# AlterPath OnBoard Administrator's Guide

Software Version 1.1.0

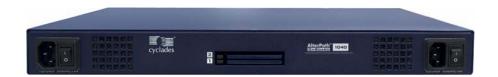

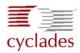

#### **Cyclades Corporation**

3541 Gateway Boulevard Fremont, CA 94538 USA 1.888.CYCLADES (292.5233) 1.510.771.6100 1.510.771.6200 (fax) http://www.cyclades.com

Release Date: April 2006 Part Number: PAC0391

#### © 2006 Cyclades Corporation, all rights reserved

Information in this document is subject to change without notice.

The following are registered or registration-pending trademarks of Cyclades Corporation in the United States and other countries: Cyclades and AlterPath.

All trademarks, trade names, logos and service marks referenced herein, even when not specifically marked as such, belong to their respective companies and are not to be considered unprotected by l

| Before You Begin                                    | xxxi  |
|-----------------------------------------------------|-------|
| Audience                                            | xxxi  |
| Document Organization                               | xxxii |
| Related Documents                                   |       |
| Typographic and Other Conventions                   | XXXV  |
| Additional Resources                                |       |
| Chapter 1: Introduction                             | 1     |
| Overview of OnBoard Features for Administrators     | 3     |
| OnBoard Authentication Options                      | 4     |
| One-time Password Authentication on the OnBoard     | 10    |
| OnBoard User and Group Configuration Options        | 12    |
| Parameters for Configuring User Accounts            | 13    |
| Configuring Groups                                  |       |
| Planning Access to Connected Devices                | 14    |
| Tasks for Configuring Users and Groups              |       |
| OnBoard Security Profiles                           | 16    |
| OnBoard Services                                    | 21    |
| Telnet on the OnBoard                               | 23    |
| Configuring Telnet for Users                        | 23    |
| HTTPS on the OnBoard                                |       |
| DHCP on the OnBoard                                 | 24    |
| DHCP Client                                         | 24    |
| DHCP Server                                         | 25    |
| Considerations When Deciding Whether to Use DHCP to |       |
| Device Addresses                                    | _     |
| SNMP on the OnBoard                                 | 26    |
| VPN on the OnBoard                                  |       |
| Message Logging (With Syslog) on the OnBoard        |       |

| Message Filtering Levels                        | 33 |
|-------------------------------------------------|----|
| Syslog Servers                                  |    |
|                                                 |    |
| Tasks for Configuring Syslog Messages           |    |
| Ethernet Ports on the OnBoard                   |    |
| Private Ethernet Ports                          |    |
| Public Ethernet Ports                           |    |
| Tasks for Configuring Ethernet Ports            |    |
| Dial-in and Callback Access to the OnBoard      |    |
| Power Management Options on the OnBoard         |    |
| IPDU Power Management                           |    |
| Service Processor Power Management              | 40 |
| Tasks for Configuring Power Management          | 41 |
| Adding Options to the User's Console Login Menu | 42 |
| Routing on the OnBoard                          | 42 |
| Default Route Configuration                     | 42 |
| Host or Network Route Configuration             |    |
| Tasks for Configuring Routes                    |    |
| OnBoard Notifications                           |    |
| OnBoard Sensor Alarms                           | 44 |
| Device Configuration                            | 46 |
| Preparing an Addressing Scheme                  |    |
| Parameters for Configuring Devices              |    |
| Private Subnets on the OnBoard                  |    |
| Tasks for Configuring IP Addresses              |    |
| Example and Demo Scripts and Application Notes  | 54 |
| Data Buffering on the OnBoard                   |    |
| Firewall/Packet Filtering on the OnBoard        |    |
| Chains                                          |    |
| Rules                                           |    |
| Add Rule and Edit Rule Options                  |    |
| Tasks for Administering Packet Filtering        |    |
| How Configuration Changes Are Handled           |    |
| TIOW COMINGUIATION CHANGES ARE HARIOTED         |    |

| Chapter 2: Administration Tasks Not Done i Web Manager                                                                      |         |
|----------------------------------------------------------------------------------------------------|---------|
| Using MindTerm to Create an SSH Tunnel                                                                                      |         |
| Specifying the Location for the OTP Databases                                                                               |         |
| How Users are Registered with OTP and Obtain OTP Passw<br>Configuring SSH or Bidilink Instead of Telnet for Device Co<br>72 | ords 68 |
| Replacing the Self-Signed Certificate With an SSL Certifica HTTPS                                                           |         |
| Configuring the DHCP Server                                                                                                 |         |
| Configuring VPN Connections                                                                                                 |         |
| VPN Client System Requirements and Limitations                                                                              |         |
| IPSec VPN Connections                                                                                                    |         |
| PPTP VPN Connections                                                                                                    |         |
| Configuring Dial-ins Using cycli                                                                                            | 87      |
| Configuring the User's Console Login Menu                                                                                   |         |
| New User Login Menu Item Example                                                                                            | 94      |
| Configuring Routes With cycli                                                                                               | 97      |
| Saving Configuration Changes                                                                                                | 99      |
| Backing Up Configuration Files                                                                                              |         |
| Restoring Backed Up Configuration Files                                                                                     |         |
| Restoring Factory Default Configuration Files                                                                               |         |
| Adding New Files to Be Backed Up and Restored                                                                               |         |
| Changing Web Manager Timeouts                                                                                               |         |
| Changing the Sort Order of Device Listings                                                                                  | 103     |
| Chapter 3: Web Manager Introduction for                                                                                     |         |
| Administrative Users                                                                                                    | 105     |
| Logging Into the Web Manager                                                                                                | 106     |
| Features of Administrator's Screens                                                                                         |         |
| Overview of Web Manager Menus                                                                                               | 111     |

| Chapter 4: Web Manager Wizard                            | 113   |
|----------------------------------------------------------|-------|
| Using the Wizard                                         | 114   |
| Changing the Administrative User's Password—Wizard       |       |
| Selecting a Security Profile—Wizard                      |       |
| Secured                                                  |       |
| Open                                                     |       |
| Custom                                                   |       |
| Configuring Network Interfaces—Wizard                    |       |
| Configuring Routes                                       | 125   |
| Configuring Failover                                     |       |
| Configuring Primary and Secondary Ethernet Ports         |       |
| Configuring Private Subnets and Virtual Addresses—Wizard | 130   |
| Configuring Private Subnets                              | 131   |
| Configuring a Virtual Network                            |       |
| Configuring Devices—Wizard                               | 135   |
| Configuring Regular Users —Wizard                        | 137   |
| Chapter 5: Web Manager "Access" Menu Opti 141            |       |
| "Access" Options Only for Administrative Users           | 142   |
| Accessing the OnBoard Console Through the Web Manager    | 143   |
| Viewing IPDU Status and Managing IPDUs                   | 144   |
| Upgrading AlterPath PM IPDU Software                     | 145   |
| Chapter 6: Web Manager "Settings" Menu Opt 153           | ions. |
| Options Under "Settings"                                 | 154   |
| Configuring the AUX Port for Modem Access or for Power   |       |
| Management                                               |       |
| Configuring the AUX Port for IPDU Power Management       | 156   |
| Configuring the AUX Port for a Modem                     | 157   |
| Modem Access Type Menu Options                           |       |
| Configuring IPDU Power Management                        | 161   |

| Configuring Over Current Protection for an IPDU             | 162   |
|-------------------------------------------------------------|-------|
| Configuring Users to Manage Power Outlets on a Connected II | PDU   |
| 164                                                         |       |
| Configuring Names and Power Up Intervals for Outlets on a   |       |
| Connected IPDU                                              | 167   |
| Configuring PCMCIA Cards                                    |       |
| Inserting a PCMCIA Card                                     |       |
| Ejecting a PCMCIA Card                                      |       |
| Configuring a PCMCIA Card                                   |       |
| Configuring a Modem or GSM PCMCIA Card                      | 173   |
| Access Type Menu Options                                    | 174   |
| Configuring an Ethernet LAN PCMCIA Card                     |       |
| Configuring a Wireless LAN PCMCIA Card                      |       |
| Configuring a Compact Flash PCMCIA Card                     |       |
| Configuring System Date and Time                            |       |
| Configuring the Boot File Location                          |       |
| Specifying the Boot File Location                           |       |
| Local Boot Options                                          | 186   |
| Network Boot Options                                        |       |
| Boot Fields and Menu Options                                | 188   |
| Configuring Outbound Email                                  | 189   |
| Configuring an Alternate Help File Location                 | 190   |
|                                                             |       |
| Chapter 7: Web Manager "Config" Menu                        |       |
| Options                                                     | 103   |
| Οριίοτιο                                                    | . 133 |
| Options Under "Config"                                      | 195   |
| Configuring Devices                                         |       |
| Configuring Users and Groups                                |       |
| Configuring Users                                           |       |
| Configuring Groups                                          | 203   |
| Configuring Device Groups                                   | 208   |
| Configuring Authentication                                  |       |
| Configuring Authentication Servers                          |       |
| Configuring a Kerberos Authentication Server                |       |
| Configuring an LDAP Authentication Server                   |       |

| Configuring a NIS Authentication Server              | 217 |
|------------------------------------------------------|-----|
| Configuring a Radius Authentication Server           | 218 |
| Configuring an SMB Authentication Server             | 220 |
| Configuring a TACACS+ Authentication Server          |     |
| Configuring an Authentication Method for the OnBoard |     |
| Configuring Notifications                            | 226 |
| Configuring SNMP Trap Notifications                  | 227 |
| Configuring Pager Notifications                      | 229 |
| Configuring Email Notifications                      | 231 |
| Configuring Sensor Alarms                            | 233 |
| Configuring a "Syslog Message" Sensor Alarm Action   | 234 |
| Configuring the "SNMP Trap" Sensor Alarm Action      | 235 |
| Configuring a "Pager" Sensor Alarm Action            | 238 |
| Configuring an "Email" Sensor Alarm Action           | 239 |
| Configuring SNMP                                     |     |
| Configuring SNMP Information Settings                | 242 |
| Configuring SNMP for Devices                         | 243 |
| Configuring Device SNMP Settings                     | 244 |
| Configuring SNMP Device Access Settings              | 245 |
| Configuring SNMP Trap Forwarding for Devices         | 249 |
| Configuring Logging of System Messages (Syslogs)     | 250 |
| Syslog Destination                                   | 251 |
| Configuring the Event Log Backend                    | 252 |
| Selecting or Configuring a Security Profile          | 254 |
| Secured                                              | 256 |
| Open                                                 | 257 |
| Custom                                               | 258 |
| Configuring the OnBoard's Services                   | 259 |
| Chapter 8: Web Manager "Network" Menu                |     |
| Options                                              | 261 |
| Options Under "Network"                              | 262 |
| Configuring Network Interfaces                       |     |
| Configuring Routes                                   |     |
| Configuring Failover                                 | 265 |

| Configuring Primary and Secondary Ethernet Ports        | 266 |
|---------------------------------------------------------|-----|
| Configuring Firewall Rules for OnBoard Packet Filtering | 268 |
| Adding a Rule                                           | 269 |
| Configuring Hosts                                       | 271 |
| Configuring Static Routes                               | 273 |
| Configuring VPN Connections                             | 275 |
| Configuring IPSec VPN Connections                       | 276 |
| Configuring PPTP VPN Connections                        | 277 |
| Configuring Private Subnets and Virtual Networks        |     |
| Adding Private Subnets                                  | 279 |
| Configuring a Virtual Network (DNAT)                    | 281 |
| Chapter 9: Web Manager "Info" and "Mgmt" Menu Options   | 285 |
| Options Under "Info"                                    | 286 |
| Viewing Status Information About Active Sessions        |     |
| Viewing System Information                              |     |
| Viewing Information About Detected Devices              |     |
| Options Under "Mgmt"                                    |     |
| Backing Up or Restoring Configuration Files             |     |
| Upgrading OnBoard Firmware (Operating System Kernel,    |     |
| Configuration Files, and Applications)                  | 296 |
| Information Needed for Firmware Upgrades                |     |
| Special Considerations if the Last Boot Was a Network   |     |
| Boot                                                    | 298 |
| Restarting the OnBoard                                  |     |
|                                                         |     |
| Chapter 10: Using the cycli Utility                     | 301 |
| Accessing the Command Line                              | 302 |
| cycli Utility Overview                                  |     |
| Execution Modes                                         | 303 |
| Command Line Mode                                       | 304 |
| Interactive Mode                                        | 304 |
| Batch Mode                                              | 304 |
|                                                         |     |

| cycli Options                                        | 305    |
|------------------------------------------------------|--------|
| cycli Parameters and Arguments                       | 305    |
| Entering Values With Parameters                      | 307    |
| Entering a Command in Interactive Mode               | 307    |
| Entering a Command in Command Mode                   | 307    |
| Entering a Command in Batch Mode                     |        |
| Autocompletion                                       |        |
| cycli Commands                                       |        |
| add                                                  | 311    |
| cd                                                   | 321    |
| commit                                               | 322    |
| delete                                               | 322    |
| exit                                                 | 323    |
| get   show                                           | 323    |
| list                                                 | 325    |
| quit   exit                                          | 326    |
| quit!                                                | 326    |
| rename                                               | 326    |
| revert                                               | 327    |
| set                                                  | 327    |
| shell                                                | 328    |
| version                                              | 328    |
| Summary of How to Configure the Top Level Parameters | 329    |
|                                                      |        |
| Chapter 11: Troubleshooting                          | 339    |
| •ap.o                                                |        |
| Connection Methods for Troubleshooting               | 340    |
| Recovering From Login Failure                        | 340    |
| Restarting the Web Manager                           | 342    |
| Replacing a Boot Image for Troubleshooting           | 342    |
| Using the create_cf Command When Troubleshooting     | 343    |
| Appendix A: Advanced Device Configuration            | on 345 |
| OnBoard-specific Tasks for Configuring New Devices   | 346    |
| How the OnBoard Manages Communications With Devices  | s 347  |

|   | Device Type Differences                                        | 348  |
|---|----------------------------------------------------------------|------|
|   | Additional Reasons for Creating Custom Expect Scripts          | 351  |
|   | Assigning a Command Template to a New Device                   | 352  |
|   | Command Templates                                              | 357  |
|   | Issues Affecting the Configuration of RSA-Type Service Process | sors |
|   | 361                                                            |      |
|   | The onbdtemplate Utility                                       | 361  |
|   | OnBoard Expect Scripts                                         | 365  |
| A | pplication Notes Related to Expect Scripts                     | 367  |
|   | Example of Creating a Custom IPMI-Type Script                  | 368  |
|   | SP/Device Expect Script Arguments                              | 369  |
|   | servername                                                     | 369  |
|   | action                                                         | 370  |
|   | SP/Device Expect Script Exit Codes                             | 371  |
| A | ddress Configuration for Connected Devices                     | 372  |
|   | Using Reserved IP Addresses for Private IP Addressing          | 374  |
|   | Why Define Private Subnets?                                    | 375  |
|   | Configuring a Private Subnet                                   | 376  |
|   | Routing Requirements for Native IP Access                      | 377  |
|   | Example 1: Private Subnet Configuration                        |      |
|   | Example 2: Two Private Subnets and VPN Configuration           | 381  |
|   | Two Private Subnets and User Configuration for Example 2       |      |
|   | IPSec VPN Configuration for Example 2                          |      |
|   | PPTP VPN Configuration for Example 2                           | 388  |
|   | Enabling Native IP and Accessing a Device's Native Features    |      |
|   | Using Real IP Addresses for Example 2                          |      |
|   | Why Define Virtual (DNAT) Addresses?                           |      |
|   | Example 3: Virtual Network With Two Private Subnets and VPN    |      |
|   | Configuration                                                  |      |
|   | Virtual Network and Device Configuration for Example 3         |      |
|   | IPSec VPN Configuration for Example 3                          |      |
|   | PPTP VPN Configuration for Example 3                           | 400  |
|   | Enabling Native IP and Accessing a Device's Native Features    |      |
|   | Using Virtual Network Addresses for Example 3                  |      |
|   | Options for Assigning IP Addresses to Connected Devices        |      |
|   | Additional Network Address Configuration Examples              | 405  |

| Configuration Information                                  | 407   |
|------------------------------------------------------------|-------|
| Boot File Location                                         | 408   |
| Downloading a New Software Version                         | 409   |
| Changing the Boot Image                                    |       |
| Changing the Boot Image in U-Boot Monitor Mode             | 412   |
| U-Boot Network Boot Options and Caveats                    | 414   |
| Options for the create_cf Command                          | 416   |
| Examples for create_cf Command Usage                       | 418   |
| Saving an Image to a Flash PCMCIA Card                     | 418   |
| Saving an Image into the Image2 area and Restoring the Fac | ctory |
| Default Configuration                                      | 418   |
| Options for the restoreconf Command                        | 419   |
| Glossary                                                   | 421   |

# **Figures**

| Figure 1-1:  | Recommended Device Configuration                                        |
|--------------|-------------------------------------------------------------------------|
| Figure 1-2:  | IP Addressing Example                                                   |
| Figure 2-1:  | Default /etc/menu.ini File                                              |
| Figure 2-2:  | One-time Password Menu Option Added to menu.ini                         |
| Figure 3-1:  | Web Manager Message When An Administrative User is Already Logged In107 |
| Figure 3-2:  | Administrative User Options on the Web Manager 109                      |
| Figure 3-3:  | Example Dialog: Devices Configuration—in Wizard                         |
|              | Mode                                                                    |
| Figure 4-1:  | Wizard Screen                                                           |
| Figure 4-2:  | "Cancel Wizard" Button Dialog 115                                       |
| Figure 4-3:  | Wizard "Confirm Changes" Screen 115                                     |
| Figure 4-4:  | Wizard "Configure Administrator Password" Screen116                     |
| Figure 4-5:  | Config -> Security Profile Screen With the "Moderate" Profile Enabled   |
| Figure 4-6:  | Security Profile Configuration Dialog With "Moderate" Profile Selected  |
| Figure 4-7:  | Security Profile Confirmation Screen                                    |
| Figure 4-8:  | Secured Profile Dialog                                                  |
| Figure 4-9:  | Open Security Profile Dialog                                            |
| Figure 4-10: | Custom Security Profile Dialog                                          |
| Figure 4-11: | Network Interfaces Screen—Wizard                                        |
| Figure 4-12: | "Configure Failover Device" Screen                                      |
| Figure 4-13: | "Configure Primary Ethernet Connection" Screen 126                      |

| Figure 4-14: | "Configure Primary Ethernet Connection:" Enabled With DHCP       | 127 |
|--------------|------------------------------------------------------------------|-----|
| Figure 4-15: | "Configure Primary Ethernet Connection" Screen:<br>Static IP     |     |
| Figure 4-16: | "Configure Subnets" Screen—Wizard                                | 130 |
| Figure 4-17: | "Configure Subnets" Screen—Wizard: Add Subnet Dialog             | 131 |
| Figure 4-18: | Network -> Private Subnets: Add Subnet Dialog                    |     |
| Figure 4-19: | "Configure Subnets" Screen: Virtual Network (DNAT) Configuration |     |
| Figure 4-20: | "Configure Devices" Screen—Wizard                                | 136 |
| Figure 4-21: | "Add New Device" and "Edit" Dialog—Wizard                        | 136 |
| Figure 4-22: | "Add a Regular User" Screen—Wizard                               | 137 |
| Figure 5-1:  | Access Menu Options                                              | 142 |
| Figure 5-2:  | Tabs Under Access -> IPDU                                        | 144 |
| Figure 5-3:  | IPDU "Software Upgrade" Screen                                   | 145 |
| Figure 5-4:  | Upgrade Button on the IPDU "Software Upgrade" Screen             | 146 |
| Figure 5-5:  | IPDU Software Upgrade Dialog                                     | 146 |
| Figure 5-6:  | IPDU "Software Upgrade" Screen With Upgraded Software            | 147 |
| Figure 6-1:  | "Settings" Menu Options                                          |     |
| Figure 6-2:  | Settings -> Aux Port Screen                                      |     |
| Figure 6-3:  | Settings -> AUX Port -> Power Management                         |     |
| Figure 6-4:  | Settings -> AUX Port -> Modem                                    |     |
| Figure 6-5:  | "Callback Number" Field Under Settings -> AUX Port -> Modem      | 157 |
| Figure 6-6:  | Settings -> AUX Port -> Modem -> PPP                             | 158 |
| Figure 6-7:  | Settings -> AUX Port -> Modem -> Login                           | 159 |
| Figure 6-8:  | Settings -> AUX Port -> Modem -> OTP                             | 159 |
| Figure 6-9:  | Settings -> IPDU Screen                                          | 161 |

| Figure 6-10: | Settings -> IPDU Screen Without AUX Port                            |     |
|--------------|---------------------------------------------------------------------|-----|
|              | Configuration                                                       | 161 |
| Figure 6-11: | Settings IPDU General Screen                                        | 162 |
| Figure 6-12: | Settings IPDU General Screen                                        | 163 |
| Figure 6-13: | Edit Alarm Threshold for IPDU Dialog                                | 163 |
| Figure 6-14: | Settings -> IPDU -> Users Screen                                    | 165 |
| Figure 6-15: | Settings -> IPDU -> Users -> Add User Dialog                        | 165 |
| Figure 6-16: | Settings -> IPDU -> Users With a User Added                         | 166 |
| Figure 6-17: | Settings -> IPDU -> Outlets Screen                                  | 167 |
| Figure 6-18: | Outlet Name Dialog                                                  | 167 |
| Figure 6-19: | Outlet Power Up Interval Dialog                                     | 168 |
| Figure 6-20: | Settings -> PCMCIA Screen                                           | 169 |
| Figure 6-21: | Insert PCMCIA Query                                                 | 170 |
| Figure 6-22: | Example: PCMCIA Ethernet Card inserted in Slot 1                    | 171 |
| Figure 6-23: | Eject PCMCIA Dialog                                                 | 171 |
| Figure 6-24: | Settings -> PCMCIA -> Configure Dialog -> Modem or GSM              | 173 |
| Figure 6-25: | Settings -> PCMCIA -> Configure Modem or GSM Callback               | 174 |
| Figure 6-26: | Settings -> PCMCIA -> Configure Modem or GSM -> Login               | 174 |
| Figure 6-27: | Settings -> PCMCIA -> Configure Modem or GSM -> PPP                 | 175 |
| Figure 6-28: | Settings -> PCMCIA -> Configure Modem or GSM -> OTP                 | 175 |
| Figure 6-29: | Settings -> PCMCIA -> Configure -> Ethernet or Wireless LAN -> DHCP | 177 |
| Figure 6-30: | Settings -> PCMCIA -> Configure Ethernet Dialog -> Without DHCP     | 178 |
| Figure 6-31: | Settings -> PCMCIA -> Configure -> Ethernet or Wireless LAN -> DHCP | 179 |

Figures xv

| Figure 6-32: | Settings -> PCMCIA -> Configure WIreless             |     |
|--------------|------------------------------------------------------|-----|
|              | LAN Dialog Without DHCP 1                            | .80 |
| Figure 6-33: | Settings -> PCMCIA -> Configure Compact              | 0.1 |
|              | Flash Dialog: Mount Option Unchecked 1               | .81 |
| Figure 6-34: | Settings -> PCMCIA -> Configure Compact Flash Dialog | 82  |
| Figure 6-35: | Settings -> Date/time Screen                         | 83  |
| Figure 6-36: | Settings -> Date/time Screen: Timezone Pull-down. 1  | 84  |
| Figure 6-37: | Settings -> Date/time Screen With NTP Fields 1       | 84  |
| Figure 6-38: | Settings -> Boot Configuration Screen 1              | 85  |
| Figure 6-39: | Settings -> Boot Configuration -> Unit Boot          |     |
|              | Menu 1                                               | 86  |
| Figure 6-40: | Settings -> Outbound Email Screen 1                  | 89  |
| Figure 6-41: | Settings -> Help Screen                              | 90  |
| Figure 7-1:  | "Config" Menu Options 1                              | 95  |
| Figure 7-2:  | Config -> Devices Screen 1                           | 97  |
| Figure 7-3:  | Fields in the "Add New Device" or "Edit" Dialog 1    | 98  |
| Figure 7-4:  | Config -> Users and Groups Screen2                   | 200 |
| Figure 7-5:  | Add New User or Edit Dialog2                         | 201 |
| Figure 7-6:  | Add or Edit a User's Device Access Dialog            | 201 |
| Figure 7-7:  | Add New Device or Edit Device Dialog2                | 202 |
| Figure 7-8:  | Add New Group or Edit Dialog2                        | 203 |
| Figure 7-9:  | Group Configuration Buttons                          | 203 |
| Figure 7-10: | Add or Edit a Group's Device Access Dialog 2         | 204 |
| Figure 7-11: | Add New Device to a Group Dialog2                    | 204 |
| Figure 7-12: | Config -> Devices Screen                             | 208 |
| Figure 7-13: | Fields in the "Add New Group" or "Edit" Dialog 2     | 209 |
| Figure 7-14: | Default Config -> Authentication Screen              | 211 |
| Figure 7-15: | Config -> Authentication: Kerberos                   | 212 |
| Figure 7-16: | Config -> Authentication: LDAP                       | 215 |
| Figure 7-17: | Config -> Authentication: NIS                        | 217 |

| Figure 7-18: | Config -> Authentication: Radius                                  | 218  |
|--------------|-------------------------------------------------------------------|------|
| Figure 7-19: | Config -> Authentication: SMB                                     | 220  |
| Figure 7-20: | Config -> Authentication: TACACS+                                 | 222  |
| Figure 7-21: | Default Config -> Authentication Screen                           | 224  |
| Figure 7-22: | Default Config -> Unit Authentication Screen                      |      |
|              | With Menu Options                                                 | 225  |
| Figure 7-23: | Default Config -> Notifications Screen                            | 226  |
| Figure 7-24: | Config -> Notifications: SNMP Trap Add Dialog                     | 227  |
| Figure 7-25: | Config -> Notifications: Pager Add Dialog                         | 229  |
| Figure 7-26: | Default Config -> Notifications: Email Add                        |      |
|              | Dialog                                                            | 231  |
| Figure 7-27: | Default Config -> Sensor Alarms Screen                            | 233  |
| Figure 7-28: | Default Config -> Sensor Alarms Screen                            | 233  |
| Figure 7-29: | Config -> Sensor Alarms Syslog Message Fields                     | 235  |
| Figure 7-30: | Config -> Sensor Alarms SNMP Trap Fields                          |      |
|              | for V1 and V2c                                                    | 236  |
| Figure 7-31: | Config -> Sensor Alarms SNMP Trap Fields for                      | 226  |
|              | V3                                                                |      |
| Figure 7-32: | Config -> Sensor Alarms Pager Message Fields                      |      |
| Figure 7-33: | Config -> Sensor Alarms Email Message Fields                      |      |
| Figure 7-34: | Config -> SNMP Configuration Screen                               | 241  |
| Figure 7-35: | Config -> SNMP: Edit OnBoard Information                          | 2.42 |
|              | Settings                                                          |      |
| Figure 7-36: | Config -> SNMP: SNMP Configure Screen                             |      |
| Figure 7-37: | Device SNMP Settings Screen                                       | 243  |
| Figure 7-38: | Config -> SNMP: Device SNMP Access Dialog With V1 or V2c Selected | 244  |
| Figure 7-39: | Config -> SNMP: Device SNMP Access Dialog With V3 Selected        | 245  |
| Figure 7-40: | Config -> SNMP: Device SNMP Access Dialog                         |      |
| g            | With V1 Selected                                                  | 245  |

Figures xvii

| Figure 7-41: | Config -> Device SNMP Settings Dialog With V3                                  |       |
|--------------|--------------------------------------------------------------------------------|-------|
|              | Selected                                                                       | . 246 |
| Figure 7-42: | Config -> SNMP: Add Trap Forwarding                                            | . 249 |
| Figure 7-43: | Config -> Syslog Screen                                                        | . 250 |
| Figure 7-44: | Config -> Event Log Backend Screen                                             | . 252 |
| Figure 7-45: | Config -> Event Log Backend: Edit Dialog                                       | . 253 |
| Figure 7-46: | Config -> Security Profile Screen                                              | . 254 |
| Figure 7-47: | Config -> Security Profile Dialog With the "Moderate" Profile Enabled          | . 255 |
| Figure 7-48: | Config -> Security Profile Message After a New Profile is Selected             | . 256 |
| Figure 7-49: | Config -> Security Profile Dialog With the "Secured" Profile Enabled           | 256   |
| Figure 7-50: | "Open" Security Profile Dialog                                                 |       |
| Figure 7-51: | "Custom" Security Profile Dialog                                               |       |
| Figure 7-52: | Config -> Services Screen                                                      |       |
| Figure 8-1:  | "Network" Menu Options                                                         |       |
| Figure 8-2:  | Network -> Host Settings Screen                                                |       |
| Figure 8-3:  | Network -> Host Settings Screen With Failover Enabled                          | . 265 |
| Figure 8-4:  | Network -> Host Settings Screen With Both Interfaces Enabled and DHCP Disabled | . 266 |
| Figure 8-5:  | Network -> Firewall Screen                                                     | . 268 |
| Figure 8-6:  | Network -> Firewall: Add Rule Dialog                                           | . 269 |
| Figure 8-7:  | Network -> Host Table Screen                                                   | . 271 |
| Figure 8-8:  | Network -> Host Table: Add New Host Dialog                                     | . 272 |
| Figure 8-9:  | Network -> Static Routes Screen                                                | . 273 |
| Figure 8-10: | Network -> Add New Static Route Dialog                                         | . 273 |
| Figure 8-11: | Network -> VPN Connections Screen                                              | . 275 |
| Figure 8-12: | IPSec VPN Connection Configuration Dialog                                      | . 276 |
| Figure 8-13: | PPTP VPN Connection Configuration Fields                                       | . 278 |

| Figure 8-14: | Network -> Private Subnets Screen                                                     | 279 |
|--------------|---------------------------------------------------------------------------------------|-----|
| Figure 8-15: | Network -> Private Subnets: Add Subnet Dialog                                         | 280 |
| Figure 8-16: | Network -> Private Subnets: Add Subnet Dialog                                         | 281 |
| Figure 8-17: | Network -> Private Subnets: Virtual Network                                           |     |
|              | Configuration Fields                                                                  | 282 |
| Figure 9-1:  | "Info" Menu Options                                                                   | 286 |
| Figure 9-2:  | Info -> Session Status Screen                                                         | 287 |
| Figure 9-3:  | Info -> System Information Screen                                                     | 288 |
| Figure 9-4:  | Info -> Detected Devices Screen                                                       | 291 |
| Figure 9-5:  | "Mgmt" Options                                                                        | 293 |
| Figure 9-6:  | Mgmt -> Backup/Restore Screen                                                         | 294 |
| Figure 9-7:  | Mgmt -> Firmware Upgrade Screen                                                       | 296 |
| Figure 9-8:  | Mgmt -> Firmware Upgrade Screen With Net                                              |     |
|              | Boot Message                                                                          | 298 |
| Figure 9-9:  | Mgmt -> Restart Screen                                                                | 300 |
| Figure 10-1: | Example Branch in the cycli Parameter Tree                                            | 306 |
| Figure A-1:  | onboard_server.ini Device Entries With                                                |     |
|              | Templates Assigned                                                                    | 360 |
| Figure A-2:  | Example 1: Private Subnet                                                             | 378 |
| Figure A-3:  | Private Subnet Configuration Example                                                  | 379 |
| Figure A-4:  | Example 1: Device Configuration Example                                               | 380 |
| Figure A-5:  | ifconfig Output Showing a priv0 Private                                               |     |
|              | Subnet Alias                                                                          | 380 |
| Figure A-6:  | Example 2: Two Private Subnets                                                        | 381 |
| Figure A-7:  | Example 2: Values for Configuring Two Subnets on the Network -> Private Subnet Screen | 382 |
| Figure A-8:  | ifconfig Output With priv0 Aliases for Two Private Subnets                            |     |
| Figure A-9:  | Example 2: Four Devices Configured on the Web Manager Config -> Devices Screen        | 384 |

Figures

| Figure A-10: | Example 2: Configuration for a User Account<br>Authorized for Native IP Access to All           |     |
|--------------|-------------------------------------------------------------------------------------------------|-----|
|              | Configured Devices                                                                              | 384 |
| Figure A-11: | Example 2: IPSec Connection Configuration for Access to sub1 Private Subnet and "sp1"           | 207 |
| Figure A-12: | and "sp2" Devices  PPTP VPN Configuration Example: Address                                      |     |
|              | Pools                                                                                           | 388 |
| Figure A-13: | PPTP User Configuration Example                                                                 | 389 |
| Figure A-14: | Example 3: Virtual Network Configuration                                                        | 396 |
| Figure A-15: | Example Values for Configuring Two Private Subnets With a Virtual Network                       | 397 |
| Figure A-16: | Example 1: Device Configuration Example                                                         | 398 |
| Figure A-17: | Access ->Devices Screen With Virtual IP Addresses                                               | 398 |
| Figure A-18: | Example 3: IPSec Connection Configuration for Access to sub1 Private Subnet and "sp1" and "sp2" |     |
|              | Devices                                                                                         | 399 |
| Figure B-1:  | Boot Partitions                                                                                 | 409 |
|              |                                                                                                 |     |

### **Tables**

| Table P-1:        | Document Organizationx                             | xxii |
|-------------------|----------------------------------------------------|------|
| Table P-2:        | Related Documentationxx                            | κxiv |
| Table P-3:        | Typographic Conventionsx                           | XXV  |
| Table P-4:        | Other Terms and Conventionsxx                      | κχνi |
| Table 1-1:        | Security Features and Where Documented             | 3    |
| Table 1-2:        | Supported Authentication Types                     |      |
| Table 1-3:        | Tasks for Configuring Authentication               | 9    |
| Table 1-4:        | Tasks for Configuring OTP Authentication for       |      |
|                   | Dial-ins                                           | . 10 |
| Table 1-5:        | User Configuration Settings                        | 13   |
| Table 1-6:        | User and Group Configuration Tasks                 | 14   |
| <b>Table 1-7:</b> | Moderate Security Profile Services/ Features       | . 16 |
| Table 1-8:        | Secured Security Profile Services/Features         | . 17 |
| Table 1-9:        | Open Security Profile Services/Features            | . 17 |
| Table 1-10:       | Services and Other Functions in the "Custom"       |      |
|                   | Security Profile                                   | . 18 |
| Table 1-11:       | Services That Require Additional Configuration     | . 21 |
| Table 1-12:       | Tasks for Changing the Default telnet              |      |
|                   | Configuration                                      | . 23 |
| Table 1-13:       | Values for Configuring SNMP                        | 28   |
| Table 1-14:       | Values for Configuring an SNMP Trap Notification . | . 30 |
| Table 1-15:       | Values for Configuring an SNMP Trap Notification . | 31   |
| Table 1-16:       | Tasks for Configuring SNMP                         | 31   |
| Table 1-17:       | Tasks for Configuring Syslog Messages              | 33   |
| Table 1-18:       | Tasks for Configuring Ethernet Ports               | 36   |
| Table 1-19:       | Tasks for Configuring Dial-ins and Installing      |      |
|                   | Modems                                             | 37   |

| Table 1-20:       | Modem and Phone Card Field and Menu                    |
|-------------------|--------------------------------------------------------|
|                   | Definitions 38                                         |
| Table 1-21:       | Tasks for Configuring Power Management41               |
| Table 1-22:       | Tasks for Configuring Routes                           |
| Table 1-23:       | Values for Configuring Sensor Alarms                   |
| Table 1-24:       | Device Configuration Parameters 50                     |
| Table 1-25:       | Filter Options for Packet Filtering Rules 57           |
| Table 1-26:       | Tasks for Configuring Packet Filtering (Firewall)      |
|                   | Rules                                                  |
| Table 1-27:       | Tasks for Saving Changes, Backing Up and               |
|                   | Restoring Configuration Files                          |
| Table 2-1:        | Required Information When Creating a SSL               |
|                   | Certificate Request                                    |
| Table 2-2:        | Tasks for Configuring VPN Connections                  |
| Table 2-3:        | VPN Client System Requirements and Limitations 82      |
| Table 2-4:        | IPSec VPN Configuration Information for                |
|                   | Administrators and Users83                             |
| Table 3-1:        | Buttons That Display Only for Administrative Users 110 |
| Table 4-1:        | Wizard Steps and Where They are Described 116          |
| Table 4-2:        | Network Interfaces Configuration Values 123            |
| Table 4-3:        | Ethernet Port Settings                                 |
| Table 4-4:        | Fields on the Private Subnet Configuration Dialog 132  |
| Table 4-5:        | Fields on the Private Subnet Virtual Network           |
|                   | Configuration Dialog                                   |
| Table 5-1:        | Tasks for Upgrading Software on a Connected IPDU       |
| Table 6-1:        | Options Under Settings                                 |
| Table 6-2:        | Options Under Settings Æ IPDU 162                      |
| Table 6-3:        | PCMCIA Action Buttons 170                              |
| Table 6-4:        | Boot Configuration Fields and Options                  |
| <b>Table 7-1:</b> | Options Under "Config"                                 |
| Table 7-2:        | Tasks for Authentication Configuration                 |

| Table 7-3:        | Values for Configuring Any Type of                        |     |
|-------------------|-----------------------------------------------------------|-----|
|                   | Notification                                              | 226 |
| <b>Table 7-4:</b> | Fields for Configuring a Pager Notification               | 229 |
| <b>Table 7-5:</b> | Fields for Configuring an Email Notification              | 231 |
| <b>Table 7-6:</b> | Fields for Configuring Syslog Message Sensor              |     |
|                   | Alarms                                                    | 238 |
| <b>Table 7-7:</b> | Fields for Configuring Email Sensor Alarms                | 239 |
| Table 7-8:        | Tasks for Configuring SNMP                                | 241 |
| <b>Table 8-1:</b> | Options Under "Network"                                   | 262 |
| <b>Table 8-2:</b> | Network Interfaces Configuration Values                   | 264 |
| Table 8-3:        | Fields and Menus for Configuring Static Routes            | 274 |
| Table 8-4:        | Fields for Configuring a PPTP Profile                     | 278 |
| Table 8-5:        | Fields on the Private Subnet Configuration Dialog         | 280 |
| Table 8-6:        | Fields on the Private Subnet Virtual Network              |     |
|                   | Configuration Dialog                                      | 282 |
| Table 9-1:        | Options Under Info                                        | 286 |
| Table 9-2:        | Information on the Info Æ Session Status Screen           | 287 |
| <b>Table 9-3:</b> | Information on the System Information Screen              | 289 |
| Table 9-4:        | Information on the Info Æ Detected Devices Screen         | 291 |
| Table 9-5:        | Tasks Performed Under the Web Manager                     |     |
|                   | "Mgmt" Tab                                                | 293 |
| Table 9-6:        | Firmware Upgrade Screen Fields                            |     |
| Table 10-1:       | cycli Utility Options                                     | 305 |
| Table 10-2:       | Parameters That Work With the cycli add                   |     |
|                   | Command                                                   | 313 |
| Table 10-3:       | Top Level cycli Parameters With Set or Add<br>Commands329 |     |
| Table A-1:        | OnBoard-specific Tasks for Configuring New                |     |
|                   | Devices                                                   |     |
| Table A-2:        | Device Type Differences                                   |     |
| Table A-3:        | Reasons for Customizing Expect Scripts                    | 351 |
| Table A-4:        | Default Command Templates                                 | 357 |

Tables xxiii

| Table A-5:  | Default Device Types and Corresponding Expect   |       |
|-------------|-------------------------------------------------|-------|
|             | Scripts                                         | . 365 |
| Table A-6:  | Custom Device Types and Corresponding Expect    |       |
|             | Scripts                                         | . 365 |
| Table A-7:  | Expect Script Related Application Notes         | . 367 |
| Table A-8:  | Expect Script Exit Codes                        | . 371 |
| Table A-9:  | Tasks for Creating Addresses to Assign to       |       |
|             | Connected Devices                               | . 372 |
| Table A-10: | IP Address Ranges Reserved for Internal Network |       |
|             | Addressing                                      | . 374 |
| Table A-11: | Values for Configuring a Private Subnet         | . 377 |
| Table A-12: | Examples for Creating IPSec and PPTP VPN        |       |
|             | Connections for Example 2                       | . 385 |
| Table A-13: | Information Defining a Virtual (DNAT) Network   | . 394 |
| Table B-1:  | Options for the create_cf command               | . 417 |
|             |                                                 |       |

# **Procedures**

| Chapter 2: Administration Tasks Not Done in the Web Manager                                                                                                    |     |
|----------------------------------------------------------------------------------------------------|-----|
| <ul> <li>▼ To Use MindTerm to Create an SSH Tunnel</li> <li>▼ To Configure a PCMCIA Compact Flash Card for OTP Database</li> </ul>                                  | 63  |
| Storage                                                                                                    |     |
| ▼ To Configure a NFS-mounted Directory for OTP Database Storage                                                                                                    |     |
| ▼ To Enable OTP Authentication for OnBoard SSH or Console Logins                                                                                                    |     |
| ▼ To Enable OTP Authentication for a Device                                                                                                    |     |
| ▼ To Register and Generate OTP Passwords for Users                                                                                                    |     |
| <ul> <li>▼ To Substitute SSH or bidilink for Telnet for Device Connections</li> <li>▼ To Replace the Self-Signed Certificate With One From a Certificate</li> </ul> | 72  |
| Authority                                                                                                    | 75  |
| ▼ To Configure DHCP for Managing IP Addresses of Connected Devices                                                                                                  | 77  |
| ▼ To Configure an External Modem Connected to the AUX Port Using cycli                                                                                              | 87  |
| ▼ To Configure a Modem, GSM, or CDMA PCMCIA Card With cycli                                                                                                    | 90  |
| ▼ To Add One-time Password Options to the Users' Login Menu                                                                                                    | 95  |
| ▼ To Modify the Menu Displayed for Users at Console Login                                                                                                    | 96  |
| ▼ To Configure Routes With cycli                                                                                                    |     |
| ▼ To Save Configuration Changes                                                                                                    |     |
| ▼ To Backup Configuration Files                                                                                                    | 100 |
| ▼ To Restore the OnBoard Configuration Files to the Last Saved Version                                                                                              | 100 |
| ▼ To Restore the Factory Default Configuration Files From the Command Line                                                                                          | 101 |
| ▼ To Configure an Added Script or Other File for Backup and Restoration101                                                                                          |     |

| ▼ To Disable Web Manager Timeouts                                                                                             | 102   |
|----------------------------------------------------------------------------------------------------|-------|
| ▼ To Sort the Device List Alphabetically                                                                                      | 103   |
| Chapter 3: Web Manager Introduction for                                                                                       |       |
| Administrative Users                                                                                                    | .105  |
| ▼ To Log Into the Web Manager for the Administrative User                                                                     | 108   |
| Chapter 4: Web Manager Wizard                                                                                                 | .113  |
| ▼ To Change the Administrative User's Password—Wizard                                                                         | 117   |
| ▼ To Select or Configure a Security Profile—Wizard                                                                            |       |
| ▼ To Configure OnBoard Network Interfaces—Wizard                                                                              |       |
| ▼ To Add a Private Subnet—Wizard                                                                                              | 133   |
| ▼ To Edit a Private Subnet—Wizard                                                                                             | 133   |
| ▼ To Configure a Private Subnet and Optional Virtual Network—                                                                 |       |
| Wizard                                                                                                    | 135   |
| ▼ To Create and Authorize a User for Device Management—Wizard                                                                 | 138   |
| Chapter 5: Web Manager "Access" Menu                                                                                          |       |
| Options                                                                                                    | .141  |
| ▼ To Access the OnBoard's Console                                                                                             | 1/2   |
| ▼ To Download AlterPath PM IPDU Software From Cyclades                                                                        |       |
| ▼ To Upgrade Software on a Connected IPDU                                                                                     |       |
| To Opgrade Software on a Connected If DO                                                                                      | 130   |
| Chapter 6: Web Manager "Settings" Menu                                                                                        |       |
| Options                                                                                                    | . 153 |
| •                                                                                                    |       |
| <ul> <li>▼ To Configure an AUX Port for IPDU Power Management</li> <li>▼ To Configure an AUX Port for Modem Access</li> </ul> |       |
| ▼ To Enable Overcurrent Protection for an AlterPath PM IPDU                                                                   |       |
| ▼ To Configure a User to Manage Power Outlets on a Connected IPDU                                                             |       |
| ▼ To Configure an Alias and a Power Up Interval for an IPDU Outlet                                                            |       |
| ▼ To Begin Configuring a PCMCIA Card                                                                                          |       |
| 10 Degin Configuring a 1 CiviCIA Calu                                                                                         | 1/2   |

| ▼ To Configure a Modem or GSM PCMCIA Card                   | 176  |
|-------------------------------------------------------------|------|
| ▼ To Configure an Ethernet PCMCIA Card                      | 178  |
| ▼ To Configure a Wireless LAN Card                          | 180  |
| ▼ To Configure a Compact Flash PCMCIA Card                  | 182  |
| ▼ To Configure System Date and Time                         | 184  |
| ▼ To Configure OnBoard Boot                                 |      |
| ▼ To Configure an Email Recipient for OnBoard System Email  | 189  |
| ▼ To Specify a New Location for OnBoard Help Files          | 190  |
| Chapter 7: Web Manager "Config" Menu Opti<br>193            | ions |
| ▼ To Add a Device                                           | 198  |
| ▼ To Create and Authorize a User for Device Management      | 205  |
| ▼ To Modify a User's Account                                | 206  |
| ▼ To Create and Authorize User Groups for Device Management | 207  |
| ▼ To Configure Device Groups                                | 209  |
| ▼ To Configure a Kerberos Authentication Server             | 213  |
| ▼ To Configure an LDAP Authentication Server                | 216  |
| ▼ To Configure a NIS Authentication Server                  | 217  |
| ▼ To Configure a Radius Authentication Server               | 219  |
| ▼ To Configure an SMB Authentication Server                 | 221  |
| ▼ To Configure a TACACS+ Authentication Server              | 223  |
| ▼ To Configure an Authentication Method for OnBoard Logins  | 225  |
| ▼ To Configure SNMP Trap Notifications                      | 228  |
| ▼ To Configure Pager Notifications                          | 230  |
| ▼ To Configure an Email Notification                        | 232  |
| ▼ To Begin Configuring a Sensor Alarm                       | 234  |
| ▼ To Configure a Syslog Message Sensor Alarm Action         | 235  |
| ▼ To Configure an SNMP Trap Sensor Alarm Action             | 236  |
| ▼ To Configure a Pager Sensor Alarm Action                  | 238  |
| ▼ To Configure an Email Sensor Alarm Action                 | 240  |
| ▼ To Configure OnBoard SNMP Information                     | 242  |
| ▼ To Begin Configuring SNMP for a Device                    | 246  |

Procedures xxvii

| ▼ To Configure a Device's SNMP Settings                                            | 246 |
|------------------------------------------------------------------------------------|-----|
| ▼ To Configure a Device's SNMP Access Settings                                     | 247 |
| ▼ To Configure SNMP Trap Forwarding                                                |     |
| ▼ To Configure the Syslog Destination and Message Filtering                        | 251 |
| ▼ To Configure Event Logging for Connected Service Processors                      | 253 |
| ▼ To Select or Customize the OnBoard's Security Profile                            | 258 |
| ▼ To Configure Services                                                            |     |
| Chapter 8: Web Manager "Network" Menu                                              |     |
| Options                                                                            | 261 |
| ▼ To Configure OnBoard Network Interfaces                                          | 267 |
| ▼ To Add a New Packet Filtering (Firewall) Rule                                    |     |
| ▼ To Edit an Administrator-added Packet Filtering (Firewall) Rule                  |     |
| ▼ To Add a New Host                                                                |     |
| ▼ To Add a Static Route                                                            |     |
| ▼ To Configure IPSec VPN                                                           |     |
| ▼ To Configure a PPTP VPN Connection                                               |     |
| ▼ To Configure a Private Subnet                                                    |     |
|                                                                                    |     |
| ▼ To Configure a Virtual Network                                                   | 283 |
| Chapter 9: Web Manager "Info" and "Mgmt"                                           |     |
| Menu Options                                                                       | 285 |
| ▼ To Back Up Configuration Files                                                   | 295 |
| ▼ To Restore Backed-up Configuration Files                                         |     |
| ▼ To Upgrade the OnBoard's Operating System, Applications, and Configuration Files |     |
| ▼ To Restart the OnBoard                                                           |     |
| 10 Restart the Oliboard                                                            | 300 |
| Chapter 11: Troubleshooting                                                        | 339 |
| ▼ To Recover From Login Failure                                                    | 341 |
| ▼ To Restart the Web Manager                                                       |     |
| -                                                                                  |     |

| Appendix A: Advanced Device Configuration                                      | ı345              |
|--------------------------------------------------------------------------------|-------------------|
| ▼ To Find Out if An Existing Command Template Works With a N 353               | lew Device        |
| ▼ To Use the onbdtemplate Utility to Create a New Template                     | 354               |
| ▼ To Use the onbdtemplate Utility to Test a Template                           | 356               |
| ▼ To Create a Custom IPMI Expect Script                                        | 369               |
| ▼ To Create a Custom Expect Script                                             | 372               |
| Appendix B: Advanced Boot and Backup  Configuration Information                | 407               |
|                                                                                |                   |
| ▼ To Boot From an Alternate Image Using cycli                                  |                   |
| ▼ To Boot From an Alternate Image Using cycli ▼ To Boot in U-Boot Monitor Mode | 410               |
|                                                                                | 410               |
| ▼ To Boot in U-Boot Monitor Mode                                               | 410<br>412<br>413 |

Procedures xxix

### **Before You Begin**

This AlterPath OnBoard Administrator's Guide provides information and procedures for configuring and managing the Cyclades<sup>TM</sup> AlterPath<sup>TM</sup> OnBoard. It describes what the administrator needs to know and to do in order to securely control access to management services provided by connected service processors and other connected servers and devices.

### **Audience**

This manual is intended for system administrators of the OnBoard. The *AlterPath OnBoard Administrator's Guide* is for administrators who are authorized to configure access to service processors and other devices connected to the OnBoard during installation. (For installation details, see the *AlterPath OnBoard Installation Guide.*)

This document describes configuration and administration of the OnBoard only. It does not describe how to set up and administer other external services or servers that the OnBoard may access for authentication, system logging, IPMI control, SNMP notifications, data logging, file sharing, or other purposes. This document assumes that users who are authorized to access server-management services on connected servers already know understand the services provided and how to use them to manage the connected devices.

### **Document Organization**

The document contains the chapters listed in the following table.

 Table P-1: Document Organization

| Chapter Number and Title                             | Description                                                                                                    |
|------------------------------------------------------|----------------------------------------------------------------------------------------------------|
| 1: Introduction                                      | Describes what OnBoard administrators need to know in order to perform configuration and maintenance tasks while enforcing the organization's security policies.                                                    |
| 2: Administration Tasks Not Done in the Web Manager  | Describes and provides procedures for configuration and maintenance tasks that are performed either on the Linux command line or in U-Boot monitor mode.                                                            |
| 3: Web Manager Introduction for Administrative Users | Provides an overview of all the Web<br>Manager features and menu options that are<br>available for administrative users. Also<br>provide procedures for logging into the Web<br>Manager and for disabling timeouts. |
| 4: Web Manager Wizard                                | Describes and provides procedures for how<br>the administrative user uses the Web<br>Manager Wizard to perform basic<br>configuration                                                                               |
| 5: Web Manager "Access" Menu<br>Options              | Describes and provides procedures for how to use the Web Manager menu options that are available to administrative users under the "Access" top menu option.                                                        |
| 6: Web Manager "Settings" Menu<br>Options            | Describes and provides procedures for how<br>to use the Web Manager menu options that<br>are available to administrative users under<br>the "Settings" top menu option.                                             |

 Table P-1: Document Organization (Continued)

| Table 1 -1. Document Organization (Continued)            |                                                                                                    |  |  |
|----------------------------------------------------------|----------------------------------------------------------------------------------------------------|--|--|
| Chapter Number and Title                                 | Description                                                                                                    |  |  |
| 7: Web Manager "Config" Menu<br>Options                  | Describes and provides procedures for how to use the Web Manager menu options that are available to administrative users under the "Config" top menu option.           |  |  |
| 8: Web Manager "Network" Menu<br>Options                 | Describes and provides procedures for how to use the Web Manager menu options that are available to administrative users under the "Network" top menu option.          |  |  |
| 9: Web Manager "Info" and "Mgmt"<br>Menu Options         | Describes and provides procedures for how to use the Web Manager menu options that are available to administrative users under the "Info" and "Mgmt" top menu options. |  |  |
| 10: Using the cycli Utility                              | Describes how an administrator can access the Linux command line on the AlterPath OnBoard and can use the cycli utility.                                               |  |  |
| 11: Troubleshooting                                      | Provides troubleshooting procedures.                                                                                                    |  |  |
| A: Advanced Device Configuration                         | Describes and provides advanced procedures for configuring a new device                                                                                                |  |  |
| B: Advanced Boot and Backup<br>Configuration Information | Describes and provides procedures for configuring the boot file location and managing configuration file changes.                                                      |  |  |
| Glossary                                                 | Defines terms used in Cyclades product documents.                                                                                                    |  |  |
| Index                                                    | Provides a way to look up terms. In the online version of this manual, clicking the terms in the index brings you to where they are used in the manual.                |  |  |

Before You Begin xxxiii

#### **Related Documents**

The following table lists the AlterPath OnBoard documents. As indicated, the QuickStart Guide is printed, and it is also included with the other AlterPath OnBoard documents in PDF format on the Documentation CD that is shipped with the product. The documents are also at <a href="http://www.cyclades.com/docs">http://www.cyclades.com/docs</a> under "AlterPath OnBoard."

Table P-2: Related Documentation

| Guide Title                          | Printed and Shipped?          | PDFs on DocCD? | Part Number |
|--------------------------------------|-------------------------------|----------------|-------------|
| AlterPath OnBoard QuickStart Guide   | Y                             | Y              | PAC0389     |
| AlterPath OnBoard Installation Guide | N (may be ordered separately) | Y              | PAC0390     |
| AlterPath OnBoard User's Guide       | N (may be ordered separately) | Y              | PAC0392     |

Before installing or using this product, refer to the release notes for important information about supported hardware and software, known problems, and outstanding bugs. You can download the release notes by going to http://www.cyclades.com/support/downloads.php and searching for the product name "AlterPath OnBoard."

The OnBoard has been tested with specific models of devices and firmware levels that are also listed in the release notes. Before configuring a device, check the release notes to ensure that both the device you want to connect to the OnBoard and its firmware level are listed, and if the device model and firmware version is not listed in the release notes, refer to Appendix A, 'Advanced Device Configuration" on page 345," for how to configure the device.

The OnBoard also ships with application notes that are in /usr/share/docs/OnBoard/Application\_Notes. Check for updated application notes also at http://www.cyclades.com/support/downloads.php under the product name "AlterPath OnBoard."

Printed versions of this document and all the above listed documents can be ordered from a Cyclades sales representative.

Documents for the AlterPath PM mentioned in this guide are also on the Documentation CD shipped with the product, and they are also available at: <a href="http://www.cyclades.com/support/downloads.php">http://www.cyclades.com/support/downloads.php</a> under the product's name.

Updated versions of this document will be posted at the Cyclades website when Cyclades releases new versions of the software. See "Additional Resources" on page xxxvii for information about free software upgrades.

### **Typographic and Other Conventions**

The following table describes the typographic conventions used in Cyclades manuals.

**Table P-3:** Typographic Conventions

| Typeface               | Meaning                                                              | Example                                |
|------------------------|----------------------------------------------------------------------|----------------------------------------|
| Links                  | Hypertext links or URLs                                              | Go to:                                 |
|                        |                                                                      | http://www.cyclades.com                |
| Emphasis               | Titles, emphasized or new words or terms                             | See the AlterPath OnBoard Quick Start. |
| Filename or<br>Command | Names of commands, files, and directories; onscreen computer output. | Edit the pslave.conf file.             |
| User type              | What you type in an example, compared to what the computer displays  | [root] ifconfig eth0                   |

Before You Begin xxxv

The following table describes other terms and conventions.

**Table P-4:** Other Terms and Conventions

| Term or Convention   | Meaning                                                                                                    | Examples                                                                                                    |
|----------------------|----------------------------------------------------------------------------------------------------|----------------------------------------------------------------------------------------------------|
| Hot keys             | When hot keys are shown, a plus (+) appears between two keys that must be pressed at the same time, and a space appears between two keys that must be pressed sequentially. | • Ctrl+k p entered while the user is connected to a KVM port brings up an IPDU power management screen. Ctrl and k must be pressed at the same time followed by p pressed by itself.     |
|                      |                                                                                                    | • Ctrl+Shift+i entered while the user is connected to a serial port brings up the IPMI power management utility. The Ctrl key and the Shift and i keys must be pressed at the same time. |
| Navigation shortcuts | Shortcuts use the → symbol to indicate how to navigate to Web Manager forms or OSD screens.                                                                                 | Go to Configuration $\rightarrow$ KVM $\rightarrow$ General $\rightarrow$ IP Users in Expert mode.                                                                                       |

#### **Additional Resources**

The following sections describe how to get technical support, training, and software upgrades.

## Cyclades Technical Support

Cyclades offers free technical support. To find out how to contact the support center in your region, go to: <a href="http://www.cyclades.com/support/">http://www.cyclades.com/support/</a>
<a href="technical\_support.php">technical\_support.php</a>.

## Cyclades Technical Training

To learn about Cyclades Technical Training Center and courses offered, visit <a href="http://www.cyclades.com/training">http://www.cyclades.com/training</a>, call 1-888-292-5233, or send an email to <a href="mailto:training@cyclades.com">training@cyclades.com</a>.

## Cyclades Software Upgrades

Cyclades offers periodic software upgrades for the AlterPath products free of charge to current Cyclades customers. You may want to check <a href="http://www.cyclades.com/support/downloads.php">http://www.cyclades.com/support/downloads.php</a> from time to time to see if upgrades are available for the OnBoard or for an AlterPath PM that you may also be using with this product.

See "To Upgrade the OnBoard's Operating System, Applications, and Configuration Files" on page 299 for instructions on upgrading the software on your AlterPath OnBoard. See also "To Upgrade Software on a Connected IPDU" on page 150 for how to upgrade the software on any connected AlterPath PM IPDUs.

Before You Begin xxxvii

# Chapter 1 Introduction

The administrator configures the OnBoard to enable controlled access to connected devices and also performs maintenance activities such as upgrading the OnBoard software. This chapter describes what OnBoard administrators need to know in order to perform configuration and maintenance tasks while enforcing the organization's security policies.

The *AlterPath OnBoard User's Guide* is prerequisite reading for understanding the information and procedures in this chapter topic and in other chapters in this administrator's guide.

The following table lists the topics in this chapter.

| Overview of OnBoard Features for Administrators | Page 3  |
|-------------------------------------------------|---------|
| OnBoard Authentication Options                  | Page 4  |
| One-time Password Authentication on the OnBoard | Page 10 |
| OnBoard User and Group Configuration Options    | Page 12 |
| OnBoard Security Profiles                       | Page 16 |
| OnBoard Services                                | Page 21 |
| Telnet on the OnBoard                           | Page 23 |
| HTTPS on the OnBoard                            | Page 24 |
| DHCP on the OnBoard                             | Page 24 |
| SNMP on the OnBoard                             | Page 26 |
| VPN on the OnBoard                              | Page 32 |
| Message Logging (With Syslog) on the OnBoard    | Page 32 |
| Ethernet Ports on the OnBoard                   | Page 34 |
| Dial-in and Callback Access to the OnBoard      | Page 36 |

| Power Management Options on the OnBoard        | Page 40 |
|------------------------------------------------|---------|
| Routing on the OnBoard                         | Page 42 |
| OnBoard Notifications                          | Page 43 |
| OnBoard Sensor Alarms                          | Page 45 |
| Device Configuration                           | Page 46 |
| Private Subnets on the OnBoard                 | Page 54 |
| Tasks for Configuring IP Addresses             | Page 55 |
| Example and Demo Scripts and Application Notes | Page 55 |
| Data Buffering on the OnBoard                  | Page 55 |
| Firewall/Packet Filtering on the OnBoard       | Page 56 |
| How Configuration Changes Are Handled          | Page 60 |

## Overview of OnBoard Features for Administrators

The OnBoard mediates between *authorized users* (who may be either local or remote users on the *public network*) and devices that are connected to the OnBoard's private Ethernet ports. Connected devices are almost always isolated on a *private network* that cannot be accessed except by going through the OnBoard.

Communications between users and the OnBoard and through the OnBoard to connected devices are protected by SSH encryption. Communications between the OnBoard and the connected devices are proxied and the potentially vulnerable *protocols* used by most service processors are not exposed on the public network.

Administration of the OnBoard is separate from management of the connected devices: multiple authorized users can manage connected devices while only OnBoard administrators can configure access and security on the OnBoard.

The OnBoard provides a set of security features not available in any service processor management product from any other vendor. The following table lists the features that OnBoard administrators can configure to control access to connected devices and to enforce an organization's security policies and lists where the features are documented in more detail.

**Table 1-1:** Security Features and Where Documented

| Security Feature                                                                   | Where Documented                                                                                   |
|------------------------------------------------------------------------------------|----------------------------------------------------------------------------------------------------|
| Authentication for accessing the OnBoard and connected devices                     | "OnBoard Authentication Options" on page 4                                                         |
| One-time passwords                                                                 | "One-time Password Authentication on<br>the OnBoard" on page 10                                    |
| Authorizations assigned to users and groups to control access to connected devices | "Types of Users" and "Types of User<br>Authorizations" in <i>AlterPath OnBoard</i><br>User's Guide |

**Table 1-1:** Security Features and Where Documented (Continued)

| Security Feature                                                                                                    | Where Documented                                                                                                    |
|----------------------------------------------------------------------------------------------------|----------------------------------------------------------------------------------------------------|
| Security profiles and other means for controlling which network services are turned on or blocked and for setting other security parameters      | <ul><li> "OnBoard Security Profiles" on page 16</li><li> "OnBoard Services" on page 21</li></ul>                                                                                                    |
| Logging, notifications, and alarms that can alert remote administrators about problems, and data buffering to capture and monitor user activity. | <ul> <li>"OnBoard Notifications" on page 43</li> <li>"Configuring Notifications" on page 226</li> <li>"OnBoard Sensor Alarms" on page 45</li> <li>"Configuring Sensor Alarms" on page 233</li> <li>"SNMP on the OnBoard" on page 26</li> <li>"Configuring SNMP" on page 240</li> <li>"Data Buffering on the OnBoard" on page 55</li> <li>"Firewall/Packet Filtering on the OnBoard" on page 56</li> <li>"Configuring SNMP" on page 240</li> </ul> |

## **OnBoard Authentication Options**

The OnBoard administrator can configure many common authentication methods for the following types of logins:

- For logins to the OnBoard
- For logins to connected devices

By default, all logins to the OnBoard and connected devices use Local authentication.

See the authentication-related considerations in the following bulleted list:

- These authentication methods use both local authentication and authentication servers in the order shown:
  - Local/AuthType
  - AuthType/Local
  - AuthType/DownLocal

- The *AuthType*/Local and *AuthType*/DownLocal authorization methods are referred to as authentication methods with *local fallback options*.
- Administrators can specify separate authentication types for OnBoard logins and for connected devices.
- Local and OTP authentication methods and the authentication methods that have local fallback options require user accounts configured on the OnBoard.
- If an authentication server for a specified authentication method is down, and a local fallback option is not configured, then authentication fails for regular users. administrative users and for root.

**Note:** If the authentication server is not available or the user account is not configured properly, then the OnBoard administrator needs to work with the authentication server's administrator to fix the problem. If logins to the OnBoard are not allowed, the root user can use the procedure in "Recovering From Login Failure" on page 340 to fix the lock-out.

If configuring any authentication method other than Local, the administrator user must make sure an authentication server is set up for that method as itemized in the following list.

- The OnBoard must have network access to an authentication server set up for every authentication method specified.
- Each authentication server must be configured and operational.
- The administrator configuring the OnBoard needs to work with the administrator of each authentication server to get user accounts set up and to obtain information needed for configuring access to the authentication server on the OnBoard.

For example, if LDAP authentication is to be used for logins to the OnBoard and if Kerberos authentication is to be used for logins to devices, then the OnBoard needs to have network access to both an LDAP and a Kerberos authentication server, and the administrator needs to perform configuration on the OnBoard for each type of authentication server.

**Note:** This section discusses only the types of authentication used for controlling who can access the OnBoard and connected devices. Other

authentication methods that are used by SNMP, PPTP, IPSec, or PPP are described in the related sections.

The following table lists the supported authentication methods and indicates which methods are available for the OnBoard and which are available for connected devices.

When a table cell is blank, the authentication method is not supported.

**Table 1-2:** Supported Authentication Types (Sheet 1 of 3)

| Туре                | Description                                                                                                    | OnBoard | Device |
|---------------------|----------------------------------------------------------------------------------------------------|---------|--------|
| None                | No login required.                                                                                                    |         | X      |
| Local               | Uses local user/password for local authentication on the OnBoard.                                                                                                    | X       | X      |
| Kerberos            | Uses user/password configured on the<br>Kerberos authentication server. No logins<br>allowed if Kerberos server is down or<br>Kerberos authentication fails.                    | X       | X      |
| Kerberos Down/Local | Uses local authentication if Kerberos server is down.                                                                                                    | X       | X      |
| Kerberos/Local      | Uses local authentication if Kerberos authentication fails.                                                                                                    | X       | X      |
| Local/Kerberos      | Uses Kerberos authentication if local authentication fails.                                                                                                    | X       | X      |
| LDAP                | Uses user/password configured on the LDAP (Lightweight directory access protocol) authentication server. No logins allowed if LDAP server is down or LDAP authentication fails. | X       | X      |
| LDAP Down/Local     | Uses local authentication if LDAP server is down                                                                                                    | X       | X      |
| LDAP/Local          | Uses local authentication if LDAP authentication fails                                                                                                    | X       | X      |

**Table 1-2:** Supported Authentication Types (Sheet 2 of 3)

| Туре              | Description                                                                                                    | OnBoard | Device |
|-------------------|----------------------------------------------------------------------------------------------------|---------|--------|
| Local/LDAP        | Uses LDAP authentication if local authentication fails                                                                                  | X       | X      |
| NIS               | Uses user/password configured on the NIS authentication server. No logins allowed if NIS server is down or NIS authentication fails.    | X       | X      |
| NIS Down/Local    | Uses local authentication if NIS server is down.                                                                                        | X       | X      |
| NIS/Local         | Uses local authentication if NIS authentication fails.                                                                                  | X       | X      |
| Local/NIS         | Uses NIS authentication if local authentication fails.                                                                                  | X       | X      |
| OTP               | Uses the one-time password (OTP) authentication method.                                                                                 |         | X      |
| OTP/Local         | Uses the local password if the OTP password fails                                                                                       |         | X      |
| RADIUS            | Uses user/password configured on the RADIUS authentication server. No logins allowed if NIS server is down or NIS authentication fails. | X       | X      |
| RADIUS Down/Local | Uses local authentication if RADIUS server is down.                                                                                     | X       | X      |
| RADIUS/Local      | Uses local authentication if RADIUS authentication fails.                                                                               | X       | X      |
| Local/RADIUS      | Uses RADIUS authentication if local authentication fails.                                                                               | X       | X      |

#### OnBoard Authentication Options

**Table 1-2:** Supported Authentication Types (Sheet 3 of 3)

| Туре               | Description                                                                                                    | OnBoard | Device |
|--------------------|----------------------------------------------------------------------------------------------------|---------|--------|
| SMB                | Uses user/password configured on the SMB authentication server (for Microsoft Windows NT/2000/2003 Domain). No logins allowed if SMB server is down or SMB authentication fails.            | X       | X      |
| SMB Down/Local     | Uses local authentication if the SMB server is down.                                                                                                    | X       | X      |
| SMB/Local          | Uses local authentication if SMB authentication fails.                                                                                                    | X       | X      |
| Local/SMB          | Uses SMB authentication if local authentication fails.                                                                                                    | X       | X      |
| TACACS+            | Uses user/password configured on the Terminal Access Controller Access Control System (TACACS+) authentication server. No logins allowed if NIS server is down or NIS authentication fails. | X       | X      |
| TACACS+ Down/Local | Uses local authentication if TACACS+ server is down.                                                                                                    | X       | X      |
| TACACS+/Local      | Uses local authentication if TACACS+ authentication fails.                                                                                                    | X       | X      |
| Local/TACACS+      | Uses TACACS+ authentication if local authentication fails.                                                                                                    | X       | X      |

An administrative user can use the Web Manager, and any administrator can use the cycli utility for configuring an authentication method for the OnBoard and for connected devices and for configuring authentication servers. The tasks for configuring authentication are summarized in the following list with links to more information and to procedures using the Web Manager

**Table 1-3:** Tasks for Configuring Authentication

| Task                                                                                                    | Where Documented                                                      |
|----------------------------------------------------------------------------------------------------|-----------------------------------------------------------------------|
| Decide which authentication methods are going to be used for logins to the OnBoard and for logins to connected devices.                                                                                                    | Table 1-2, "Supported Authentication Types," on page 6                |
| Make sure an authentication server for each method is accessible to the OnBoard and work with the server(s)' administrators to obtain the information needed to configure the servers on the OnBoard and to make sure the required accounts are set up on the servers. | N/A                                                                   |
| On the OnBoard, configure an authentication server for each authentication method.                                                                                                    | "Configuring Authentication Servers" on page 211                      |
| Specify the OnBoard login authentication method or accept the default Local authentication method.                                                                                                    | "Configuring an Authentication Method for<br>the OnBoard" on page 224 |
| Optional: create a custom security profile that specifies authentication method to be assigned to all subsequently-created devices. (The specified authentication method can be overridden during configuration of new devices.)                                       | "Selecting or Configuring a Security<br>Profile" on page 254          |
| While creating new devices assign the desired authentication method to each device.                                                                                                    | "Configuring Devices" on page 197                                     |
| Give users the username and password information they need for being authenticated on the devices.                                                                                                    | N/A                                                                   |

**Table 1-3:** Tasks for Configuring Authentication (Continued)

| Task                                                                                                    | Where Documented                                             |
|----------------------------------------------------------------------------------------------------|--------------------------------------------------------------|
| Configure either an external modem connected to an AUX port, or a modem or GSM or CDMA phone PCMCIA card for dial-in logins with OTP authentication, and give users the OTP information they need to be authenticated for dialins. | "One-time Password Authentication on the OnBoard" on page 10 |

For examples of using cycli scripts that you can adapt to configure device authentication, see /libexec/example\_scripts.

## One-time Password Authentication on the OnBoard

OPIE (one-time passwords in everything) software (www.inner.netpub/opie) on the OnBoard supports the one-time password (OTP) authentication method for certain types of access. This section describes the options the administrator has for configuring OTP authentication.

The OnBoard root user must do the initial configuration manually (not through the Web Manager). The following table lists the configuration tasks and where they are documented.

**Table 1-4:** Tasks for Configuring OTP Authentication for Dial-ins

| Task                                                                                                    | Where Documented                                                                                                    |
|----------------------------------------------------------------------------------------------------|----------------------------------------------------------------------------------------------------|
| Manually configure and mount a directory from an external storage device to use for storage of the OTP databases. | <ul> <li>"Specifying the Location for the OTP Databases" on page 64</li> <li>"To Configure a PCMCIA Compact Flash Card for OTP Database Storage" on page 65</li> <li>"To Configure a NFS-mounted Directory for OTP Database Storage" on page 65</li> </ul> |

**Table 1-4:** Tasks for Configuring OTP Authentication for Dial-ins (Continued)

| Task                                                                                                    | Where Documented                                                                                                    |
|----------------------------------------------------------------------------------------------------|----------------------------------------------------------------------------------------------------|
| Configure OTP for various types of access, as desired.                                                                                                    | The following procedures that use the Web Manager provide a step for configuring OTP authentication for dialins:                                                                                                |
|                                                                                                    | <ul> <li>"To Configure an AUX Port for<br/>Modem Access" on page 159</li> <li>"To Configure a Modem or GSM<br/>PCMCIA Card" on page 176</li> <li>The following procedures must be done<br/>manually.</li> </ul> |
|                                                                                                    | <ul> <li>"To Enable OTP Authentication for<br/>OnBoard SSH or Console Logins" on<br/>page 66</li> <li>\"To Enable OTP Authentication for a<br/>Device" on page 67</li> </ul>                                    |
| Make sure each user who needs to use OTP has a local user account, is registered with the OTP system, and is able to obtain the OTP username, OTP secret pass phrase, and OTP passwords needed for logins. See the following list for options: | "How Users are Registered with OTP and Obtain OTP Passwords" on page 68                                                                                                    |

**Table 1-4:** Tasks for Configuring OTP Authentication for Dial-ins (Continued)

#### Task

#### Where Documented

 Register each user yourself and give the OTP username and OTP secret pass phrase to each user.  "To Register and Generate OTP Passwords for Users" on page 69

#### AND

 Generate the needed OTP passwords on behalf of the each user and give them to each user.

#### OR

- Make sure users are equipped with an OTP generator that is not on the network to generate their own OTP passwords when challenged at login time.
- See "Obtaining and Using One-time Passwords for Dial-ins" in the *AlterPath OnBoard User's Guide*.

For more details about OTP, see: http://www.freebsd.org/doc/en/books/handbook/one-time-passwords.html.

## **OnBoard User and Group Configuration Options**

On the OnBoard, two user accounts types are needed to give a user access to the OnBoard and to authorize the user for access to device management functions on connected devices:

- A normal UNIX user account
- An OnBoard user account.

Both types of user accounts are created transparently when an administrator adds a new user using the Web Manager. When an administrator adds a new user through the cycli utility, the administrator needs to take separate steps to add the user as a regular and OnBoard user. For example, see Step 2 in "To Register and Generate OTP Passwords for Users" on page 69.

## Parameters for Configuring User Accounts

The OnBoard administrator configures user accounts by assigning parameters that are described in the following table. Where more information is needed, the table provides links to where the parameters are described in more detail.

**Table 1-5:** User Configuration Settings

| Settings                                                                                                    | Notes                                                                                                    |
|----------------------------------------------------------------------------------------------------|----------------------------------------------------------------------------------------------------|
| Username                                                                                                    | Login name required for the user account.                                                                         |
| Full name                                                                                                    | Administratively-defined name to identify the user (the UNIX GECOS).                                              |
| Password                                                                                                    | Password used for accessing the OnBoard.                                                                          |
| <ul><li>Sensors</li><li>Event log</li></ul>                                                                       | Allow the user to perform the selected device management actions on individual devices or all devices.            |
| <ul><li>Device Console</li><li>Power</li><li>Service Processor Console</li><li>Native IP</li></ul>                | See "Management Features Available to Authorized Users and Groups" in the <i>AlterPath OnBoard User's Guide</i> . |
| PPP/PPTP access                                                                                                   | Allow the user to use PPP or PPTP or both for contacting                                                          |
| <ul> <li>None</li> <li>PPP (dialup only)</li> <li>PPTP (VPN only)</li> <li>PPP (dialup) and PPTP (VPN)</li> </ul> | the OnBoard. Requires a password, which may be different from the one required to access the OnBoard.             |

## **Configuring Groups**

When configuring a group, the administrator can do the following:

- Assign users to the group
- Authorize the group to perform management actions on one or more connected devices

## Planning Access to Connected Devices

Planning should include the following tasks:

- Create a list of servers and other devices to connect to the OnBoard.
- For devices that are going to be plugged into power outlets on connected IPDUs, make a note of the outlet numbers to supply when configuring IPDU power management.
- Create a list of user accounts that specifies which type of access each user needs to which connected devices and to which IPDU outlets.
- Obtain usernames and passwords for connected devices and authentication servers to give to the users of connected devices.
- Provide the names of the servers and devices to authorized users for accessing device management actions using the ssh command.

## Tasks for Configuring Users and Groups

The administrator can do the tasks in the following table to configure users and groups.

**Table 1-6:** User and Group Configuration Tasks

#### Task

Authorize the user to access the OnBoard through the Web Manager or through ssh by creating a user account and assigning it a password

Authorize the user to access the OnBoard using PPP or PPTP by specifying either or both types of access (PPP and PPTP) and specifying a PPP username and password

Authorize the user to perform administrative actions on the OnBoard by assigning the user to the preconfigured admin group.

Authorize the user to perform management actions on one or more connected devices.

#### Where Documented

- "Configuring Regular Users Wizard" on page 137
- "To Create and Authorize a User for Device Management—Wizard" on page 138
- "Configuring Users and Groups" on page 200
- "To Create and Authorize a User for Device Management" on page 205
- "To Modify a User's Account" on page 206
- For background, see "Management Features Available to Authorized Users and Groups" in the AlterPath OnBoard User's Guide.

**Table 1-6:** User and Group Configuration Tasks (Continued)

| Task                                                                                                    | Where Documented                                                                                                    |
|----------------------------------------------------------------------------------------------------|----------------------------------------------------------------------------------------------------|
| Create user groups and authorize them for device management the user to an administratively-configured group.                                 | <ul> <li>"Configuring Groups" on page 203</li> <li>"To Create and Authorize User<br/>Groups for Device Management"<br/>on page 207</li> </ul>                              |
| Authorize the user to manage power on AlterPath PM IPDUs                                                                                      | <ul> <li>Configuring Users to Manage<br/>Power Outlets on a Connected<br/>IPDU</li> <li>To Configure a User to Manage<br/>Power Outlets on a Connected<br/>IPDU</li> </ul> |
| Modify the menu displayed for all users at console login                                                                                      | <ul> <li>"Configuring the User's Console<br/>Login Menu" on page 93</li> <li>"To Modify the Menu Displayed<br/>for Users at Console Login" on<br/>page 96</li> </ul>       |
| If the OTP (one-time password) authentication method is configured for dial-in login access to modem or phone PCMCIA cards, do the following: | "One-time Password Authentication on the OnBoard" on page 10                                                                                                    |
| Register users who need to dial-in to one of the PCMCIA cards with the OTP system                                                             | • "How Users are Registered with<br>OTP and Obtain OTP Passwords"<br>on page 68                                                                                            |
| Make sure users can obtain the OTP usernames,<br>OTP secret pass phrase, and OTP passwords they<br>need to dial-in                            | • "To Register and Generate OTP<br>Passwords for Users" on page 69                                                                                                    |

## **OnBoard Security Profiles**

An important part of configuring the OnBoard is selecting a security profile that helps enforce the security policies of the organization where the OnBoard is being used.

Each OnBoard has a security profile defined during initial configuration. The type of security profile selected by the OnBoard administrator controls the following:

- Which services are turned on
- Whether a default authentication is specified for all subsequentlyconfigured devices
- Whether authorizations are checked (bypassing authorizations is not available in any of the default security profiles, but it can be selected in a custom security profile)

The administrative user defines the security profile during initial configuration. The security profile can be changed later. Services can also be turned on and off independently from the security profile. For more details, see "OnBoard Services" on page 21.

The following tables describes the services that are enabled and disabled in the three types of preconfigured security profiles.

Table 1-7 describes the "Moderate" security profile.

**Table 1-7:** Moderate Security Profile Services/ Features

| Enabled Services/Features | Disabled Services/Features |
|---------------------------|----------------------------|
| НТТР                      | RPC                        |
| HTTPS                     | SNMP v1                    |
| ICMP                      | SNMP v2c                   |
| IPSec                     | SNMP v3                    |
| PPTP                      | Telnet to OnBoard          |
| SSH v1                    |                            |
| SSH v2                    |                            |

**Table 1-7:** Moderate Security Profile Services/ Features (Continued)

| Enabled Services/Features                                  | Disabled Services/Features |
|------------------------------------------------------------|----------------------------|
| Default authentication type to access devices set to Local |                            |

Table 1-7 describes the "Secured" security profile

**Table 1-8:** Secured Security Profile Services/Features

| Enabled Services/Features                                  | Disabled Services/Features |
|------------------------------------------------------------|----------------------------|
| HTTPS                                                      | НТТР                       |
| SSH v2                                                     | ICMP                       |
| Default authentication type to access devices set to Local | IPSEC                      |
|                                                            | РРТР                       |
|                                                            | RPC                        |
|                                                            | SNMP v1                    |
|                                                            | SNMP v2c                   |
|                                                            | SNMP v3                    |
|                                                            | SSH v1                     |
|                                                            | Telnet to OnBoard          |

Table 1-9 describes the "Open" security profile

 Table 1-9: Open Security Profile Services/Features

| Enabled Services | Disabled Services/Features |
|------------------|----------------------------|
| НТТР             | None                       |
| HTTPS            |                            |
| ICMP             |                            |

**Table 1-9:** Open Security Profile Services/Features (Continued)

| <b>Enabled Services</b>                                   | Disabled Services/Features |
|-----------------------------------------------------------|----------------------------|
| IPSec                                                     |                            |
| РРТР                                                      |                            |
| RPC                                                       |                            |
| SNMP v1                                                   |                            |
| SNMP v2                                                   |                            |
| SNMP v3                                                   |                            |
| SSH v1                                                    |                            |
| SSH v2                                                    |                            |
| Telnet to OnBoard                                         |                            |
| Default authentication type to acces devices set to Local | S                          |

Table 1-10 describes the services and other functionality that the administrator can select in the "Custom" security profile.

**Table 1-10:** Services and Other Functions in the "Custom" Security Profile (Sheet 1 of 3)

| Option                              |
|-------------------------------------|
| FTP                                 |
| ICMP                                |
| IPSec                               |
| PPTP                                |
| RPC                                 |
| SNMP (Enables all versions of SNMP) |

**Table 1-10:** Services and Other Functions in the "Custom" Security Profile (Sheet 2 of 3)

#### **Option**

#### **SSH Options**

- Allow root login using SSH
- SSH v1, SSH v2 (allow or disallow)
- SSH Port (Assign an alternate port to SSH)

#### **HTTP & HTTPS Options**

- Redirect HTTP to HTTPS
- HTTP (allow or disallow)
- HTTP port number (Assign an alternate port to HTTP)
- HTTPS (allow or disallow)
- HTTPS port number (Assign an alternate port to HTTPS)

Override authorization—enable access based on authentication only

**Table 1-10:** Services and Other Functions in the "Custom" Security Profile (Sheet 3 of 3)

#### Option

Default authentication type<sup>1</sup> to access devices (applies to devices configured subsequently):

- None
- Local
- Kerberos
- Kerberos Down/Local
- · Kerberos/Local
- · Local/Kerberos
- LDAP
- LDAP Down / Local
- · LDAP/Local
- · Local/LDAP
- NIS
- NIS Down/Local
- NIS/Local
- Local/NIS
- Radius
- Radius Down / Local
- · Radius/Local
- · Local/Radius
- SMB
- SMB Down / Local
- · SMB/Local
- Local/SMB
- TACACS+
- TACACS+ Down / Local
- TACACS+/Local
- Local/TACACS+
  - 1. Selecting a default authentication type has the following effects after the customized security profile goes into effect: The specified authentication type is selected by default in the Web Manager when a new device is being configured; the specified authentication type is assigned by default to a new device configured using the cycli utility. The administrative user is always able to change the authentication type for each individual device while configuring it.

## **OnBoard Services**

A network service is available on the OnBoard if one of the two following conditions are true:

• The security profile enables the service.

OR

 The administrator has enabled the service through the Web Manager, or by using cycli or regular UNIX commands.

Administrators can turn services on and off by using the Web Manager Config 

Services page or by using either the cycli utility or regular Linux commands.

**Note:** In the Web Manager, the security profile screen and the services screen detect when a service is enabled using either the Web Manager or cycli utility. If the administrative user unchecks a service in the Config  $\rightarrow$  Services page, the custom security profile screen then shows the service as disabled, and vice versa. Similarly, if a service is enabled using either the Web Manager or the cycli utility, the cycli utility detects it. However, if the root user turns services on and off on the command line using Linux start and stop commands, the change in state for the service is not detected either by the Web Manager or the cycli utility.

If any of the services listed in the following table are enabled, the administrator must perform additional configuration in order for the services to work. The following table lists the services and where to configure them using the Web Manager.

**Table 1-11:** Services That Require Additional Configuration

| Service | Where Documented                                                                                                    |
|---------|----------------------------------------------------------------------------------------------------|
| DHCP    | "DHCP on the OnBoard" on page 24.                                                                                                |
| HTTPS   | "HTTPS on the OnBoard" on page 24 and "To Replace the Self-Signed Certificate With One From a Certificate Authority" on page 75. |
| IPSec   | "VPN on the OnBoard" on page 32                                                                                                  |
|         | "IPSec VPN Connections" on page 83                                                                                               |

**Table 1-11:** Services That Require Additional Configuration (Continued)

| Where Documented                                      |  |
|-------------------------------------------------------|--|
| "VPN on the OnBoard" on page 32                       |  |
| "Configuring Users and Groups" on page 200            |  |
| "PPTP VPN Connections" on page 86                     |  |
| "Configuring System Date and Time" on page 183        |  |
| "SNMP on the OnBoard" on page 26.                     |  |
| "Firewall/Packet Filtering on the OnBoard" on page 56 |  |
| "Telnet on the OnBoard" on page 23.                   |  |
|                                                       |  |

If enabled, the services in the following list are available to users without further configuration:

- FTPD
- HTTP
- ICMP
- INETD
- PMD
- RPC
- SSH

Passing OnBoard-specific service processor management commands as parameters to ssh on the command line is always enabled as long as the following are both true:

- The service processor supports the command
- The user is authorized to use that command for that service processor

(For details about the service processor management commands, see the *AlterPath OnBoard User's Guide*.)

## Telnet on the OnBoard

By default, Telnet is configured as follows:

- A Telnet server is present but not enabled, and, by default, users cannot
  use the Telnet service to connect to the OnBoard or through the OnBoard
  to connected devices.
- The OnBoard uses an active Telnet client to connect to devices on behalf of authorized users.

The following table shows the tasks for changing the default telnet configuration with links to where the tasks are documented.

**Table 1-12:** Tasks for Changing the Default telnet Configuration

| Change to Default Telnet Configuration                                                                                                    | Where Documented                                                                         |
|----------------------------------------------------------------------------------------------------|------------------------------------------------------------------------------------------|
| Enable the telnetd service for use when connecting to the OnBoard or when connecting through the OnBoard to devices                                                                      | "Configuring Telnet for Users" on<br>page 23                                             |
| Replace the telnet client with SSH or Bibilink as the connection method used by the system to use when creating connections to devices on behalf of the authorized user from the OnBoard | "Configuring SSH or Bidilink<br>Instead of Telnet for Device<br>Connections" on page 72. |

**Caution!** Telnet is not encrypted, so security can only be guaranteed if the service processors are on a private network. If the service processors must be on the public network for a pressing reason, then Telnet should be replaced with SSH or bidilink.

## Configuring Telnet for Users

The OnBoard uses Telnet when connecting to service processors except when connecting to IPMI service processors, when it uses ipmitool commands. Telnet is used in all other cases because all other types of devices and service processors do support Telnet, but some do not support SSH.

The telnet service is not supported by any of the default security profiles and by default, telnetd is turned off. The OnBoard-specific device management commands cannot be passed as parameters to telnet on the

command line. telnetd can be enabled by an administrative user on the Web Manager Config → Services page or by the root user, who can use normal Linux commands to start telnetd on the command line.

**Caution!** Because Telnet is not secure and not encrypted, allowing its use by users for directly connecting to devices or to the OnBoard is strongly discouraged.

See "Configuring the OnBoard's Services" on page 259.

#### HTTPS on the OnBoard

For HTTPS (secure HTTP based on SSL) to work, an SSL certificate must be present on the OnBoard, so a self-signed certificate is automatically generated. To reduce the risks posed by weaknesses inherent in self-signed certificates, OnBoard administrators are strongly advised to replace the automatically-generated self-signed certificate with an SSL certificate from an official certificate authority (CA). See "To Replace the Self-Signed Certificate With One From a Certificate Authority" on page 75 for the procedure.

#### **DHCP on the OnBoard**

Both a DHCP client and a DHCP server are available on the OnBoard.

#### **DHCP Client**

The OnBoard's DHCP client is active, with DHCP enabled by default for the primary Ethernet port. With the default configuration, if the OnBoard cannot find a DHCP server on the same subnet, it falls back to using the default IP address. For more about using DHCP and the default IP address, see the *AlterPath OnBoard Installation Guide*.

#### **DHCP Server**

A DHCP server (dhcpd) is present but disabled on the OnBoard by default. The OnBoard administrator may want to enable the DHCP server to provide fixed IP addresses for connected devices that are running DHCP client software. The fixed IP addresses use the following DHCP features:

- Persistent leases, which allow the device on the private side of the OnBoard to keep the same IP address even after the OnBoard or the device is powered down and up again.
- Persistent storage of lease information, with the leases file and the dhcpd configuration files stored in the flash memory and available to be optionally updated from time to time when dhcpd is enabled.
- Preconfigured leases: using the MAC address of the device, the OnBoard administrator can assign an IP address to a client before the OnBoard sees the device on the network.

**Note:** IP addresses assigned to connected devices must remain constant over time because each device is assigned an IP address as part of its configuration on the OnBoard. For that reason, the OnBoard DHCP server should not be used to provide dynamic IP addresses to devices.

The ability of DHCP to supply fixed addresses can be used to implement the addressing scheme for connected devices, which is described in the following sections of this manual:

- "Preparing an Addressing Scheme" on page 48
- "Address Configuration for Connected Devices" on page 372).

The OnBoard administrator can enable the DHCP server and assign IP addresses to devices by logging into the OnBoard command line as root and manually editing the /etc/dhcpd.conf file and performing other steps described under "Configuring the DHCP Server" on page 77.

## Considerations When Deciding Whether to Use DHCP to Configure Device Addresses

Before deciding whether to use the DHCP server to configure addresses for connected devices, the OnBoard administrator should understand the available options for assigning IP addresses to connected devices, which are described in "Address Configuration for Connected Devices" on page 372.

## SNMP on the OnBoard

The administrator can activate Simple Network Management Protocol (SNMP) agent software that resides on the OnBoard. The SNMP agent provides access to the OnBoard by an SNMP management application, such as HP Openview, Novell NMS, IBM NetView, or Sun Net Manager, and provides proxied access to SNMP data from connected service processors that implement SNMP agents. The OnBoard SNMP agent can be configured to send notifications (also known as traps) about significant events on the OnBoard and on connected devices.

The OnBoard administrator must configure the SNMP agent to use the version of SNMP supported by the management application, either SNMP v1, v2c, and v3. The use of v3 is strongly encouraged wherever possible because it provides authentication and encryption of data that is lacking in v1 and v2c.

Access to information provided by the OnBoard and its proxied connected devices is available in two ways:

The recommended access method for agents which support only SNMP version 1 or 2c is through a VPN tunnel to the OnBoard. The OnBoard provides the authentication and encryption lacking in those protocol versions. The management application can then be used to for SNMP management of the device.

When versions 1 or 2c agents are used to obtain native management access to a device, no SNMP configuration is needed. Support is implemented entirely through the VPN connection limited by iptables rules that restrict access to particular devices.

**Caution!** The snmpd running on OnBoard allows access to proxied data using the v1 and 2c protocols without the creation of a VPN tunnel, but the lack of security inherent in these protocols means this option should be used with caution if it is used at all.

 The access method agent which supports version 3 is via a local Net-SNMP snmp daemon. The proxying of traps is not supported by Net\_SNMP. Forwarding of traps is supported, with filtering by source address.

If SNMP is used as recommended (by allowing access by agents running SNMP version 1 or 2c only through a VPN tunnel), no public client is allowed unauthenticated access to either managed clients or to the OnBoard itself. For compatibility with other clients, unencrypted transfer of data is possible with SNMP v3 connections, but unencrypted data transfer is strongly discouraged.

User and group information for v3 connections must be different from the user and groupnames used for accessing the OnBoard for the following reasons:

- To keep the OnBoard user information more secure, since SNMP usernames and passwords are stored in cleartext in /etc/snmp/ snmpd.conf
- To allow different users and groupings to be used for SNMP access.

**Caution!** Because of the risks in unencrypted data transfer, connections should be encrypted whenever possible.

The administrator can configure the following:

- General information provided by the OnBoard, including location and contact fields
- Who has access to SNMP information
- How traps are handled locally
- Trap forwarding

OnBoard traps occur on the following types of events:

- Interface up/down
- PCMCIA card insertion/removal
- Power supply events.

Traps are handled the three following ways:

- When access is through a VPN tunnel, the public-side computer directly receives SNMP traps from the connected device.
- SNMP traps can be forwarded to SNMP agents based on the source address of the trap.
- Locally, traps are sent to the syslog facility, which may use the information to send notifications.

Before enabling SNMP, depending on the version of SNMP in use, the administrator needs some or all of the information in the following table.

**Table 1-13:** Values for Configuring SNMP

| Values                            | Description                                                                                                    |
|-----------------------------------|----------------------------------------------------------------------------------------------------|
| SysContact                        | Email address of the OnBoard administrator                                                                                                    |
| SysLocation                       | Location of the OnBoard                                                                                                    |
| OID                               | Object Identifier. A unique indentifier for each object in an <i>SNMP MIB</i> . The OID naming scheme is in the form of an inverted tree with branches pointing downward. The OID naming scheme is governed by the Internet Engineering Task Force (IETF), which grants authority for parts of the OID name space to individual organizations. Cyclades has the authority to assign OIDs that can be derived by branching downward from the node in the MIB name tree that starts at 1.3.6.1.4.1.4413.                                                |
| SNMP version also called protocol | <ul> <li>v1—Uses a community string match for authentication</li> <li>v2c—Uses a community string match for authentication</li> <li>v3—Uses a username for authentication. In addition to the username, an optional authentication password may be used. An encryption password also may be used for encrypting traffic. Cyclades recommends that both authentication and encryption be used to maximize the security of data and commands. Available authentication methods are MD5 or SHA. Available encryption methods are DES and AES.</li> </ul> |

**Table 1-13:** Values for Configuring SNMP (Continued)

| Values                        | Description                                                                                                    |
|-------------------------------|----------------------------------------------------------------------------------------------------|
| Community                     | For SNMP v1 and v2c only the community name is used for authentication. An arbitrary string, with a maximum length of 256 characters. Does not need to match the community name used on the public side or be unique on the private side. Must match the community string expected by the device, often "public." |
| Source                        | For SNMP v1 and v2c only.                                                                                                    |
|                               | <ul> <li>Default</li> <li>Use IP—Enter an IP for the source device in the field if you select this option. If the default is selected, then all traps from all source IPs are forwarded to the destination IP.</li> </ul>                                                                                         |
| For configuring S             | SNMP v3 only:                                                                                                    |
| Auth Level/<br>Security level | No auth—Applies to v1 and v2c by default and is an option in v3                                                                                                    |
|                               | Auth                                                                                                    |
|                               | Auth & crypt                                                                                                    |
| User name                     | Username to be used for authentication.                                                                                                    |
| Auth method                   | <ul><li> MD5</li><li> SHA</li></ul>                                                                                                    |
| Auth pass                     | Optional password used for authentication. Must be either empty or at least eight (8) characters.                                                                                                    |
| Encryption                    | • DES<br>• AES                                                                                                    |
| Crypt pass                    | Optional password used for encryption. Must be either empty or at least eight (8) characters. If used, an authentication password is required.                                                                                                    |

Strings are defined as case-sensitive ASCII, not beginning with a hash and delimited by a space, form-feed ('\f'), newline ('\n'), carriage return ('\r'), horizontal tab ('\t'), vertical tab ('\v'), or null ('\0'). Any character may be included if it is escaped with a backslash ('\'). Two backslashes are interpreted as one.

*Views* can created to define sections of an OID tree that are included and excluded from access. When a view is being defined, more than one line can be used to build a view. For example, one line may allow access to a subtree, and another may remove access to a portion of that subtree.

The following table describes the values used for configuring views.

**Table 1-14:** Values for Configuring an SNMP Trap Notification

| View name                   | Administratively-assigned name                                                                                                    |
|-----------------------------|----------------------------------------------------------------------------------------------------|
| OID: Include or<br>Exclude  | Object Identifier. A unique indentifier for each object in an <i>SNMP MIB</i> . The OID naming scheme is in the form of an inverted tree with branches pointing downward. The OID naming scheme is governed by the Internet Engineering Task Force (IETF), which grants authority for parts of the OID name space to individual organizations. Cyclades has the authority to assign OIDs that can be derived by branching downward from the node in the MIB name tree that starts at 1.3.6.1.4.1.4413. |
| Mask: Include or<br>Exclude | Mask that defines a view subtree. Can be all ones, all zeros, or a combination of both. Default = ff.                                                                                                    |

The following table describes the values used for configuring SNMP traps.

**Table 1-15:** Values for Configuring an SNMP Trap Notification

| For configuring SNMP traps only: |                                                |  |
|----------------------------------|------------------------------------------------|--|
| Generic trap type                | coldStart                                      |  |
|                                  | warmStart                                      |  |
|                                  | linkDown                                       |  |
|                                  | linkUp                                         |  |
|                                  | authenticationFailure                          |  |
|                                  | egpNeighbor Loss                               |  |
|                                  | enterpriseSpecific                             |  |
| Server                           | The IP address or DNS name of the SNMP manager |  |
| Body                             | The text you want sent in the trap message.    |  |

The following table shows the tasks related to administering SNMP on the OnBoard and provides links to where they are documented.

**Table 1-16:** Tasks for Configuring SNMP

| Task                          | Where Documented                                   |
|-------------------------------|----------------------------------------------------|
| Configure SNMP on the OnBoard | "Configuring SNMP" on page 240                     |
|                               | "To Configure SNMP Trap Notifications" on page 228 |
| Activate the SNMP service     | "Configuring the OnBoard's Services" on page 259   |

#### VPN on the OnBoard

As described in the *AlterPath OnBoard User's Guide*, for security reasons an authorized user must establish a trusted connection with the OnBoard before gaining native IP access to native management features on connected service processors. (In the user's guide, see "Native IP" for details about the service processor management actions that require a trusted connection using VPN.)

**Caution!** Once a user has been authenticated and the user's authorizations to access a device have been checked, the user with a VPN connection has unlimited access to the device. Since the OnBoard cannot control whether a connected device allows unrestricted access to the rest of the network, the administrators of connected devices must take care to configure the connected devices in such a way as to control the access of individual users on individual devices to maintain the security of the network.

VPN connections establish encrypted communications between the OnBoard and the remote host. The encryption creates a security tunnel for communications through an intermediate network which is untrustworthy. The remote host and the OnBoard take care of encryption and decryption on their end. See "Configuring VPN Connections" on page 81 for what the OnBoard administrator needs to do.

## Message Logging (With Syslog) on the OnBoard

The administrator can set up logging of messages about the following types of events:

- Events of interest from the OnBoard system
- Events of interest obtained by filtering data during device console connections with connected devices
- Overcurrent status from a connected AlterPath PM IPDU
- Sensor alarms generated by sensors on connected devices

Messages can be sent to central logging servers, called syslog servers. Messages can also be sent to the console or to the root user or both.

## Message Filtering Levels

Messages can be filtered according to their severity, based on any or all of the levels that the administrator can select from the following list.

- 0 EMERG (Emergency)
- 1 ALERT
- 2 CRIT (Critical)
- 3 ERROR
- 4 WARNING
- 5 NOTICE
- 6 INFO
- 7 DEBUG

## Syslog Servers

Syslog servers run on operating systems that support system logging services, usually UNIX-based servers with the syslogd configured.

Before configuring syslogging, the OnBoard administrator must ensure that an already-configured syslog server with a public IP address is accessible from the OnBoard. The OnBoard administrator must know the IP address of the syslog server.

## Tasks for Configuring Syslog Messages

The following table lists the tasks related to configuring syslog messages and destinations.

**Table 1-17:** Tasks for Configuring Syslog Messages

| Task                                                                                                    | Where Documented                                                           |
|----------------------------------------------------------------------------------------------------|----------------------------------------------------------------------------|
| Specify one or more syslog servers, optional additional destinations for syslog messages, and configure message filtering | "To Configure the Syslog Destination and<br>Message Filtering" on page 251 |
| Specify sensor alarms to be sent as syslog messages                                                                       | "To Begin Configuring a Sensor Alarm" on page 234                          |

**Table 1-17:** Tasks for Configuring Syslog Messages (Continued)

| Task                                                     | Where Documented                                                        |
|----------------------------------------------------------|-------------------------------------------------------------------------|
| Specify overcurrent alerts to be sent as syslog messages | "To Enable Overcurrent Protection for an AlterPath PM IPDU" on page 164 |

#### **Ethernet Ports on the OnBoard**

The OnBoard's two public Ethernet ports are used for connecting to the public (or management) network. The managed private side of the OnBoard (which is made up of 24 or 40 private Ethernet ports) is isolated from the public side to ensure security. Access to all connected servers is consolidated through the one publicly known IP address.

See the following sections. Also see "Routing on the OnBoard" on page 42.

#### Private Ethernet Ports

The OnBoard is aware of only a single interface to the private network: priv0. for communicating with the connected devices. priv0 sends packets to and receives packets from the 24 or 40 private Ethernet ports.

Private Ethernet ports on the OnBoard are connected to the service processors' or other device's dedicated Ethernet ports.

Each private Ethernet port may be connected to multiple service processors, for example through a blade manager that has multiple service processors, and in those cases a single private Ethernet port may require multiple IP addresses.

All communication among private Ethernet ports are blocked unless priv0 is the sending or receiving port.

#### **Public Ethernet Ports**

On the public side of the OnBoard, the primary and secondary Ethernet ports are referred to as eth0 and eth1. Optionally-added Ethernet PCMCIA cards are referred to as eth2 and eth3, and if they are present, they are treated as public interfaces.

The secondary Ethernet port on the OnBoard can optionally be configured for failover, which is also referred to as bonding. Failover is important for high-availability environments where constant accessibility is required to support mission-critical applications. Failover automatically redirects traffic from the primary Ethernet port to the secondary Ethernet port if the primary interface fails. The primary Ethernet port continues to be monitored, and when it starts functioning again, traffic is then automatically redirected back through the primary Ethernet port again. All connection sessions continue without interruption.

With failover, both the primary and secondary Ethernet ports are assigned a single IP and single MAC [Ethernet] address.

After failover is enabled, the bonded Ethernet interfaces are referred to as "bond0."

For example, when failover is set, the ifconfig command lists bond0 along with eth0 and eth1 as shown in the following screen example. Note that the "HWaddress" [MAC address] and "inet addr" [IP address] are identical for bond0, eth0, and eth1.

```
[root@ONB /]# ifconfig
bond0 Link encap:Ethernet HWaddr 00:60:2E:00:4F:97
    inet addr:172.20.0.131 Bcast:172.20.255.255 Mask:255.255.0.0
eth0 Link encap:Ethernet HWaddr 00:60:2E:00:4F:97
    inet addr:172.20.0.131 Bcast:172.20.255.255 Mask:255.255.0.0
...
eth1 Link encap:Ethernet HWaddr 00:60:2E:00:4F:97
    INET ADDR:172.20.0.131 Bcast:172.20.255.255 Mask:255.255.0.0
```

#### Tasks for Configuring Ethernet Ports

The following table lists the tasks the administrator must do to configure Ethernet ports on the OnBoard with links to sections that describe how to perform that tasks using the Web Manager.

**Table 1-18:** Tasks for Configuring Ethernet Ports

| Task                                                                           | Where Described                                                                                                    |
|--------------------------------------------------------------------------------|----------------------------------------------------------------------------------------------------|
| Configure Ethernet ports:  • Primary only  • Primary and secondary  • Failover | <ul> <li>"Configuring Network Interfaces—Wizard" on page 123</li> <li>"To Configure OnBoard Network Interfaces—Wizard" on page 128</li> <li>"Configuring Network Interfaces" on page 263</li> <li>"Configuring Network Interfaces" on page 263</li> </ul> |

#### Dial-in and Callback Access to the OnBoard

The OnBoard administrator can configure dial-in or callback access to the OnBoard using PPP through any of the following types of modems or PCMCIA phone cards:

- Optional external modem
- Optional PCMCIA modem, GSM, or CDMA card

The PCMCIA modem and phone cards can also be accessed for logins without PPP from a terminal emulation program. Configuration is needed to enable dial-in and callback access to the OnBoard.

The following table lists the modem and phone card configuration tasks, with links to where they are documented

**Table 1-19:** Tasks for Configuring Dial-ins and Installing Modems

| Modem Type        | Where Documented                                                                                   |
|-------------------|----------------------------------------------------------------------------------------------------|
| External modem    | • "To Connect an External Modem to an AUX Port" in the AlterPath OnBoard Installation Guide        |
|                   | • "Configuring the AUX Port for a Modem" on page 157                                               |
| PCMCIA modem card | • "To Install a PCMCIA Card in the Front Card Slot" in the<br>AlterPath OnBoard Installation Guide |
|                   | • "Configuring a Modem or GSM PCMCIA Card" on page 173                                             |

**Note:** Administrators can also configure modems through the cycli utility. See "Configuring Dial-ins Using cycli" on page 87 for examples.

Figure 1-20 shows the configuration options that apply whether a modem or phone card is being configured through the Web Manager or the cycli utility.

**Table 1-20:** Modem and Phone Card Field and Menu Definitions (Sheet 1 of 2)

| Field or Menu Option/ cycli parameter | Options/cycli<br>parameter                                  | Notes                                                                                                    |
|---------------------------------------|-------------------------------------------------------------|----------------------------------------------------------------------------------------------------|
| Access Type/type                      | • Autodetect/autoppp • Login/login • PPP/ppp • OTP/otplogin | <ul> <li>Autodetection means that either type of access (PPP or Login) may be automatically detected.         When "autodetect" is selected in the Web         Manager, all the fields for configuring PPP and Login appear on the same screen and must be filled out.         When autoppp is set using cycli as the modem access type, then the PPP options should be configured.</li> <li>OTP/otplogin supports OTP authentication for only login access only to modem or GSM or CDMA PCMCIA cards</li> </ul> |
| Baud Rate/speed                       | 300 to 460800                                               | Default = 9600                                                                                                    |
| Flow Control/data-flow                | none                                                        | Default = none                                                                                                    |
|                                       | hard                                                        |                                                                                                    |
|                                       | soft                                                        |                                                                                                    |
|                                       | both                                                        |                                                                                                    |

**Table 1-20:** Modem and Phone Card Field and Menu Definitions (Sheet 2 of 2)

| Field or Menu Option/<br>cycli parameter | Options/cycli<br>parameter                                                  | Notes                           |
|------------------------------------------|-----------------------------------------------------------------------------|---------------------------------|
| Modem Initialization/                    | A modem initialization<br>string (or chat string) of AT<br>commands used to | Example:                        |
| initchat                                 |                                                                             | initchat " " " ATZ OK           |
|                                          | configure the modem or                                                      | A longer example:               |
|                                          | phone when it is turned on or when the                                      | TIMEOUT 10                      |
|                                          | communications software                                                     | "" \d\l\dATZ                    |
|                                          | dials out to another modem                                                  | OK\r\n-ATZ-OK\r\n ""            |
|                                          | or phone.                                                                   | TIMEOUT 10                      |
|                                          |                                                                             | "" ATM0                         |
|                                          |                                                                             | OK\r\n ""                       |
|                                          |                                                                             | TIMEOUT 3600                    |
|                                          |                                                                             | RING ""                         |
|                                          |                                                                             | STATUS Incoming %p:I.HANDSHAKE  |
|                                          |                                                                             | "" ATA                          |
|                                          |                                                                             | TIMEOUT 60                      |
|                                          |                                                                             | CONNECT@ ""                     |
|                                          |                                                                             | STATUS Connected %p:I.HANDSHAKE |
| Callback/ cbphone_enable, cbphone        | If callback is selected, a callback number must be entered.                 |                                 |

### **Power Management Options on the OnBoard**

Authorized users and OnBoard administrators can power off, power on, and reboot devices in two different ways. As described in the *AlterPath OnBoard User's Guide*, the OnBoard provides the following two types of power management options for administrators and authorized users:

- IPDU power management
- Service processor power management

#### IPDU Power Management

Authorized users can manage power for any type of device that is plugged into an AlterPath PM intelligent power distribution unit (IPDU), when the IPDU is connected to the OnBoard's AUX port and an administrator has configured the AUX port for power management.

Administrators can configure the OnBoard's AUX port and configure users to manage outlets on a connected IPDU using the following:

- Web Manager
- The cycli utility

Authorized users can manage outlets by using the Web Manager.

IPDUs can be daisy-chained. The number of outlets on all daisy-chained IPDUs cannot exceed 128.

#### Service Processor Power Management

Authorized users and administrators can manage power for a server whose service processor is connected to the OnBoard when the service processor provides power management capabilities.

OnBoard administrators and other authorized users most-commonly perform service processor power management through the Web Manager or through service processor management commands that can be passed as parameters to the ssh command.

# Tasks for Configuring Power Management

The following table lists the tasks for configuring power management and where they are described.

**Table 1-21:** Tasks for Configuring Power Management

| Task                                                                                                    | Where Documented                                                                                                    |
|----------------------------------------------------------------------------------------------------|----------------------------------------------------------------------------------------------------|
| Configure IPDU power management by doing the following:                                                                                                    |                                                                                                    |
| <ul> <li>Connect one or more AlterPath PM IPDUs to the AUX port</li> <li>Configure the AUX port for IPDU power management</li> <li>Configure users for IPDU power management</li> </ul> | <ul> <li>"Connecting One or More IPDUs to the AUX Port" in the AlterPath OnBoard Installation Guide</li> <li>"Configuring the AUX Port for Modem Access or for Power Management" on page 155</li> <li>"Configuring Users to Manage Power Outlets on a Connected IPDU" on page 164</li> </ul> |
| Configure service processor power management by doing the following:                                                                                                    |                                                                                                    |
| • Configure users for service processor power management                                                                                                    | "Configuring Users" on page 201                                                                                                    |

# Adding Options to the User's Console Login Menu

As described under "Using SSH with the OnBoard" in the *AlterPath OnBoard User's Guide*, regular users are configured with /usr/bin/rmenush as their default login shell. All users with rmenush as their login shell see the same menu whenever they log into the OnBoard's console.

The OnBoard administrator can configure the rmenush menu to display other options including links to additional submenus or commands by modifying the /etc/menu.ini file. See "Configuring the User's Console Login Menu" on page 93 for more information.

# Routing on the OnBoard

The OnBoard administrator can configure routing for the following types of routes using either the Web Manager or the cycli utility.:

- default—See "Default Route Configuration
- host or network—See "Host or Network Route Configuration" on page 42

#### **Default Route Configuration**

Configuring the network interfaces sets up a default route for the interface.

- When DHCP is enabled for a network interface, the DHCP server assigns a default route to the interface.
- When DHCP is not enabled, if a gateway IP is specified by the OnBoard administrator for a network interface, the gateway IP is used to create a default route.

#### Host or Network Route Configuration

If a *host route* or network route is required, the route is configured as a static route that applies to the primary interface.

#### Tasks for Configuring Routes

The following table lists the tasks for configuring route and provides links to where the tasks are documented.

**Table 1-22:** Tasks for Configuring Routes

| Task                                               | Where Described/Description                                                                                                    |
|----------------------------------------------------|----------------------------------------------------------------------------------------------------|
| Configure a default route (Web Manager)            | <ul><li> "Configuring Network Interfaces" on page 263</li><li> "To Configure OnBoard Network Interfaces" on page 267</li></ul> |
| Configure a host or network route {Web Manager}    | <ul><li> "Configuring Static Routes" on page 273</li><li> "To Add a Static Route" on page 274</li></ul>                        |
| Configure default, host, or network routes (cycli) | <ul><li> "Configuring Routes With cycli" on page 97</li><li> "To Configure Routes With cycli" on page 97</li></ul>             |

#### OnBoard Notifications

The OnBoard includes syslog-ng, which can be configured through either the Web Manager or the cycli utility to filter log messages sent by system daemons (such as messages from the cron daemon, crond) and by connected devices. By default, the /etc/syslog/syslog-ng.conf file monitors messages from the following two files:

- /dev/log
- /proc/kmsg

Notifications can be configured to be sent to an OnBoard administrator by one of the following methods:

- SNMP trap
- Pager
- Email

syslog-ng allows administrators to set up additional alarm triggers to filter messages based on the messages' facility, level, or contents.

Alarm triggers must be specified in the following format:

```
function('one_or_more_criteria_connected_by_operators');
```

Supported *operators* are "and," "or," and "not."

The following line shows the syntax for a match function.

Supported *functions* are shown in the following list with their supported *criteria*:

```
facility(comma-separated_facility_names);
```

Facilities are categories: auth, auth-priv, cron, daemon, kern, lpr, mail, mark, news, syslog, user, uucp, and local0 through local7. For example, in the default syslog-ng.conf file, the localN facilities are not filtered:

```
level(comma-separated_priority_names);
```

Levels are priorities: debug, info, notice, warning, err, crit, alert, emerg. For example, in the default syslog-ng.conf file, the the alert," "crit," "emerg," "err," "notice," and "warn" levels are filtered:

```
program("regular_expression_matching_name_of_program
_that_created_the_message");
```

For example, in the default syslog-ng.conf file, messages from "SMTP," "sendsms," "snmptrap," and "conserver" are not filtered using the not and or operators:

The following line shows the syntax for two match functions connected by the not operator.

```
match('regular expression") and not match("regular expression');
```

The following example shows the two match functions filtering for logins and excluding messages that have the user name francisco; the functions are connected by the not operator.

```
match('[L1]ogin") and not match("francisco');
```

For more information, see *syslog-ng v1.6 reference manual* at http://www.balabit.com/products/syslog-ng/reference-1.6/syslog-ng.html/index.html#filterfunc.

See the following sections for how administrative users can configure notifications and alarms and email:

- "Configuring Notifications" on page 226
- "Configuring Outbound Email" on page 189

#### OnBoard Sensor Alarms

The OnBoard may also be configured to periodically check sensor readings from service processors and to send alarms based on specified sensor values, using either the Web Manager or the cycli utility. Alarms can be configured to be sent to OnBoard administrators by one of the following methods:

- Syslog message
- SNMP trap
- Pager
- Email

The following table shows the fields for configuring sensor alarms.

**Table 1-23:** Values for Configuring Sensor Alarms

| Values | Description                                                                                                    |
|--------|----------------------------------------------------------------------------------------------------|
| Device | Choose from a list of all configured devices                                                                              |
| Sensor | The literal string for the sensor (which can be obtained from the sensor logs from the device), for example, "Sys Fan 1." |

**Table 1-23:** Values for Configuring Sensor Alarms (Continued)

| Values    | Description                                                                                                    |
|-----------|----------------------------------------------------------------------------------------------------|
| Condition | <ul> <li>Trigger when value is &gt;INSIDE&lt; range</li> <li>Trigger when value is <outside> range</outside></li> <li>Trigger when value CHANGES</li> </ul>                                                                                                    |
| Range     | Applies to the INSIDE and OUTSIDE conditions. The low and high thresholds can be any numeric value, including floats. For example, for a fan whose average reading is 1470 RPR, you might want to specify a low threshold of 1000 and a high threshold of 1600. |
| Interval  | A polling interval chosen by the administrator: a time in minutes or hours                                                                                                    |
| Action    | <ul><li>Syslog message trap</li><li>Pager</li><li>Email</li></ul>                                                                                                    |
| Comment   | Any desired comment to identify the source of the alarm                                                                                                    |

See "Configuring Sensor Alarms" on page 233 for how to configure sensor alarms through the Web Manager. See "sensoralarm" on page 336 for cycli command instructions.

## **Device Configuration**

When connecting devices to the OnBoard, observe the following recommendations, which are illustrated in Figure 1-1:

- Connect the main Ethernet port(s) on connected servers or devices to a
   production network, which must be accessible to all those who need to
   access the device.
- Connect the dedicated Ethernet port on each service processor or device to one of the OnBoard's private Ethernet ports. The connections between the OnBoard and devices make up the *management network*.

 Connect the OnBoard's primary Ethernet port (eth0) to a local management network and usually to the Internet, which extends the management network to remote users whose access to devices is controlled by the OnBoard.

**Caution!** If a device has a single Ethernet port, that port would need to be attached to the production network, and the OnBoard would be need to be configured to communicate with the device over the production network. With this type of configuration, the OnBoard would be unable to provide the same level of secure access to devices that it provides when it is configured as recommended.

Figure 1-1 illustrates connecting two servers that have service processors, with the service processors indicated by gray boxes. (The same recommendations apply to connecting devices that do not have service processors but that have dedicated Ethernet ports that provide access to the devices' consoles.) In Figure 1-1, note the following:

- The service processors' (SPs) dedicated Ethernet ports are connected to the OnBoard's private Ethernet ports.
- The servers' Ethernet ports are connected to the production network.
- The OnBoard's primary Ethernet port (eth0) is connected to a management LAN and to the Internet.

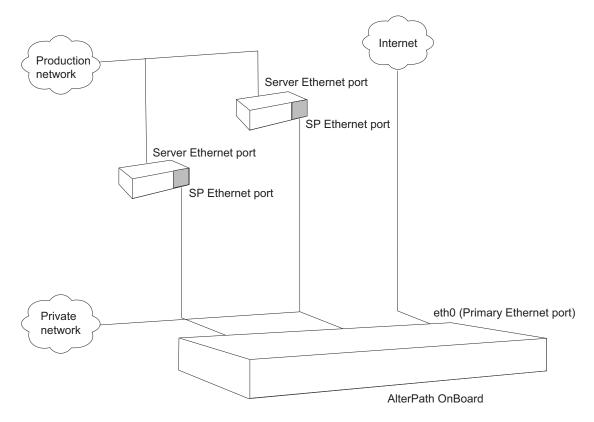

Figure 1-1: Recommended Device Configuration

### Preparing an Addressing Scheme

Before configuring any connected devices, the OnBoard administrator must plan and implement an IP addressing scheme that reflects the needs of the organization.

As illustrated in Figure 1-1 the dedicated Ethernet ports on service processors and on other supported types of devices are connected to the private Ethernet ports on the OnBoard. Each connected device's dedicated Ethernet port needs an internal IP address assigned on the OnBoard and configured for the interface. By implementing an addressing scheme, the administrator creates a pool of internal addresses that can be assigned to the devices' dedicated Ethernet ports and configured for the device on the OnBoard side.

The following Figure 1-2 shows some example IP addresses assigned:

- A managed public IP address is assigned the OnBoard's eth0 Ethernet port: 203.1.2.3
  - The OnBoard requires only one managed public IP address assigned to its primary Ethernet port. The OnBoard's secondary Ethernet port (eth1) can optionally be used as described under "Ethernet Ports on the OnBoard" on page 34.
- A private subnet IP address is assigned to each service processor's dedicated Ethernet port (192.168.49.60 and 192.168.49.61) from a *private subnet* network IP range of 192.168.49.0/24.

**Note:** The IP addresses assigned to the servers' primary Ethernet ports on the production network are not covered in this document; server's IP addresses can be whatever suits the needs of the servers' network administrators.

- A private IP address is assigned to the OnBoard from the same range as the devices' IP addresses: 192.168.49.254.
  - While implementing the addressing scheme, the administrator assigns to the OnBoard itself one or more IP addresses in addition to the OnBoard's public IP address. The OnBoard's private IP address or addresses are used by the following:
  - By devices when talking to the private Ethernet ports of the OnBoard
  - By users who make PPTP or IPSec VPN connections to enable native IP access

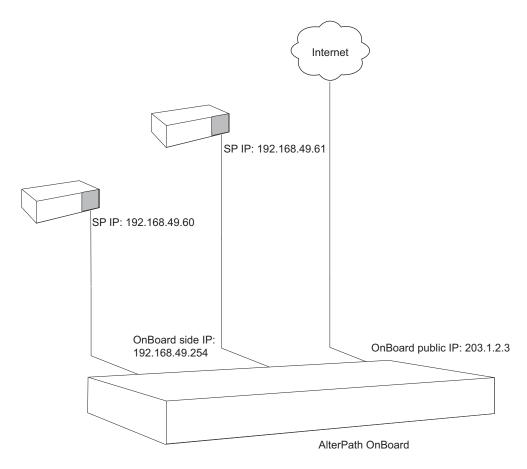

Figure 1-2: IP Addressing Example

See "Address Configuration for Connected Devices" on page 372 for the details needed for planning and implementing IP addresses. The referenced section describes the following topics that the administrator needs to understand:

- Why one or more private subnets must be created
- When virtual networks (using DNAT) must be created

#### Parameters for Configuring Devices

The OnBoard administrator configures connected devices by assigning parameters that are described in the following table. Where more information is needed, the table provides links to where the parameters are described in more detail.

**Table 1-24:** Device Configuration Parameters (Sheet 1 of 3)

| Description                                                                                                    |
|----------------------------------------------------------------------------------------------------|
| Also referred to as an <i>alias</i> . A meaningful string that helps identify the device and possibly its location, such as rack1_dev1_ibm306_rsa for an IBM 306 in the bottom row of rack 1. The assigned name can be used to access the device by entering the name with the ssh command on the command line. |
| See the <i>AlterPath OnBoard User's Guide</i> for the syntax for using ssh with a device's name to perform device management functions on the server or other device.                                                                                                    |
| Obtained from the server's or device's administrator. Can be different from the user name and password pair that the user enters used to access the OnBoard.                                                                                                    |
| If an OnBoard administrator has configured one or more device groups, the device can be assigned to a device groups.                                                                                                    |
| The type of service-processor-management protocol or type of access. The following lists each of the defined service processo and device types.                                                                                                    |
| <ul> <li>iLO</li> <li>RSA II</li> <li>DRAC</li> <li>IPMI 1.5</li> <li>device console</li> <li>custom1</li> <li>custom2</li> <li>custom3</li> <li>See "Device Type Differences" on page 348" for more</li> </ul>                                                                                                 |
|                                                                                                    |

**Table 1-24:** Device Configuration Parameters (Sheet 2 of 3)

| Parameter                        | Description                                                                                                    |
|----------------------------------|----------------------------------------------------------------------------------------------------|
| Data buffering                   | Options for data buffering for the device are "Yes," "No," or "Default."                                                                                                    |
| Private subnet                   | Used by the OnBoard to communicate with devices on the private network. See "Private Subnets on the OnBoard" on page 54 and "Why Define Private Subnets?" on page 375 for more information about planning and implementing subnets and assigning them to devices. Private subnets can be configured in the Web Manager on the Wizard Subnets screen or on the Network Private Subnets screen as described in the following sections:                                                                                                    |
|                                  | <ul> <li>"Configuring Private Subnets and Virtual Addresses—Wizard" on page 130</li> <li>"Configuring Private Subnets and Virtual Networks" on page 279.</li> </ul>                                                                                                    |
| Device IP address                | An IP address used by the OnBoard to communicate with the device. See "Preparing an Addressing Scheme" on page 48, "Address Configuration for Connected Devices" on page 372, and "Options for Assigning IP Addresses to Connected Devices" on page 404 for more information about assigning IP addresses.                                                                                                    |
| Virtual IP address<br>(optional) | A virtual IP address to assign to the device, which can be used hide the real IP address from certain types of authorized users. (Users who have native IP access, service processor console, or device console access cannot be prevented from discovering the IP address of the dedicated Ethernet port that is connected to the OnBoard.) Virtual addresses are available only if a virtual network has been configured using DNAT. See "Why Define Virtual (DNAT) Addresses?" on page 393 for more information about when virtual addresses are needed and how the administrator creates them. |
| Description                      | A description that helps identify the device, such as "IBM xSeries 306 RSA II."                                                                                                    |

**Table 1-24:** Device Configuration Parameters (Sheet 3 of 3)

| Parameter                                                            | Description                                                                                                    |
|----------------------------------------------------------------------|----------------------------------------------------------------------------------------------------|
| Authentication type                                                  | The authentication method to be used whenever a user accesses the device. Can be different from the authentication method used for the OnBoard, unless SSH tunneling is used to create a secure path for users who are authorized for Native IP access. When an SSH tunnel is used, the OnBoard and the device must be using the same authorization method. See "OnBoard Authentication Options" on page 4. See also Table 1-2 on page 6 for a detailed list of authentication types supported for devices. |
| Command template<br>(where required for the<br>selected device type) | A template that contains text commands that manage communications between the user and the connected device and that perform device management actions. See "Command Templates" on page 357 in Appendix A, "Advanced Device Configuration," which provides additional background information and a procedure for choosing or creating a command template to work with a device.                                                                                                    |

**Caution!** Be careful not to allow any PPP user to use the same IP address that is assigned to any connected device under control of the OnBoard.

**Note:** The OnBoard has been tested with the service processor and device types and firmware versions listed in the release notes. If the firmware on a service processor being managed by the OnBoard is at another level, or if the service processor is not listed in the release notes, the administrator needs to follow the instructions in Appendix A to configure support for the device.

#### Private Subnets on the OnBoard

Connected devices should be isolated (as recommended under "Device Configuration" on page 46) on a management network that is separate from the production network and from the public network. With the recommended configuration, the OnBoard administrator must create at least one private subnet for communicating with connected devices. The administrator must then assign to each connected device the following two address-related parameters:

- The name of the private subnet
- An address within the private subnet's address range to be used by devices when communicating with the OnBoard

If a device is not assigned a private subnet, the OnBoard attempts to contact the device using the default route, which cannot work unless the device is connected to a network on the public side of the OnBoard.

For more details about setting up subnets, see the following related topics.

- "Address Configuration for Connected Devices" on page 372
- "Configuring Private Subnets and Virtual Networks" on page 279

Private subnets can be configured in the Web Manager on the Wizard Subnets screen or on the Network Private Subnets screen as described in:

- "Configuring Private Subnets and Virtual Addresses—Wizard" on page 130
- "Configuring Private Subnets and Virtual Networks" on page 279.

### Tasks for Configuring IP Addresses

See "OnBoard-specific Tasks for Configuring New Devices" on page 346.

# Example and Demo Scripts and Application Notes

The following helps are available for OnBoard administrators:

- Configuration example scripts in /libexec/example\_scripts
- Demo scripts in/libexec/demo scripts
- Application notes in /usr/share/docs/OnBoard/
   Application\_Notes with future updates to be posted at http://
   www.cyclades.com/support/downloads.php under the
   product name "AlterPath OnBoard."

### Data Buffering on the OnBoard

When data buffering is configured, data is stored in logs under /var/log/console/devicename.log. The logs are rotated frequently so that the storage capacity of the OnBoard flash memory is not exceeded.

An OnBoard administrator can configure a default for buffering of data from device console sessions and then configure each device to use the default or not. The administrator may also manually modify the /etc/conserver.cf file to change the variable LOGDIR=/var/log/console to point to another data storage location. Administrators can set up storage either in local files on the OnBoard's resident flash memory, on the hard disk of an external server, or on a PCMCIA flash memory card.

An administrator can configure data buffering either by using the Web Manager or by using the cycli utility as described in the following sections:

- "Configuring Devices" on page 197
- "onboard global default databuf" on page 333
- "onboard server" on page 334

### Firewall/Packet Filtering on the OnBoard

Packet filtering on the OnBoard is controlled by *chains* and *rules* that are configured in iptables. (For more details about the predefined chains and rules, see "Chains" on page 56 and "Rules" on page 57.)

Both the Web Manager and the cycli utility provide a way for the OnBoard administrator to add rules and to edit or delete any added rules:

- Because the OnBoard filters packets like a firewall, the Web Manager menu option under "Network" is titled "Firewall.")
- The cycli utility provides the iptables command to do the same tasks, because when rules are added, edited, or deleted, the corresponding iptables are updated.

By default, the OnBoard does not forward any traffic between private and public networks. The administrator might want to add rules to allow some limited communications between specific devices on the private network and the public network. For example, the administrator could add rules to allow a device to send email using an email server on the public network, as shown in the example in /usr/share/docs/OnBoard/

Application Notes/Network/priv-to-pub.pdf.

**Caution!** It is possible for an OnBoard administrator to create rules that circumvent the access controls on a device. The OnBoard administrator is responsible for understanding the implications of packet filtering rules that the administrator may add to the system and making sure that security is not compromised by the added rules.

#### **Chains**

A chain is a kind of named profile that includes one or more rules that define the following:

- A set of characteristics to look for in a packet
- What to do with any packet that has all the defined characteristics

The OnBoard comes with a number of built-in chains with hidden rules that are preconfigured to control communications between devices that are connected to the OnBoard's private Ethernet ports and devices on the public side of the OnBoard. The default chains are defined in "filter" and "nat" iptables. The "mangle" table is not used.

The built-in chains are named according to the type of packets they handle, as shown in the following lists. The first three chains listed below are in the iptables "filter" table.

- INPUT
- OUTPUT
- FORWARD

The three chains listed below are in the "nat" table. These chains implement NAT (network address translation) including the redirecting packets addressed to a virtual IP to the device's real IP address and hiding the device's real IP address when the device sends packets to the authorized user:

- PREROUTING
- POSTROUTING
- OUTPUT

#### Rules

Each chain can have one or more rules that define the following:

- The packet characteristics being filtered

  The packet is checked for characteristics defined in the rule, for example, a specific IP header, input and output interfaces, and protocol.
- What to do when the packet characteristics match the rule

  The packet is handled according to the specified action (called a "Rule Target," "Target Action" or "Policy").

When a packet is filtered, its characteristics are compared against the rules one-by-one. All characteristics must match.

# Add Rule and Edit Rule Options

When you add or edit a rule you can define any of the options described in the following table.

**Table 1-25:** Filter Options for Packet Filtering Rules

| Filter Options                        | Description                                                                                                    |
|---------------------------------------|----------------------------------------------------------------------------------------------------|
| Protocol                              | You can select a protocol for filtering from one of the following options:                                                                                                    |
|                                       | <ul> <li>ALL</li> <li>TCP</li> <li>UDP</li> <li>ICMP</li> <li>GRE</li> <li>ESP</li> <li>AH</li> </ul>                                                                                                    |
| Source IP/mask<br>Destination IP/mask | A host IP address or subnetwork IP address in the form: <i>hostIPaddress</i> or <i>networkIPaddress/NN</i> . If you specify a source IP, incoming packets are filtered for the specified IP address. If you specify a destination IP, outgoing packets are filtered for the specified IP address. |
| Input or Output Interface             | The input or output interface used by the incoming or outgoing packet. Choices are:                                                                                                    |
|                                       | <ul> <li>Public 1 (eth0)</li> <li>Public 2 (eth1)</li> <li>Failover (bond0)</li> <li>PCMCIA (eth2)</li> <li>PCMCIA (eth3)</li> <li>Any private port (priv0)</li> </ul>                                                                                                    |
| Fragments                             | The types of packets to be filtered:                                                                                                    |
|                                       | <ul><li>All packets and fragments</li><li>Head fragments and unfragmented packets</li><li>Non-head fragments only</li></ul>                                                                                                    |

**Table 1-25:** Filter Options for Packet Filtering Rules (Continued)

| Filter Options | Description                                          |
|----------------|------------------------------------------------------|
| Rule target    | <ul><li>Accept</li><li>Drop</li><li>Reject</li></ul> |

Any of the options in Table 1-25 can be given the *inverted* flag, so that the target action is performed on packets that *do not* match any of the specified criteria. For example, if DROP is the target action, if "Inverted" is specified for a source IP address, and if no other criteria are specified in the rule, any packets arriving from any other source IP address are dropped.

#### Tasks for Administering Packet Filtering

Administrators can do the following tasks to specify packet filtering:

- Add new rules for existing chains
- Edit or delete administrator-added rules

The following table lists the tasks related to configuring packet filtering and where the Web Manager procedures for performing the tasks are described.

**Table 1-26:** Tasks for Configuring Packet Filtering (Firewall) Rules

| Task                                                | Where Documented                                                                 |
|-----------------------------------------------------|----------------------------------------------------------------------------------|
| Add a new rule, edit or delete a customeradded rule | "Configuring Firewall Rules for OnBoard<br>Packet Filtering" on page 268         |
|                                                     | "To Add a New Packet Filtering (Firewall) Rule" on page 270                      |
|                                                     | "To Edit an Administrator-added Packet<br>Filtering (Firewall) Rule" on page 270 |

The cycli iptables command can also be used for configuration of new rules for built-in chains.

## **How Configuration Changes Are Handled**

The OnBoard handles *changes* to configuration files and *backups* of configuration file changes differently from other Cyclades AlterPath products. The following bulleted items give an overview of how the OnBoard handles configuration changes:

- When an OnBoard administrator performs configuration tasks, changes are stored in RAM memory until the administrator takes a specific action to save the changes in configuration files.
- Unless changes are saved in configuration files, they do not persist after a reboot.
- The OnBoard administrator can back up changed configuration files at any time.
- Like other AlterPath products, the OnBoard maintains a backed up copy of the factory-default configuration files.
- The OnBoard administrator can restore the factory default configuration files or restore any backed-up copies of the configuration files.
- The current state of the configuration files is maintained after a software upgrade. (This allows you to upgrade software on the OnBoard without losing all user and device configurations.) After a software upgrade, the administrator can optionally do the following:
  - Return from the current state to the last backed-up copy of the configuration files.
  - Return to the factory default configuration files.
- When an OnBoard administrator adds a new application, script, or configuration file to the system, the root user needs to add the pathname to the file to the list of files to be backed up and restored.

The following table shows tasks for administrators to save changes to configuration files and back up configuration files and provides links to where they are documented.

**Table 1-27:** Tasks for Saving Changes, Backing Up and Restoring Configuration Files

| Tasks                                         | Action                                                                                                    |
|-----------------------------------------------|----------------------------------------------------------------------------------------------------|
| Saving configuration file changes             | "Saving Configuration Changes" on page 99                                                                                                    |
|                                               | "To Save Configuration Changes" on page 99                                                                                                    |
| Backing up configuration files                | "Backing Up Configuration Files" on page 100                                                                                                    |
|                                               | "To Backup Configuration Files" on page 100                                                                                                    |
| Restoring backed-up configuration files       | <ul> <li>"Restoring Backed Up Configuration Files" on page 100</li> <li>"To Restore the OnBoard Configuration Files to the Last Saved Version" on page 100</li> </ul>           |
| Restoring factory default configuration files | <ul> <li>"Restoring Factory Default Configuration Files" on page 101</li> <li>"To Restore the Factory Default Configuration Files From the Command Line" on page 101</li> </ul> |
| Adding new files to be backed up and restored | <ul> <li>"Adding New Files to Be Backed Up and Restored" on page 101</li> <li>"To Configure an Added Script or Other File for Backup and Restoration" on page 101</li> </ul>    |

How Configuration Changes Are Handled

# Chapter 2 Administration Tasks Not Done in the Web Manager

This chapter describes configuration and maintenance tasks that are performed by an administator either on the Linux command line, using the cycli utility, or in the U-Boot monitor mode. See also "Advanced Device Configuration" on page 345.

The following table lists the topics in this chapter.

| Using MindTerm to Create an SSH Tunnel                                  | Page 63  |
|-------------------------------------------------------------------------|----------|
| Specifying the Location for the OTP Databases                           | Page 64  |
| How Users are Registered with OTP and Obtain OTP Passwords              | Page 68  |
| Configuring SSH or Bidilink Instead of Telnet for Device Connections    | Page 72  |
| Replacing the Self-Signed Certificate With an SSL Certificate for HTTPS | Page 74  |
| Configuring the DHCP Server                                             | Page 77  |
| Configuring VPN Connections                                             | Page 81  |
| VPN Client System Requirements and Limitations                          | Page 82  |
| IPSec VPN Connections                                                   | Page 83  |
| PPTP VPN Connections                                                    | Page 86  |
| Configuring Dial-ins Using cycli                                        | Page 87  |
| Configuring the User's Console Login Menu                               | Page 93  |
| Configuring Routes With cycli                                           | Page 97  |
| Saving Configuration Changes                                            | Page 99  |
| Backing Up Configuration Files                                          | Page 99  |
| Restoring Backed Up Configuration Files                                 | Page 100 |
| Restoring Factory Default Configuration Files                           | Page 101 |

| Adding New Files to Be Backed Up and Restored                                |          |
|------------------------------------------------------------------------------|----------|
| Changing Web Manager Timeouts                                                |          |
| Changing the Sort Order of Device Listings                                   |          |
| The following table lists the procedures in this chapter.                    |          |
| Using MindTerm to Create an SSH Tunnel                                       |          |
| To Configure a PCMCIA Compact Flash Card for OTP Database Storage            |          |
| To Configure a NFS-mounted Directory for OTP Database Storage                | Page 65  |
| To Enable OTP Authentication for OnBoard SSH or Console Logins               | Page 66  |
| To Enable OTP Authentication for a Device                                    | Page 67  |
| To Register and Generate OTP Passwords for Users                             | Page 69  |
| To Substitute SSH or bidilink for Telnet for Device Connections              | Page 72  |
| To Replace the Self-Signed Certificate With One From a Certificate Authority |          |
| To Configure DHCP for Managing IP Addresses of Connected Devices             |          |
| To Configure an External Modem Connected to the AUX Port Using cycli         | Page 87  |
| To Configure a Modem, GSM, or CDMA PCMCIA Card With cycli                    | Page 90  |
| To Add One-time Password Options to the Users' Login Menu                    | Page 95  |
| To Modify the Menu Displayed for Users at Console Login                      | Page 96  |
| To Configure Routes With cycli                                               | Page 97  |
| To Save Configuration Changes                                                | Page 99  |
| To Backup Configuration Files                                                | Page 100 |
| To Restore the OnBoard Configuration Files to the Last Saved Version         | Page 100 |
| To Restore the Factory Default Configuration Files From the Command Line     |          |
| To Configure an Added Script or Other File for Backup and Restoration        |          |
| To Disable Web Manager Timeouts                                              |          |
| To Sort the Device List Alphabetically                                       | Page 103 |

## **Using MindTerm to Create an SSH Tunnel**

The *AlterPath OnBoard User's Guide* describes how a regular user can create an SSH tunnel to allow access to a native web application on a device using an SSH client on the user's workstation.

This section and the following procedure describe how an administrative user can create an SSH tunnel using the MindTerm applet that comes up when any user connects to the OnBoard console using the Web Manager. A regular user cannot use the procedure because regular users who connect to the OnBoard's console are restricted to selecting options from a limited-access menu and the "Tunnels" option is not available for them on the MindTerm menu.

#### ▼ To Use MindTerm to Create an SSH Tunnel

An administrative user can use this procedure from a remote computer to create an SSH tunnel to a device managed by the OnBoard.

The example uses 8080 as the local TCP port number and port 443 (to access HTTPS) on the device whose IP address is 10.10.1.181.

**1.** Click "Connect to OnBoard" on the Web Manager as an administrative user.

See "Command Line Access Through Console Logins" on page 11, if needed. A window running a MindTerm applet appears, with an encrypted SSH connection between the user's computer and the console.

- **2.** Log in and follow any prompts that may appear about saving the host key.
- 3. Press Ctrl and the third mouse button at the same time: "Ctrl+[mouse right click]," then drag the cursor to pull down and select the "Tunnels" → "Basic" menu option.

The "MindTerm Basic Tunnels Setup" dialog appears.

**4.** Enter a TCP port number to forward in the "Local port" field.

You can select a random number over 1000.

- **5.** Enter the device's port number to bring up the desired web application in the "Remote port" field.
- **6.** Enter the IP address of the device in the "Remote Host" field.
- 7. Click Add.

The tunnel is created and the dialog appears similar to the following screen example.

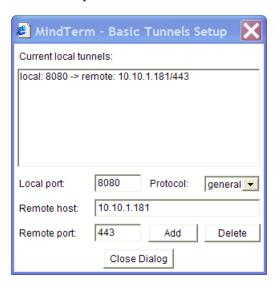

# Specifying the Location for the OTP Databases

One-time password authentication (OTP) is introduced in "One-time Password Authentication on the OnBoard" on page 10. On the Onboard, OTP expects its user databases to reside in /mnt/opie/etc/. The OnBoard's resident flash memory does not provide a directory for the OTP databases. Onboard administrator must mount a device on /mnt/opie. The following devices may be used:

- A compact flash PCMCIA card
  - To configure a compact flash card for OTP, the root user needs to log into the OnBoard's console and run the /bin/do\_create\_cf\_ext2 script on the command line. The script does the following:
  - Creates a partition on the compact flash (sfdisk /dev/hdc)
  - Creates an ext-2 filesystem on the compact flash (mke2fs /dev/hdc1)
  - Mounts the compact flash on the /mnt/opie directory (mount -t ext2 /dev/hdc1 /mnt/opie/)
  - Creates the directory /mnt/opie/etc

- Creates the file /mnt/opie/etc/opiekeys
- Sets the permissions of the file to mode 0644, the owner of file to "root," and the group to "bin"
- Creates the directory /mnt/opie/etc/opielocks for the OPIE lock files
- Sets the permissions of this directory to 0700 and the owner and group to "root"

See "To Configure a PCMCIA Compact Flash Card for OTP Database Storage" on page 65.

An NFS-mounted directory
 See "To Configure a NFS-mounted Directory for OTP Database Storage" on page 65.

#### ▼ To Configure a PCMCIA Compact Flash Card for OTP Database Storage

- **1.** Log into the OnBoard's console as root.
- 2. Run the /bin/do create cf ext2 script on the command line.

#### ▼ To Configure a NFS-mounted Directory for OTP Database Storage

- **1.** Make sure a directory (for example /home/opie) has been created on the NFS server and is shared (exported) via NFS.
- **2.** Log into the OnBoard's console as root.
- **3.** Enable the RPC service using the cycli utility.

[root@OnBoard /]# cycli -CF set service rpc enable yes

**4.** Mount the directory from the NFS server.

The following screen example uses nfs\_server.cyclades.com as the NFS server name and /home/opie as the exported directory's name.

```
[root@OnBoard /]# mount -t nfs nfs_server.cyclades.com:/home/
opie /mnt/opie
```

**5.** Do the following to create the /etc directory on the mounted directory and to create an opiekeys file.

```
[root@OnBoard /]# mkdir /mnt/opie/etc
[root@OnBoard /]# touch /mnt/opie/etc/opiekeys
[root@OnBoard /]# chmod 0644 /mnt/opie/etc/opiekeys
[root@OnBoard /]# chown root:bin /mnt/opie/etc/opiekeys
```

#### ▼ To Enable OTP Authentication for OnBoard SSH or Console Logins

Do this procedure to manually configure dTelnet or ssh logins to the console with either the OTP or OTP/Local authentication method. This procedure shows how to change the targets of the symbolic links /etc/pam.d/sshd and /etc/pam.d/login to /etc/pam.d/ [otp,otplocal].

**Note:** The Web Manager does not support OTP authentication.

1. Change to the /etc/pam.d directory.

```
[root@OnBoard /]# cd /etc/pam.d
```

**2.** To specify OTP for logins to the console or through telnet, change the target of the symbolic link login to otp or otplocal

**Caution!** If OTP is chosen, users (even root) may be locked out if not configured properly. You can test whether OTP is working by first changing only the symbolic link for login as shown in the following screen example and then attempting access using telnet. If the telnet login using an

OTP password succeeds, you can safely change the method for ssh logins as described in Step 3.

```
[root@OnBoard /]# ln -sf /etc/pam.d/otp login
OR
[root@OnBoard /]# ln -sf /etc/pam.d/otplocal login
```

**3.** To specify OTP for ssh logins, change the target of the symbolic link sshd to otp or otplocal

```
[root@OnBoard /]# ln -sf /etc/pam.d/otp sshd
OR
[root@OnBoard /]# ln -sf /etc/pam.d/otplocal sshd
```

**Note:** The cycli utility and the Web Manager may not display the correct authentication information when the symbolic links are changed manually.

#### **▼** To Enable OTP Authentication for a Device

Do this procedure to manually configure a previously-configured device or devices to use the OTP or OTP/Local authentication method.

- 1. Log into the OnBoard's console.
- Use vi or another text editor to open the /etc/ onboard server.ini file for editing.

```
[root@OnBoard /]# vi /etc/onboard_server.ini
```

**3.** For any configured device, set the **authtype** to be either **otp** or **otplocal**.

```
authtype = otp
OR
authtype = otplocal
```

**4.** Save and quit the file.

:wq

# How Users are Registered with OTP and Obtain OTP Passwords

All users who need to use OTP authentication must have a local account on the OnBoard, must be registered with the OTP system, and must be able to obtain OTP passwords.

The OPIE commands in the following bulleted list must be executed with the -c option while the user is logged in locally through the OnBoard's console port:

- The opiepasswd command
- The opiekey command to generate OTP passwords

The requirement for local logins through the console port is enforced for regular users because running the commands through a dial-up or other insecure connection may expose the user passwords, pass phrases, and OTP passwords to snoopers. The root user can execute these commands without the -c option while logged in over ssh because ssh provides a secure path. These commands should never be executed over a dial-up or telnet connection:

OTP passwords are generated in one of the two following ways:

- By the user or administrator executing the opiekey command

  If opiekey command is executed by an administrator on behalf of a

  user, the administrator must give the OTP username and the user's secret

  pass phrase to each user along with the generated OTP passwords
- By the user with a password generating device

  If a user has a password generating device, then the user generates the OTP password when challenged at login using the username and secret pass phrase, along with the seed and sequence number that are displayed along with the OTP challenge). For details, see "Obtaining and Using One-time Passwords for Dial-ins" in the *AlterPath OnBoard User's Guide*.

The following procedure shows an example of an administrator logging in locally through the console port, registering a user, and generating OTP passwords for the user. The example shows using cycli to add the user, but any of the tools available for adding users, including the Web Manager, may be used to configure the user account beforehand.

## **▼** To Register and Generate OTP Passwords for Users

Do this procedure for each user who needs to use OTP authentication after doing one of the procedures under "Specifying the Location for the OTP Databases" on page 64.

- 1. Log into the OnBoard's console.
- **2.** Make sure each user authorized for dial-ins has a local account on the OnBoard

If using the cycli utility to add the user, do the following steps.

**a.** Add the user and set the user's password.

The following screen example shows using the cycli utility to add user joe and set the user's password to joes passwd.

```
[root@OnBoard /]# cycli
cli> add user joe
OK
cli> set user joe passwd joes_passwd
OK
```

**b.** If the user needs to access devices through the OnBoard, and you are using the cycli utility, add the user as an onboard user.

**Note:** Adding users through the Web Manager adds them as normal UNIX users and as OnBoard users without requiring a separate step.

#### How Users are Registered with OTP and Obtain OTP Passwords

See the following screen example.

```
cli> add onboard user joe
OK
cli> exit
[root@OnBoard /]#
```

**c.** If you are using the cycli utility, commit the changes.

```
cli> commit
OK
cli> exit
[root@OnBoard /]#
```

**3.** Enter the opiepasswd command to register the user.

The following screen example shows using opiepasswd with the -c option while logged in locally through the OnBoard's CONSOLE port. If you are logged into the OnBoard's console using ssh, do not use the -c option.

The example uses joe as the username, "joes secret pass phrase" as the secret pass phrase.

**Note:** The secret pass phrase is not the same as the user's regular login password.

In the example, the opiepasswd command generates a default OPIE sequence number of 499 and a creates a seed (or key) from the first two letters of the hostname and a pseudo random number, in the example on 93564.

```
[root@OnBoard /]# opiepasswd -c joe
Adding joe
Reminder - Only use this method from the console; NEVER from
remote. If you are using telnet, xterm, or a dial-in, type ^C
now or exit with no password. Then run opiepasswd without the
-c parameter. Using MD5 to compute responses.
Enter new secret pass phrase: joes secret pass phrase
Again new secret pass phrase: joes secret pass phrase
ID joe OPIE key is 499 on93564
CITY MARY GLOW ZION MAY ARM
[root@OnBoard /]#
```

**4.** If desired, enter opiekey to generate a number of passwords for the user.

The following command line example uses the -n option to generate 5 passwords ending with sequence number 498.

```
[root@OnBoard /]# opiekey -n 5 498 on93564
Using MD5 algorithm to compute responses.
Enter secret pass phrase: joes secret pass phrase
494: WORD ROW GIFT NET BLUE MOM
495: AMEN FONT STAR SEA WINE RED
496: ART LILY HOLY AID LOVE ALL
497: GOLD ARK FISH DOVE SON ZION
498: SEE PITY JOY HOPE PLAN CITY
[root@OnBoard /]#
```

**5.** Give the OTP username, secret pass phrase, and any OTP passwords generated in this procedure to the user.

#### **6.** Save the changes.

[root@OnBoard /]# saveconf

## Configuring SSH or Bidilink Instead of Telnet for Device Connections

Telnet is not encrypted, so security can only be guaranteed if the service processors are on a private network. If the service processors must be on the public network for a pressing reason, then telnet should be replaced with SSH or bidilink. Instructions on replacing telnet as the connection method with SSH or bidilink are in the procedure "To Substitute SSH or bidilink for Telnet for Device Connections" on page 72."

The root user can configure ssh to be used instead of Telnet on service processors that support SSH.

An OnBoard administrator who knows the root password and can connect to the console can follow the instructions in the /etc/libexec/onboard/ssh\_login.exp file to enable ssh access.

## **▼** To Substitute SSH or bidilink for Telnet for Device Connections

- **1.** Log into the OnBoard console as root.
- 2. Change to the /libexec/onboard directory.

[root@OnBoard onboard] cd /libexec/onboard

- **3.** To begin configuring bidilink as the device connection method, do the following steps.
  - **a.** Copy bidi\_login.exp to a new file, as shown in the following screen example.

[root@OnBoard onboard]# cp bidi\_login.exp soe\_login.exp

**b.** Open the new file for editing and edit the appropriate options.

For example, to use TCP without telnet commands being intercepted, you would need to uncomment and modify the line that defines the bidilink PORT. The following screen example shows the line to change.

```
# spawn bidilink tcp-client::PORT
```

This example shows the comment (#) sign removed and changes PORT to 3301.

```
spawn bidilink tcp-client::3301
```

- **c.** When you are done editing the appropriate options, save and quit the file.
- **4.** Copy the appropriate Expect script for the desired device type to a custom script name.

For example, if you want the OnBoard to use ssh or bidilink to communicate with iLO-type devices, copy the contents of talk ilo.exp into the talk custom1.exp file.

```
[root@OnBoard onboard]# cp talk_ilo.exp talk_custom1.exp
```

**5.** Open the custom expect script for editing, and find the line that sources the common.exp file.

```
source [file join [file dirname [info script]] "common.exp"]
```

**6.** To continue substituting bidilink, add a line to source the new file created in Step 3.

```
source [file join [file dirname [info script]] "common.exp"]
source [file join [file dirname [info script]] "soe_login.exp"]
```

7. To begin substituting ssh, add a line to source the ssh.login.exp file

```
source [file join [file dirname [info script]] "common.exp"]
source [file join [file dirname [info script]] "ssh_login.exp"]
```

- **8.** Save and quit the file.
- **9.** Assign the new custom type to the appropriate service processors.

For example, if you have created a talk\_custom1.exp for iLO service processors, configure the iLO service processors as custom1 type.

If you are substituting bidilink, you are done.

- **10.** If you are substituting ssh, set up host keys for every service processor configured to use ssh by doing the following steps.
  - **a.** Use ssh to connect to the service processor as an administrator.

```
[root@OnBoard onboard] # ssh -t administrator_name@OnBoard_DNS_name_or_IP_addr
```

#### A dialog similar to the following appears.

```
The authenticity of host 'SP (127.0.0.1)' can't be established.

RSA key fingerprint is 5e:35:3d:0b:e8:3d:07:13:45:45:ad:6a:6f:2c:4c:aa.

Are you sure you want to continue connecting (yes/no)?
```

- **b.** If the fingerprint matches that of the Service Processor, answer yes.
- **c.** Enter the password when prompted.

# Replacing the Self-Signed Certificate With an SSL Certificate for HTTPS

As described in "HTTPS on the OnBoard" on page 24, an OnBoard administrator should replace the automatically-generated self signed certificate with an SSL certificate from an official certificate authority. The root user can follow the instructions the following procedure to generate a certificate signing request and to install the public key and the certificate in the Apache web server on the OnBoard after obtaining the certificate from the CA. See http://pki-page.org for a list of certification authorities, if needed.

### ▼ To Replace the Self-Signed Certificate With One From a Certificate Authority

- **1.** Log into the OnBoard console as root.
- **2.** Use openss1 with the req parameter to create a private key and a public CSR (certificate signing request).

Use the command line shown in the following screen example.

**Note:** The command line in the screen example is broken into two lines because of space limitations. You can either enter the whole command on one line or include a backslash (\) as shown to tell the shell that the command continues on the following line.

[root@OnBoard /]# openssl req -new -nodes -keyout private.key -out \
public.csr

The utility prompts for information. The required information is shown in the following table. Any other requested information is not required.

**Table 2-1:** Required Information When Creating a SSL Certificate Request

| Prompt                                                      | What You Enter                                                  |
|-------------------------------------------------------------|-----------------------------------------------------------------|
| Country Name (2 letter code) [AU]:                          | The country code consisting of two letters.                     |
| State or Province Name (full name) [Some-State]:            | The full name (not the postal abbreviation) of the state.       |
| Locality Name (e.g., city) []:                              | The name of your city.                                          |
| Organization Name (e.g., company) [Internet Widgits Ltd]:   | The organization for which you want to obtain the certificate   |
| Organizational Unit Name (e.g., section) []:                | The department or section                                       |
| Common Name (e.g., your name or your server's hostname) []: | The name of the machine where the certificate must be installed |
| Email Address []:                                           | Your email address or the administrator's email address         |

The generated request automatically includes the public key.

#### Replacing the Self-Signed Certificate With an SSL Certificate for HTTPS

Submit the CSR request to the certificate authority (CA).

After receiving the certificate from the CA, do the remaining steps.

**3.** Copy the private key into /etc/httpd/conf/ssl.key/server.key.

[root@OnBoard /] cat private.key > /etc/httpd/conf/ssl.key/server.key

**4.** Copy the certificate into /etc/httpd/conf/ssl.crt/server.crt. The following screen example uses cert.crt as the name of the certificate file from the CA, Substitute the correct name for your file.

[root@OnBoard /] cat cert.cert > /etc/httpd/conf/ssl.crt/server.crt

**Note:** By default, the /etc/httpd/conf/ssl.key/server.key and /etc/httpd/conf/ssl.crt/server.crt files are listed in /etc/config\_files so they can be automatically saved in the flash memory whenever the saveconf command is run or the administrative user saves the configuration files using the "Save" button on the Mgmt → Backup/restore screen.

**5.** Run the saveconf command to save the configuration in flash.

[root@OnBoard /] saveconf

**6.** Restart the web server to put the certificate into effect.

[root@OnBoard /] daemon.sh restart APACHE

## Configuring the DHCP Server

To enable DHCP to configure IP address for connected devices, the administrator must perform DHCP configuration manually. The root user logs into the OnBoard command line and does the following steps.

- Enables the dhcpd by editing /etc/dhcpd.sh.
- Makes the appropriate configuration changes and specifies fixed addresses for all devices in the /etc/dhcpd.conf file.
- Saves the configuration file changes in the firmware using the saveconf command.
- Reboots or restarts the dhcpd service manually.

For an introduction to this topic, see DHCP on the OnBoard

## **▼** To Configure DHCP for Managing IP Addresses of Connected Devices

- **1.** Log into the OnBoard console as root.
- 2. Open the /etc/dhcpd.conf file for editing.
- **3.** Copy and paste the ## SAMPLE CONFIGURATION #### section.

**4.** Remove the comment (#) signs at the beginning of the lines.

```
subnet 192.168.0.0 netmask 255.255.255.0 {
   range 192.168.0.110 192.168.0.119;
   default-lease-time 86400;
   max-lease-time 172800;
   option broadcast-address 192.168.0.255;
   option routers 192.168.0.10;
   option subnet-mask 255.255.255.0;
   option domain-name-servers 192.168.0.11;
   option domain-name "cyclades.com.au";
   host MySP {
       hardware ethernet 00:e0:4c:ec:12:26;
       fixed-address 192.168.0.211;
   }
}
```

- **5.** Configure a hostname and fixed address for each device by performing the following steps.
  - **a.** Find the line that begins "host MySP," and replace "MySP" with a hostname/alias for the device, for example, "host sp1."
  - **b.** Specify the MAC address of the device on the line that begins "hardware ethernet," for example, "hardware ethernet 00:60:2e:bb:aa:aa."
  - **c.** Specify the desired IP address for the device on the line that begins "fixed-address," for example, "fixed-address 192.168.0.21."

For example, see the following edited host entry.

- **d.** Copy and paste the three lines that define the IP address for a device as many times as needed and then make the edits to specify the desired IP address for each device.
- **6.** Make other changes as appropriate for your environment, removing the comment (#) signs at the beginning of all edited lines.
- **7.** Save and quit the file.

**8.** Open the /etc/dhcpd.sh file for editing.

```
# This file defines the dhcpd service configuration
ENABLE=NO
                           # Must be "NO" or "YES" (uppercase)
DNAME=dhcpd
                            # daemon name
DPATH=/usr/sbin
                            # daemon path
ShellInit=
                            # Performs any required
initialization
ConfigFiles=/etc/dhcpd.conf
                                       # configuration files
                            # must be "sig" or "cmd"
DTYPE=siq
DSIG=kill
                  # signal to stop/restart the daemon
(lowercase)
                  # if it's hup term will be used to stop the
daemon
# daemon command line parameters
DPARM="-q priv0"
DSTOP=
```

**9.** Change the definition ENABLE=NO to ENABLE=YES.

```
ENABLE=YES # Must be "NO" or "YES"(uppercase)
```

- **10.** Save and quit the file.
- **11.** Save the configuration file changes by running the saveconf command.

```
[root@OnBoard /]# saveconf
```

**12.** Start dhcpd by either restarting the OnBoard or restarting dhcpd.

The following screen example shows the syntax for restarting dhcpd.

```
[root@OnBoard /]#daemon.sh restart DHCPD
```

## **Configuring VPN Connections**

This section describes what the administrator must do to enable VPN on the OnBoard side to enable users to create VPN tunnels to the OnBoard, which are required for a user to obtain native IP access through the Web Manager or through entering ssh with the nativeipon device management command.

For an introduction to this topic, see "VPN on the OnBoard" on page 32

The OnBoard administrator must do the tasks shown in the following table.

**Table 2-2:** Tasks for Configuring VPN Connections

| Task                                                                                                    | Where Described                                                                          |
|----------------------------------------------------------------------------------------------------|------------------------------------------------------------------------------------------|
| Make sure that the appropriate service for<br>the desired type of VPN connection is<br>enabled (either PPTP or IPSec). | "OnBoard Services" on page 21                                                            |
| Configure a VPN connection profile on the OnBoard for the type of VPN connections that are being used.                 | "Configuring VPN Connections" on page 275                                                |
|                                                                                                    | Also see examples under: "Address<br>Configuration for Connected Devices" on<br>page 372 |

The user's workstation must have support for one of the following types of VPN:

- IPSec
- PPTP

The user must do the tasks in the following list to configure a VPN tunnel, with more details described in the following sections:

- Obtain from the OnBoard administrator the values used in creating the VPN connection profile on the OnBoard end including the PPTP username and password if PPTP is being used.
- Configure a VPN connection profile on the user's remote computer.
- If a route is needed to enable the user's workstation and the OnBoard to exchange packets, specify it in the IPSec connection profile or create a route manually.

• Before attempting to access the "Native IP" feature on the OnBoard, the user must create the VPN tunnel from the user's computer.

The OnBoard listens for the connection attempt from the IP addresses specified in its connection profiles and grants the access.

## VPN Client System Requirements and Limitations

The following table describes the VPN client system requirements and limitations tor different platforms and VPN services.

Table 2-3: VPN Client System Requirements and Limitations

| Platform                                                                     | PPTP                                                                                                    | IPSec                                                               |
|------------------------------------------------------------------------------|----------------------------------------------------------------------------------------------------|---------------------------------------------------------------------|
| Windows                                                                      | • Windows XP                                                                                                    | • Windows XP                                                        |
|                                                                              | • Windows 2000                                                                                                    | • Windows 2000                                                      |
|                                                                              | • Windows NT                                                                                                    | Supported authentication types:                                     |
|                                                                              | • Windows ME                                                                                                    | • X.509 certificates (which require                                 |
|                                                                              | • Windows 98                                                                                                    | the administrator to manually create the certificate files in /etc) |
|                                                                              | • Windows 95 with DUN1.3 update                                                                                                    |                                                                     |
|                                                                              | Supported authentication method: MS-CHAPv2                                                                                                    | RSA public key                                                      |
|                                                                              |                                                                                                    | • Preshared key (PSK) requires a                                    |
| authentication typecause the MS-does not work with authentication typecause. | <b>Note:</b> Only local or RADIUS authentication types can be used because the MS-CHAPv2 protocol does not work with other authentication types, such as LDAP, Kerberos, or TACACS+. | static IP                                                           |
| Linux                                                                        | PPTP client (pptp-linux)                                                                                                    | OpenSWAN                                                            |
| MacOS X                                                                      | Internet Connect application                                                                                                    | MacOS X 10.2 or later                                               |

#### **IPSec VPN Connections**

For a user to access native IP functionality on a connected service processor, the user needs to create a VPN connection to the OnBoard; launching an IPSec VPN connection requires the user to have IPSec running on the computer being used to manage OnBoard-connected devices.

The ESP and AH authentication protocols (also called "encapsulation methods") are supported. RSA Public Keys and Shared Secret are also supported. Authentication information (username and password and connection keys or certificates) is needed.

If the RSA public key authentication method is chosen, the generated keys are different on each end. When shared secret is used, the secret is shared on both ends.

The values needed for configuring IPSec VPN connections can shown in the following table.

**Table 2-4:** IPSec VPN Configuration Information for Administrators and Users

| Value Name              | Description                                                                  |
|-------------------------|------------------------------------------------------------------------------|
| Connection<br>Name      | Any descriptive name you choose.                                             |
| Authentication protocol | • AH<br>• ESP                                                                |
| Authentication method   | <ul><li>RSA public keys</li><li>Shared secret</li></ul>                      |
| Boot action             | <ul><li> Ignore</li><li> Add</li><li> Start</li><li> Add and route</li></ul> |
| Remote ("Right")        |                                                                              |
| ID                      | @workstation_name.                                                           |
| IP address              | IP address of the user's workstation.                                        |

 Table 2-4: IPSec VPN Configuration Information for Administrators and Users (Continued)

| Value Name     | Description                                                                                                    |
|----------------|----------------------------------------------------------------------------------------------------|
| Next hop       | Leave blank if the user's workstation and the OnBoard are able to exchange packets. If a route must be set up to enable communications, enter the IP address of a host or network, so the IPSec can use the IP address to set up the needed route. Requires the "Add and route" boot option to also be selected. |
| Subnet         | Leave blank.                                                                                                    |
| Preshared key  | Required if shared secret is selected as the authentication method.                                                                                                    |
| RSA key        | Required if RSA public keys is selected as the authentication method. The generated key for the remote computer, which the OnBoard administrator must obtain from the user.                                                                                                    |
| Local ("Left") |                                                                                                    |
| ID             | @OnBoard_name.                                                                                                    |
| IP address     | Public IP address of the OnBoard.                                                                                                    |
| Next hop       | Leave blank if the user's workstation and the OnBoard are able to exchange packets. If a route must be set up to enable communications, enter the IP address of a host or network, so the IPSec can use the IP address to set up the needed route. Requires the "And and route" boot option to also be selected. |
| Subnet         | Network IP address and netmask for the private subnet where the devices reside that are going to be accessed through the OnBoard.                                                                                                    |
| Preshared key  | Required if shared secret is selected as the authentication method                                                                                                    |
| RSA key        | Required if RSA public keys is selected as the authentication method. The administrator generates an RSA key for the OnBoard                                                                                                    |

The OnBoard administrator must do the following tasks:

- Make sure that the IPSec service is enabled.
- Configure an IPSec VPN connection profile on the OnBoard.
- Give the user a copy of the parameters used to configure the IPSec connection profile on the OnBoard.

The OnBoard administrator can send a copy of the relevant portions of the ipsec.conf file after the changes are saved and applied in the Web Manager for the user to insert into the ipsec.conf file on the user's workstation.

The authorized user must do the following tasks:

- Use the same values used by the OnBoard administrator to create an IPSec VPN connection profile on the user's workstation.
  - If the OnBoard administrator sends the relevant portions of the ipsec.conf file from the OnBoard's IPSec configuration, use it to replace the same section in the workstation's ipsec.conf file.
- Ensure that routes are in place to allow IPSec communication with the OnBoard and also to allow packets to the device to be routed through that tunnel.
- Create the IPSec VPN connection.

**Note:** If a virtual network has not been configured, the user may need to create a separate tunnel to each private subnet they wish to access. If a virtual network has been configured, the user needs only to create a single tunnel to the virtual network.

- Use either a browser or ssh on the command line to access the OnBoard, using the OnBoard-side IP address assigned to the OnBoard; use the OnBoard-side IP address configured when the private subnet or virtual network to which the tunnel is connected was being configured.
- Through the OnBoard, enable native IP access to the device.

#### **PPTP VPN Connections**

For an authorized user to access native IP functionality on a connected service processor, the user needs to create a VPN connection to the OnBoard. An authorized user can create PPTP VPN connections from Linux, Windows, or Macintosh operating systems.

The tasks listed below must be performed by the OnBoard administrator before any user can make a PPTP VPN connection:

- Create a VPN connection profile on the OnBoard specifying a pool of addresses for the OnBoard and for the remote user's computer at the other end.
  - When the user creates the PPTP VPN connection, PPTP creates a new virtual interface on the user's host and assigns an IP address from the OnBoard's IP address pool to the interface. The user must use this address when connecting to the OnBoard to enable native IP access to a device.
- Authorize the user for PPTP access and provide the user with the PPTP
  password, which may be different from the password that the user uses for
  accessing the OnBoard.
- Authorize the user for native IP access to a device or multiple devices.

The user must do the following tasks to enable PPTP on the user's workstation:

Make sure the workstation can access the OnBoard by entering the OnBoard's public IP address in a browser to try to bring up the Web Manager.

- If a network or host route is needed, create a route to the private subnet where the device resides or to the real or virtual IP address of the device.
- Make sure a PPTP client is running on the user's workstation.
- Configure a PPTP VPN connection profile with the following information obtained from the OnBoard administrator:
  - PPTP server address = OnBoard public IP address (203.1.2.3)
  - Username = OnBoard user name
  - Password = PPTP password
- Make the PPTP VPN connection.

- Enter the ifconfig or ipconfig command on the command line of the user's workstation to discover the IP address assigned to the OnBoard's end of the PPTP link.
- Enter the OnBoard's PPTP-assigned address either in a browser or with ssh on the command line to access the OnBoard.
- Create a static route to inform the workstation that the devices to be contacted are at the other end of the point-to-point link at the OnBoard's PPTP-assigned address.
- If multiple private subnets have been configured without a virtual network (DNAT), then create a route for each subnet.
- Access the device and enable native IP access.

**Caution!** Remind users to always disable native IP before closing the PPTP VPN connection to prevent other users from potentially being able to obtain unauthorized and unauthenticated access to native IP features of the device.

## Configuring Dial-ins Using cycli

The following procedures give examples for configuring the two following types of devices for dial-ins.

- An external modem connected to an AUX port
- A modem, GSM, or CDMA PCMCIA card installed in one of the PCMCIA slots

See Table 1-20, "Modem and Phone Card Field and Menu Definitions," on page 38 for the values you need to configure for each access type.

# **▼ To Configure an External Modem Connected to the AUX Port Using** cycli

- **1.** Log into the OnBoard's console as root.
- 2. Enter the cycli command.
- 3. Set the auxport profile to modem.

```
{	t Cli}> set auxport profile modem {	t OK}
```

**4.** Set the access type for the modem to be "autoppp," "login," "ppp, or "otplogin."

The following screen example sets the modem access type to ppp.

cli> set auxport modem type ppp
OK

- **5.** Configure the common parameters by performing the following steps.
  - **a.** Set or accept the default speed for the modem.

The following screen example sets the modem speed to 4800.

cli> set auxport modem speed 4800 OK

**b.** Set or accept the default flow control (data-flow) option for the modem.

The following screen example sets the data-flow type to both.

cli> set auxport modem data-flow both
OK

**c.** Set the chat initialization AT commands (initchat) for the modem.

Put quotation marks before and after the chat string, and put backslashes (\) before any quotation marks or backslashes that are part of the chat string. The screen example sets the modem chat string to:

"initchat " " " ATZ OK"

cli> set auxport modem initchat "\"\" ATZ OK"

**6.** If you set the modem access type to ppp or autoppp, set all ppp parameters, by performing the following steps.

**a.** Enable authentication as a requirement for PPP connections through the modem, if desired, by using the auth parameter followed by yes.

The following screen example enables authentication.

 ${
m cli}>$  set auxport modem ppp auth yes  ${
m OK}$ 

**b.** Accept the default local IP address or set another by using the iplocal parameter.

cli> set auxport modem ppp iplocal local\_ip\_address
OK

**c.** Accept the default remote IP address or set another by using the ipremote parameter.

cli> set auxport modem ppp ipremote remote\_ip\_address
OK

**d.** Accept the default maximum transmission unit or set another by using the mtu parameter.

 ${
m cli}>$  set auxport modem ppp mtu 1200  ${
m OK}$ 

**e.** Accept the default maximum receive unit or set another by using the mru parameter.

cli> set auxport modem ppp mru 1200
OK

**f.** Accept the default PPP options or set another by using the options parameter followed by the desired options in quotes.

```
Cli> set auxport modem ppp options "options"

OK
```

**g.** Commit the changes and quit.

```
cli> commit
OK
cli> quit
[root@OnBoard /]#
```

# **▼** To Configure a Modem, GSM, or CDMA PCMCIA Card With cycli

The modem, CDMA, and GSM cards are configured the same way in the cycli utility for the most part, using either the modem0 or modem1 parameters, depending on the slot where the card is inserted. After configuring the modem parameters, the administrator needs to assign a pin to the GSM card, using the gsm0 or gsm1 parameter and the pin argument. The screen examples in the procedure assume the card is in slot 1.

- 1. Log into the OnBoard's console as root.
- **2.** Enter the cycli command.
- **3.** Set access type to be "autoppp," "login," "ppp, or otplogin. The following screen example sets the access type to ppp.

```
Cli> set cards modem0 autoppp
OK
```

- **4.** Set common parameters by performing the following steps.
  - **a.** Set or accept the default speed.

The default is 9600. The following screen example sets the modem speed to 4800.

cli> set cards modem0 speed 4800
OK

**b.** Set or accept the default flow control (data-flow).

The following screen example sets the data-flow to both.

 ${
m cli}>$  set cards modem0 data-flow both  ${
m OK}$ 

**c.** Set the chat initialization AT commands (initchat).

Put quotes before and after the chat string, and put backslashes (\) before any quotes that are part of the chat string. The screen example sets the chat string to: " " " ATZ OK."

cli> set cards modem0 initchat "\"\" ATZ OK"

- **5.** If you set the access type to ppp or autoppp in Step 3, set all ppp parameters, by performing the following steps.
  - **a.** Enable authentication as a requirement for PPP connections through the modem, if desired, by using the auth parameter followed by yes or no.

The following screen example enables authentication.

 ${
m cli}>$  set cards modem0 ppp auth yes  ${
m OK}$ 

**b.** Accept the default local IP address or set another by using the iplocal parameter.

cli> set cards modem0 ppp iplocal local\_ip\_address
OK

**c.** Accept the default remote IP address or set another by using the iplocal parameter.

```
cli> set cards modem0 ppp ipremote remote\_ip\_address OK
```

**d.** Accept the default maximum transmission unit or set another by using the mtu parameter.

```
Cli> set cards modem0 ppp mtu 1200
OK
```

**e.** Accept the default maximum receive unit or set another by using the mru parameter.

```
Cli> set cards modem0 ppp mru 1200
OK
```

**f.** Accept the default PPP options or set other PPP options by using the options parameter followed by the desired options in quotes.

```
cli> set cards modem0 ppp options "options"
OK
```

**g.** If configuring a GSM card, set a pin number

```
Cli> set cards gsm0 pin 12345
OK
```

**h.** Commit the changes and quit.

```
cli> commit
OK
cli> quit
[root@OnBoard /]#
```

## Configuring the User's Console Login Menu

As described under "Using SSH with the OnBoard" in the *AlterPath OnBoard User's Guide*, regular users are configured with /usr/bin/rmenush as their default login shell. All users with rmenush as their login shell see the same menu whenever they log into the OnBoard's console.

The OnBoard administrator can configure the rmenush menu to display other options including links to additional submenus or commands by modifying the /etc/menu.ini file.

The default /etc/menu.ini file is shown in the following screen example.

```
# $Id: menu.ini,v 1.1 2005/06/23 21:37:07 scott Exp $
# Default menu for restricted shells
[main]
        Access Servers = /bin/onbdshell
        Change Password = /usr/bin/passwd
#
         Submenu 1 = submenu1
[submenu1]
        Bash = /bin/bash
        Another Submenu = submenu2
[submenu2]
        Example with compound sleep = echo "Sleeping for 5
seconds";sleep 5
        Example without failure = cat /dev;/bin/true
        Example with failure = ps -ef;exit 1
        Unquoted hash = echo #test; sleep 5
        Quoted hash = echo "#test"; sleep 5
```

Figure 2-1: Default /etc/menu.ini File

**Caution!** If changing the default menu, the administrator needs to ensure that any added programs do not introduce security vulnerabilities.

The administrator needs to know the following about the behavior of rmenush before configuring any changes to the menu:

- If the called program exits with a return code indicating an error, rmenush prompts the user to press any key to continue.
- Any error messages generated by the called program are left on the screen
  for the user to read. Examples show how the administrator can force this
  behavior on for successful programs and off for unsuccessful ones are
  provided in the configuration file.
- The OnBoard administrator assigns the /usr/bin/rmenush shell to users as appropriate, by editing the /etc/passwd file entries for the users.

When editing the menu.ini file, the administrator needs to know the following:

- Spaces are shown in menu items by the use of an underscore between words.
- An underscore cannot be displayed in the menu text.
- The right hand value of each name/command pair is assumed to be either a menu defined in the menu.ini file or a command.
- A maximum of sixteen menu items can display on the screen at a time.
   Any extra menu items can be reached by using the arrow keys to scroll down.

The OnBoard administrator can add options as shown in the following example.

### New User Login Menu Item Example

An administrator can add to the users' login menu any number of new menu options and submenus.

**Note:** The opie\* commands used in this example work only if the user is locally logged into the OnBoard through the CONSOLE port and only if the OnBoard administrator has enabled OTP.

In the following screen example, the "One-time\_ Password" menu option is added with the keyword opie, which is used to define the submenu that provides options for running commands.

Figure 2-2: One-time Password Menu Option Added to menu.ini

### ▼ To Add One-time Password Options to the Users' Login Menu

This procedure creates new menu items to allow regular users to run commands from the users' login menu to register themselves to the OPIE database and to obtain OTP passwords.

This procedure is only useful if the following conditions both are true:

- An OnBoard administrator has performed the prerequisite configuration tasks to enable one-time password (OTP) authentication as described in Table 1-4, "Tasks for Configuring OTP Authentication for Dial-ins," on page 10. Otherwise, the OTP database would not be available, and the menu options would not work.
- Users authorized for dial-ins are also able to log into the OnBoard's CONSOLE port, because opie\* commands check to make sure the commands are being run through a CONSOLE port login.

See "New User Login Menu Item Example" on page 94.

- **1.** Log into the OnBoard's console as root.
- **2.** Use a text editor to open the /etc/menu.ini file for editing.
- **3.** Find the [main] menu definition and insert a new option for the one-time password submenu.

For example, you could add One-time\_Password\_Menu as the name of the option that brings up the submenu and use opie as the keyword that identifies the submenu.

**4.** Add a definition for the one-time password submenu using the same keyword used in Step 3.

Two options are needed in the submenu. As shown in the screen example, the first option runs the opiepasswd command with the -c option to allow users to register themselves in the opiepasswd database and another option runs the opiekey command with the -c and -n 5 option to generate five OTP passwords for the user.

**Note:** See the OPIE-related man pages available on the Internet for more details.

#### [opie]

```
Register_with_OTP_Database= /usr/bin/opiepasswd -c
Get OTP Passwords = /usr/bin/opiekey -c -n 5
```

# **▼** To Modify the Menu Displayed for Users at Console Login

See "Configuring the User's Console Login Menu" on page 93 for background information and examples.

**Caution!** If adding programs to the menu, take care the commands do not allow the user to break out of the programs they call.

**1.** Open a console session and log into the OnBoard as root.

- **2.** Open the /etc/menu.ini file for editing.
- **3.** Add new menus and menu items as desired, using underscores (\_) to indicate spaces between words.
- **4.** Save and quit the file.

## Configuring Routes With cycli

The following procedures give examples for using the cycli utility for configuring the following types of routes and assigning them to interfaces or to gateways.

Default routes

**Note:** Setting a gateway IP address automatically creates a default route to the gateway's IP address.

- Host
- Network routes

## **▼ To Configure Routes With** cycli

- **1.** Log into the OnBoard's console as root.
- **2.** Enter the cycli command.
- **3.** Make sure the interface for which you want to configure a route is active.

cli> set network interface interface\_name active yes
OK

**4.** Set a default route by setting a gateway IP address.

cli> set network interface interface\_name gateway gatewayIP
OK

**5.** Add a host route, if desired, by entering the host's IP address after the add network st routes command.

```
cli> add network st_routes 192.168.1.12
OK
```

**6.** Add a network route, if desired, by entering the network address after the add network st routes command in the form 1.2.3.4/24.

```
cli> add network st_routes 192.168.1.0/24
OK
```

- 7. For both host and network routes, use the set network st\_routes command to assign the route to an interface or to a gateway and optionally assign it a metric, by performing the following steps.
  - **a.** To assign the route to an interface, enter set network st\_routes *IPaddress* | *networkIPaddress/NN* device eth*N*.

The following screen example shows assigning the host route created in Step 5 to the device eth0 and assigning an optional metric.

```
cli> set network st_routes 192.168.1.12 device eth0 metric 3
OK
```

**b.** To assign the route to a gateway, enter set network st\_routes *IPaddress* | *networkIPaddress/NN* gateway *gatewayIP*.

The following screen example shows assigning the network route created in Step 6 to the gateway 192.168.2.0.

```
cli> set network st_routes 192.168.1.0/24 gateway 192.168.2.0 OK
```

## **Saving Configuration Changes**

As described in "How Configuration Changes Are Handled" on page 59, the Web Manager and the cycli utility do not save changes as they are made. The following procedures show the steps administrators need to take to save changes to configuration files in different environments on the OnBoard.

When changes are made by an administrative user using the Web Manager, an "Unsaved changes" button displays until the administrative user clicks the "Save and apply changes button."

Unsaved changes

A red button blinks above this label when unsaved changes exist.

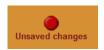

When changes made by the administrator using the cycli utility are not saved (committed) and the administrator enters the quit command, the utility displays the prompts shown in the following screen example.

cli> quit

You have made changes but haven't committed them yet.

To commit the changes, use the "commit" command. To revert all changes and quit without committing, use "quit!".

## **▼** To Save Configuration Changes

- **1.** If you are logged into the Web Manager as an administrative user, click the "Save and apply changes" button.
- 2. To save configuration changes made while using the cycli utility, while you are logged into the OnBoard console, either invoke the cycli utility using the -C option or enter the commit command after performing configuration and before quitting cycli.

## **Backing Up Configuration Files**

OnBoard administrators can create a compressed backup of all configuration files and store the backup in /mnt/hda3/backup/configuration\_files.gz. Any compressed configuration file that already resides in the directory is overwritten. The following procedures show how administrators can back up configuration files in different environments on the OnBoard.

### **▼** To Backup Configuration Files

- 1. If you are logged into the Web Manager as an administrative user, go to the Mgmt → Backup/restore screen and click the "Save" button.
- **2.** If you are logged into the OnBoard console as root, enter the saveconf command.

[root@OnBoard root]# saveconf

## **Restoring Backed Up Configuration Files**

The administrator can restore backed-up configuration files that have been stored in /mnt/hda3/backup/configuration\_files.gz by performing the steps in the following procedure.

## **▼** To Restore the OnBoard Configuration Files to the Last Saved Version

This procedure assumes that you or a previous administrator has previously run the saveconf command, or clicked the "Save" button on the Web Manager Mgmt → Backup/restore screen after making changes to the configuration. This procedure restores the configuration files to the state they were in when they were last backed up.

- 1. If you are logged into the Web Manager as an administrative user, click the "Load" button on the Web Manager Mgmt → Backup/restore screen.
- **2.** If you are logged into the OnBoard console as root through the console port, via telnet or ssh, enter the restoreconf command.

[root@OnBoard root]# restoreconf

## **Restoring Factory Default Configuration Files**

The administrator can restore the factory default configuration files from the factory\_default\_files.gz file by performing the following procedure while logged in as root through the console, via telnet, or via any ssh session to restore the configuration files to the state they were in when the OnBoard shipped. For how to restore factory defaults while you are saving a boot image from RAM memory onto the resident flash memory, see "To Upgrade to a Boot Image From a Network Boot in U-Boot Monitor Mode" on page 414.

## **▼** To Restore the Factory Default Configuration Files From the Command Line

- 1. Log into the console as root.
- **2.** Enter the restoreconf command with the factory\_default option.

[root@OnBoard root]# restoreconf factory\_default

## Adding New Files to Be Backed Up and Restored

The /etc/config\_files file lists all files to be backed-up and restored, including its own filename.

If you add an application, or a script, or a data file to the system, make sure to add the file's pathname to the config files file.

# **▼** To Configure an Added Script or Other File for Backup and Restoration

- **1.** Log into the OnBoard command line as root.
- 2. Change to the /etc directory.

[root@OnBoard /]# cd /etc

**3.** Open the config\_files file for editing.

[root@OnBoard /]# vi config files

**4.** Add the pathname of the new file to the list.

```
/etc/ypbind.conf
/etc/yp.conf
/etc/localtime
/etc/timezone
/pathname/to/new/file
```

**5.** Save and quit the file.

```
:wq
```

## Changing Web Manager Timeouts

An OnBoard administrator can manually change the timeout value for Web Manager logins by editing a configuration file. The default timeout value is 1800 seconds (30 minutes). The value can be changed to any number of seconds up to 2<sup>13</sup>, which would disable timeouts up to sixty years.

## ▼ To Disable Web Manager Timeouts

- 1. Connect to the OnBoard's console and log in as root.
- **2.** Change to the /etc/cacpd directory and open the cacpd.conf file for editing.
- **3.** Find the following lines:

```
config{
    timeout: 1800
}
```

- **4.** Change the timeout value to the desired number of seconds.
- **5.** Save and quit the file.

**6.** Either restart the OnBoard or enter killall cacpd on the command line, as shown in the following screen example.

```
[root@onboard etc/cacpd]# killall cacpd
```

## Changing the Sort Order of Device Listings

The names of devices are listed in the Web Manager and by onbdshell in the order in which they were configured. An OnBoard administrator can configure device lists to appear in alphabetical order using the cycli utility.

## **▼** To Sort the Device List Alphabetically

1. Log into the OnBoard command line as an administrative user or root.

```
OnBoard login: root
Password: password
```

**2.** Enter the cycli command.

```
[root@OnBoard root]# cycli
```

**3.** Make sure the primary Ethernet interface (eth0) is active.

```
cli> set onboard global sort server alpha
```

**4.** Save the changes.

```
cli> commit
```

**5.** Exit from the cycli utility.

```
cli> quit
```

**6.** Log out and bring up the Web Manager Config → Devices screen. The devices now display sorted alphabetically by name.

Changing the Sort Order of Device Listings

# **Chapter 3 Web Manager Introduction for Administrative Users**

This chapter provides an overview of the Web Manager features for the administrative user.

The information is provided in the following sections.

| Logging Into the Web Manager                                       | Page 106 |
|--------------------------------------------------------------------|----------|
| Features of Administrator's Screens                                | Page 109 |
| Overview of Web Manager Menus                                      | Page 111 |
| This chapter provides the procedure listed in the following table. |          |
| To Log Into the Web Manager for the Administrative User            | Page 108 |

#### Logging Into the Web Manager

Two types of administrative users can access all the Web Manager functions described in this guide:

- An administrator who knows the password for the "admin" account, which is configured by default
- An optionally-added administrative user (a regular user whose account is in the "admin" group)

For more details about the differences between user types, see "Types of Users" in the *AlterPath OnBoard User's Guide*.

OnBoard administrative users, like regular users, can access the Web Manager from a browser using HTTP or HTTPS either over the Internet or through a dial-in or callback PPP connection.

Also like regular users, administrative users can use default menu options that appear on the first Web Manager screen after login to do the following:

- Access devices
- Manage power
- Change their own passwords

In addition to being able to perform all the tasks regular authorized users can perform, administrative users can use the Web Manager for configuring users, devices, and other OnBoard features that enable the enforcement of the organization's security policies.

Only one administrative user can connect to the Web Manager at a time. The message shown in the following screen example appears if an another administrative user is currently logged in. The dialog provides the option either to cancel the login attempt or to log out the currently-logged-in administrative user.

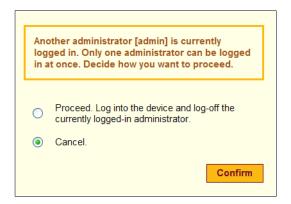

**Figure 3-1:** Web Manager Message When An Administrative User is Already Logged In

In the *AlterPath OnBoard User's Guide*, see "Cyclades Web Manager" for background about the Web Manager and "Prerequisites for Using the Web Manager" for the required browsers, preparation, and browser plug-ins.

See "Cyclades Web Manager" for background about the Web Manager and "Prerequisites for Using the Web Manager" for the required browsers, preparation, and browser plug-ins.

**Note:** For security, a login session terminates after a defined period of inactivity. An OnBoard administrator can change the time-out value as described in "Changing Web Manager Timeouts" on page 102.

## **▼** To Log Into the Web Manager for the Administrative User

This procedure assumes you know the admin password or the username and password for an administrative user account and that you have one of the following types of access to the OnBoard:

- A network connection to the OnBoard
- A dialup connection over a phone line
- **1.** Enter the IP address of the OnBoard in a supported browser.

Refer to the *AlterPath OnBoard User's Guide* for a list of supported browsers, if needed.

The Web Manager login screen appears.

- **2.** Enter the username and password.
- **3.** Click the "Login" button.

#### **Features of Administrator's Screens**

Callouts in the following figure indicate unique features of the Web Manager that appear when an administrative user logs in.

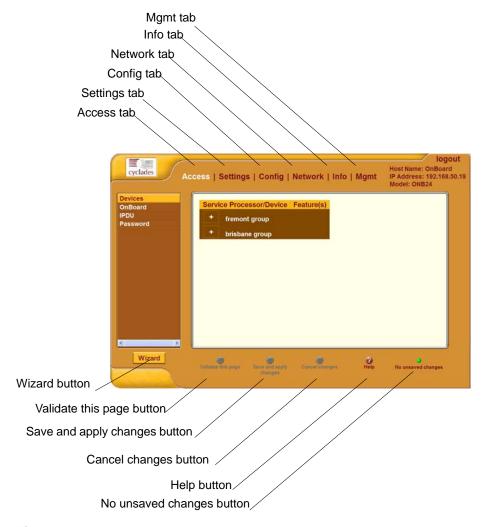

Figure 3-2: Administrative User Options on the Web Manager

Selecting an item from the top menu changes the list of menu options displayed in the left menu.

An option in the left menu (such as "IPDU" in Figure 3-2) often has several related screens associated with it. The related screens are accessed as tabs. Selecting a tab brings up the related screen.

The following table describes the six additional buttons that appear at the bottom of the administrative user's screen that are not available for a regular user.

**Table 3-1:** Buttons That Display Only for Administrative Users

| <b>Button Name</b>     | Description                                                                                                    |
|------------------------|----------------------------------------------------------------------------------------------------|
| Wizard                 | Displays the configuration wizard. See Chapter 4, "Web Manager Wizard.                                                                     |
| Validate this page     | Checks for errors in user entries without updating configuration files.                                                                    |
| Save and apply changes | Saves all the changes made to the configuration and causes the OnBoard to start using the new settings.                                    |
| Cancel changes         | Returns the configuration of the OnBoard to the state it was in right after the last time the "Save and apply changes" button was pressed. |
| No unsaved changes     | A green button appears with this label when no unsaved changes exist.                                                                      |
| Unsaved changes        | A red button blinks above this label when unsaved changes exist.                                                                           |
| Unsaved changes        |                                                                                                    |

Dialogs are screens that appear when an administrative user clicks an "Add" or "Edit" button. While dialogs are active, the buttons at the bottom of the screen, which are listed in Table 3-1, and the menu options are grayed out. The appearance of an active dialog is shown the following screen example. The grayed out options and buttons become active only after the administrative user clicks either the "OK" or "Cancel" button. The administrative user may need to click other types of buttons to exit other types of dialogs.

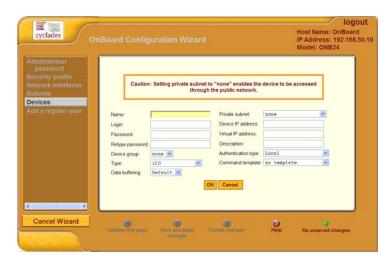

Figure 3-3: Example Dialog: Devices Configuration—in Wizard Mode

#### **Overview of Web Manager Menus**

The following figure shows all the top and left menu options available to the administrative user.

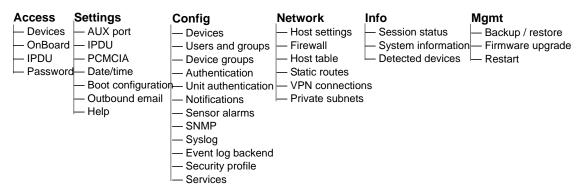

The left menu options are described in the following chapters:

- Chapter 5, "Web Manager "Access" Menu Options"
- Chapter 6, "Web Manager "Settings" Menu Options"
- Chapter 7, "Web Manager "Config" Menu Options"
- Chapter 8, "Web Manager "Network" Menu Options"
- Chapter 9, "Web Manager "Info" and "Mgmt" Menu Options"

Overview of Web Manager Menus

## Chapter 4 Web Manager Wizard

This chapter describes how an administrative user can use the Wizard to perform basic configuration.

For an overview of all the Web Manager features and menu options that are available for administrative users, see Chapter 3, "Web Manager Introduction for Administrative Users," if needed.

This chapter covers the topics in the following sections.

| Using the Wizard                                         | Page 114 |
|----------------------------------------------------------|----------|
| Changing the Administrative User's Password—Wizard       | Page 116 |
| Selecting a Security Profile—Wizard                      | Page 117 |
| Configuring Network Interfaces—Wizard                    | Page 123 |
| Configuring Private Subnets and Virtual Addresses—Wizard | Page 130 |
| Configuring Devices—Wizard                               | Page 135 |
| Configuring Regular Users —Wizard                        | Page 137 |
|                                                          |          |

This chapter provides the procedures listed in the following table.

| To Change the Administrative User's Password—Wizard         | Page 117 |
|-------------------------------------------------------------|----------|
| To Select or Configure a Security Profile—Wizard            | Page 122 |
| To Configure OnBoard Network Interfaces—Wizard              | Page 128 |
| To Create and Authorize a User for Device Management—Wizard | Page 138 |

#### **Using the Wizard**

The Wizard screen displays a list of options in the left menu, as shown in the following figure. An administrative user can use the menu options to perform basic configuration of the OnBoard.

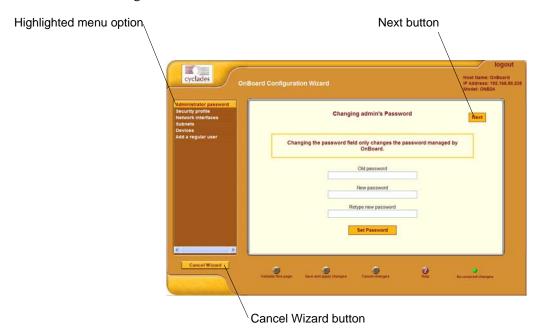

Figure 4-1: Wizard Screen

The "Cancel Wizard" button shown in Figure 4-1 appears only in Wizard mode. A "Next" button appears on all Wizard pages in a series except the last. A "Previous" button (shown in Figure 4-3) appears on all pages in a series except the first. When a Wizard configuration option includes a series of related screens, clicking the "Previous" and "Next" buttons brings up the previous and next screens in the series.

If the administrative user clicks the "Cancel Wizard" button after making changes but before saving the changes, a dialog appears as shown in Figure 4-2.

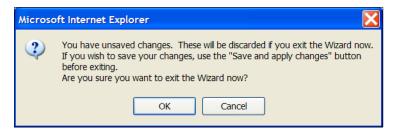

Figure 4-2: "Cancel Wizard" Button Dialog

The dialog shown in Figure 4-2 offers the following choices:

- Press the "Cancel" button to return to the Wizard, where the
  administrative user can click the "Save and apply changes" button to save
  the changes before cancelling the Wizard again.
- Press "OK" to exit the Wizard and lose any unsaved changes.

After the "Next" button is clicked on the last screen of the Wizard, the screen shown in the following figure appears. Clicking the "Next" button on this screen saves all changes made on any of the Wizard screens.

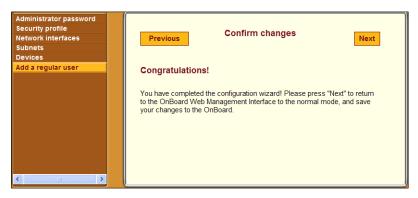

Figure 4-3: Wizard "Confirm Changes" Screen

The following table lists the tasks the administrative user can perform using the Wizard with links to where the tasks are described.

Table 4-1: Wizard Steps and Where They are Described

| Wizard Step                               | Where Described                                                        |
|-------------------------------------------|------------------------------------------------------------------------|
| Change the administrative user's password | "Changing the Administrative User's Password—Wizard" on page 116       |
| Select an OnBoard security profile        | "Selecting a Security Profile—Wizard" on page 117                      |
| Configure network interfaces              | "Configuring Network Interfaces—Wizard" on page 123                    |
| Configure subnets                         | "Configuring Private Subnets and Virtual Addresses—Wizard" on page 130 |
| Configure devices                         | "Configuring Devices—Wizard" on page 135                               |
| Configure regular users                   | "Configuring Regular Users —Wizard" on page 137                        |

## Changing the Administrative User's Password—Wizard

Figure 4-4 shows the screen that appears when the "Administrator password" option is selected from the Wizard menu.

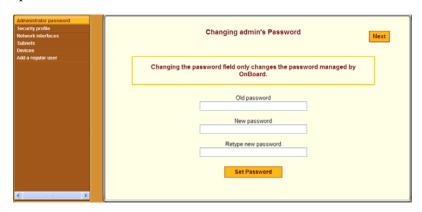

Figure 4-4: Wizard "Configure Administrator Password" Screen

**Caution!** If the default password "cyclades" is still in effect, changing the password now is essential to reduce the risk of intrusion. Leaving the password unchanged leaves a security breach that makes all connected equipment vulnerable.

## **▼** To Change the Administrative User's Password—Wizard

- 1. Log into the Web Manager as an administrative user.
  - See "To Log Into the Web Manager for the Administrative User" on page 108, if needed.
- **2.** Click the "Wizard" button.
  - The "Administrator Password" option is highlighted and the "Configure Administrator Password" screen is active by default.
- **3.** Enter a new password for the administrative user in the "Password" field and retype it in the "Retype password" field.
- **4.** Click the "Set Password" button to save the password.

#### Selecting a Security Profile—Wizard

Figure 4-1 shows the screen that appears when the "Security profile" option is selected from the Wizard menu. The screen identifies the name of the security profile currently in effect. For more details about the services and features configured by default security profiles and what you can change in a custom profile, see "OnBoard Security Profiles" on page 16.

The note at the bottom of the security profile configuration screen is a reminder that putting another security profile into effect could disable or enable services that may have been turned on or off by some other means. For more details, see "OnBoard Services" on page 21.

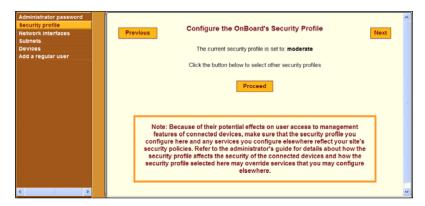

**Figure 4-5:** Config → Security Profile Screen With the "Moderate" Profile Enabled

Clicking the "Proceed" button on the Security Profile Caution screen brings up the Security Profile configuration dialog like the one shown in the following figure, which shows the moderate profile selected.

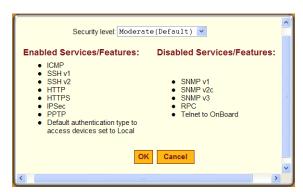

**Figure 4-6:** Security Profile Configuration Dialog With "Moderate" Profile Selected

An administrative user can use the dialog shown in Figure 4-6 to select one of the default security profiles or configure a custom security profile for the OnBoard.

The Moderate profile is the default option selected on the "Security level" menu. The features in the "Moderate" security profile are described in Table 1-7, "Moderate Security Profile Services/ Features," on page 16.

The screens for the three other security profile are described in the following sections:

- "Secured" on page 120
- "Open" on page 121
- "Custom" on page 122

After the administrative user chooses a preconfigured security profile or creates a custom profile and clicks "OK," the red "Unsaved changes" button blinks, and the Security Profile screen reappears showing the newly-selected security profile's name. The following figure illustrates the screen after the security profile's name is changed to "secured," and the red "Unsaved changes" light is lit. The administrative user must click the "Save and apply changes" button to put the newly selected profile into effect.

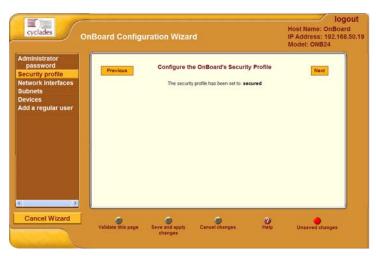

Figure 4-7: Security Profile Confirmation Screen

#### Secured

The following figure shows the lists of enabled and disabled features in the dialog for the "Secured" security profile.

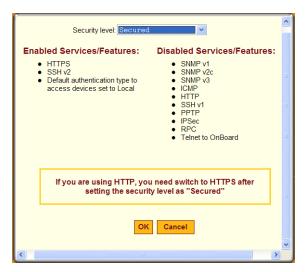

Figure 4-8: Secured Profile Dialog

**Note:** Follow the reminder at the bottom of the screen shown in Figure 4-8 by making sure to notify all users that they must use HTTPS when bringing up the Web Manager, because HTTP is disabled by the secured security profile.

The features in the "Secured" security profile are described in Table 1-8, "Secured Security Profile Services/Features," on page 17.

#### Open

The following figure shows the lists of enabled and disabled features in the dialog for the "Open" security profile.

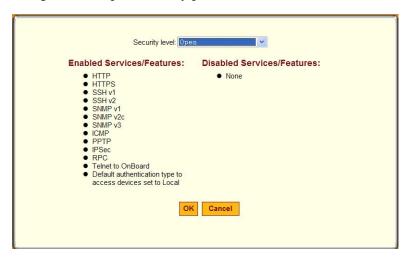

Figure 4-9: Open Security Profile Dialog

The features in the "Open" security profile are described in Table 1-9, "Open Security Profile Services/Features," on page 17.

#### Custom

The following figure shows the features that can be enabled and disabled in the dialog for the "Custom" security profile.

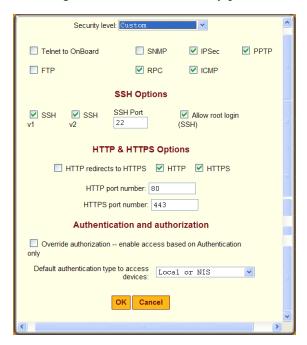

Figure 4-10: Custom Security Profile Dialog

The options that can be configured in a custom security profile are described in Table 1-10, "Services and Other Functions in the "Custom" Security Profile," on page 18.

#### ▼ To Select or Configure a Security Profile— Wizard

- 1. Log into the Web Manager as an administrative user.
  - See "To Log Into the Web Manager for the Administrative User" on page 108, if needed.
- 2. Click the "Wizard" button.
  - Click the "Security profile" option in the left menu bar.

- **3.** Click the "Proceed" button.
- **4.** Select a security profile from the "Security Level" pull-down menu.
- **5.** If you select the "Custom" profile, make sure the checkboxes are checked next to services and features you want to be enabled and make sure the checkboxes are clear next to services and features you want to be disabled.
- 6. Click "OK."

The security profile confirmation screen appears.

- **7.** Click the "Save and apply changes" button.
- **8.** Click the "Next" button, if desired, to go to the next Wizard step.

#### Configuring Network Interfaces—Wizard

Figure 4-1 shows the first of a series of related screens that appears when the "Network interfaces" option is selected from the Wizard menu.

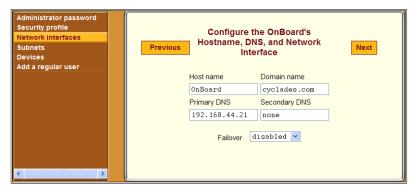

Figure 4-11: Network Interfaces Screen—Wizard

The screen shown in Figure 4-11 allows the administrative user to set or change the parameters in the following table.

**Table 4-2:** Network Interfaces Configuration Values

| Settings    | Notes                                            |
|-------------|--------------------------------------------------|
| Host name   | Default: OnBoard                                 |
| Domain name | Domain name used on the domain name server (DNS) |

**Table 4-2:** Network Interfaces Configuration Values (Continued)

| Settings                  | Notes                                                                                                    |
|---------------------------|----------------------------------------------------------------------------------------------------|
| Primary DNS server        | IP address for a primary DNS server on the same subnet as the OnBoard                                                                                                    |
| Secondary DNS server      | IP address for an optional secondary DNS server on the same subnet as the OnBoard                                                                                                    |
| Failover                  | Selecting "enabled" from the pull-down menu configures failover from the primary to the secondary Ethernet port if the primary port goes down. For background information, see "Ethernet Ports on the OnBoard" on page 34. |
| of two scre<br>"Configuri | he "Next" button on the "Network Interfaces" screen brings up one bens, depending on whether failover is enabled or disabled. See ng Failover" on page 125 and "Configuring Primary and Ethernet Ports" on page 126.       |
| configurati               | describes the parameters that can be set on the failover on screen, and on the primary and secondary Ethernet on screens.                                                                                                  |

**Table 4-3:** Ethernet Port Settings

| Settings     | Notes                                                                                                    |
|--------------|----------------------------------------------------------------------------------------------------|
| DHCP         | DHCP is enabled by default on the OnBoard's interfaces. If DHCP is enabled, the OnBoard looks for a DHCP server on the same network. If a DHCP server cannot be located, the OnBoard falls back to using the default IP address described below. The additional fields in the table rows below appear only if DHCP is not checked, because they are needed only when configuring a static IP address for the interface. |
| IP address   | 192.168.160.10 is assigned by default to eth0.                                                                                                    |
| Network mask | The desired netmask in the form: 255.255.255.0.                                                                                                    |
| Gateway IP   | IP address for a gateway on the same subnet as the OnBoard                                                                                                    |
| MTU          | The maximum transmission unit value for the Ethernet port. Default=1500.                                                                                                    |

**Table 4-3:** Ethernet Port Settings

| Settings     | Notes                              |
|--------------|------------------------------------|
| Broadcast IP | The reserved broadcast IP address. |

#### **Configuring Routes**

Configuring the network interfaces sets up a default route for the OnBoard. When the DHCP checkbox is checked on any of the network interface screens, the DHCP server assigns the OnBoard a default route. If the DHCP checkbox is not checked, the gateway IP specified by the administrative user in the "Gateway IP" field is used to create a default route for the interface. If a host or network route is required, the administrative user should go to the Network → Static routes screen.

#### **Configuring Failover**

If failover is enabled on the "Network Interfaces" screen, clicking the "Next" button brings up a screen for configuring the failover device. The following figure shows the fields that appear on the screen for configuring the failover device if the DHCP option is not checked. If the DHCP option is not checked, no further configuration is needed. Clicking the "Next" button brings up the subnet configuration screen.

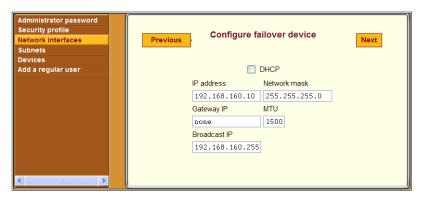

Figure 4-12: "Configure Failover Device" Screen

With failover enabled, the secondary Ethernet interface becomes bonded to the primary Ethernet interface, and the secondary Ethernet interface becomes active only if the primary Ethernet port is not available. As a result, the values entered in the fields on the screen shown in Figure 4-12 apply to the single bond0 interface.

#### Configuring Primary and Secondary Ethernet Ports

If failover is disabled, the administrative user can configure each Ethernet port separately in the following ways:

- Enable or disable each Ethernet port
- Enable or disable DHCP
- If DHCP is disabled, configure each port for static IP addressing.

When failover is disabled on the "Network Interfaces" screen, clicking the "Next" button brings up the first of two screens for configuring the primary and secondary Ethernet ports. The screen for configuring the secondary Ethernet port is identical to the screen for the primary Ethernet port except for the screen's heading.

The screen for configuring the primary Ethernet port is shown in the following figure as it appears when the "Enable" checkbox is not checked.

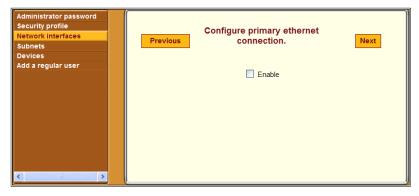

Figure 4-13: "Configure Primary Ethernet Connection" Screen

Figure 4-14 shows the screen for configuring the primary Ethernet port as it appears when both the "Enable" and "DHCP" checkboxes are checked.

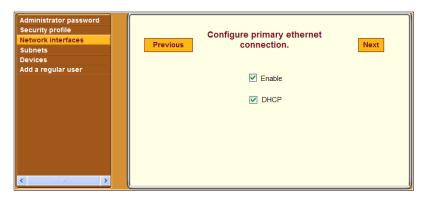

**Figure 4-14:** "Configure Primary Ethernet Connection:" Enabled With DHCP

Figure 4-15 shows the screen for configuring the primary Ethernet connection with the additional fields that appear when the "DHCP" button is not checked. The administrative user enters the required information on this screen for configuring the OnBoard to use a static IP address.

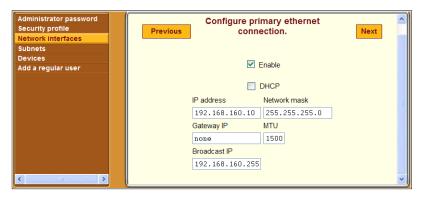

Figure 4-15: "Configure Primary Ethernet Connection" Screen: Static IP

Clicking the "Next" button on the primary Ethernet configuration screen brings up a screen for configuring the secondary Ethernet connection. Clicking the "Next" button on the secondary Ethernet configuration screen brings up the next Wizard screen for configuring subnets.

#### ▼ To Configure OnBoard Network Interfaces— Wizard

1. Log into the Web Manager as an administrative user.

See "To Log Into the Web Manager for the Administrative User" on page 108, if needed.

**2.** Click the "Wizard" button.

Click the "Network interfaces" option in the left menu bar.

- **3.** Modify the name in the "Host name" field, if desired.
- **4.** Enter or modify an existing DNS domainname in the "Domain name" field.
- **5.** Enter or modify the IP address for a primary DNS server into the "Primary DNS" field.
- **6.** Enter or modify the IP address for a secondary DNS server in the "Secondary DNS" field.
- **7.** Enable or disable failover by selecting the desired option from the "Failover" pull-down menu.
- **8.** Click the "Next" button.
  - If failover is disabled, clicking the "Next" button brings up the first of two screens for configuring the primary and secondary Ethernet ports.

**Note:** Connecting the secondary Ethernet port to a separate network and assigning a separate IP address is optional, so you can skip the screen for configuring the secondary Ethernet port, if desired.

• If failover is enabled, clicking the "Next" button brings up a screen for configuring the failover device.

**Note:** Whether you are configuring failover or configuring the primary and secondary Ethernet ports separately, the fields are the same.

**9.** If desired, enable DHCP on any of the network interface configuration screens, by clicking the "DHCP" checkbox.

- **10.** If desired, configure the selected Ethernet port to use a static IP address by performing the following steps.
  - **a.** Disable DHCP by making sure the "DHCP" checkbox is not checked.
  - **b.** Enter or modify the IP address in the "IP address" field.
  - **c.** Enter or modify the netmask in the "Network mask" field.
  - **d.** Enter or modify the IP address for a network gateway in the "Gateway IP" field.
  - **e.** Enter or modify the maximum transmission unit value for the Ethernet port in the "MTU" field.
  - **f.** Enter or modify the broadcast IP address for the Ethernet port in the Broadcast IP field.
- **11.** If failover is disabled, and the current Ethernet port is the primary Ethernet port, click the "Next" button and perform Step 10 again on the secondary Ethernet port configuration screen for the secondary Ethernet port, if desired.
- 12. Click "Save and apply changes."
- **13.** Click the "Next" button, if desired, to go to the next Wizard step.

## Configuring Private Subnets and Virtual Addresses—Wizard

Figure 4-16 shows the "Configure subnets" screen that appears when the administrative user selects the "Subnets" option from the Wizard menu.

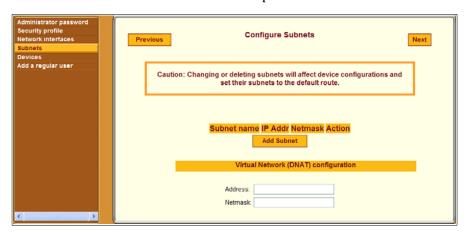

Figure 4-16: "Configure Subnets" Screen—Wizard

**Caution!** Changing or deleting an existing private subnet changes the configuration of any device that was previously-configured to use that private subnet; the private subnet is removed from the device's configuration, and on subsequent attempts to contact the device, the OnBoard tries to use the default route. After changing or deleting a private subnet, to avoid making devices unavailable make sure to reassign all affected devices to the correct private subnet.

Before configuring and assigning private subnets, the site's administrators must plan an addressing scheme that reflects the needs of the organization. Configuring private subnets is only part of the preparatory work that must be done.

See "Device Configuration" on page 46 and "Private Subnets on the OnBoard" on page 53 for an introduction to the information needed for understanding what private subnet(s) you need to configure and what values to enter in the fields shown in Figure 4-17. See also Appendix , 'Advanced Device Configuration" on page 345.

On this screen, the administrative user can also configure a virtual network based on Destination Network Address Translation (DNAT).

See the following sections for more details:

- "Configuring Private Subnets" on page 131
- "Configuring a Virtual Network" on page 134

#### **Configuring Private Subnets**

Clicking the "Add Subnet" button on the "Configure Subnets" screen brings up the "Private Subnet configuration" dialog shown in the following screen example.

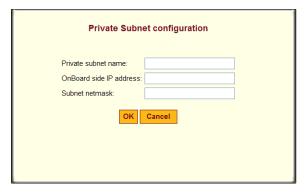

Figure 4-17: "Configure Subnets" Screen—Wizard: Add Subnet Dialog

At least one private subnet must be defined to enable devices that are connected to the OnBoard's private Ethernet ports to communicate over the Internet via the OnBoard's public IP address. Any number of private subnets may be configured.

The following table defines the information that the administrative user must supply in the fields that define a subnet.

**Table 4-4:** Fields on the Private Subnet Configuration Dialog

| Field                   | Definition                                                                                                    |
|-------------------------|----------------------------------------------------------------------------------------------------|
| Private subnet name     | Any meaningful name chosen by the administrator.                                                                                                    |
| OnBoard side IP address | Devices use this address when communicating with the OnBoard. The OnBoard uses this address when communicating with devices. This address must be within the private subnet's IP address range. |
| Subnet mask             | Defines the range of addresses available on the subnet.                                                                                                    |

The OnBoard derives the range of addresses in the subnet from the OnBoard-side IP address and the subnet mask. The OnBoard uses the specified information to create a route to the subnet in the OnBoard's routing table.

The example in Figure 4-18 shows a private subnet name of "net1," an OnBoard side IP address of 192.168.0.254, and a subnet netmask of 255.255.255.0. The private subnet address derived from this configuration is 192.168.0.0.

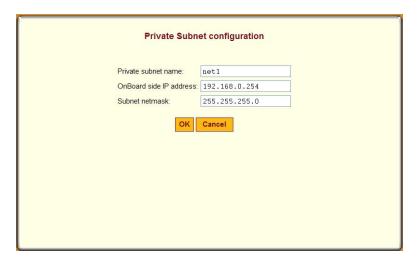

**Figure 4-18:** Network → Private Subnets: Add Subnet Dialog

Since the broadcast address in the example is 192.168.0.255 (by convention) and the OnBoard's address is 192.168.0.254, the administrator can assign an IP address out of the remaining available IP addresses between 192.168.0.1 and 192.168.0.253 when configuring a connected device.

Multiple private subnets may be needed if IP addresses are already assigned to connected devices' Ethernet ports and if the IP addresses are not in the same range.

#### ▼ To Add a Private Subnet—Wizard

- 1. Log into the Web Manager as an administrative user.
  - See "To Log Into the Web Manager for the Administrative User" on page 108, if needed.
- **2.** Click the "Wizard" button.
- **3.** Click the "Subnets" option in the left menu bar.
- **4.** Click the "Add Subnet" button.
- **5.** Enter a meaningful name for the private subnet in the "Private subnet name" field.
- **6.** Enter an IP address within the private subnet's network address range in the "Onboard side IP address" field.
- **7.** Enter a netmask for the subnet in the "Subnet netmask" field.
- 8. Click OK.
- **9.** Click "Save and apply changes."
- **10.** Click the "Next" button, if desired, to go to the next Wizard step.

#### ▼ To Edit a Private Subnet—Wizard

- 1. Log into the Web Manager as an administrative user.
  - See "To Log Into the Web Manager for the Administrative User" on page 108, if needed.
- **2.** Click the "Wizard" button.
- **3.** Click the "Subnets" option in the left menu bar.

- **4.** Click the "Edit" button for the entry for the private subnet you want to change.
- **5.** Accept or change the name of the private subnet in the "Private subnet name" field.
- **6.** Accept or change the IP address in the "Onboard side IP address" field.
- **7.** Accept or change the netmask for the subnet in the "Subnet netmask" field.
- 8. Click OK.
- **9.** Click "Save and apply changes."
- **10.** Click the "Next" button, if desired, to go to the next Wizard step.

#### Configuring a Virtual Network

A virtual network based on Destination Network Address Translation (DNAT) must be defined in the following cases:

- When multiple *subnets* must be supported (as when connected devices are
  previously configured with IP addresses from multiple address ranges,
  and it is not feasible to change the already-defined device IP addresses
  and the administrator does not what users to be required to set up a
  separate route to each subnet from their workstations)
- When it is important to hide the addresses of connected devices from users by the use of *virtual IP addresses*

Figure 4-16 shows the fields for configuring a virtual network with DNAT, which appear on the "Configure Subnets" Wizard screen.

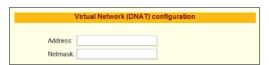

**Figure 4-19:** "Configure Subnets" Screen: Virtual Network (DNAT) Configuration

The following table defines the information that must be supplied in the fields that define a virtual network:

**Table 4-5:** Fields on the Private Subnet Virtual Network Configuration Dialog

| Field   | Description                                                                                                    |
|---------|----------------------------------------------------------------------------------------------------|
| Address | IP address to assign to the OnBoard from the virtual network. For example, if the virtual IP address of the network is 10.0.0.0, 10.0.0.254 would a valid IP address for the OnBoard that could be entered here. |
| Netmask | Netmask (which is used in combination with the network address portion of the "Address" above to define the address range of the virtual network), in the form <i>NNN.NNN.NNN.N</i> , as in: 255.255.255.0.      |

## ▼ To Configure a Private Subnet and Optional Virtual Network—Wizard

- 1. Log into the Web Manager as an administrative user.
  - See "To Log Into the Web Manager for the Administrative User" on page 108, if needed.
- **2.** Click the "Wizard" button.
- **3.** Click the "Subnets" option in the left menu bar.
- **4.** Under "Virtual Network (DNAT) configuration," enter the IP address within the virtual network's network address range in the "Address" field.
- **5.** Enter a netmask in the "Netmask" field.
- **6.** Click "Save and apply changes."
- 7. Click the "Next" button, if desired, to go to the next Wizard step.

#### Configuring Devices—Wizard

Figure 4-16 shows the "Configure devices" screen that appears when the "Devices" option is selected from the Wizard menu. As shown, the following fields and menus appear:

- The Data Buffering Default menu with options for "No" and "Yes (sets the default for all devices)
- Entries for each configured device

- "Edit" and Delete" buttons next to each device's entry.
- The "Add new device" button

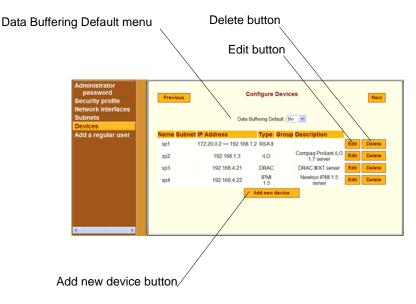

Figure 4-20: "Configure Devices" Screen—Wizard

Clicking the "Add new device" button or the "Edit" button next to the entry for an existing device brings up the dialog shown in the following figure.

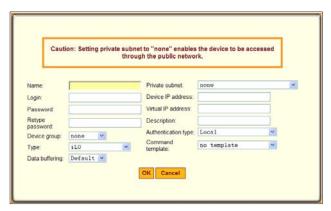

Figure 4-21: "Add New Device" and "Edit" Dialog—Wizard

**Caution!** All devices connected to the private Ethernet ports of the OnBoard must have a previously-configured private subnet name assigned. The Caution at the top of the dialog shown in Figure 4-21 is a reminder that if no subnet is assigned, the default route is used; with a default route assigned, the device can only be accessed if it is connected to the public interface of the OnBoard, a highly unlikely scenario, and one that is not recommended.

Table 1-24, "Device Configuration Parameters," on page 50 describes the parameters that must be configured for each device.

Clicking the "Next" button brings up a screen for configuring a regular user.

#### Configuring Regular Users —Wizard

Figure 4-16 shows the screen that appears when the "Add a regular user" option is selected from the Wizard menu.

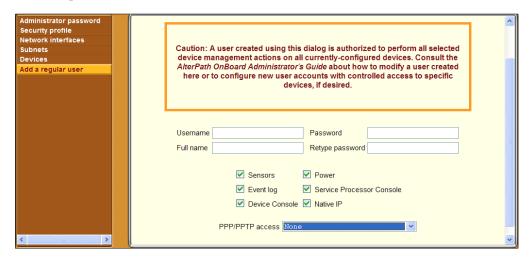

Figure 4-22: "Add a Regular User" Screen—Wizard

Selecting PPP or PPTP for the user causes the two additional fields to display for setting the PPP or PPTP password, as shown in the following screen example:

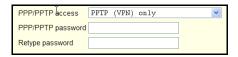

**Caution!** The caution at the top of the screen shown in Figure 4-22 is a reminder that configuring device management actions for a user gives the user the same device management authorizations for all configured devices. For example, giving the user the "Native IP" authorization on this screen gives the user native IP access to all configured devices. To configure a user to have more or fewer device management authorizations on one device than on another, the administrative user can use the Config  $\rightarrow$  Users and Groups Screen."

Table 1-5 describes the parameters that can be set on the screens that appear when the "Add a regular user" option is selected.

## **▼** To Create and Authorize a User for Device Management—Wizard

- **1.** Log into the Web Manager as an administrative user.
  - See "To Log Into the Web Manager for the Administrative User" on page 108, if needed.
- 2. Click the "Wizard" button.
- **3.** Click the "Add a regular user" option in the left menu bar.
- **4.** Enter a name in the "Username" field.
- **5.** Enter identifying (GECOS-type) information in the "Full name" field.
- **6.** Enter a password in the "Password" field.
- **7.** Enter the password again in the "Retype password" field.
- **8.** To authorize the user for device management actions on all configured devices, check or leave unchecked the checkboxes next to the name of every allowed action.

- **9.** Select one of the options from the PPP/PPTP access menu.
  - With any option other than "None" selected, additional fields appear for entering the PPP or PPTP password.
- **10.** If you selected any option other than "None," do the following steps.
  - **a.** Enter a password in the "PPP/PPTP password" field.
  - **b.** Retype the password in the "Retype password" field.
- **11.** Click "Save and apply changes."
- **12.** Click the "Next" button, to go to the Confirm Changes" screen.
- **13.** Click Next to save all changes made in the Wizard and to return to the Web Manager.

Configuring Regular Users —Wizard

# Chapter 5 Web Manager "Access" Menu Options

This chapter describes the menu options available to administrative users under the "Access" top menu option.

For an overview of all the Web Manager features and menu options that are available for administrative users, see Chapter 3, "Web Manager Introduction for Administrative Users," if needed.

This chapter covers the topics in the following sections.

| "Access" Options Only for Administrative Users                      | Page 142 |  |
|---------------------------------------------------------------------|----------|--|
| Accessing the OnBoard Console Through the Web Manager               | Page 143 |  |
| Viewing IPDU Status and Managing IPDUs                              | Page 144 |  |
| Upgrading AlterPath PM IPDU Software                                | Page 145 |  |
| This chapter provides the procedures listed in the following table. |          |  |
| To Download AlterPath PM IPDU Software From Cyclades                | Page 147 |  |
| To Upgrade Software on a Connected IPDU                             | Page 150 |  |

## "Access" Options Only for Administrative Users

When the administrative user clicks the "Access" option in the top menu of the Web Manager, four options appear in the left menu, as shown in the following figure.

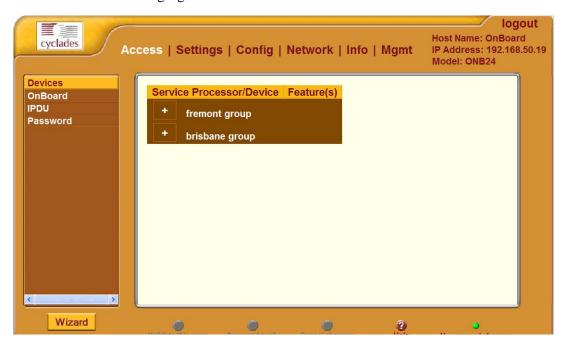

Figure 5-1: Access Menu Options

The menu options that are available when the "Access" option is highlighted in the top menu for administrative users are the same options that are available to regular users, except that administrative users can do additional configuration on some of the screens that are under the IPDU option. See the *AlterPath OnBoard User's Guide* for information about the following options available to all types of users, which appear for the administrative user under "Access":

- Devices
- OnBoard
- Password

For the tasks only the administrative user can do under "Access," see the following sections:

- "Accessing the OnBoard Console Through the Web Manager" on page 143
- "Viewing IPDU Status and Managing IPDUs" on page 144
- "Upgrading AlterPath PM IPDU Software" on page 145

# Accessing the OnBoard Console Through the Web Manager

After an administrative user clicks the OnBoard option under Access on the Web Manager, enters the correct password and is authenticated, then the administrative user can do any of the following:

- Access the cycli utility to perform command line configuration
- Run the onbdshell utility to access devices
- Enter commands that do not require root to succeed
- Run commands that require root to succeed by entering the sudo command followed by the name of the command

#### ▼ To Access the OnBoard's Console

- 1. Bring up the Web Manager and log in as an administrative user.
- **2.** Go to Access  $\rightarrow$  OnBoard.
  - If this is the first time you accessed the console, MindTerm prompts you to ask if the IP address of the OnBoard should be saved as an alias in your home directory on your workstation. Go to Step 3.
  - If this is not the first time you accessed the console, the login prompt for the OnBoard appears. Go to Step 4.
- **3.** If this is the first time you are accessing the OnBoard's console, do the following steps.
  - **a.** Press "Enter" at the prompt to confirm the saving of the OnBoard's IP address.

A dialog asks if you want to add the OnBoard to your set of known hosts.

- **b.** Press the "Yes" button.
  - The login prompt for the OnBoard appears.
- **4.** Log into the OnBoard.
- **5.** As desired, do any of the following:
  - Run the cycli utility to perform command line configuration.
  - Run the onbdshell utility to access devices.
  - Run other commands that do not require root to succeed.

## **Viewing IPDU Status and Managing IPDUs**

The following figure shows a screen like the one that appears when administrative users click the Outlets Manager tab under Access  $\rightarrow$  IPDU.

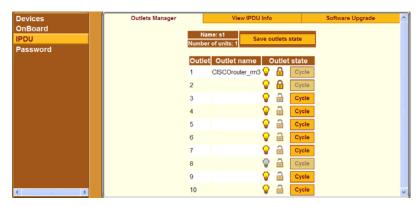

Figure 5-2: Tabs Under Access  $\rightarrow$  IPDU

When administrative users to go Access  $\rightarrow$  IPDU, the following three tabs appear, as shown in the previous figure.

- Outlets Manager
- View IPDU Info
- Software Upgrade

Access to the first two tabs listed above is the same for administrative and authorized users; how to use the first two tabs is described in the *AlterPath OnBoard User's Guide* under the following headings:

- "Managing IPDU Power"
- "Viewing IPDU Information"

For how administrative users can use the Outlets Manager tab to upgrade software on any connected AlterPath PM IPDUs, see "Upgrading AlterPath PM IPDU Software" on page 145.

### **Upgrading AlterPath PM IPDU Software**

The following figure shows the screen layout that appears when an administrative user clicks the Software Upgrade tab under Access  $\rightarrow$  IPDU.

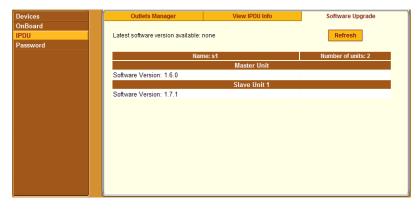

Figure 5-3: IPDU "Software Upgrade" Screen

A table similar to the one in the screen shown in Figure 5-3 displays information about any directly-connected AlterPath PM IPDU, which is called the "Master Unit," and about any daisy-chained IPDUs, which are named "Slave 1" through "Slave *N*." Each entry displays the version number of the software that is currently installed on the IPDU. The "Refresh" button also appears on the screen.

Figure 5-3 shows entries for a Master Unit that has software version 1.6.0 and a Slave Unit 1 that has software version 1.7.1.

**Note:** Daisy-chaining only works if all daisy-chained IPDUs are running the same version of the PM software. The OnBoard administrator must ensure that all connected AlterPath PM IPDUs have the most recent version of the PM software.

Clicking "Refresh" has effects shown in Figure 5-4, but only if both the following are true:

- A /tmp/pmfirmware file exists on the OnBoard
- The file contains a more recent version of the PM software than the one currently installed:

As shown in Figure 5-4, the following appear on the screen if the two prerequisites in the previous list are true:

- The "Latest software version available" value changes to match the version in /tmp/pmfirmware.
- An "Upgrade" button appears.

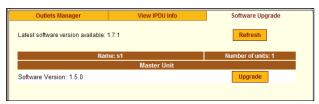

**Figure 5-4:** Upgrade Button on the IPDU "Software Upgrade" Screen

Pressing the "Upgrade" button starts the upgrade process. The top of the screen shown in the following figure shows the message that displays when the selected AlterPath PM IPDU is being upgraded, and the remaining text in the screen displays when upgrading is complete.

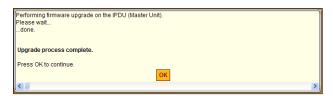

Figure 5-5: IPDU Software Upgrade Dialog

Pressing OK on the dialog shown in Figure 5-5 brings up the "Software Upgrade" screen, which displays the new software version for the selected IPDU.

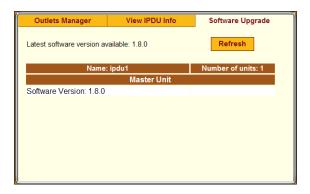

Figure 5-6: IPDU "Software Upgrade" Screen With Upgraded Software

The following table lists the tasks for upgrading software on a connected AlterPath PM IPDU and where they are documented

**Table 5-1:** Tasks for Upgrading Software on a Connected IPDU

| Task                                                                                                    | Where Documented                                                      |
|----------------------------------------------------------------------------------------------------|-----------------------------------------------------------------------|
| Download an updated version of the AlterPath PM software from Cyclades and install the software in the /tmp/pmfirmware directory, | "To Download AlterPath PM IPDU Software<br>From Cyclades" on page 147 |
| Upgrade connected AlterPath PM IPDUs                                                                                              | "To Upgrade Software on a Connected IPDU" on page 150                 |

# **▼** To Download AlterPath PM IPDU Software From Cyclades

An administrative user can use this procedure to download AlterPath PM software from the Cyclades ftp server.

**Note:** Updated versions of related documents can also be found on the Cyclades website under Support Downloads/Documentation.

After downloading the software onto the OnBoard by following this procedure, the administrative user needs to perform the procedure under "To Upgrade Software on a Connected IPDU" on page 150 to update the software on connected AlterPath PM IPDU(s).

- 1. Log into the OnBoard's console as an administrative user.
- 2. Change to the /tmp directory into which the software needs to be downloaded.

```
[admin@OnBoard admin]# cd /tmp
```

**3.** Enter the ftp command to access ftp.cyclades.com.

```
[admin@OnBoard tmp]# ftp ftp.cyclades.com
Connected to ftp.cyclades.com (64.186.161.16).
220 "Welcome to Cyclades FTP service."
Name (ftp.cyclades.com:root):
```

**4.** Enter "anonymous" when prompted for the "Name" and press "Enter" when prompted for the password.

```
Name (ftp.cyclades.com:admin): anonymous
331 Please specify the password.
Password: <Enter>
ftp>
```

**5.** Change directories to /pub/cyclades/alterpath/pm/released and list the directories it contains.

```
ftp> cd /pub/cyclades/alterpath/pm/released
ftp> ls
200 PORT command successful. Consider using PASV.
150 Here comes the directory listing.
                        100
drwxr-xr-x
             2 1006
                                    4096 Sep 06 2003 V 1.1.0
             2 1006
                                    4096 Feb 23 2004 V 1.2.1
drwxr-xr-x
                        100
             2 1006
                                    4096 Mar 04 2004 V 1.2.2
drwxr-xr-x
                        100
drwxr-xr-x 2 1006
                                    4096 Apr 07 2004 V 1.3.0
                        100
            2 1006
drwxr-xr-x
                       100
                                    4096 Nov 18 2004 V 1.4.0
drwxr-xr-x 2 1006
                                    4096 Mar 10 2005 V 1.5.0
                       100
            3 1006
                                    4096 Aug 22 19:03 V 1.6.0
drwxr-xr-x
                       100
drwxr-xr-x 3 1006
                        100
                                    4096 Sep 19 20:21 V 1.7.0
            3 1006
                                    4096 Nov 02 01:14 V 1.7.1
drwxr-xr-x
                        100
drwxr-xr-x
             3 1006
                        100
                                    4096 Nov 02 01:14 V 1.8.0
226 Directory send OK.
ftp>
```

As shown in the previous screen example, the directories are named for the software release numbers. The latest version in the example is V\_1.8.0. If the latest version at the Cyclades site is more recent that the version installed on the IPDU, continue with this procedure to download the latest version.

**6.** Change directories to the directory with the highest (latest) version number.

```
ftp> cd V 1.8.0
226 Directory send OK.
ftp> ls
150 Here comes the directory listing.
-rw-r--r-- 1 1006
                      100 56916 Nov 02 01:08 PM 180.BIN
-rw-r--r--
           1 1006
                      100
                                  45 Nov 02 01:14 PM 180.BIN.md5sum
drwxr-xr-x
           2 1006
                      100
                                 4096 Nov 02 01:14 doc
-rw-r--r-- 1 1006
                                  8445 Nov 02 01:08 pmrelease.html
                      100
226 Directory send OK.
ftp>
```

As shown in the previous screen example, the directory contains a binary file (PM\_version\_number.BIN) for the latest software version, a checksum file (PM\_version\_number.md5sum), and a doc directory, which contains PDFs of the latest AlterPath PM documentation.

7. Use the get command to get the binary file (for example: PM 180.BIN) and enter pmfirmware as the destination filename

```
ftp> get PM_180.BIN pmfirmware
local: pmfirmware remote: PM_180.BIN
200 PORT command successful. Consider using PASV.
150 Opening BINARY mode data connection for PM_180.BIN (56916 bytes).
226 File send OK.
56916 bytes received in 0.01 secs (7783.5 kB/s)
```

**8.** After the download completes, end the ftp connection, and verify the presence of the pmfirmware file in the /tmp directory.

**9.** Log out from the console session and got to "To Upgrade Software on a Connected IPDU."

#### ▼ To Upgrade Software on a Connected IPDU

Perform this procedure to upgrade the software on all connected AlterPath PM IPDUs.

This procedure requires the following:

- A more-recent version of the AlterPath PM software than the one shown on the "Software Upgrade" form on the OnBoard must be available from Cyclades, Corp.
- The more-recent version of the AlterPath PM software has been downloaded and copied into the OnBoard's /tmp directory with the

filename pmfirmware. For the procedure, see "To Download AlterPath PM IPDU Software From Cyclades" on page 147.

- 1. Bring up the Web Manager and log in as an administrative user.
- **2.** Go to Access  $\rightarrow$  IPDU  $\rightarrow$  Software Upgrade.

The Software Upgrade screen displays.

**3.** Click the "Refresh" button.

If a /tmp/pmfirmware file exists containing a more recent version of the PM software than the one currently installed, the following changes occur on the screen:

- The value next to "Latest software version available:" changes to match the version in /tmp/pmfirmware.
- An "Upgrade" button appears.
- 4. Click "Upgrade."

A dialog displays while the software is being upgraded.

- **5.** When the OK button displays on the dialog, click OK.
- **6.** Repeat Step 4 and Step 5 for all listed IPDUs until all are upgraded to the same level.

Upgrading AlterPath PM IPDU Software

# Chapter 6 Web Manager "Settings" Menu Options

This chapter describes the menu options available to administrative users under the "Settings" top menu option.

For an overview of the Web Manager features that are available only for administrative users and for how to use the configuration wizard, see Chapter 3, "Web Manager Introduction for Administrative Users," if desired.

This chapter covers the topics listed the following table.

| Options Under "Settings"                                          | Page 154 |
|-------------------------------------------------------------------|----------|
| Configuring the AUX Port for Modem Access or for Power Management | Page 155 |
| Configuring the AUX Port for IPDU Power Management                | Page 156 |
| Configuring IPDU Power Management                                 | Page 161 |
| Configuring PCMCIA Cards                                          | Page 169 |
| Configuring System Date and Time                                  | Page 183 |
| Configuring the Boot File Location                                | Page 185 |
| Configuring Outbound Email                                        | Page 189 |
| Configuring an Alternate Help File Location                       | Page 190 |
|                                                                   |          |

This chapter provides the procedures listed in the following table.

| To Configure an AUX Port for IPDU Power Management              | Page 156 |
|-----------------------------------------------------------------|----------|
|                                                                 |          |
| To Configure an AUX Port for Modem Access                       | Page 159 |
|                                                                 | 8>       |
| To Enable Overcurrent Protection for an AlterPath PM IPDU       | Page 164 |
|                                                                 |          |
| To Configure a User to Manage Power Outlets on a Connected IPDU | Page 166 |
|                                                                 | 0        |

| To Configure an Alias and a Power Up Interval for an IPDU Outlet | Page 168 |
|------------------------------------------------------------------|----------|
| To Begin Configuring a PCMCIA Card                               | Page 172 |
| To Configure a Modem or GSM PCMCIA Card                          | Page 176 |
| To Configure an Ethernet PCMCIA Card                             | Page 178 |
| To Configure a Wireless LAN Card                                 | Page 180 |
| To Configure a Compact Flash PCMCIA Card                         | Page 182 |
| To Configure System Date and Time                                | Page 184 |
| To Configure OnBoard Boot                                        | Page 188 |
| To Configure an Email Recipient for OnBoard System Email         | Page 189 |
| To Specify a New Location for OnBoard Help Files                 | Page 190 |

## **Options Under "Settings"**

When an administrative user clicks the "Settings" option in the top menu of the Web Manager, six options appear in the left menu, as shown in the following figure.

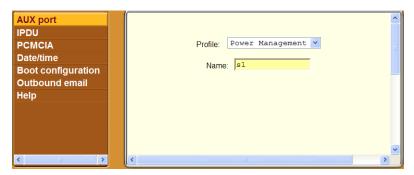

Figure 6-1: "Settings" Menu Options

The following table lists the options that appear when an administrative user clicks "Settings" and provides links to where the options are described.

**Table 6-1:** Options Under Settings

| Option             | Where Described                                                                 |
|--------------------|---------------------------------------------------------------------------------|
| AUX port           | "Configuring the AUX Port for Modem Access or for Power Management" on page 155 |
| IPDU               | "Configuring IPDU Power Management" on page 161                                 |
| PCMCIA             | "Configuring PCMCIA Cards" on page 169                                          |
| Date/time          | "Configuring System Date and Time" on page 183                                  |
| Boot configuration | "Configuring the Boot File Location" on page 185                                |
| Outbound email     | "Configuring Outbound Email" on page 189                                        |
| Help               | "Configuring an Alternate Help File Location" on page 190                       |

# Configuring the AUX Port for Modem Access or for Power Management

When an administrative user clicks the "AUX port" option under "Settings," a screen like the one shown in the following figure appears.

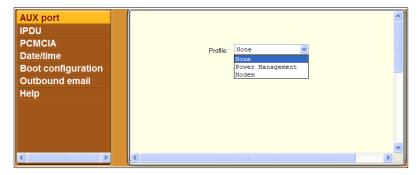

**Figure 6-2:** Settings  $\rightarrow$  Aux Port Screen

The administrative user can use the Settings  $\rightarrow$  AUX port screen to configure either of the following types of optional devices, if they are connected to the AUX port:

- One or more AlterPath PM IPDUs
- An external modem

For how to connect IPDUs and external modems, see the "Advanced Procedures" chapter in the *AlterPath OnBoard Installation Guide*."

# Configuring the AUX Port for IPDU Power Management

The following figure shows the screen that appears when the administrative user selects the Power Management option from the "Profile" menu on the Settings → AUX port screen.

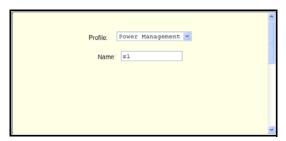

**Figure 6-3:** Settings  $\rightarrow$  AUX Port  $\rightarrow$  Power Management

# **▼** To Configure an AUX Port for IPDU Power Management

This procedure assumes that an AlterPath PM IPDU is connected to the AUX port of the OnBoard.

- 1. Log into the Web Manager as an administrative user.
- **2.** Go to Settings  $\rightarrow$  AUX Port.
- **3.** Make sure the "Power Management" option is selected from the "Profile" menu.
- **4.** Optional: Enter a name for the connected IPDU in the "Name" field.
- **5.** Click "Save and apply changes."

#### Configuring the AUX Port for a Modem

Selecting "Modem" or "GSM" from the "Profile" pull-down menu on the Settings  $\rightarrow$  AUX port screen cause the fields and menu option shown in the following figure to appear.

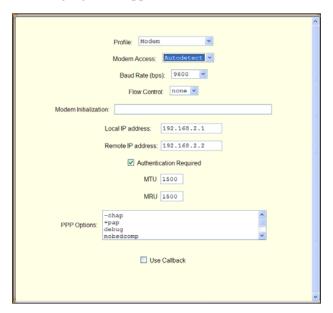

**Figure 6-4:** Settings  $\rightarrow$  AUX Port  $\rightarrow$  Modem

An administrative user can use this dialog to configure an external modem connected to the AUX port for dial-in using PPP or login access. The configuration values to select or to enter are described in Table 1-20, "Modem and Phone Card Field and Menu Definitions," on page 38.

If the "Call Back" checkbox is selected, then an additional field for the phone number appears, as shown in the following example.

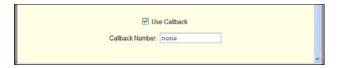

**Figure 6-5:** "Callback Number" Field Under Settings  $\rightarrow$  AUX Port  $\rightarrow$  Modem

#### **Modem Access Type Menu Options**

If "Autodetect" is selected from the "Modem Access" pull-down menu, the fields, menus, and checkbox shown in Figure 6-4 appear. Because autodetection can detect either a PPP or Login access attempt, the screen has fields and pull-down menus for configuring all the parameters that apply to both options.

If "PPP" is selected from the "Modem Access" pull-down menu, the field, menus, and checkbox shown in the following figure appear.

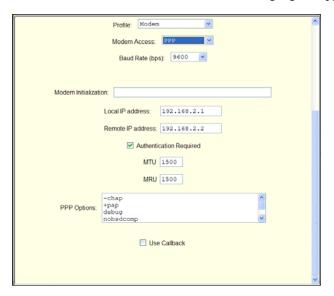

**Figure 6-6:** Settings  $\rightarrow$  AUX Port  $\rightarrow$  Modem  $\rightarrow$  PPP

If "Login" is selected from the "Modem Access" pull-down menu, the fields, menu, and checkbox shown in the following figure appear.

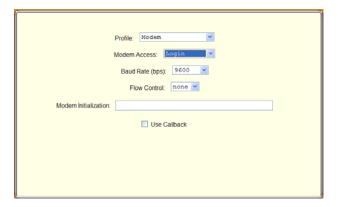

**Figure 6-7:** Settings  $\rightarrow$  AUX Port  $\rightarrow$  Modem  $\rightarrow$  Login

If "OTP" is selected from the "Access Type" pull-down menu, the fields, the menu, and the checkbox shown in the following figure appear.

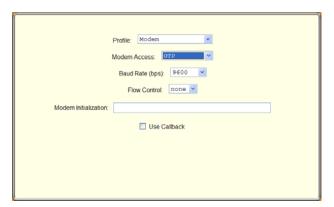

**Figure 6-8:** Settings  $\rightarrow$  AUX Port  $\rightarrow$  Modem  $\rightarrow$  OTP

### ▼ To Configure an AUX Port for Modem Access

This procedure assumes that an external modem is connected to the AUX port of the OnBoard. The values to select or to enter for modem configuration are described in Table 1-20 on page 38.

- 1. Log into the Web Manager as an administrative user.
- **2.** Go to Settings  $\rightarrow$  AUX Port.
- **3.** Make sure the "Modem" option is selected from the "Profile" menu.

#### Configuring the AUX Port for Modem Access or for Power Management

- **4.** Choose "Login," "Autodetect," "PPP," or "OTP" from the "Modem access" menu.
- **5.** Select a baud rate from the "Baud Rate" pull-down menu.
- **6.** If you chose either "Login" or "Autodetect," select an option from the "Flow Control" menu.
- **7.** Enter a modem chat string in the "Modem Initialization" field.
- **8.** If you chose PPP or Autodetect, do the following:
  - **a.** Enter a local IP address or accept the default provided in the "Local IP address" field.
  - **b.** Enter a remote IP address or accept the default provided in the "Remote IP address" field.
  - **c.** Enable or disable authentication by checking or leaving unchecked the "Authenticating Required" checkbox.
  - **d.** Accept or change the value in the MTU field.
  - **e.** Accept or change the value in the MRU field.
  - **f.** Accept or change PPP options as desired in the "PPP Options" field.
- **9.** Enable callback, if desired, by doing the following steps.
  - **a.** Check the "Use Callback" checkbox.
  - **b.** Enter a callback phone number in the "Callback Number" field.
- **10.** Click "Save and apply changes."

## **Configuring IPDU Power Management**

When an administrative user clicks the "IPDU" option under "Settings," a screen like the one shown in the following figure appears.

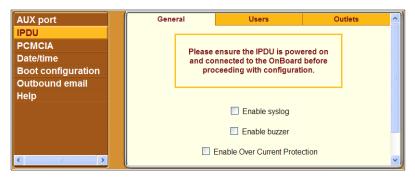

**Figure 6-9:** Settings  $\rightarrow$  IPDU Screen

As shown in Figure 6-9, when the AUX port is configured for power management, three tabs appear for configuring one or more connected IPDU(s).

Selecting Settings  $\rightarrow$  IPDU without first configuring the AUX port for power management causes the message shown in the following figure to appear.

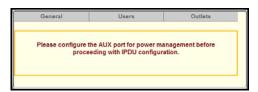

**Figure 6-10:** Settings → IPDU Screen Without AUX Port Configuration

**Note:** The first IPDU connected to the AUX port is called the Master Unit. An additional IPDU that is daisy-chained to the first IPDU is called a "Slave Unit."

The following table lists the tabs on the Settings  $\rightarrow$  IPDU screen with links to the sections where they are described.

**Table 6-2:** Options Under Settings  $\rightarrow$  IPDU

| Option  | Where Described                                                                        |
|---------|----------------------------------------------------------------------------------------|
| General | "Configuring Over Current Protection for an IPDU" on page 162.                         |
| Users   | "Configuring Users to Manage Power Outlets on a Connected IPDU" on page 164.           |
| Outlets | "Configuring Names and Power Up Intervals for Outlets on a Connected IPDU" on page 167 |

#### Configuring Over Current Protection for an IPDU

The Settings"  $\rightarrow$  IPDU  $\rightarrow$  General tab displays a warning and three options with checkboxes, as shown in the following screen example

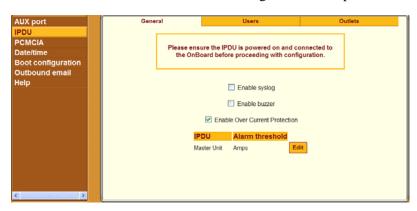

Figure 6-11: Settings IPDU General Screen

The settings on the page shown in Figure 6-9 apply to all AlterPath PM IPDUs that are either directly-connected or daisy-chained to the AUX port:

• "Checking "Enable Over Current Protection" allows an administrative user to specify a maximum number of Amps. When the maximum number of Amps is exceeded (and, therefore, an "overcurrent" state

- exists), the OnBoard generates an alarm. The type of alarm depends on whether "Enable syslog" or "Enable buzzer" or both are checked.
- Checking "Enable syslog" causes syslog messages to be sent to the console if the maximum current is exceeded.
- Checking "Enable buzzer" causes a buzzer to sound on the AlterPath PM if the maximum current is exceeded.

Checking the "Enable Over Current Protection" checkbox brings up the table like the one in the following screen example. The example shows entries for a Master and a Slave Unit, with Alarm Threshold values already configured by an administrative user.

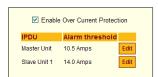

Figure 6-12: Settings IPDU General Screen

Clicking the Edit button in the entry for an IPDU brings up the screen shown in the following screen example.

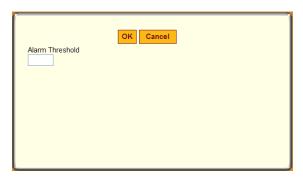

Figure 6-13: Edit Alarm Threshold for IPDU Dialog

The appropriate value to enter in the "Alarm Threshold" field varies from one AlterPath PM to the other. The value can be entered either as a number or as a number with a decimal point, for example, 10 amps or 14.5 amps.

## **▼** To Enable Overcurrent Protection for an AlterPath PM IPDU

- 1. Log into the Web Manager as an administrative user.
- **2.** Go to Settings  $\rightarrow$  IPDU  $\rightarrow$  General.
- **3.** Check "Enable Over Current Protection," then do the following steps.
  - **a.** Click the "Edit" button next to the IPDU on which you want to set alarm threshold.
    - The "Edit Alarm Threshold for IPDU Dialog" appears.
  - **b.** Enter the appropriate number of Amps for the selected type of AlterPath PM in the "Alarm Threshold" field.
  - c. Click OK.
- **4.** Check "Enable syslog" to enable messages to be sent to the console if the alarm threshold is exceeded.
- **5.** Check "Enable buzzer" to cause a buzzer to sound on the PM if the alarm threshold is exceeded.
- 6. Click OK.
- 7. Click "Save and apply changes."

## Configuring Users to Manage Power Outlets on a Connected IPDU

On the Users screen under Settings  $\rightarrow$  IPDU, an administrative user can authorize regular users to manage power outlets. The following figure shows the screen that displays when a single AlterPath PM is connected to the AUX port, which has been configured for power management. The list is empty because no users have yet been configured for power management.

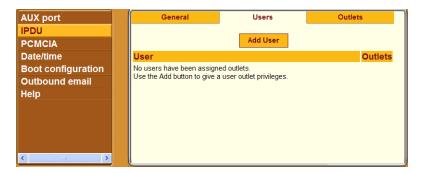

Figure 6-14: Settings  $\rightarrow$  IPDU  $\rightarrow$  Users Screen

Clicking "Add" brings up the dialog shown in the following figure, where an administrative user can specify one or more comma-separated user names and one or more outlets.

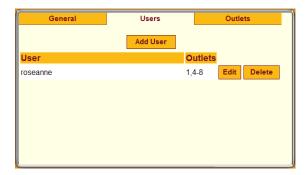

**Figure 6-15:** Settings  $\rightarrow$  IPDU  $\rightarrow$  Users  $\rightarrow$  Add User Dialog

Use a comma to separate outlet numbers, and use a hyphen to indicate a range of outlets (for example: 1, 3, 5, 6-8).

After a user is added and the OK button is clicked, the user's name is added to the list on the Users Manager form along with the numbers of the outlets the user is authorized to manage, as shown in the following figure.

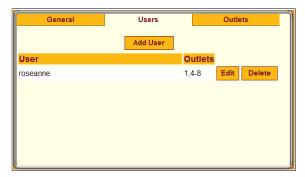

**Figure 6-16:** Settings  $\rightarrow$  IPDU  $\rightarrow$  Users With a User Added

#### ▼ To Configure a User to Manage Power Outlets on a Connected IPDU

This procedure assumes the following prerequisites:

- An AlterPath PM IPDU is connected to the AUX port of the OnBoard.
- The AUX port is configured for power management (as described in "To Configure an AUX Port for IPDU Power Management" on page 156).
- The user account has been defined under "To Create and Authorize a User for Device Management" on page 205.
- **1.** Log into the Web Manager as an administrative user.
- **2.** Go to Settings  $\rightarrow$  IPDU  $\rightarrow$  Users.
- **3.** Click the "Add User" button.
- **4.** Enter the name of a user in the "Username" field.
- **5.** Enter the outlets to manage in the "Outlets" field.
- 6. Click OK.
- 7. Click "Save and apply changes."

#### Configuring Names and Power Up Intervals for Outlets on a Connected IPDU

On the Outlets screen under Settings  $\rightarrow$  IPDU, an administrative user can assign a name to a power outlet and change the number of seconds that must elapse between when the selected outlet is turned on and another outlet can be turned on.

The following figure shows the default screen. The Name column is empty because no names have been configured for any outlets. The default power up interval of 0.5 seconds displays in the "Interval" column if an administrator has not previously changed any of the intervals.

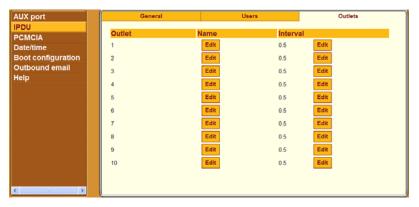

Figure 6-17: Settings  $\rightarrow$  IPDU  $\rightarrow$  Outlets Screen

When the "Edit" button is clicked in the "Name" column, the outlet name dialog box appears with the field shown in the following figure.

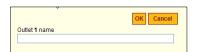

Figure 6-18: Outlet Name Dialog

When the "Edit" button is clicked in the "Interval" column, the outlet power up interval dialog box appears with the field shown in the following figure.

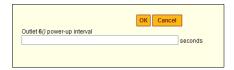

Figure 6-19: Outlet Power Up Interval Dialog

Intervals can be specified using numbers or numbers followed by decimals, such as 10 or 7.5. Clicking OK saves the entries.

#### ▼ To Configure an Alias and a Power Up Interval for an IPDU Outlet

- **1.** Log into the Web Manager as an administrative user.
- **2.** Go to Settings  $\rightarrow$  IPDU  $\rightarrow$  Outlets.
- **3.** To assign or change an outlet name, do the following steps.
  - **a.** Click the "Edit" button in the outlet's Name column. The outlet name dialog box appears.
  - **b.** Enter a name in the "Outlet N name" field.
  - c. Click OK.
- **4.** To assign or change an outlet's power-up interval, do the following steps.
  - **a.** Click the "Edit" button in the outlet's Interval column. The outlet power up interval dialog box appears.
  - **b.** Enter a number of seconds in the "Outlet N power-up interval" field.
  - c. Click OK.
- **5.** Click "Save and apply changes."

## **Configuring PCMCIA Cards**

When an administrative user clicks the PCMCIA option under "Settings," a screen appears like the one shown in the following figure.

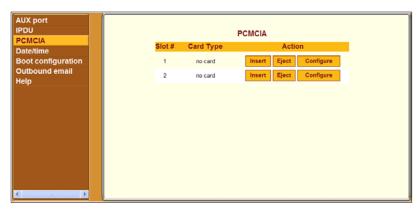

**Figure 6-20:** Settings → PCMCIA Screen

Figure 6-20 shows the screen's appearance when no card has been inserted or configured in either slot.

An administrative user can use the PCMCIA screen to insert, eject, and configure the following types of cards:

- Modem
- ISDN
- GSM
- Ethernet (10/100BaseT and Fibre)
- Compact flash
- Wireless LAN

See the *AlterPath OnBoard Installation Guide* for a list of supported cards. Also check the release notes at the Cyclades website for additions to the list of supported cards.

As shown in Figure 6-20, three buttons appear under the Action column in the PCMCIA table. The following table shows how the buttons are used and provides links to related procedures.

**Table 6-3:** PCMCIA Action Buttons

| Action    | Notes                                                                                 | Where Described                         |
|-----------|---------------------------------------------------------------------------------------|-----------------------------------------|
| Insert    | Click this button before physically inserting the card.                               | "Inserting a PCMCIA Card" on page 170   |
| Eject     | Click this button before physically ejecting the card.                                | "Ejecting a PCMCIA Card" on page 171    |
| Configure | Click this button to bring up a dialog for configuring the card according to its type | "Configuring a PCMCIA Card" on page 172 |

#### Inserting a PCMCIA Card

Clicking an "Insert" button on an entry for a PCMCIA card slot brings up a dialog like the one shown in the following figure.

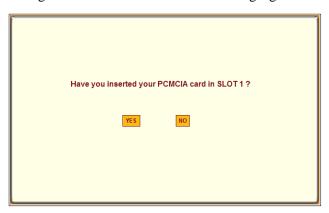

Figure 6-21: Insert PCMCIA Query

After the card is inserted, clicking "YES" in the dialog causes information to appear in the "Card Type" column, as shown in the following figure.

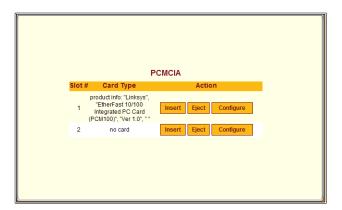

Figure 6-22: Example: PCMCIA Ethernet Card inserted in Slot 1

## Ejecting a PCMCIA Card

Clicking an "Eject" button brings up a screen like the one shown in the following figure.

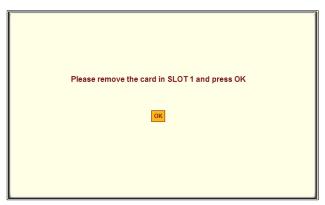

Figure 6-23: Eject PCMCIA Dialog

Clicking OK ejects the card in preparation for physical ejection.

#### Configuring a PCMCIA Card

The following procedure describes the configuration steps to begin configuring any PCMCIA card and includes links to procedures for configuring specific types of cards.

#### ▼ To Begin Configuring a PCMCIA Card

- **1.** Log into the Web Manager as an administrative user.
- **2.** Go to Settings  $\rightarrow$  PCMCIA.
  - The PCMCIA screen appears.
- **3.** Click the "Insert" button on the line for the slot in which you are installing the PCMCIA card.
- **4.** Insert a PCMCIA card into one of the slots on the front of the OnBoard.

See the "Advanced Procedures" chapter in the *AlterPath OnBoard Installation Guide* for guidance about the order of insertion and other hardware-specific instructions, if needed.

5. Click OK.

The card type appears under the "Card Type" column.

**6.** Click the "Configure" button.

The "PCMCIA card configuration" dialog box for the selected slot appears.

**7.** Select the desired PCMCIA card type to configure from the pull-down menu.

The "PCMCIA card configuration" dialog appears.

**8.** Go to the appropriate section listed in the following table for background information, if needed, or go directly to the related procedure.

| Configuring a Modem or GSM PCMCIA Card  | Page 173 |
|-----------------------------------------|----------|
| To Configure a Modem or GSM PCMCIA Card | Page 176 |
| Configuring an Ethernet LAN PCMCIA Card | Page 177 |

| To Configure an Ethernet PCMCIA Card     | Page 178 |
|------------------------------------------|----------|
| Configuring a Compact Flash PCMCIA Card  | Page 181 |
| To Configure a Compact Flash PCMCIA Card | Page 182 |

#### Configuring a Modem or GSM PCMCIA Card

Selecting either "Modem" or "GSM" from the "Card Type" pull-down menu on the "PCMCIA card configuration" dialog cause the fields, menu options, and check box shown in the following figure to appear.

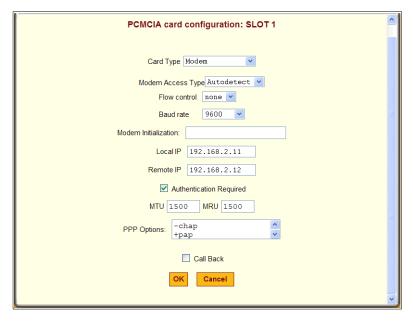

**Figure 6-24:** Settings  $\rightarrow$  PCMCIA  $\rightarrow$  Configure Dialog  $\rightarrow$  Modem or GSM

An administrative user can use this dialog to configure an installed modem or GSM PCMCIA card for dial-ins using PPP or login access. The configuration values to select or to enter are described in Table 1-20, "Modem and Phone Card Field and Menu Definitions," on page 38.

If the "Call Back" checkbox is selected, then an additional field for the phone number appears, as shown in the following example.

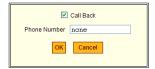

**Figure 6-25:** Settings  $\rightarrow$  PCMCIA  $\rightarrow$  Configure Modem or GSM Callback

#### **Access Type Menu Options**

If "Autodetect" is selected, from the "Access Type" pull-down menu, the fields, menus, and a checkbox shown in Figure 6-26 appear. Because autodetection can detect either a PPP or Login access attempt, the screen has fields and pull-down menus for configuring all the parameters that apply to both options

If "Login" is selected from either the "Modem Access Type," the "GSM Access Type," or "CDMA Access Type" pull-down menu, the fields, menu, and checkbox shown in the following figure appear.

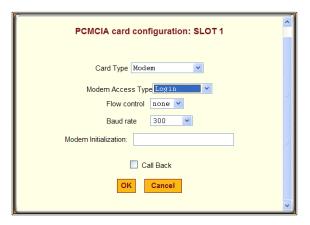

**Figure 6-26:** Settings  $\rightarrow$  PCMCIA  $\rightarrow$  Configure Modem or GSM $\rightarrow$  Login

If "PPP" is selected from the "Access Type" pull-down menu, the fields, the menu, and the checkbox shown in the following figure appear.

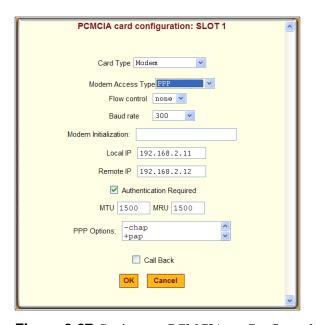

**Figure 6-27:** Settings  $\rightarrow$  PCMCIA  $\rightarrow$  Configure Modem or GSM  $\rightarrow$  PPP

If "OTP" is selected from the "Access Type" pull-down menu, the fields, the menu, and the checkbox shown in the following figure appear.

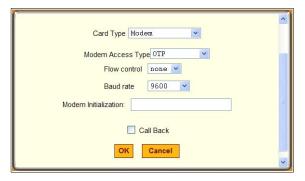

**Figure 6-28:** Settings  $\rightarrow$  PCMCIA  $\rightarrow$  Configure Modem or GSM  $\rightarrow$  OTP

**Note:** OTP authentication is only supported for login access to the modem or GSM card.

#### **▼** To Configure a Modem or GSM PCMCIA Card

This procedure assumes that a modem or GSM PCMCIA card is inserted into a slot on the OnBoard and the steps under "To Begin Configuring a PCMCIA Card" on page 172 are complete. See Table 1-20, "Modem and Phone Card Field and Menu Definitions," on page 38 for the values that an administrative user needs to select or to enter for modem configuration, if needed.

- 1. Log into the Web Manager as an administrative user.
- **2.** Go to Settings  $\rightarrow$  PCMCIA.
- **1.** Make sure that "Modem" or "GSM" selected from the "Card Type" pull-down menu on the PCMCIA card configuration dialog.
- **2.** Select either "Login," "Autodetect," "PPP," or "OTP" from the "Modem Access Type" pull-down menu.
- **3.** Select an option from the "Flow control" pull-down menu.
- **4.** Select a baud rate from the "Baud rate" pull-down menu.
- **5.** Enter a modem chat string in the "Modem Initialization" field.
- **6.** To enable callback, do the following steps.
  - a. Check the "Call Back" check box.The Phone Number field appears on the Slot dialog box.
  - **b.** Enter a number for the OnBoard to use when calling back the remote user's modem or phone.
- **7.** If you selected either the "PPP" or "Autodetect" modem access types, do the following steps:
  - **a.** Enter a local IP address or accept the default provided in the "Local IP address" field.
  - **b.** Enter a remote IP address or accept the default provided in the "Remote IP address" field.
  - **c.** Enable or disable authentication by checking or leaving unchecked the "Authenticating Required" checkbox.
  - **d.** Accept or change the value in the MTU field.
  - **e.** Accept or change the value in the MRU field.

- **f.** Enter PPP options as desired in the "PPP Options" field.
- **8.** Enable callback, if desired, by doing the following steps.
  - **a.** Check the "Callback" checkbox.
  - **b.** Enter a callback phone number in the "Callback Number" field.
- 9. Click OK.
- **10.** Click "Save and apply changes."

# Configuring an Ethernet LAN PCMCIA Card

When an administrative user selects "Ethernet" from the "Card Type" pull-down menu on the "PCMCIA card configuration" dialog, the dialog appears as shown in the following figure when the DHCP checkbox is checked.

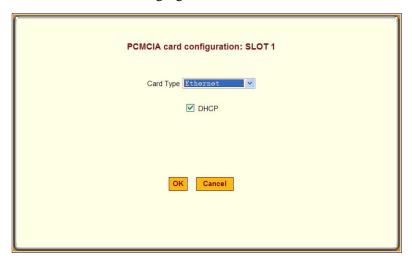

**Figure 6-29:** Settings  $\rightarrow$  PCMCIA  $\rightarrow$  Configure  $\rightarrow$  Ethernet or Wireless LAN  $\rightarrow$  DHCP

The dialog for configuring an Ethernet card displays additional fields when the DHCP checkbox is not checked, as shown in Figure 6-30,

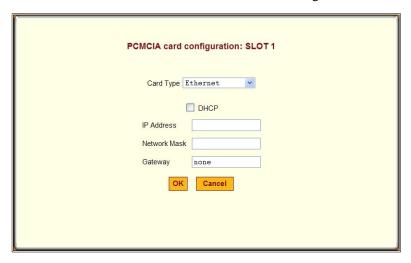

**Figure 6-30:** Settings → PCMCIA → Configure Ethernet Dialog → Without DHCP

# ▼ To Configure an Ethernet PCMCIA Card

This procedure assumes that an Ethernet card is inserted into a PCMCIA slot on the OnBoard and the steps under "To Begin Configuring a PCMCIA Card" on page 172 are complete.

- **1.** Make sure that "Ethernet" is selected from the "Card Type" pull-down menu on the PCMCIA card configuration dialog.
- **2.** To enable DHCP, check the DHCP checkbox, and go to Step 4.
- **3.** To define basic network parameters that enable the use of a static IP address, do the following steps.
  - **a.** Enter an IP address in the "IP Address" field.
  - **b.** Enter a netmask in the "Network Mask" field.
  - **c.** Enter the IP address for a gateway host or enter "none" in the "Gateway" field.
- 4. Click OK.
- **5.** Click "Save and apply changes."

# Configuring a Wireless LAN PCMCIA Card

When an administrative user selects "Wireless LAN" from the "Card Type" pull-down menu on the "PCMCIA card configuration" dialog, the dialog appears as shown in the following figure when the DHCP checkbox is checked.

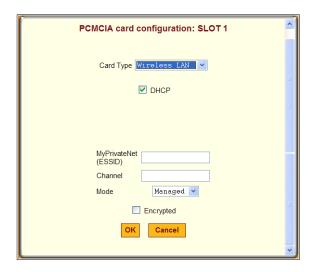

**Figure 6-31:** Settings  $\rightarrow$  PCMCIA  $\rightarrow$  Configure  $\rightarrow$  Ethernet or Wireless LAN  $\rightarrow$  DHCP

As shown in Figure 6-32, the dialog for configuring the Wireless LAN card displays additional fields when the DHCP checkbox is not checked.

PCMCIA card configuration: SLOT1

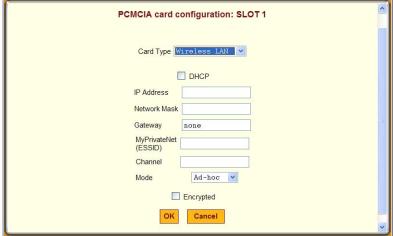

**Figure 6-32:** Settings → PCMCIA → Configure WIreless LAN Dialog Without DHCP

# **▼** To Configure a Wireless LAN Card

This procedure assumes that a wireless LAN card is inserted into a PCMCIA slot on the OnBoard and the steps under "To Begin Configuring a PCMCIA Card" on page 172 are complete.

- **1.** Make sure that "Wireless LAN" is selected from the "Card Type" pull-down menu on the PCMCIA card configuration dialog.
- **2.** To enable DHCP, check the DHCP checkbox, and go to Step 4.
- **3.** To define basic network parameters that enable the use of a static IP address, do the following steps.
  - **a.** Enter an IP address in the "IP Address" field.
  - **b.** Enter a netmask in the "Network Mask" field.
  - **c.** Enter the IP address for a gateway host or enter "none" in the "Gateway" field.
- **4.** Enter a network name in the "MyPrivateNet [ESSID]" field.

- **5.** Enter a channel in the "Channel" field.
- **6.** Select either "Managed" or "Ad-hoc" from the "Managed" pull-down menu.
- 7. Click OK.
- **8.** Click "Save and apply changes."

# Configuring a Compact Flash PCMCIA Card

When a compact flash card is inserted in the selected slot, clicking the "Configure" button on the Settings  $\rightarrow$  PCMCIA screen brings up a dialog like the one shown in the following figure.

Figure 6-34 shows the "Mount Compact Flash Card" checkbox unchecked

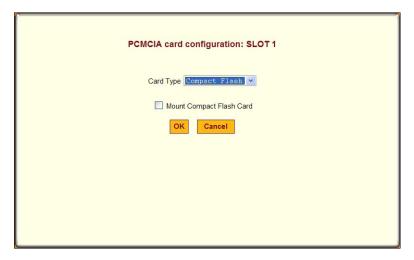

**Figure 6-33:** Settings → PCMCIA → Configure Compact Flash Dialog: Mount Option Unchecked

Figure 6-34 shows the "Mount Compact Flash Card" checkbox checked, and the "Auto" option selected from the "File System" pull-down menu.

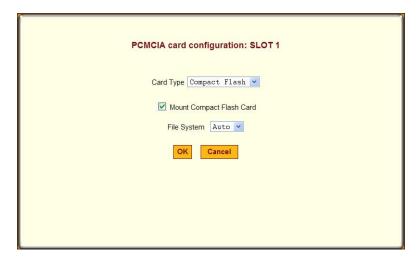

**Figure 6-34:** Settings → PCMCIA → Configure Compact Flash Dialog The three options on the "File System" pull-down menu are listed here:

- Auto
- Vfat
- Ext2

# ▼ To Configure a Compact Flash PCMCIA Card

This procedure assumes that a compact flash card is inserted into a PCMCIA slot on the OnBoard and the steps under "To Begin Configuring a PCMCIA Card" on page 172 are complete.

- **1.** Make sure that "Compact Flash" is selected from the "Card Type" pull-down menu on the PCMCIA card configuration dialog.
- **2.** To mount a filesystem from the compact flash memory, click the "Mount Compact Flash Card" checkbox.
- 3. Select an option from the "File System" menu.
- 4. Click OK.
- **5.** Click "Save and apply changes."

# **Configuring System Date and Time**

When an administrative user clicks the Date/time option under Settings, a screen appears like the one shown in the following figure.

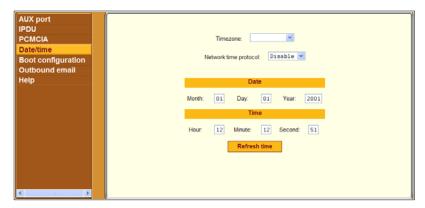

**Figure 6-35:** Settings → Date/time Screen

When Disable is selected from the Network Time Protocol menu, Date and Time configuration fields appear, as shown in Figure 6-35, for an administrative user to enter the date and time manually.

An administrative user can use the Settings → Date/time screen for configuring the timezone and for specifying how the OnBoard sets its time and date.

The "Network Time Protocol" pull-down menu provides two options:

- Disable
- Enable

The "Timezone" pull-down menu lists world timezones based on GMT, as shown in the following figure.

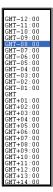

**Figure 6-36:** Settings → Date/time Screen: Timezone Pull-down

When Enable is selected from the "Network Time Protocol" pull-down menu, the "NTP server IP" field appears. An administrative user needs to specify the IP address of an NTP server in the NTP server field, as shown in Figure 6-37.

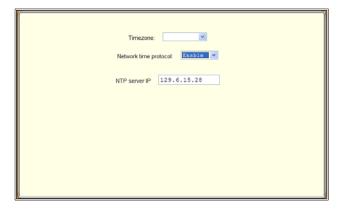

**Figure 6-37:** Settings → Date/time Screen With NTP Fields

# **▼** To Configure System Date and Time

- 1. Select a timezone from the "Timezone" pull-down menu.
- **2.** To enable the OnBoard to get its time from an NTP server, do the following steps.
  - **a.** Select "Enable" from the Network Time Protocol pull-down menu.
  - **b.** Enter the IP address of the NTP server in the "NTP server IP" field.
- **3.** To manually define the date and time, do the following steps.

- **a.** Enter the month, day, and year in the "Month," "Day," and "Year" fields.
- **b.** Enter the hour, minute, and second in the "Hour," "Minute," and "Second" fields.
- **c.** Click the "Refresh time" button.
- 4. Click OK.
- **5.** Click "Save and apply changes."

# Configuring the Boot File Location

When an administrative user selects the Boot configuration option under Settings, a screen appears like the one shown in the following figure.

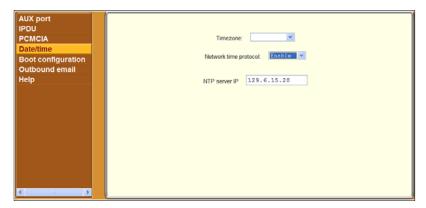

**Figure 6-38:** Settings  $\rightarrow$  Boot Configuration Screen

An administrative user can use the Settings  $\rightarrow$  Boot configuration screen to redefine the location from which the OnBoard boots. By default, the OnBoard boots from a boot file that resides on the on-board Flash memory. Booting from the resident software is strongly recommended. Network boots should be reserved only for troubleshooting or upgrading. The differences between booting from a local copy of the software image and booting from the network are explained further in the following sections.

# Specifying the Boot File Location

The "Unit boot from" pull-down menu lists the "Network" option for booting from a TFTP boot server on the network along with one or two boot images that reside on the OnBoard. Two options appear ("Network" and "Image1"), as shown in the following figure, if only one boot image is found on the OnBoard.

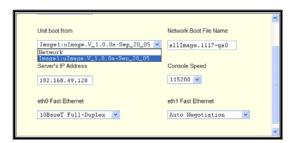

**Figure 6-39:** Settings  $\rightarrow$  Boot Configuration  $\rightarrow$  Unit Boot Menu

The default image stored on the OnBoard is shown in the example with the name Image1:uImage.V\_1.0.0a-Sep\_20\_05. A second image appears in the list only if the software has been upgraded.

### Local Boot Options

To understand the local options on the "Unit boot from" menu, you need to understand how the OnBoard handles software upgrades:

- The OnBoard initially boots from a software image referred to as "Image1."
- The first time a new software version is downloaded and installed from Cyclades, the new image is stored as "Image2" in the flash memory and the configuration is changed so the OnBoard boots from "image 2."
- The second time a new software version is downloaded and installed, the latest image is stored as "Image 1," and the OnBoard configuration is changed to boot from "Image1."
- Subsequent downloads are stored following the same pattern, alternating "Image1" with "Image2."

In the "Unit boot from" pull-down menu, the entry for the *current boot* image is selected by default.

After a software upgrade, the boot file location choices are:

- Network
- Image1:image\_filename
- Image2:image\_filename

The word "image" is followed by the number, followed by a colon (:), followed by the name of the file, including the version number. The menu item has the following format:

```
image1:zvmppconb.vversion number
```

The entry for the first release of the software, which is installed in the image1 area, is:

```
image1:zvmppconb.v100
```

After one or more software upgrades have been performed, a second image also appears in the menu, for example:

```
image1:zvmppconb.v100
image2:zvmppconb.v101
```

If you want to boot from another image than the one currently selected, you can select that image from the "Unit boot from" menu.

# **Network Boot Options**

Network boots are recommended only for troubleshooting or for possible downloads of new software images that can then be stored in the on-board flash memory, as described in "To Upgrade to a Boot Image From a Network Boot in U-Boot Monitor Mode" on page 414.

To boot from a boot server, you can select "Network" and configure a boot server.

For network boot to work, make sure the following prerequisites are done.

- A TFTP server must be available to the OnBoard.
- An upgraded OnBoard boot image file must be downloaded from Cyclades and must be available on the boot server. See
- The OnBoard must have a fixed IP address and you must know the address.

# **Boot Fields and Menu Options**

The fields and menu options for boot configuration are described in the following table.

**Table 6-4:** Boot Configuration Fields and Options

| Field or Value Name    | Description                                                                                                    |
|------------------------|----------------------------------------------------------------------------------------------------|
| OnBoard IP address     | A new IP address for the OnBoard.                                                                                                    |
| Watchdog timer         | Whether the watchdog timer is active. Choices are:                                                                                                    |
|                        | • InActive • Active                                                                                                    |
|                        | If the watchdog timer is active, the OnBoard reboots if the software crashes. See "To Configure OnBoard Boot" on page 188 for how the watchdog timer can be activated or deactivated. |
| Unit boot from         | Choose a local image or "Network" from the list.                                                                                                    |
| Network boot file name | The name of the boot file being accessed over the network.                                                                                                    |
| Server's IP address    | The IP address for the boot server.                                                                                                    |
| Console speed          | An alternative console speed from 1200 to 115200                                                                                                    |

# **▼** To Configure OnBoard Boot

For more information about the fields in the "Boot Configuration" form, see Table 6-4, if needed.

- Go to Settings → Boot configuration.
   The Boot Configuration form appears.
- 2. Enter the IP address of the OnBoard in the "OnBoard IP Address" field.
- **3.** Accept or change the option in the "Watchdog Timer" field (either Inactive or Active).
- **4.** Choose the desired image or "Network" from the "Unit boot from" menu.

- **5.** If configuring network boot, do the following steps.
  - **a.** Accept or change the filename of the network boot program in the "Network boot file name" field.
    - The file must be in the /tftpboot directory on the TFTP server specified in Step b.
  - **b.** Enter the IP address of the TFTP server in the "Server's IP address" field.
  - **c.** Select a console speed from the "Console speed" pull-down menu.
- **6.** Click "Save and apply changes."

# **Configuring Outbound Email**

An administrative user must use the Settings → Outbound screen to configure an SMTP server and an email address for an administrator to receive email from the system, such as those generated by the cron daemon.

When an administrative user clicks the "Outbound email" option under "Settings," a screen like the one shown in the following figure appears.

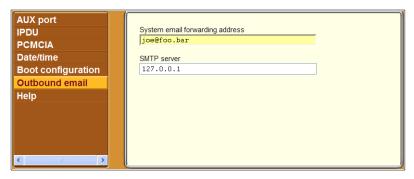

**Figure 6-40:** Settings → Outbound Email Screen

# ▼ To Configure an Email Recipient for OnBoard System Email

- **1.** Log into the Web Manager as admin,.
- Go to Settings → Outbound email.
   The Outbound email configuration screen appears.

- **3.** Enter the email address in the "System email forwarding address" field.
- **4.** Enter the DNS name or the IP address for the SMTP server.
- **5.** Click "Save and apply changes."

# **Configuring an Alternate Help File Location**

When an administrative user selects the Help option under Settings, a screen appears like the one shown in the following figure.

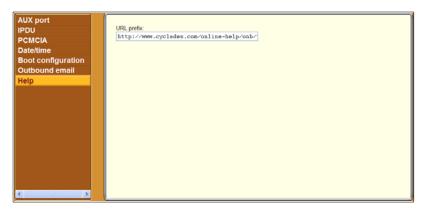

**Figure 6-41:** Settings → Help Screen

The Help button on the Web Manager looks for its help files in the location specified here. By default, the OnBoard help is located at the Cyclades web site at the specified URL: www.cyclades.com/online-help/onb/v\_1.1.0.

If an OnBoard administrator downloads the help files from Cyclades ftp server onto another web server or other directory that is available to users, then an administrative user can change the URL in the "URL Prefix" field to point the Help button to the new location for the files.

### ▼ To Specify a New Location for OnBoard Help Files

1. Download the compressed help file from ftp.cyclades.com.
The pathname is ftp://ftp.cyclades.com/pub/cyclades/alterpath/onb/doc/OnBoard online hlp.zip.

**2.** Extract the files and put them into the desired directory under the web server's root directory on a publicly accessible web server.

For example the following command line would work on a computer running a UNIX-based operating system.

```
# cd $WEB_SERVER_ROOT/
# gunzip OnBoard_online_hlp.zip
```

By default, the online help files are expanded into a directory onboard directory under the directory where the zip file is located.

If desired, move the onboard directory name to Log into the Web Manager as admin, and go to Settings  $\rightarrow$  Help.

The Help configuration screen appears.

**3.** In the "URL prefix" field, enter the URL of the help files on the server where you installed them.

The following example would work for a web server named remoteadmin.

#### **URL** prefix

http://www.remoteadmin.com/onboard

The software adds the name of the onboard directory to the URL prefix and opens the index.html file that launches the help.

**4.** Click "Save and apply changes."

Configuring an Alternate Help File Location

# Chapter 7 Web Manager "Config" Menu Options

This chapter describes the menu options available to administrative users under the "Config" top menu option.

For an overview of all the Web Manager features and menu options that are available for administrative users, see Chapter 3, "Web Manager Introduction for Administrative Users," if needed.

This chapter covers the topics in the following sections.

| Options Under "Config"                                              | Page 195 |
|---------------------------------------------------------------------|----------|
| Configuring Devices                                                 | Page 197 |
| Configuring Users and Groups                                        | Page 200 |
| Configuring Device Groups                                           | Page 208 |
| Configuring Authentication                                          | Page 210 |
| Configuring Notifications                                           | Page 226 |
| Configuring Sensor Alarms                                           | Page 233 |
| Configuring SNMP                                                    | Page 240 |
| Configuring Logging of System Messages (Syslogs)                    | Page 250 |
| Configuring the Event Log Backend                                   | Page 252 |
| Selecting or Configuring a Security Profile                         | Page 254 |
| Configuring the OnBoard's Services                                  | Page 259 |
| This chapter provides the procedures listed in the following table. |          |
| To Add a Device                                                     | Page 198 |
| To Create and Authorize a User for Device Management                | Page 205 |

| To Modify a User's Account                                  | Page 206 |
|-------------------------------------------------------------|----------|
| To Create and Authorize User Groups for Device Management   | Page 207 |
| To Configure Device Groups                                  | Page 209 |
| To Configure a Kerberos Authentication Server               | Page 213 |
| To Configure an LDAP Authentication Server                  | Page 216 |
| To Configure a NIS Authentication Server                    | Page 217 |
| To Configure a Radius Authentication Server                 | Page 219 |
| To Configure an SMB Authentication Server                   | Page 221 |
| To Configure a TACACS+ Authentication Server                | Page 223 |
| To Configure an Authentication Method for OnBoard Logins    | Page 225 |
| To Configure SNMP Trap Notifications                        | Page 228 |
| To Configure Pager Notifications                            | Page 230 |
| To Configure an Email Notification                          | Page 232 |
| To Begin Configuring a Sensor Alarm                         | Page 234 |
| To Configure a Syslog Message Sensor Alarm Action           | Page 235 |
| To Configure an SNMP Trap Sensor Alarm Action               | Page 236 |
| To Configure a Pager Sensor Alarm Action                    | Page 238 |
| To Configure an Email Sensor Alarm Action                   | Page 240 |
| To Configure OnBoard SNMP Information                       | Page 242 |
| To Begin Configuring SNMP for a Device                      | Page 246 |
| To Configure a Device's SNMP Settings                       | Page 246 |
| To Configure a Device's SNMP Access Settings                | Page 247 |
| To Configure the Syslog Destination and Message Filtering   | Page 251 |
| To Configure Event Logging for Connected Service Processors | Page 253 |

| To Select or Customize the OnBoard's Security Profile | Page 258 |
|-------------------------------------------------------|----------|
| To Configure Services                                 | Page 259 |

# **Options Under "Config"**

When an administrative user clicks the "Config" option in the top menu of the Web Manager, twelve options appear in the left menu, as shown in the following figure.

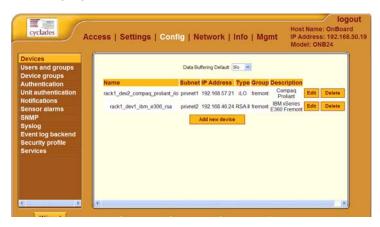

Figure 7-1: "Config" Menu Options

The following table lists the options that appear when an administrative user clicks "Config" and provides links to where the options are described.

**Table 7-1:** Options Under "Config"

| Option              | Where Described                                                    |  |
|---------------------|--------------------------------------------------------------------|--|
| Devices             | "Configuring Devices" on page 197                                  |  |
| Users and groups    | "Configuring Users and Groups" on page 200                         |  |
| Device groups       | "Configuring Device Groups" on page 208                            |  |
| Authentication      | "Configuring Authentication Servers" on page 211                   |  |
| Unit authentication | "Configuring an Authentication Method for the OnBoard" on page 224 |  |
| Notifications       | "Configuring Notifications" on page 226                            |  |

### Options Under "Config"

 Table 7-1: Options Under "Config" (Continued)

| Option            | Where Described                                                |  |
|-------------------|----------------------------------------------------------------|--|
| Sensor alarms     | "Configuring Sensor Alarms" on page 233                        |  |
| SNMP              | "Configuring SNMP" on page 240                                 |  |
| Syslog            | "Configuring Logging of System Messages (Syslogs)" on page 250 |  |
| Event log backend | "Configuring the Event Log Backend" on page 252                |  |
| Security profile  | "Selecting or Configuring a Security Profile" on page 254      |  |
| Services          | "Configuring the OnBoard's Services" on page 259               |  |

# **Configuring Devices**

When an administrative user goes to Config → Devices, a screen appears like the one shown in the following figure. As shown, entries appear for any configured devices, and "Edit" and Delete" buttons appear next to each device's entry. The "Add new device" button always appears on the screen.

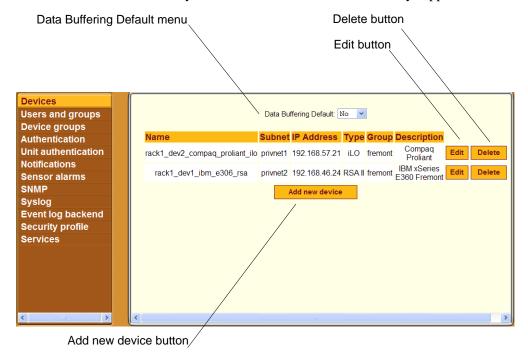

**Figure 7-2:** Config  $\rightarrow$  Devices Screen

An administrative user can use the Config  $\rightarrow$  Devices screen for configuring devices connected to the OnBoard and for configuring data buffering.

The selection on the "Data Buffering Default" menu sets a default for data buffering, either "Yes" or "No." When configuring individual devices, the administrative user can select either "Default," "Yes," or "No" to configure data buffering for the specific device.

Clicking the "Add new device" or "Edit" buttons bring up a screen with fields shown in the following figure.

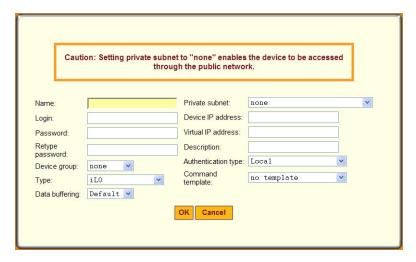

Figure 7-3: Fields in the "Add New Device" or "Edit" Dialog

**Caution!** All devices connected to the private Ethernet ports of the OnBoard must have a previously-configured private subnet name assigned. The Caution at the top of the dialog shown in Figure 7-3 is a reminder that if the default route is assigned instead of a private subnet, the device can only be accessed if it is connected to the public interface of the OnBoard, a highly unlikely scenario and not recommended.

Table 1-24, "Device Configuration Parameters," on page 50 lists the parameters that must be configured for each device.

The Web Manager displays devices in the order in which they are configured. An OnBoard administrator can configure device lists to appear in alphabetical order using the cycli utility. See "Changing the Sort Order of Device Listings" on page 103.

### ▼ To Add a Device

This procedure assumes the following prerequisites are complete.

- A private subnet has been created.
- An administrator has followed the procedure under "To Find Out if An Existing Command Template Works With a New Device" on page 353 to

- find out if a default command template works with the new device and to create a new command template if needed.
- You know the username and password pair that are used for logging into the service processor or device.
- 1. Log into the Web Manager as an administrative user.
- **2.** Go to Config  $\rightarrow$  Devices.
- **3.** Click the "Add new device" button.
- **4.** Enter a descriptive name for service processor or other type of connected device in the "Name" field.
- **5.** Enter the username and password pair used for logging into the device in the "Login" and "Password" fields and retype the password in the "Retype password" field.
- **6.** If device groups have been configured, select the device group from the "Device group" pull-down menu.
- **7.** Select the device type from the "Type" pull-down menu.
- **8.** Select a data buffering option, "Yes," "No," or "Default" from the "Data buffering" pull-down menu.
- **9.** Select a private subnet name from the "Private subnet name/Addr" field.
- **10.** Enter the real IP address for the device in the "Device IP address" field.
- **11.** If a virtual address has been configured, enter a virtual IP address for the device in the "Virtual IP address" field.
- **12.** Enter a device description in the "Description" field.
- **13.** Select an authentication type from the "Authentication type" pull-down menu.
- **14.** Select a command template or "no template" from the "Command template" pull-down menu.
- **15.** Click OK.
- **16.** Click "Save and apply changes."

# **Configuring Users and Groups**

When an administrative user goes to Config  $\rightarrow$  Users and groups, a screen like the one shown in the following figure appears.

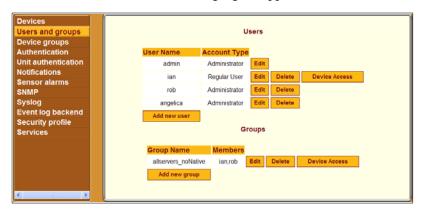

**Figure 7-4:** Config  $\rightarrow$  Users and Groups Screen

The administrative user can use the "Config → Users and groups" screen for adding users and groups and for authorizing users and groups to access devices through the OnBoard. The administrative user may also choose to add additional users who can administer the OnBoard as administrative users by adding them to the "admin" group. Figure 7-4 shows three administrative users, admin, rob, and angelica; the last two became administrative users when the admin assigned them to the "admin" group, which is configured by default and not listed on the screen.

# **Configuring Users**

Clicking the "Add new user" or "Edit" buttons shown in Figure 7-4 brings up a screen with the fields shown in the following figure.

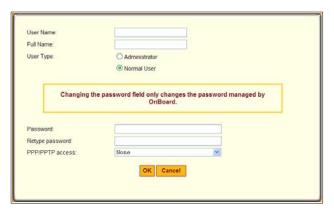

Figure 7-5: Add New User or Edit Dialog

See Table 1-5 for descriptions of the parameters that can be set on the dialogs that appear when the "Add a regular user" or "Edit" options are selected. Clicking the "Delete" button shown in Figure 7-4 deletes the user without bringing up a confirmation dialog.

Clicking the "Device Access" button shown in Figure 7-4 brings up the "Edit *username*'s device access privileges" screen with fields shown in the following figure.

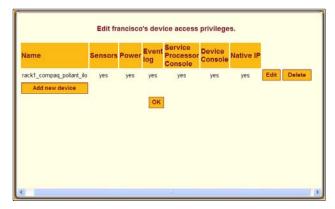

Figure 7-6: Add or Edit a User's Device Access Dialog

If no configured devices remain to be assigned to the user, the "Add new device" button does not appear. Clicking the "Add new device" or "Edit" buttons brings up a screen with the fields and menu options shown in the following figure.

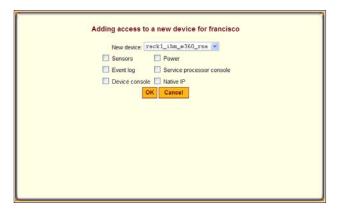

Figure 7-7: Add New Device or Edit Device Dialog

On the dialog shown in Figure 7-7, the following device management actions are available to assign for the selected device to the selected user:

- Sensors
- Event log
- Device console
- Power
- Service processor console
- Native IP

# **Configuring Groups**

Clicking the "Add new group" button or clicking the "Edit" button for an existing group brings up a screen with the fields shown in the following figure.

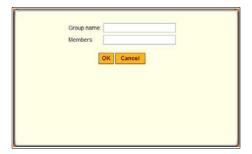

Figure 7-8: Add New Group or Edit Dialog

Clicking the "Delete" button shown in Figure 7-9 deletes the group without bringing up a confirmation dialog.

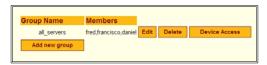

Figure 7-9: Group Configuration Buttons

Clicking the "Device Access" button shown in Figure 7-9 brings up the "Edit *groupname*'s device access privileges" screen with fields shown in the following figure.

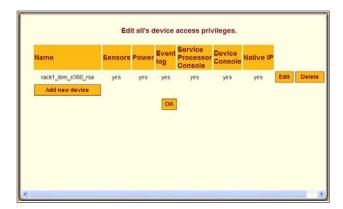

Figure 7-10: Add or Edit a Group's Device Access Dialog

If no configured devices remain to be assigned to the group, the "Add new device" button shown in Figure 7-10 does not appear. Clicking the "Add new device" button brings up a screen with the fields and menu options shown in the following figure.

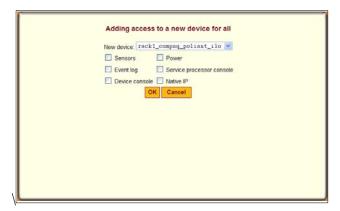

Figure 7-11: Add New Device to a Group Dialog

# **▼** To Create and Authorize a User for Device Management

1. Log into the Web Manager as an administrative user.

See "To Log Into the Web Manager for the Administrative User" on page 108, if needed.

- **2.** Go to Config  $\rightarrow$  Users and groups.
- **3.** To add a user, do the following steps.
  - **a.** Click the "Add new user" button.
  - **b.** Enter a username in the "User Name" field.
  - **c.** Enter an identifying name and optional job description in the "Full Name" field.
  - **d.** Select one of the radio buttons to choose a "User Type:"
  - **e.** Enter a password in the "Password" field and re-enter it in the "Retype password" field.
  - **f.** Select an option from the "PPP/PPTP access" pull-down menu:
  - **g.** If you select any option except "None" from the "PPP/PPTP access" pull-down menu, enter a password in the "PPP/PPTP password" field and re-enter it in the "Retype password" field.
- **4.** Assign device access to a user by performing the following steps.
  - **a.** Click the "Device Access" button.
  - **b.** Click the "Add new device" button.

    The "Adding access to a new device for *username*" screen appears.
  - **c.** Select the device from the "New device" pull-down menu.
  - **d.** Check the checkbox next to each device management action for which you wish to authorize the user to be able to perform on the selected device.
  - e. Click OK.

The "Edit username's device access privileges" screen appears.

5. Click OK.

**6.** Click "Save and apply changes."

# **▼** To Modify a User's Account

- 1. Log into the Web Manager as an administrative user and go to Config → Users and groups.
- **2.** Modify the user's name, role, description, and PPP/PPTP access by performing the following steps.
  - **a.** Click the "Edit" button.
  - **b.** If desired, change the username in the "User Name" field.
  - **c.** If desired, change which radio button(s) is selected: "Administrator" or "Normal user."
  - **d.** If desired, change the full name and optional job description in the "Full Name" field.
  - **e.** If desired, change the user's password in the "Password" field and reenter it in the "Retype password" field.
  - **f.** If desired, select an option or change which option is selected from the "PPP/PPTP access" pull-down menu:
  - **g.** If you select any option except "None" from the "PPP/PPTP access" pull-down menu, enter a password in the "PPP/PPTP password" field and re-enter it in the "Retype password" field.
  - h. Click OK.
- **3.** Modify the user's device access by performing the following steps.
  - **a.** Click the "Device Access" button.
  - **b.** Click the "Add new device" button.

    The "Adding access to a new device for *username*" screen appears.
  - **c.** Select the device from the "New device" pull-down menu.
  - **d.** Check the checkbox next to each device management action for which you wish to authorize the user to be able to perform on the selected device.
  - e. Click OK.

The "Edit username's device access privileges" screen appears.

- 4. Click OK.
- **5.** Click "Save and apply changes."

# **▼** To Create and Authorize User Groups for Device Management

- **1.** Log into the Web Manager as an administrative user and go to Config  $\rightarrow$  Users and groups.
- **2.** Add a group by performing the following steps.
  - **a.** Click the "Add a new group" button.
  - **b.** Enter a group name in the "Group Name" field.
  - **c.** Enter one or more members in the "Members" field.
  - **d.** Separate user names with commas and no spaces.
  - e. Click OK.

The "Edit groupname's device access privileges" screen appears.

- **3.** Assign device access to a group by performing the following steps.
  - **a.** Click the "Device Access" button on the line with the group name.
  - **b.** Click the "Add new device" button.

The "Adding access to a new device for groupname" screen appears.

- **c.** Select the device from the "New device" pull-down menu.
- **d.** Check the checkbox next to each device management action for which you wish to authorize the group to be able to perform on the selected device.
- e. Click OK.

The "Edit *groupname*'s device access privileges" screen appears.

- 4. Click OK.
- **5.** Click "Save and apply changes."

# **Configuring Device Groups**

When an administrative user goes to "Config  $\rightarrow$  Device groups," a screen like the one shown in the following figure appears.

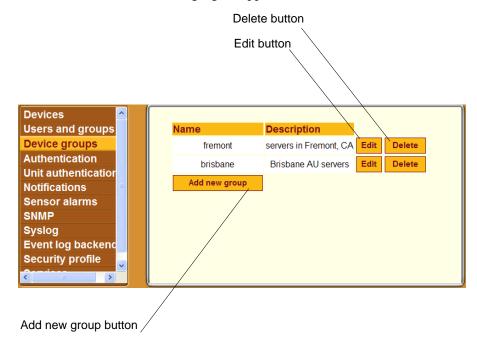

**Figure 7-12:**Config → Devices Screen

The administrative user can use the "Config → Device groups" screen for configuring optional device groups. If device groups are added, an administrator can add a device to a group during configuration. See "Configuring Devices" on page 197.

Clicking the "Add new group" or "Edit" buttons bring up a screen with fields shown in the following figure.

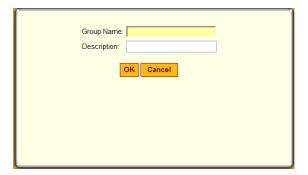

Figure 7-13: Fields in the "Add New Group" or "Edit" Dialog

# **▼** To Configure Device Groups

- **1.** Log into the Web Manager as an administrative user and go to Config  $\rightarrow$  Device groups.
- **2.** Add or modify a device group by performing the following steps.
  - **a.** Enter or modify the group name.
  - **b.** Enter or modify the description.
  - c. Click OK.
- 3. Click "Save and apply changes."

# **Configuring Authentication**

The administrative user must decide whether to require authentication for logins into the OnBoard or into connected devices. If any other method than local is chosen, the administrative user must configure an authentication server for each method.

The following table lists the tasks for configuring authentication and where the tasks are documented using the Web Manager.

**Table 7-2:** Tasks for Authentication Configuration

| Task                                                 | Where Documented                                                                                                    |
|------------------------------------------------------|----------------------------------------------------------------------------------------------------|
| Configure authentication servers                     | "Configuring Authentication Servers" on page 211                                                                                                    |
|                                                      | <ul> <li>"Configuring a Kerberos Authentication<br/>Server" on page 212</li> <li>"Configuring an LDAP Authentication<br/>Server" on page 215</li> <li>"Configuring a NIS Authentication<br/>Server" on page 217</li> <li>"Configuring a Radius Authentication<br/>Server" on page 218</li> <li>"Configuring an SMB Authentication<br/>Server" on page 220</li> <li>"Configuring a TACACS+<br/>Authentication Server" on page 222</li> </ul> |
| Specify an authentication method for OnBoard logins. | "Configuring an Authentication Method for<br>the OnBoard" on page 224                                                                                                    |
| Specify authentication for devices.                  | "Configuring Devices" on page 197                                                                                                    |
|                                                      | "Selecting or Configuring a Security<br>Profile" on page 254                                                                                                    |

# **Configuring Authentication Servers**

The administrative user can use the Config  $\rightarrow$  Authentication screen to configure all authentication servers to be used by the OnBoard or connected devices. When an administrative user goes to Config  $\rightarrow$  Authentication, the screen shown in the following figure appears with the menu options shown for configuring authentication servers.

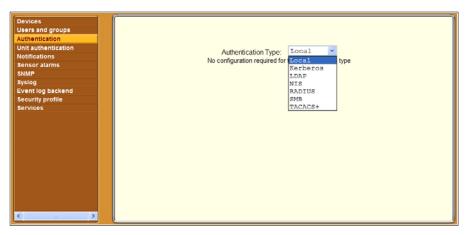

**Figure 7-14:** Default Config → Authentication Screen

The default authentication type is Local, and if it is selected, it requires no configuration. If any other authentication method is selected, additional fields appear on the screen for specifying the information that is required to set up communications with an authentication server of the selected type.

When the administrative user configures an authentication server on this page, the server is available to perform authentication checking for logins to the following:

- Any devices that are configured to use that authentication method
   See "Configuring Devices" on page 197 for how devices are assigned an authentication method on the Config → Devices screen.
- The OnBoard, if it is subsequently configured to use that authentication method.

See "Configuring an Authentication Method for the OnBoard" on page 224 for how the OnBoard is assigned an authentication method on the Config  $\rightarrow$  Unit Authentication screen.

# Configuring a Kerberos Authentication Server

When the administrative user goes to Config  $\rightarrow$  Authentication and selects Kerberos from the "Authentication Type" pull-down menu, the fields shown in the following figure appear. If a Kerberos authentication server has not previously been configured, the fields are empty.

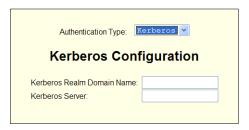

**Figure 7-15**: Config  $\rightarrow$  Authentication: Kerberos

If the Kerberos authentication server (which is also referred to as a Key Distribution Center, or KDC) has previously been configured in either of the authentication configuration screens, the fields are filled in with the previously-configured values.

Before configuring a Kerberos server, the administrative user must obtain the needed information from the server's administrator. The administrative user enters the information in the following two fields, which display when the Kerberos authentication type is selected:

- Kerberos Realm Domain Name
- Kerberos Server IP address

**Caution!** The Kerberos KDC rejects tickets when the timestamp on an authentication request from a host is not within the maximum clock skew time specified in the KDC's hdc.conf file. Therefore, it is essential for the time on the OnBoard to be synchronized with the time on the KDC.

#### ▼ To Configure a Kerberos Authentication Server

Perform this procedure to configure an authentication server when the OnBoard or any of its connected devices is to use the Kerberos authentication method or any of its variations (Kerberos, Local/Kerberos, Kerberos/Local, or Kerberos Down/Local).

Before starting this procedure, gather the following information from the Kerberos server's administrator:

- Kerberos Server IP address
- Kerberos Realm Domain Name

Also, work with the Kerberos server's administrator to ensure that following types of accounts are set up on the Kerberos server and that the administrators of the OnBoard and connected devices know the passwords assigned to the accounts:

- An account for "admin" or other administrative user.
- If Kerberos authentication is specified for the OnBoard, accounts for all users who need to log into the OnBoard to administer connected devices.
- If Kerberos authentication is specified for devices, accounts for users who need access to connected devices
- 1. Log into the Web Manager as an administrative user.
- 2. Make sure entries for the OnBoard and the Kerberos server exist in the OnBoard's /etc/hosts file.
  - **a.** Go to Network  $\rightarrow$  Host Table.

The "Host Table" form appears.

- **b.** Add an entry for OnBoard (if needed) and an entry for the Kerberos server.
  - i. Click the "Add new host" button.
  - ii. Enter the address in the "IP Address" field.
  - iii. Enter the name in the "Name" field.
  - iv. If desired, enter an optional alias in the "Alias" field.
  - v. Click OK.

- vi. Click "Save and apply changes."
- **3.** Make sure that timezone and time and date settings are synchronized between the OnBoard and on the Kerberos server.

**Note:** Kerberos authentication depends on time synchronization. Time and date synchronization is most easily achieved by setting both the OnBoard and the Kerberos server to use the same NTP server.

- **a.** Follow the procedure under "To Configure System Date and Time" on page 184 to set the timezone, date, and time.
- **b.** Work with the authentication server's administrator to synchronize the time and date between the OnBoard and the server.
- **4.** Go to Config → Authentication and select Kerberos from the "Authentication Type" pull-down menu.
  - The Kerberos configuration fields display.
- **5.** Enter the IP address of the Kerberos server in the "Kerberos Server IP address" field.
- **6.** Enter the domain name of the Kerberos realm in the "Kerberos Realm Domain Name" field.
- **7.** Click "Save and apply changes."

#### Configuring an LDAP Authentication Server

When an administrative user goes to Config → Authentication and selects LDAP from the "Authentication Type" pull-down menu, the fields shown in the following figure appear.

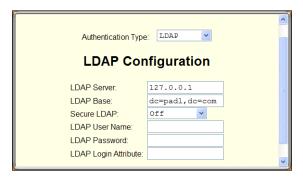

**Figure 7-16:**Config  $\rightarrow$  Authentication: LDAP

If an LDAP authentication server has not previously been configured, the fields are empty. If an LDAP authentication server has previously been configured, the fields are filled in.

To configure an LDAP server, the administrative user must obtain the needed information about the LDAP server from the server's administrator and fill in the fields and check the checkbox, as desired. The following fields and checkbox display when the LDAP authentication type is selected:

- LDAP Server IP address
- LDAP Base—The distinguished name of the search base

  The default distinguished name is "dc," as in dc=value, dc=value.

  For example, if the distinguished name on the LDAP server is "o," then replace dc in the base field with o, as in o=value, o=value.

The domain name is specified as shown in the following example. For the LDAP domain name cyclades.com, the correct entry would be: dc=cyclades, dc=com.

- Secure LDAP pull-down menu. Options are "Off," "On," "Start TLS." You can enter information in the following three fields, but entries are not required:
- LDAP User Name
- LDAP Password
- LDAP Login Attribute (defaults to UID)

#### **▼** To Configure an LDAP Authentication Server

Perform this procedure to configure an authentication server when the OnBoard or any of its connected devices is to use the LDAP authentication method or any of its variations (Local/LDAP, LDAP/Local, or LDAP Down/Local).

Work with the LDAP server's administrator to ensure that following types of accounts are set up on the LDAP server and that the administrators of the OnBoard and connected devices know the passwords assigned to the accounts:

- An account for "admin" or other administrative user.
- If LDAP authentication is specified for the OnBoard, accounts for all users who need to log into the OnBoard.
- If LDAP authentication is specified for devices, accounts for users who need access to the connected devices.
- **1.** Log into the Web Manager as an administrative user.
- **2.** Go to Config → Authentication and select LDAP from the "Authentication Type" pull-down menu.
  - The "LDAP" form displays with "LDAP Server" and "LDAP Base" fields filled in from the current values in the /etc/ldap.conf file.
- **3.** Enter the IP address of the LDAP server in the "LDAP Server" field.
- **4.** If the LDAP authentication server uses a different distinguished name for the search base than the one displayed in the "LDAP" Base field, change the definition.

- **5.** Replace the default domain name with the name of your LDAP domain.
- **6.** Pick an option from the Secure LDAP pull-down menu.
- **7.** Enter an optional username in the "LDAP User Name" field.
- **8.** Enter an optional password in the "LDAP Password" field.
- **9.** Enter an optional login attribute in the "LDAP Login Attribute" field.
- **10.** Click "Save and apply changes."

The changes are stored in /etc/ldap.conf on the OnBoard.

#### Configuring a NIS Authentication Server

When an administrative user goes to Config  $\rightarrow$  Authentication and selects NIS from the "Authentication Type" pull-down menu, the fields shown in the following figure appear.

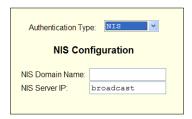

**Figure 7-17:** Config  $\rightarrow$  Authentication: NIS

The administrative user must obtain the needed information about the NIS server from the server's administrator and configure the server by filling in these fields that display when the NIS authentication type is selected:

- NIS Domain Name
- NIS Server IP

### ▼ To Configure a NIS Authentication Server

Perform this procedure to identify the authentication server when the OnBoard or any of its connected devices is to use the NIS authentication method (NIS/DownLocal, Local/NIS or NIS/Local).

Work with the NIS server's administrator to ensure that following types of accounts are set up on the NIS server and that the administrators of the

OnBoard and connected devices know the passwords assigned to the accounts:

- An account for "admin"
- If NIS authentication is specified for the OnBoard, accounts for all users who need to log into the OnBoard.
- If NIS authentication is specified for devices, accounts for users who need access to the connected devices.
- **1.** Log into the Web Manager as an administrative user.
- 2. Go to Config → Authentication and select NIS from the "Authentication Type" pull-down menu.

The "NIS" fields display.

- 3. Enter the NIS domain name in the "NIS Domain Name" field.
- **4.** Enter the IP address of the NIS server in the "NIS Server IP" field.
- **5.** Click "Save and apply changes."

#### Configuring a Radius Authentication Server

When an administrative user goes to Config  $\rightarrow$  Authentication and selects Radius from the "Authentication Type" pull-down menu, the fields shown in the following figure appear.

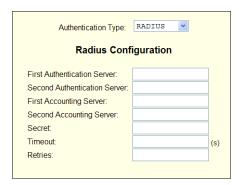

**Figure 7-18:** Config → Authentication: Radius

The administrative user must obtain the needed information about the Radius server from the server's administrator and configure the server by filling in these fields that display when the Radius authentication type is selected:

- First Authentication Server
- Second Authentication Server
- First Accounting Server
- Second Accounting Server
- Secret
- Timeout(s)
- Retries

### **▼** To Configure a Radius Authentication Server

Perform this procedure to identify the authentication server when the OnBoard or any of the connected devices is to use the Radius authentication method or any of its variations (Local/Radius, Radius/Local, or Radius Down/Local).

Work with the Radius server's administrator to ensure that following types of accounts are set up on the Radius server and that the administrators of the OnBoard and connected devices know the passwords assigned to the accounts:

- An account for "admin" or other administrative user.
- If Radius authentication is specified for the OnBoard, accounts for all users who need to log into the OnBoard.
- If Radius authentication is specified for devices, accounts for users who need access to the connected devices.
- **1.** Log into the Web Manager as an administrative user.
- 2. Go to Config → Authentication and select Radius from the "Authentication Type" pull-down menu.
- **3.** Enter the IP address of the first or only authentication server in the "First Authentication Server" field.
- **4.** Optional: Enter the IP address of a second authentication server in the "Second Authentication Server" field.
- **5.** Enter the secret in the "Secret" field/

- **6.** Enter one or more timeout values in the "Timeout" field.
- **7.** Enter a number of retries in the "Retries" field.
- **8.** Click "Save and apply changes."

#### Configuring an SMB Authentication Server

When the administrative user goes to Config  $\rightarrow$  Authentication and selects SMB from the "Authentication Type" pull-down menu, the fields shown in the following figure appear.

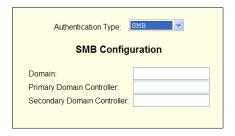

**Figure 7-19:**Config → Authentication: SMB

The administrative user must obtain the needed information about the SMB server from the server's administrator and configure the server by filling in these fields that display when the SMB authentication type is selected:

- Domain
- Primary Domain Controller
- Secondary Domain Controller

#### **▼** To Configure an SMB Authentication Server

Perform this procedure to identify the authentication server when the OnBoard or any of the connected devices is to use the SMB authentication method or any of its variations (Local/SMB, SMB/Local, or SMB Down/Local).

Work with the SMB server's administrator to ensure that following types of accounts are set up on the SMB server and that the administrators of the OnBoard and connected devices know the passwords assigned to the accounts:

- An account for "admin" or other administrative user.
- If SMB authentication is specified for the OnBoard, accounts for all users who need to log into the OnBoard.
- If SMB authentication is specified for devices, accounts for users who need access to the connected devices.
- 1. Log into the Web Manager as an administrative user.
- 2. Go to Config → Authentication and select SMB from the "Authentication Type" pull-down menu.
- **3.** Enter the SMB domain name in the "Domain" field.
- **4.** Enter the IP address of the primary domain controller in the "Primary Domain Controller" field.
- **5.** Enter the IP address of the secondary domain controller in the "Secondary Domain Controller" field.
- **6.** Click "Save and apply changes."

#### Configuring a TACACS+ Authentication Server

When the administrative user goes to Config → Authentication and selects TACACS+ from the "Authentication Type" pull-down menu, the fields shown in the following figure appear.

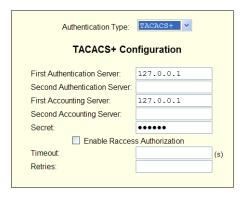

**Figure 7-20:**Config → Authentication: TACACS+

The administrative user must obtain the needed information about the TACACS+ server from the server's administrator. The administrative user must configure the server by filling in these fields or choosing whether to check or leave unchecked the checkbox that displays when the TACACS+ authentication type is selected:

- First Authentication Server
- Second Authentication Server
- First Accounting Server
- Second Accounting Server
- Secret
- Enable Raccess Authorization
- Timeout(s)
- Retries

## ▼ To Configure a TACACS+ Authentication Server

Perform this procedure to identify the authentication server when the OnBoard or any of the connected devices is to use the TACACS+ authentication method or any of its variations (Local/TACACS+, TACACS+/Local, or TACACS+ Down/Local).

Work with the TACACS+ server's administrator to ensure that following types of accounts are set up on the TACACS server and that the administrators of the OnBoard and connected devices know the passwords assigned to the accounts:

- An account for "admin" or other administrative user.
- If TACACS+ authentication is specified for the OnBoard, accounts for all users who need to log into the OnBoard.
- If TACACS+ authentication is specified for devices, accounts for users who need access to the connected devices.
- **1.** Log into the Web Manager as an administrative user.
- **2.** Go to Config  $\rightarrow$  Authentication and select TACACS+ from the "Authentication Type" pull-down menu.
- **3.** Enter the IP address of the first authentication server in the "First Authentication Server" field.
- **4.** Enter the IP address of a second authentication server in the "Second Authentication Server" field.
- **5.** Enter the IP address of the first accounting server in the "First Accounting Server" field.
- **6.** Enter the IP address of the second accounting server in the "Second Accounting Server" field.
- **7.** Enter the secret in the "Secret" field.
- **8.** Check or leave unchecked the "Enable Raccess Authorization" checkbox.
- **9.** Enter one or more timeout values in the "Timeout" field.
- **10.** Enter a number of retries in the "Retries" field.
- **11.** Click "Save and apply changes."

## Configuring an Authentication Method for the OnBoard

When an administrative user goes to Config  $\rightarrow$  Unit Authentication, the screen shown in the following figure appears. The administrative user uses this screen to configure the authentication method that applies when anyone attempts to log into the OnBoard.

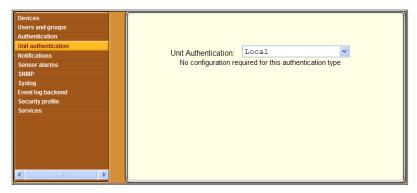

**Figure 7-21:** Default Config → Authentication Screen

By default Local authentication is in effect, and no configuration is required.

The following figure shows the authentication methods available for OnBoard logins.

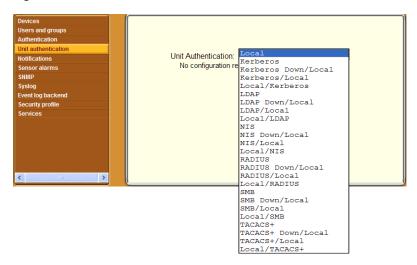

**Figure 7-22:** Default Config → Unit Authentication Screen With Menu Options

# **▼** To Configure an Authentication Method for OnBoard Logins

Perform this procedure to configure an authentication method for logins into the OnBoard. This procedure assumes that an authentication server exists and has been configured as described under "Configuring Device Groups" on page 208.

- 1. Log into the Web Manager as an administrative user.
- **2.** Go to Config  $\rightarrow$  Unit Authentication.
- **3.** Select the desired authentication type from the "Authentication Type" pull-down menu.
- **4.** Click "Save and apply changes."

### **Configuring Notifications**

When an administrative user goes to Config → Notifications, the screen shown in the following figure appears. The administrative user can use this screen for defining alarm triggers to generate notifications when the specified events occur. The syslogd filters what kinds of messages and takes the specified action based on the content of the messages. The administrative user specifies the notices to be sent by one of the following methods:

- SNMP trap
- Pager
- Email

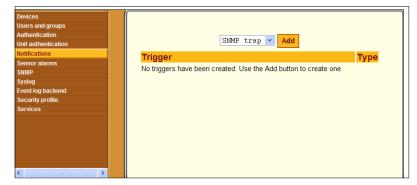

**Figure 7-23:** Default Config → Notifications Screen

The screen shown in Figure 7-23 is the default screen with no triggers listed.

To configure a notification, the administrative user clicks the "Add" button after selecting one of the notification methods from the menu. The dialog that appears next has different fields and menu options depending on which notification method was selected.

The following table shows the fields for configuring any type of notification.

**Table 7-3:** Values for Configuring Any Type of Notification

| Checkbox, Field, or<br>Menu Name        | Description |
|-----------------------------------------|-------------|
| Scan device console session for matches | As stated   |

**Table 7-3:** Values for Configuring Any Type of Notification (Continued)

| Checkbox, Field, or<br>Menu Name | Description                                                                                              |
|----------------------------------|----------------------------------------------------------------------------------------------------|
| Name                             | The name for the trigger                                                                                 |
| Alarm trigger                    | A function and a regular expression in syslog-ng format. Use the format: function('regular_expression'); |
|                                  | For example, the following example searches system messages for "Denied," "fail," and "fail."            |
|                                  | <pre>match('[Dd]enied   [Ff]ail');</pre>                                                                 |
|                                  | For more information, see "OnBoard Notifications" on page 43.                                            |

#### Configuring SNMP Trap Notifications

The following figure shows the fields that appear when "SNMP trap" is selected and the "Add" button is clicked on the Config → Notifications screen.

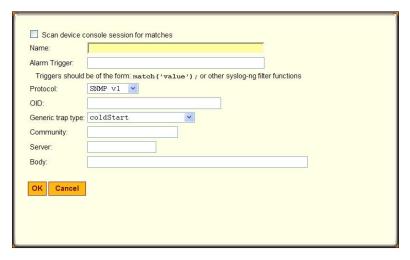

**Figure 7-24:**Config → Notifications: SNMP Trap Add Dialog

If the Simple Network Management Protocol (SNMP) service is enabled on the OnBoard, the OnBoard administrator can use the dialog shown in Figure 7-24 to send notifications about significant events to an SNMP management application, such as HP Openview, Novell NMS, IBM NetView, or Sun Net Manager. The values for SNMP trap notifications are defined in Table 7-3 and in Table 1-13.

#### **▼** To Configure SNMP Trap Notifications

Perform this procedure to configure an alarm trigger and a SNMP trap notification to be sent if the specified alarm trigger occurs. See "OnBoard Notifications" on page 43 for trigger syntax.

- 1. Log into the Web Manager as an administrative user and go to Config → Notifications.
- **2.** Select "SNMP trap" from the pull-down menu.
- **3.** Check or leave unchecked the checkbox next to "Scan device console session for matches."
- **4.** Enter a name for the trigger in the "Name" field.
- **5.** Use syslog-ng syntax to specify an event to trigger the alarm in the "Alarm trigger" field.
- **6.** Select a protocol from the "Protocol" menu.
- **7.** Enter an OID in the "OID" field.
- **8.** Select one of the trap designators from the "Generic trap type" pull-down menu.
  - If the "enterprise Specific" trap designator is selected, you are prompted for a specific trap number.
- **9.** If either SNMP v1 or v2c is selected, enter a community name in the "Community" field.
- **10.** If SNMP v3 is selected, perform the following steps.
  - **a.** Enter a username in the User field.
  - **b.** Select an authentication level from the "Auth Level" pull-down menu, and do the following steps.
    - i. If "Auth" or "Auth & crypt" are selected, select an option from the "Auth Level" menu.
    - ii. Enter an optional password in the "Auth password" field.

- iii. If "Auth & crypt" is selected, select an option from the "Encryption" menu.
- iv. Enter an optional password in the "Crypt password" field.
- **11.** Enter an SNMP server IP address or DNS name in the "SNMP server" field.
- **12.** Enter any desired text in the "Body" field.
- 13. Click OK.
- **14.** Click "Save and apply changes."

#### **Configuring Pager Notifications**

The following figure shows the fields that appear when "Pager" is selected and the "Add" button is clicked on the Config  $\rightarrow$  Notifications screen.

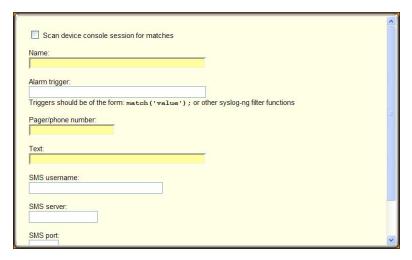

**Figure 7-25:** Config → Notifications: Pager Add Dialog

For Pager notifications, the administrative user needs to configure the values in Table 7-4, in addition to the values in Table 7-3.

**Table 7-4:** Fields for Configuring a Pager Notification

| Field or Menu Name | Notes                                                 |
|--------------------|-------------------------------------------------------|
| Pager/phone number | The pager or phone number to receive the notification |

**Table 7-4:** Fields for Configuring a Pager Notification (Continued)

| Field or Menu Name | Notes                                      |
|--------------------|--------------------------------------------|
| Text               | The text to be sent in the trap message    |
| SMS username       | The Short Message Services (SMS) user name |
| SMS server         | The SMS server's IP address or DNS name    |
| SMS port           | The SMS port number                        |

#### **▼** To Configure Pager Notifications

Perform this procedure to configure an alarm trigger and a pager notification to be sent if the specified alarm trigger occurs. See "OnBoard Notifications" on page 43.

- **1.** Log into the Web Manager as an administrative user and go to Config → Notifications.
- **2.** Select "Pager" from the pull-down menu.
- **3.** Check or leave unchecked the checkbox next to "Scan device console session for matches."
- **4.** Enter a name for the notification in the "Name" field.
- **5.** Use syslog-ng syntax to specify an event to trigger the alarm in the "Alarm trigger" field.
- **6.** Enter a pager or phone number in the "Pager/phone number" field.
- **7.** Enter the desired text in the "Text" field.
- **8.** Enter a username in the "SMS username" field.
- **9.** Enter the IP address for an SMS server in the "SMS server" field.
- **10.** Enter an SMS port in the "SMS port" field.
- 11. Click OK.
- 12. Click "Save and apply changes."

#### **Configuring Email Notifications**

The following figure shows the fields that appear when the Email option is selected and the Add button is clicked.

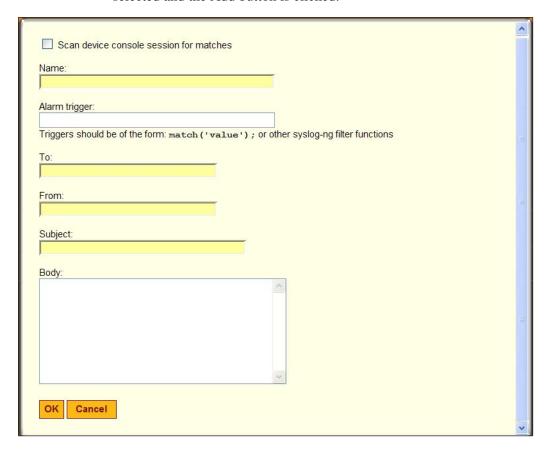

**Figure 7-26:** Default Config  $\rightarrow$  Notifications: Email Add Dialog

For Email notifications, the administrative user needs to configure the values in Table 7-5, in addition to the values in Table 7-3.

**Table 7-5:** Fields for Configuring an Email Notification

| Field or Menu Name | Notes                                                             |
|--------------------|-------------------------------------------------------------------|
| То                 | The email address of the user account to receive the notification |

**Table 7-5:** Fields for Configuring an Email Notification (Continued)

| Field or Menu Name | Notes                                                   |
|--------------------|---------------------------------------------------------|
| From               | The sender's email address                              |
| Subject            | Summary text to describe the event triggering the email |
| Body               | Description of the event                                |

#### **▼** To Configure an Email Notification

Perform this procedure to configure an alarm trigger and an email notification to be sent if the specified alarm trigger occurs. See "OnBoard Notifications" on page 43.

- 1. Log into the Web Manager as an administrative user and go to Config → Notifications.
- **2.** Select "Email" from the pull-down menu.
- **3.** Check or leave unchecked the checkbox next to "Scan device console session for matches."
- **4.** Enter a name for the notification in the "Name" field.
- **5.** Use syslog-ng syntax to specify an event to trigger the alarm in the "Alarm trigger" field.
- **6.** Enter a destination email address in the "To" field.
- **7.** Enter a source email address in the "From" field.
- **8.** Enter a subject that describes the alarm trigger in the "Subject" field.
- **9.** Enter the desired text for the email message in the "Body" field.
- 10. Click OK.
- **11.** Click "Save and apply changes."

### **Configuring Sensor Alarms**

When an administrative user goes to Config → Sensor alarms, the screen shown in the following figure appears. The administrative user can use this screen to configure the OnBoard to check sensor readings from service processors and to configure alarms to be sent if the sensor readings are not within certain specified values. See "OnBoard Sensor Alarms" on page 44 for an introduction and values needed to configure sensor alarms.

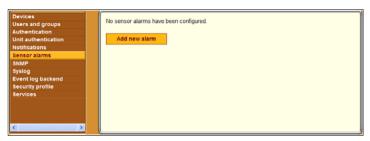

**Figure 7-27:** Default Config → Sensor Alarms Screen

Figure 7-27 shows the screen as it appears when no alarms are configured.

Figure 7-28 shows the screen that appears when the "Add new alarm" button is clicked on the screen that is shown in Figure 7-27. As shown, by default, the "Syslog message" option is selected from the "Action" menu.

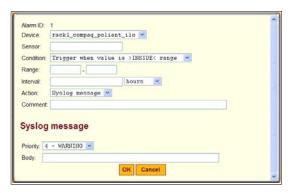

**Figure 7-28:** Default Config → Sensor Alarms Screen

#### **▼** To Begin Configuring a Sensor Alarm

Perform this procedure to monitor a sensor on a specific devices and configure an alarm trigger and a notification to be sent if the specified alarm trigger occurs. See "OnBoard Notifications" on page 43.

- **1.** Log into the Web Manager as an administrative user and go to Config → Sensor Alarms.
- Click the "Add new alarm" button.The add sensor alarm dialog appears.
- **3.** Select a device from the "Device" pull-down menu.
- **4.** Specify the sensor to monitor in the "Sensor" field.
- **5.** Select a condition to trigger the sensor alarm from the "Condition" pull-down menu.
- **6.** When the condition selected in Step 5 is inside or outside a range, specify the range in the "Range" fields.
- **7.** Specify a polling interval and choose "minutes" or "hours" from the "Interval" pull-down menu.
- **8.** Select the desired notification action from the "Action" pull-down menu.
- **9.** Enter a comment, if desired, in the "Comment" field.
- **10.** Go to the appropriate procedure from the following table, depending on which option is selected from the "Action" menu in Step 8.

| To Configure a Syslog Message Sensor Alarm Action | Page 235 |
|---------------------------------------------------|----------|
| To Configure an SNMP Trap Sensor Alarm Action     | Page 236 |
| To Configure a Pager Sensor Alarm Action          | Page 238 |
| To Configure an Email Sensor Alarm Action         | Page 240 |

## Configuring a "Syslog Message" Sensor Alarm Action

The following figure shows the fields that appear when "Syslog Message" is selected on the "Action" menu on the Config  $\rightarrow$  Sensor Alarms screen that is shown in Figure 7-28.

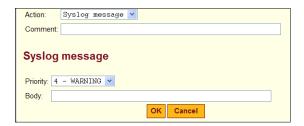

**Figure 7-29:** Config → Sensor Alarms Syslog Message Fields

The following items

- Priority levels are listed in "Message Filtering Levels" on page 33.
- The Body field can include any desired text to include with the syslog message

## **▼** To Configure a Syslog Message Sensor Alarm Action

- 1. Perform Step 1 through Step 9 in the procedure "To Begin Configuring a Sensor Alarm" on page 234, selecting "Syslog message" from the "Action" menu in Step 8.
- **2.** Select a priority from the "Priority" menu.
- **3.** Enter text as desired in the "Body" field.
- 4. Click OK.
- **5.** Click "Save and apply changes."

## Configuring the "SNMP Trap" Sensor Alarm Action

The following figure shows the fields that appear when "SNMP trap" is selected on the "Action" menu on the Config  $\rightarrow$  Sensor Alarms screen that is shown in Figure 7-28.

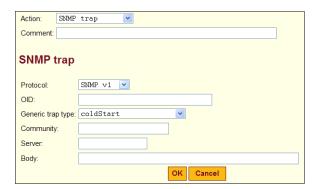

**Figure 7-30:** Config  $\rightarrow$  Sensor Alarms SNMP Trap Fields for V1 and V2c

The fields that appear when SNMP v1 and v2 are selected are the same, but when SNMP v3 is selected other fields appear, as shown in Figure 7-31.

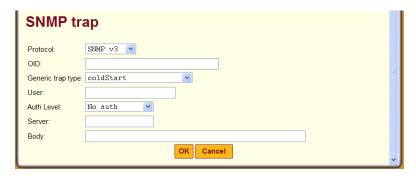

**Figure 7-31:**Config → Sensor Alarms SNMP Trap Fields for V3
See "SNMP on the OnBoard" on page 26 for values to define SNMP traps.

## **▼** To Configure an SNMP Trap Sensor Alarm Action

- 1. Perform Step 1 through Step 9 in the procedure "To Begin Configuring a Sensor Alarm" on page 234, selecting "SNMP trap" from the "Action" menu in Step 8.
- **2.** Select a protocol from the "Protocol" menu.
- **3.** Enter the OID in the "OID" field.
- **4.** Select a trap type from the "Generic trap type" field.

- **5.** If either v1 or v2 is selected in Step 4, enter the name of a community in the "Community" field.
- **6.** If v3 is selected in Step 4, perform the following steps.
  - **a.** Enter the username required for authentication in the "User" field.
  - **b.** Select an authentication level from the "Auth Level" pull-down menu.
  - **c.** If "Auth" or "Auth & Crypt" are selected, select an authentication method from the "Auth Method" pull-down menu.
  - **d.** If "Auth" or "Auth & Crypt" are selected, enter the authentication password in the "Auth password" field.
  - **e.** If "Auth & Crypt" is selected, select an encryption method from the "Encryption" pull-down menu.
  - **f.** If "Auth & Crypt" is selected, enter the appropriate password for the encryption method in the "Crypt pass" field.
  - **g.** Enter the IP address or DNS-resolvable name of the SNMP manager in the "Server" field.
  - **h.** Enter any desired text in the "Body" field.
- 7. Click OK.
- **8.** Click "Save and apply changes."

### Configuring a "Pager" Sensor Alarm Action

The following figure shows the fields that appear when "Pager" is selected on the "Action" menu on the Config  $\rightarrow$  Sensor Alarms screen that is shown in Figure 7-28.

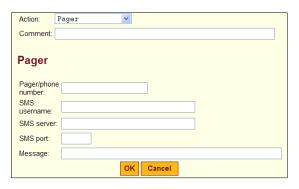

**Figure 7-32:**Config → Sensor Alarms Pager Message Fields

The following table describes the fields in Figure 7-29.

**Table 7-6:** Fields for Configuring Syslog Message Sensor Alarms

| Field or Menu Name | Notes                                               |
|--------------------|-----------------------------------------------------|
| Pager/phone number | Pager or phone number.                              |
| SMS username       | SMS user name.                                      |
| SMS server         | SMS server IP address.                              |
| SMS port           | Port number.                                        |
| Message            | Any desired text to include with the pager message. |

#### **▼** To Configure a Pager Sensor Alarm Action

- 1. Perform Step 1 through Step 9 in the procedure "To Begin Configuring a Sensor Alarm" on page 234, selecting "Pager" from the "Action" menu in Step 8.
- **2.** Enter the phone number of the pager or phone to be contacted in the "Pager/phone number" field.

- **3.** Enter the user name required for authentication in the "SMS username" field.
- **4.** Enter the IP address of the SMS server in the "SMS server" field.
- **5.** Enter the SMS port number in the "SMS port" field.
- **6.** Enter any desired message in the "Message" field.
- 7. Click OK.
- **8.** Click "Save and apply changes."

#### Configuring an "Email" Sensor Alarm Action

The following figure shows the fields that appear when "Email" is selected on the "Action" menu on the Config  $\rightarrow$  Sensor Alarms screen that is shown in Figure 7-28.

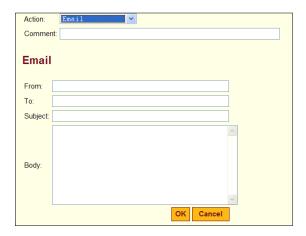

**Figure 7-33:**Config → Sensor Alarms Email Message Fields

The following table describes the fields in Figure 7-29.

**Table 7-7:** Fields for Configuring Email Sensor Alarms

| Field or Menu Name | Notes                                           |
|--------------------|-------------------------------------------------|
| From:              | Identifies the sender, for example root@OnBoard |
| To:                | Designates who is to receive of the email       |

**Table 7-7:** Fields for Configuring Email Sensor Alarms (Continued)

| Field or Menu Name | Notes                                                                                         |
|--------------------|-----------------------------------------------------------------------------------------------|
| Subject:           | Identifies the source of the message, for example: "Alarm: Sensor Error from rack1_dev2_ilo." |
| Body               | Any desired text to include with the email message.                                           |

#### ▼ To Configure an Email Sensor Alarm Action

- 1. Perform Step 1 through Step 9 in the procedure "To Begin Configuring a Sensor Alarm" on page 234, selecting "Email" from the "Action" menu in Step 8.
- **2.** Enter the sender's email address in the "From" field.
- **3.** Enter the recipient's email address in the "To" field.
- **4.** Enter a string that identifies the alarm in the "Subject" field.
- **5.** Enter an explanatory message for the alarm in the "Body" field.
- 6. Click OK.
- 7. Click "Save and apply changes."

### **Configuring SNMP**

Figure 7-34 shows the screen that appears when the "SNMP" option is selected from the Config menu. The OnBoard administrator can use this screen to configure Simple Network Management Protocol (SNMP) access for the OnBoard and for connected devices. See "SNMP on the OnBoard" on page 26 for background information and tables that provide details about acceptable values for configuring SNMP.

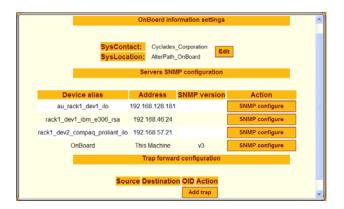

**Figure 7-34:**Config → SNMP Configuration Screen

**Note:** For SNMP to work you need to need to ensure that the selected security profile enables the SNMP service (by checking Config  $\rightarrow$  Security profile screen) or that the SNMP service is active (by checking the Config  $\rightarrow$  Services screen). (If the security profile in effect enables SNMP, you do not need to activate SNMP on the Services screen.)

The following table lists the tasks for configuring SNMP in the Web Manager.

**Table 7-8:** Tasks for Configuring SNMP

| Task                                               | Where Documented                                    |
|----------------------------------------------------|-----------------------------------------------------|
| Configure OnBoard contact and location information | "Configuring SNMP Information Settings" on page 242 |
| Configure SNMP for devices                         | "Configuring SNMP for Devices" on page 243          |
|                                                    | "Configuring SNMP for Devices" on page 243          |

#### **Configuring SNMP Information Settings**

Under the "OnBoard information settings" heading on the Config  $\rightarrow$  SNMP screen shown in Figure 7-34, clicking the "Edit" button enables the administrative user to change the configured values. The "Edit" button brings up the screen shown in the following figure.

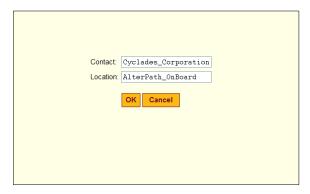

**Figure 7-35:** Config → SNMP: Edit OnBoard Information Settings

#### **▼** To Configure OnBoard SNMP Information

See Table 1-13, "Values for Configuring SNMP," on page 28.

- **1.** Log into the Web Manager as an administrative user.
- **2.** Go to Config  $\rightarrow$  SNMP.
- **3.** Click the "Edit" button next to the "SysContact" and "SysLocation" entries.
- **4.** Accept or change the text in the "Contact" field.
- **5.** Accept or change the location in the "Location" field.
- 6. Click OK.
- **7.** Click "Save and apply changes."

#### Configuring SNMP for Devices

As shown in Figure 7-36, the names of all configured devices and the OnBoard itself are listed under the "Servers SNMP configuration" heading on the Config  $\rightarrow$  SNMP screen.

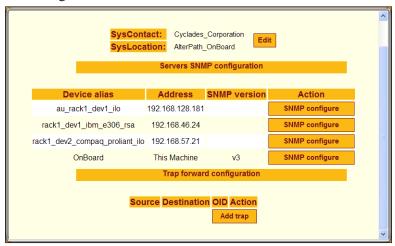

**Figure 7-36:** Config  $\rightarrow$  SNMP: SNMP Configure Screen

Pressing the "SNMP Configure" button next to the name of a device brings up a screen like the one shown in the following figure.

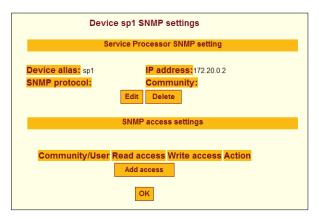

Figure 7-37: Device SNMP Settings Screen

The administrative user can use the screen shown in Figure 7-37 to configure the following:

- How the OnBoard authenticates itself to a device when proxying SNMP functionality for the device
  - See "Configuring Device SNMP Settings" on page 244.
- How the users on the public side authenticate themselves to the OnBoard, whether they are using SNMP functionality on the OnBoard itself or SNMP functionality proxied from a device.
  - See "Configuring SNMP Device Access Settings" on page 245

#### **Configuring Device SNMP Settings**

When the administrative user clicks the "Edit" button under the "Service Processor SNMP setting" heading shown in Figure 7-37, a screen appears like the one shown in the following figure when "v1" or "v2c" are selected from the "SNMP version" menu.

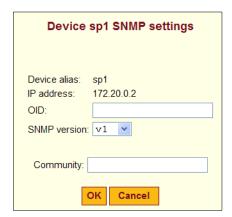

Figure 7-38:Config → SNMP: Device SNMP Access Dialog With V1 or V2c Selected

When the administrative user clicks the "Edit" button under the "Service Processor SNMP setting" heading shown in Figure 7-36, a screen appears like the one shown in the following figure when "v3" is selected from the "SNMP version" menu.

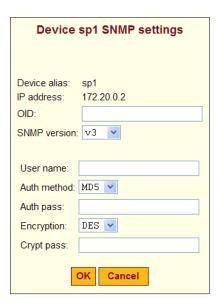

Figure 7-39: Config → SNMP: Device SNMP Access Dialog With V3 Selected

#### **Configuring SNMP Device Access Settings**

When the administrative user clicks the "Add Access" button under the "Service Processor SNMP setting" heading shown in Figure 7-37, a screen appears like the one in the following figure.

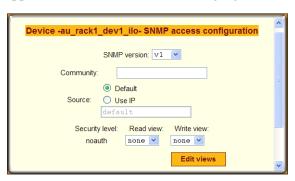

Figure 7-40: Config → SNMP: Device SNMP Access Dialog With V1 Selected

The fields on the screen shown in Figure 7-40 vary according to which SNMP protocol type is selected. Figure 7-40 shows the fields when v1 or v2 is selected.

Figure 7-41 shows the fields when v3 is selected from the "SNMP version" menu.

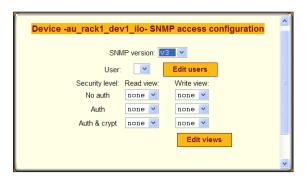

**Figure 7-41:**Config → Device SNMP Settings Dialog With V3 Selected

#### **▼** To Begin Configuring SNMP for a Device

- 1. Log into the Web Manager as an administrative user.
- **2.** Go to Config  $\rightarrow$  SNMP.
- **3.** Click the "SNMP configure" button for the desired device under the "Servers SNMP configuration" heading.

The "Device devicename SNMP settings" dialog appears.

- **4.** Proceed to the following procedures.
- "To Configure a Device's SNMP Settings" on page 246
- "To Configure a Device's SNMP Access Settings" on page 247

### **▼** To Configure a Device's SNMP Settings

Do this procedure to configure how the OnBoard authenticates itself to the selected device when proxying SNMP functionality for the device.

- **1.** Select a device to configure on the Config → SNMP page, as described under "To Begin Configuring SNMP for a Device" on page 246.
- **2.** Click "Edit" under the "Service Processor SNMP setting" heading.

The "Device devicename SNMP settings" dialog appears.

- **3.** Enter the identifier for the object to be managed in the OID field.
- **4.** Select a version from the SNMP version pull-down menu.
- **5.** If either the v1 or v2c version is selected in Step 4, enter a community name in the "Community field.
- **6.** If the v3 version is selected in Step 4, do the following steps.
  - **a.** Enter the user name required for authentication in the "User name" field.
  - **b.** Select an authentication method from the "Auth method" pull-down menu.
  - **c.** Enter an optional authentication password in the "Auth pass" field.
  - **d.** Select an encyrption method from the "Encryption" pull-down menu.
  - **e.** Enter an optional encryption password in the "Crypt pass" field.
  - f. Click OK.

# **▼** To Configure a Device's SNMP Access Settings

Do this procedure to configure how users on the public side authenticate themselves to the OnBoard, whether they are using SNMP functionality on the OnBoard itself or SNMP functionality proxied from the device.

- 1. Select a device to configure on the Config → SNMP page, as described under "To Begin Configuring SNMP for a Device" on page 246.
- **2.** Click the "Add access" button under the "SNMP access settings" heading. The "Device *-devicename-* SNMP access configuration" screen appears.
- **3.** Select a version from the "SNMP version" pull-down menu.
- **4.** If either the v1 or v2c version is selected in Step 3, do the following steps.
  - **a.** Enter a community name in the "Community" field.
  - **b.** Select a "Source" radio button, either "Default" or "Use IP."
  - **c.** If "Use IP" is selected, enter a source IP address.

- **d.** If a view has been configured, select a "Read view" and "Write view" from the "Security level" pull-down menus.
- **5.** If the v3 version is selected in Step 3, configure users as desired by clicking the "Add user" button and doing the following steps.

The "User configuration" dialog appears.

- **a.** Click the "Add user" button.
  - The "User settings" dialog appears.
- **b.** Enter a username in the "User name" field.
- **c.** Select an authentication method from the "Auth method" menu.
- **d.** Enter an optional authentication password in the "Auth pass" field.
- **e.** Select an encryption method from the "Encryption" menu.
- **f.** Enter an optional encryption password in the "Crypt pass" field.
- g. Click OK.
- **6.** If the v3 version is selected in Step 3, to configure views, create a view by doing the following steps.
  - **a.** Click the "Edit views" button.

The "Views configuration" dialog appears.

- **b.** Click the "Add View" button.
  - The "SNMP view settings" dialog appears.
- **c.** Enter a name for the view in the "View name" field.
- **d.** Enter an OID for the object to be viewed in the "OID" field.
- **e.** If desired, enter a Mask to create a OID subtree.
- **f.** If desired, exclude the defined OID subtree by selecting the "Exclude" option from the left menu.
- **q.** Click OK.
- **7.** If the v3 version is selected in Step 3, to configure the security level, do the following steps.
  - **a.** Select a read view and write view from the "No auth" menus under the "Read view" and "Write view" columns.

- **a.** Select a read view and write view from the "Auth" menus under the "Read view" and "Write view" columns.
- **a.** Select a read view and write view from the "Auth & crypt" menus under the "Read view" and "Write view" columns.
- **b.** Click OK.
- 8. Click OK.
- **9.** Click "Save and apply changes."

### Configuring SNMP Trap Forwarding for Devices

Under the "Trap forward configuration" heading on the Config → SNMP screen shown in Figure 7-34, clicking the "Add trap" button enables the administrative user to configure the forwarding of traps from connected devices to an SNMP management application on the public network. The "Add" button brings up the screen shown in the following figure.

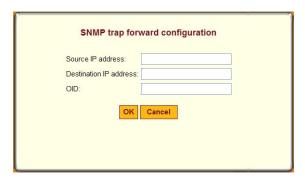

**Figure 7-42:**Config → SNMP: Add Trap Forwarding

Administrative users can use this screen to enable notifications about significant events occurring on connected devices to be sent from the OnBoard to an SNMP management application, such as HP Openview, Novell NMS, IBM NetView, or Sun Net Manager.

### **▼** To Configure SNMP Trap Forwarding

See Table 1-13, "Values for Configuring SNMP," on page 28 for details about the values to be supplied here.

1. Log into the Web Manager as an administrative user.

- **2.** Go to Config  $\rightarrow$  SNMP.
- **3.** Click the "Add trap" button under the "Trap forward configuration" heading.
- **4.** Enter an optional IP address in the "Source IP address" field.
- **5.** Enter the IP address of the SNMP server to receive the trap in the "Destination IP address" field.
- **6.** Enter the OID of the device in the "OID" field.
- 7. Click OK.
- **8.** Click "Save and apply changes."

# Configuring Logging of System Messages (Syslogs)

When an administrative user goes to Config  $\rightarrow$  Syslog, the screen shown in the following figure appears.

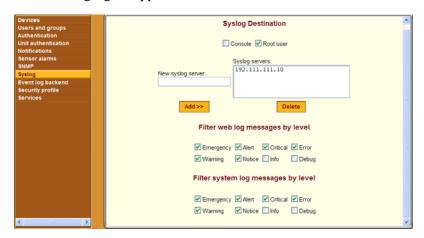

**Figure 7-43:** Config → Syslog Screen

An administrative user can use the Config  $\rightarrow$  Syslog screen to do the following:

- Specify that syslog messages are sent to the console, to the root user, or to one or more syslog servers.
- Specify rules for filtering messages.

See "Message Logging (With Syslog) on the OnBoard" on page 32 for more details.

### Syslog Destination

The administrative user can use the Config  $\rightarrow$  Syslog screen to tell the OnBoard to send syslog messages to one or all of the following:

- Console
- Root user (if the root user is configured to receive syslog messages, make sure to configure an email address under Network -> Outbound email).
- Syslog server

## **▼** To Configure the Syslog Destination and Message Filtering

- **1.** Go to Config  $\rightarrow$  Syslog.
  - The Syslog screen displays.
- **2.** Select a destination for the Syslog messages by doing one or more of the following steps as desired.
  - **a.** To configure messages to be sent to the console, click the "Console" checkbox.
  - **b.** To configure messages to be sent to the root user, click the "Root user" checkbox.
  - **c.** To configure messages to be sent to a syslog server, add a syslog server to the Syslog servers list by doing the following steps.
    - i. Enter a syslog server's IP address in the "New syslog server" field
    - ii. Click the "Add>>" button.
    - iii. To add additional syslog servers, repeat steps Step i and Step ii.
- **3.** On the "Filter web log messages by level" screen, specify which types of web log messages are forwarded by clicking the checkboxes next to the desired severity levels.

- **4.** On the "Filter system log messages by level" screen, specify which types of system log messages are forwarded by clicking the checkboxes next to the desired severity levels.
- **5.** Click "Save and apply changes."

### Configuring the Event Log Backend

When an administrative user goes to Config  $\rightarrow$  Event log backend, a screen appears like the one shown in the following figure. An entry appears for each configured device with an "Edit" button next to each device's entry.

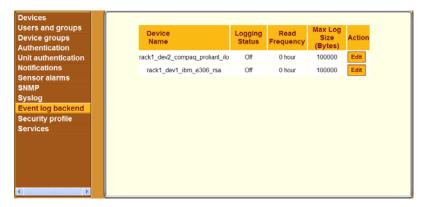

**Figure 7-44:**Config → Event Log Backend Screen

An administrative user can use the Config  $\rightarrow$  Event log backend screen to configure event logging for connected service processors.

Clicking the "Edit" button on the Event log backend screen brings a dialog like the one shown in the following screen example.

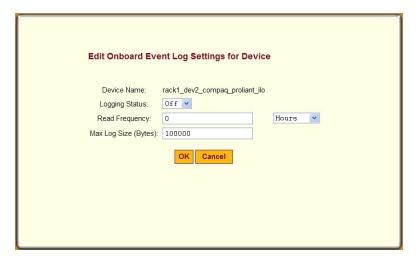

**Figure 7-45**: Config → Event Log Backend: Edit Dialog

### **▼** To Configure Event Logging for Connected Service Processors

- 1. Log into the Web Manager as an administrative user.
- Go to Config → Event log backend.
   The Event log backend profile screen displays.
- **3.** Click the "Edit" button to edit event logging for a device. The "Edit OnBoard Event Log Settings for Device" displays.
- **4.** Select "On" or "Off" from the Logging Status pull-down menu or accept the currently-selected menu option.
- **5.** Change or accept the number in the "Read Frequency" field, select "Hours" or "Minutes" from the pull-down menu, or accept the currently-selected menu option.
- **6.** Change or accept the number of bytes in the "Max Log Size (Bytes)" field.
- 7. Click OK.
- 8. Click "Save and apply changes."

### Selecting or Configuring a Security Profile

When an administrative user goes to Config  $\rightarrow$  Security profile, a screen like the one shown in the following figure appears.

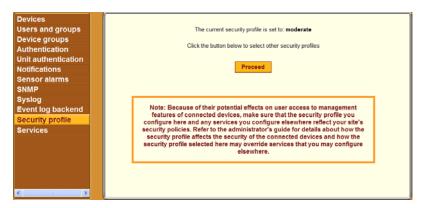

**Figure 7-46:**Config → Security Profile Screen

The screen identifies the name of the security profile currently in effect. For more details about the services and features configured by default security profiles and what you can change in a custom profile, see "OnBoard Security Profiles" on page 16.

The note at the bottom of the security profile configuration screen is a reminder that putting another security profile into effect could disable or enable services that may have been turned on or off by some other means. For more details, see "OnBoard Services" on page 21.

Clicking the "Proceed" button on the Security Profile Caution screen brings up the Security Profile configuration dialog shown in the following figure.

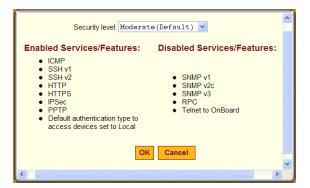

**Figure 7-47:**Config → Security Profile Dialog With the "Moderate" Profile Enabled

An administrative user can use the Config  $\rightarrow$  Security profile screen to select one of the default security profiles or configure a custom security profile for the OnBoard.

The features in the "Moderate" security profile are described in Table 1-7, "Moderate Security Profile Services/ Features," on page 16.

The Moderate profile is the default option selected on the "Security level" menu. The screens for the three other security profile are described in the following sections:

- "Secured" on page 256
- "Open" on page 257
- "Custom" on page 258

After the administrative user chooses a preconfigured security profile or creates a custom profile and clicks "OK," the red "Unsaved changes" button blinks, and the Security Profile screen reappears showing the newly-selected security profile's name.

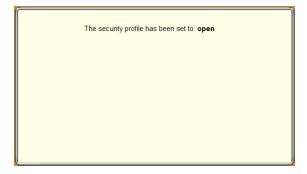

**Figure 7-48:** Config → Security Profile Message After a New Profile is Selected

### Secured

The following figure shows the lists of enabled and disabled features in the dialog for the "Secured" security profile.

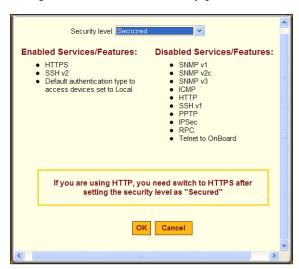

Figure 7-49: Config → Security Profile Dialog With the "Secured" Profile Enabled

**Note:** Follow the reminder at the bottom of the screen shown in Figure 7-49 by making sure to notify all users that they must use HTTPS when bringing up the Web Manager, because HTTP is disabled by the secured security profile.

The features in the "Secured" security profile are described in Table 1-8, "Secured Security Profile Services/Features," on page 17.

### Open

The following figure shows the lists of enabled and disabled features in the dialog for the "Open" security profile.

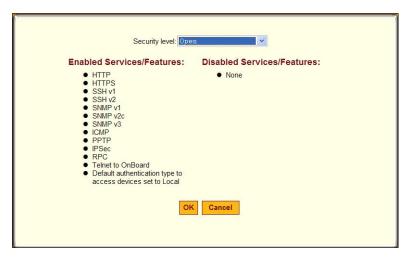

Figure 7-50: "Open" Security Profile Dialog

The features in the "Open" security profile are described in Table 1-9, "Open Security Profile Services/Features," on page 17.

### Custom

The following figure shows the features that can be enabled and disabled in the dialog for the "Custom" security profile.

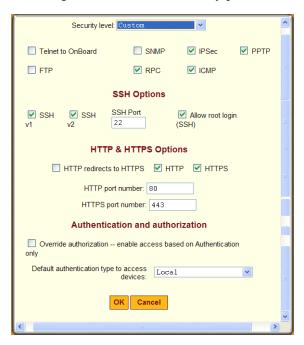

Figure 7-51: "Custom" Security Profile Dialog

The options that can be configured in a custom security profile are described in Table 1-10, "Services and Other Functions in the "Custom" Security Profile," on page 18.

### ▼ To Select or Customize the OnBoard's Security Profile

- 1. Log into the Web Manager as an administrative user.
- Go to Config → Security profile.
   The Security profile screen displays.
- **3.** Click the "Proceed" button.
- 4. Select a security profile from the "Security Level" pull-down menu.

- **5.** If you select the "Custom" profile, make sure the checkboxes are checked next to services and features you want to be enabled and make sure the checkboxes are clear next to services and features you want to be disabled.
- 6. Click "OK."

The security profile confirmation screen appears.

**7.** Click the "Save and apply changes" button.

### **Configuring the OnBoard's Services**

When an administrative user goes to Config  $\rightarrow$  Services, the screen shown in the following figure appears. Checkmarks appear next to the services that have been enabled by default.

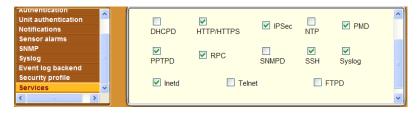

**Figure 7-52:**Config → Services Screen

An administrative user can use the Config  $\rightarrow$  Services screen to enable or disable any of the listed network services. See "OnBoard Services" on page 21 for important background information.

### **▼** To Configure Services

- **1.** Log into the Web Manager as an administrative user.
- Go to Config → Services.
   The Services screen displays.
- **3.** Click to check a checkbox next to each service you want to enable.
- **4.** Click to leave unchecked any previously-enabled service that you want to disable.
- **5.** Click "Save and apply changes."

Configuring the OnBoard's Services

# Chapter 8 Web Manager "Network" Menu Options

This chapter describes the menu options available to administrative users under the "Network" top menu option.

For an overview of all the Web Manager features and menu options that are available for administrative users, see Chapter 3, "Web Manager Introduction for Administrative Users," if needed.

This chapter covers the topics in the following sections.

Options Under "Network"

| Configuring Network Interfaces                                      | Page 263 |
|---------------------------------------------------------------------|----------|
| Configuring Firewall Rules for OnBoard Packet Filtering             | Page 268 |
| Configuring Hosts                                                   | Page 271 |
| Configuring Static Routes                                           | Page 273 |
| Configuring VPN Connections                                         | Page 275 |
| Configuring Private Subnets and Virtual Networks                    | Page 279 |
| This chapter provides the procedures listed in the following table. |          |
| To Configure OnBoard Network Interfaces                             | Page 267 |
| To Add a New Packet Filtering (Firewall) Rule                       | Page 270 |
| To Add a New Host                                                   | Page 272 |
| To Add a Static Route                                               | Page 274 |
| To Configure IPSec VPN                                              | Page 276 |
| To Configure a PPTP VPN Connection                                  | Page 278 |
| To Configure a Private Subnet                                       | Page 282 |

Page 262

To Configure a Virtual Network

Page 283

### **Options Under "Network"**

When an administrative user clicks the "Network" option in the top menu of the Web Manager, seven options appear in the left menu, as shown in the following figure.

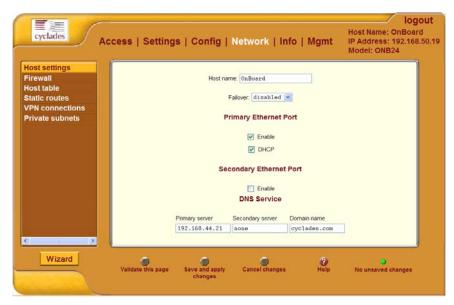

Figure 8-1: "Network" Menu Options

The options under "Network" are described in the sections listed in the following table.

Table 8-1: Options Under "Network"

| Option        | Where Described                                                       |
|---------------|-----------------------------------------------------------------------|
| Host Settings | "Configuring Network Interfaces" on page 263                          |
| Firewall      | "Configuring Firewall Rules for OnBoard Packet Filtering" on page 268 |
| Host table    | "Configuring Hosts" on page 271                                       |
| Static routes | "Configuring Static Routes" on page 273                               |

Table 8-1: Options Under "Network"

| Option          | Where Described                                                |
|-----------------|----------------------------------------------------------------|
| VPN connection  | "Configuring VPN Connections" on page 275                      |
| Private subnets | "Configuring Private Subnets and Virtual Networks" on page 279 |

### **Configuring Network Interfaces**

When an administrative user clicks the "Host settings" option under "Network," a screen like the one shown in the following figure appears.

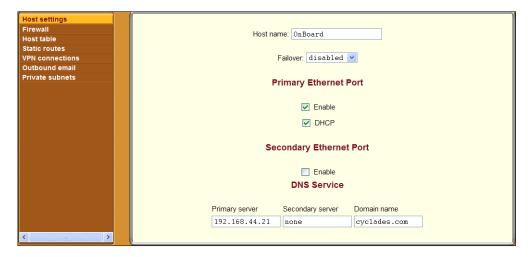

**Figure 8-2:** Network  $\rightarrow$  Host Settings Screen

The administrative user can use this screen to configure the OnBoard's network interfaces. (For background information on configuring the Ethernet interfaces, see "Ethernet Ports on the OnBoard" on page 34.) The administrative user also can configure DNS for the OnBoard by entering the DNS server and domain name information at the bottom of the screen.

The screen shown in Figure 8-2 allows the administrative user to set or change the parameters in the following table.

**Table 8-2:** Network Interfaces Configuration Values

| Settings             | Notes                                                                                                    |
|----------------------|----------------------------------------------------------------------------------------------------|
| Failover             | Selecting "enabled" from the pull-down menu configures failover from the primary to the secondary Ethernet port if the primary port goes down. See "Configuring Failover" on page 265.           |
|                      | Selecting "disabled" causes additional fields to display to allow configuration of one or both of the public Ethernet ports. See "Configuring Primary and Secondary Ethernet Ports" on page 266. |
| Host name            | Default: OnBoard                                                                                                    |
| Primary DNS server   | IP address for a primary DNS server on the same subnet as the OnBoard                                                                                                    |
| Secondary DNS server | IP address for an optional secondary DNS server on the same subnet as the OnBoard                                                                                                    |
| Domain name          | Domain name used on the domain name server (DNS)                                                                                                    |

Keep following two issues in mind when configuring public Ethernet ports:

- When an interface is configured for DHCP and the DHCP server cannot be reached for any reason, the interface IP address falls back to the preconfigured default static IP address (192.168.160.10) unless an OnBoard administrator has assigned an IP address to the interface.
- When both interfaces are active and assigned two different IP addresses, both interfaces are reachable through either IP address even if the cable is disconnected from one of the interfaces.

### **Configuring Routes**

Configuring the network interfaces sets up a default route for the OnBoard. When the DHCP checkbox is checked on any of the network interface screens, the DHCP server assigns the OnBoard a default route. If the DHCP checkbox is not checked, the gateway IP specified by the administrative user in the "Gateway IP" field is used to create a default route for the interface. If a host or network route is required, the administrative user should go to the Network → Static routes screen.

### **Configuring Failover**

The following figure shows the fields that appear on the Network → Host Settings screen when the "enabled" option is selected from the Failover menu and the DHCP option is not checked. If the DHCP option is checked, no further configuration is needed.

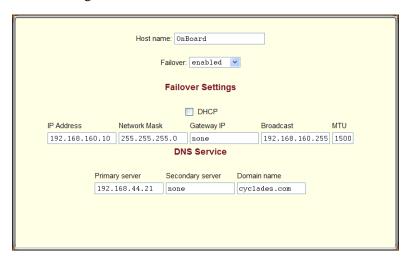

**Figure 8-3:** Network  $\rightarrow$  Host Settings Screen With Failover Enabled

With failover enabled, the secondary Ethernet interface becomes bonded to the primary Ethernet interface, and the secondary Ethernet interface becomes active only if the primary Ethernet port is not available. As a result, the values entered in the fields on the screen shown in Figure 8-3 apply to the single bond0 interface.

### **Configuring Primary and Secondary Ethernet Ports**

If failover is disabled, the administrative user can configure each Ethernet port separately in the following ways:

- Enable or disable each Ethernet port
- Enable or disable DHCP
- If DHCP is disabled, configure each port for static IP addressing.

The example in the following figure shows the fields that appear on the Network  $\rightarrow$  Host Settings screen when both the primary and secondary Ethernet ports are enabled and DHCP is disabled. The fields shown in Figure 8-4 are for the following purposes:

- Configuring basic network parameters and assigning a static IP address to the Ethernet port (s)
- Configuring DNS

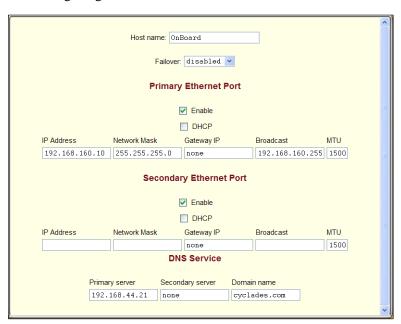

**Figure 8-4:** Network → Host Settings Screen With Both Interfaces Enabled and DHCP Disabled

### **▼** To Configure OnBoard Network Interfaces

- 1. Log into the Web Manager as an administrative user.
  - See "To Log Into the Web Manager for the Administrative User" on page 108, if needed.
- **2.** Go to Network  $\rightarrow$  Host settings.
- **3.** Modify the name in the "Host name" field, if desired.
- **4.** Enable or disable failover by selecting the desired option from the "Failover" pull-down menu.
- **5.** Enable DHCP, if desired, by making sure the "DHCP" checkbox is checked.
- **6.** Configure a static IP address, if desired, for an Ethernet port by performing the following steps.
  - **a.** Disable DHCP by making sure the "DHCP" checkbox is not checked.
  - **b.** Enter or modify the IP address in the "IP address" field.
  - **c.** Enter or modify the netmask in the "Network Mask" field.
  - **d.** Enter or modify the IP address for a network gateway in the "Gateway IP" field.

**Note:** The IP address entered in the "Gateway IP" field is used for the OnBoard's default route.

- **e.** Enter or modify a broadcast IP address in the "Broadcast" field.
- **f.** Enter or modify the maximum transmission unit value for the Ethernet port in the "MTU" field.
- **7.** Configure DNS, if desired, by performing the following steps.
  - **a.** Enter or modify the IP address for the primary DNS server in the "Primary DNS" field.
  - **b.** Enter or modify the IP address for an optional secondary DNS server in the "Secondary DNS" field.
  - **c.** Enter or modify an existing domainname in the "Domain name" field.
- **8.** Click "Save and apply changes."

# Configuring Firewall Rules for OnBoard Packet Filtering

When an administrative user clicks the "Firewall" option under "Network," a screen appears like the one shown in the following figure. The administrative user can use this screen to configure packet filtering as described in this section. See "Firewall/Packet Filtering on the OnBoard" on page 55 for background information, if needed.

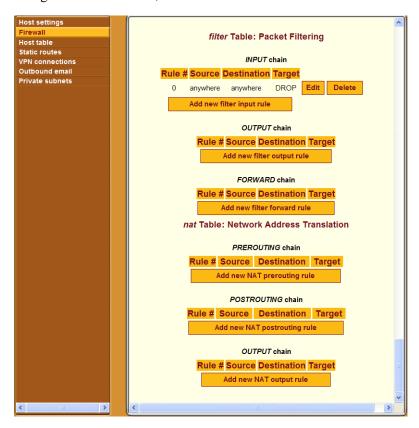

**Figure 8-5:** Network → Firewall Screen

The Network  $\rightarrow$  Firewall screen provides an interface to iptables. Using this screen, the administrative user can define rules for the built-in chains. Once rules have been administratively-defined, they can be edited or deleted.

Figure 8-5 shows the six built-in chains. The rules for the built-in chains are hidden. The top three chains are defined in the iptables "filter" table and the bottom three chains are defined in the iptables "nat" table. Also as shown, an "Add new *table\_name chain\_name* rule" button appears under the entry for each chain, for example, "Add new NAT prerouting rule."

Administrative users may want to add rules to the default chains to suit their environment and their needs. The example in Figure 8-5 shows an example of an administratively-defined rule for the filter table INPUT chain. The number 0 is assigned automatically. As shown, an "Edit" and "Delete" button appear next to the entry for each administrator-defined rule.

The administrative user can use the "Edit," "Delete," and "Add new *table\_name chainname* rule" buttons on the form to do the following:

- Add new rules
- Edit administrator-added rules
- Delete administrator-added rules

### Adding a Rule

Clicking an "Add new *table\_name chainname* rule" button brings up a dialog like the one shown in the following figure, which shows the dialog that appears when the administrative user clicks the "Add new NAT prerouting rule" button.

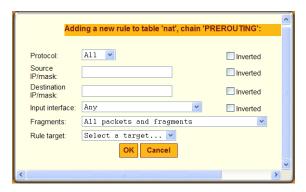

**Figure 8-6:** Network  $\rightarrow$  Firewall: Add Rule Dialog

See Table 1-25, "Filter Options for Packet Filtering Rules," on page 57 for definitions of the filter options on the dialog shown in Figure 8-6.

### ▼ To Add a New Packet Filtering (Firewall) Rule

- 1. Log into the Web Manager as an administrative user.
  - See "To Log Into the Web Manager for the Administrative User" on page 108, if needed.
- **2.** Go to Network  $\rightarrow$  Firewall.
- **3.** Click the "Add new *table\_name chainname* rule" button underneath the entry for the chain to which you wish to add a rule.
- **4.** Configure one or more of the following filtering options, as desired.
  - **a.** Select a protocol from the "Protocol" pull-down menu.
  - **b.** Specify a source IP and subnet mask in the form: *hostIPaddress or networkIPaddress/NN*.
  - **c.** Specify a destination IP and subnet mask in the form: *hostIPaddress or networkIPaddress/NN*.
  - **d.** Depending on which chain you selected, select an input or output interface from the "Input interface" or "Output interface" pull-down menu.
  - **e.** Choose the types of packets to be filtered from the "Fragments" pull-down menu.
  - **f.** Select a target from the "Rule target" pull-down menu.
- 5. Click OK.
- **6.** Click the "Save and apply changes" button.

## ▼ To Edit an Administrator-added Packet Filtering (Firewall) Rule

- **1.** Log into the Web Manager as an administrative user.
  - See "To Log Into the Web Manager for the Administrative User" on page 108, if needed.
- **2.** Go to Network  $\rightarrow$  Firewall.
- **3.** Click the "Edit" button for the entry for the rule you want to change.
- **4.** Configure one or more of the following filtering options, as desired.

- **a.** Select or accept the protocol selected from the "Protocol" pull-down menu.
- **b.** Accept or change the value entered in the Source IP/mask field, using the form: *hostIPaddress* or *networkIPaddress/NN*, where *NN* is the subnet length.
- **c.** Accept or change the value entered in the Destination IP/mask in the form: *hostIPaddressr networkIPaddress/NN*, where *NN* is the subnet length.
- **d.** Depending on which type of chain is selected, accept or change either the input or output interface selected from the "Input interface" or "Output interface" pull-down menu.
- **e.** Accept or change the types of packets to be filtered selected from the "Fragments" pull-down menu.
- **f.** Accept or change the target selected from the "Rule target" pull-down menu.
- Click OK.
- **6.** Click the "Save and apply changes" button.

### **Configuring Hosts**

When an administrative user clicks the "Host table" option under "Network," a screen like the one shown in the following figure appears.

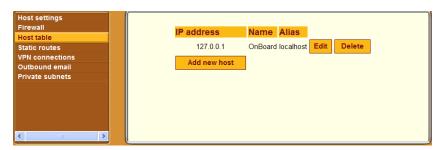

**Figure 8-7:** Network  $\rightarrow$  Host Table Screen

The administrative user can use the "Edit," "Delete," and "Add new host" buttons on the form to do the following:

Add a new host

- Edit the host's configuration
- Delete host entries

The following figure shows the dialog that appears when the administrative user clicks the "Add new host" button on the screen shown in Figure 8-7.

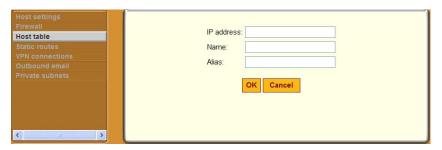

**Figure 8-8:** Network  $\rightarrow$  Host Table: Add New Host Dialog

When adding a host, the administrative user must enter the information in the top two bullets below:

- IP address
- Name
- Alias

The "Alias" is optional

### **▼** To Add a New Host

**1.** Log into the Web Manager as an administrative user.

See "To Log Into the Web Manager for the Administrative User" on page 108, if needed.

- **2.** Go to Network  $\rightarrow$  Host table.
- **3.** Enter an IP address in the "IP address" field.
- **4.** Enter a hostname in the "Name" field.
- **5.** Optionally, enter an alias for the host
- 6. Click OK.
- **7.** Click the "Save and apply changes" button.

### **Configuring Static Routes**

When an administrative user clicks the "Static routes" option under "Network," a screen like the one shown in the following figure appears.

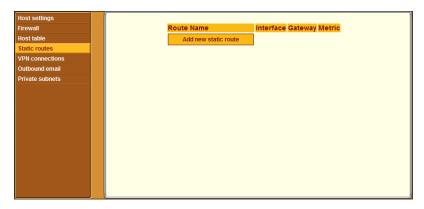

**Figure 8-9:** Network  $\rightarrow$  Static Routes Screen

The administrative user can use the Static routes screen to manually add a static route or to edit or delete existing static routes.

Figure 8-10 shows the dialog that appears when the administrative user clicks the "Add new static route" button on the screen shown in Figure 8-9.

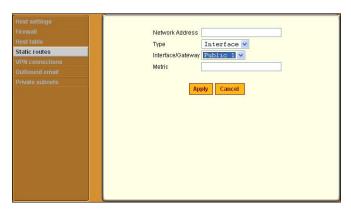

**Figure 8-10:** Network  $\rightarrow$  Add New Static Route Dialog

The following table describes the fields and menu options that appear when you select the "Edit" or "Add" buttons.

**Table 8-3:** Fields and Menus for Configuring Static Routes

| Field or Menu Name | Definition                                                                                                    |
|--------------------|----------------------------------------------------------------------------------------------------|
| Network Address    | Enter the IP address of the destination host or specify a network in the form <i>networkIPaddress/mask_length</i> (also referred to as prefix/length).                                                                                                    |
|                    | <b>Note:</b> To set a default route, go to Network $\rightarrow$ Host Settings.                                                                                                    |
| Туре               | Pull-down menu choices are "Gateway" or "Interface."                                                                                                    |
| Interface/Gateway  | <ul> <li>When "Interface" is selected from the "Type" menu, the "Interface/Gateway" menu choices are:</li> <li>Public 1</li> <li>Public 2</li> <li>Failover</li> <li>PCMCIA 1</li> <li>PCMCIA 2</li> <li>When "Gateway" is selected from the "Type" menu, a field appears for entering the IP address of the gateway.</li> </ul> |
| Metric             | Enter the number of hops to the destination.                                                                                                    |

### **▼** To Add a Static Route

- **1.** Log into the Web Manager as an administrative user.
  - See "To Log Into the Web Manager for the Administrative User" on page 108, if needed.
- **2.** Go to Network  $\rightarrow$  Static routes.
- **3.** Enter a network IP address in the "Network Address" field.
- **4.** Select "Interface" or "Gateway" from the "Type" pull-down menu.
- **5.** Enter the number of hops to the destination in the "Metric" field.
- 6. Click "Apply."
- **7.** Click the "Save and apply changes" button.

### **Configuring VPN Connections**

An administrative user must configure VPN connections in order to enable authorized users to access native IP management features on an SP.

See the *AlterPath OnBoard User's Guide* for background information about how users create a VPN connection from their remote computers to enable access native IP features on an SP. Also see "Example 2: Two Private Subnets and VPN Configuration" on page 381.

The Web Manager Network  $\rightarrow$  VPN connections screen appears as shown in the following figure.

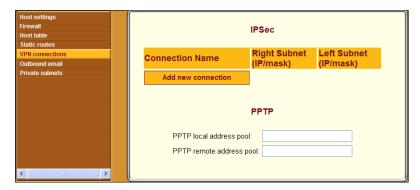

**Figure 8-11:** Network  $\rightarrow$  VPN Connections Screen

The administrative user configures IPSec differently from PPTP connections, as described in the following subsections:

- "Configuring IPSec VPN Connections" on page 276
- "Configuring PPTP VPN Connections" on page 277

### **Configuring IPSec VPN Connections**

Selecting "Add new connection" on the VPN connections screen under the IPSec heading brings up the screen shown in the following figure.

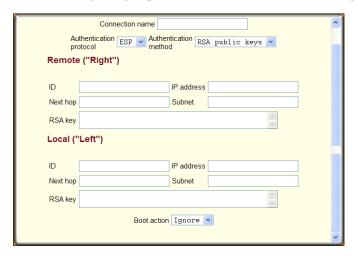

Figure 8-12: IPSec VPN Connection Configuration Dialog

The administrative user can define multiple IPSec VPN connections.

### **▼** To Configure IPSec VPN

Make sure that the IPsec service is enabled. See Table 2-4, "IPSec VPN Configuration Information for Administrators and Users," on page 83, if needed, for details about the values to enter.

- Log into the Web Manager as an administrative user.
   See "To Log Into the Web Manager for the Administrative User" on page 108, if needed.
- Go to Network → VPN connections.
   The VPN connections screen appears.
- **3.** Click "Add new connection."
- **4.** IPSec VPN Connection Configuration dialog appears
- **5.** Enter any descriptive name you choose for the connection in the "Connection name" field.

- **6.** Select either ESP or "AH" from the "Authentication protocol" pull-down menu.
- **7.** Select "Shared Secret" or "RSA public keys" from the "Authentication method" pull-down menu.
- **8.** If "Shared secret" is selected, enter the shared secret in the "Pre-Shared key" field.
- **9.** Set up the right and left hosts by doing the following steps.
  - **a.** Enter the name of the OnBoard (left host) or the remote computer (right host) in the "ID" field.
  - **b.** Enter the IP address of the OnBoard (left host) or the remote computer (right host) in the "IP Address" field.
  - **c.** Enter the IP address of the router through which the host's packets reach the Internet in the "NextHop" field.
  - **d.** Enter the netmask for the subnet in the "Subnet Mask" field.
- **10.** If "RSA public keys" is selected in Step 7, do one of the following steps.
  - **a.** When configuring the left host, generate the key for the OnBoard and use copy and paste to enter the key in the "RSA key" field.
  - **b.** When configuring the right host, find out the key from the remote gateway (where the right host resides) and enter the key in the "RSA key" field.
- **11.** Select either "Ignore, "Add," "Add and route," or "Start" from the "Boot Action pull-down menu.
- **12.** Click OK.
- **13.** Click "Save and apply changes."

### **Configuring PPTP VPN Connections**

The OnBoard administrator can define a single PPTP VPN connection with a pool of IP addresses.

To configure the addresses used for all PPTP VPN connections between users and the OnBoard, the administrative user needs to fill in the PPTP fields shown in the following figure from the Network  $\rightarrow$  VPN Connections Screen.

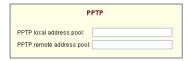

Figure 8-13: PPTP VPN Connection Configuration Fields

The following table describes the fields for configuring a PPTP profile. Specify a pool of addresses in the form 10.0.0.100-110.

**Table 8-4:** Fields for Configuring a PPTP Profile

| Field                    | Purpose                                                                                                    |
|--------------------------|----------------------------------------------------------------------------------------------------|
| PPTP local address pool  | Assign an OnBoard IP address or range of addresses to be used whenever a user creates a PPTP VPN connection to the OnBoard. |
| PPTP remote address pool | Assign a remote IP address or range of addresses to be used whenever a user creates a PPTP VPN connection to the OnBoard.   |

If configuring a PPTP VPN connection, the administrative user also must ensure that users who are authorized for native IP are also authorized for PPTP connections.

### ▼ To Configure a PPTP VPN Connection

- Log into the Web Manager as an administrative user.
   See "To Log Into the Web Manager for the Administrative User" on page 108. if needed.
- **2.** Got to Network  $\rightarrow$  VPN connections.
- **3.** Enter a single IP address or a pool of IP addresses in the "PPP local address pool" field.
- **4.** Enter a single IP address or a pool of IP addresses in the "PPP remote address pool" field.
- **5.** Click "Save and apply changes."

**6.** Make sure that users who are authorized for native IP are also authorized for PPTP connections.

# **Configuring Private Subnets and Virtual Networks**

The administrative user performs configuration on the Network  $\rightarrow$  Private subnets screen after deciding which addressing scheme to use, as discussed here and in more detail in Appendix , 'Advanced Device Configuration" on page 345." For introductory information, see also "Device Configuration" on page 46.

The Web Manager Network  $\rightarrow$  Private subnets screen appears as shown in the following figure.

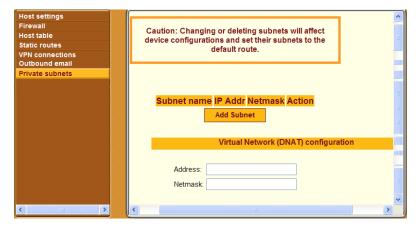

**Figure 8-14:** Network  $\rightarrow$  Private Subnets Screen

The administrator must define at least one subnet, as described under "Adding Private Subnets" on page 279.

In certain cases, he administrator may also need to define a virtual Destination Network Address Translation (DNAT) network, as described under "Configuring a Virtual Network (DNAT)" on page 281.

### Adding Private Subnets

The administrator must define at least one subnet to enable devices that are connected to the OnBoard's private Ethernet ports to communicate on the

Internet via the OnBoard's public IP address. Any number of private subnets may be configured.

**Note:** The OnBoard attempts to reach a device that does not have a private subnet assigned by attempting to contact it through the OnBoard's default route. Therefore, unless the OnBoard administrator defines a public subnet and assigns it to each device, the device cannot be reached unless the device is on the public side of the OnBoard. In almost all cases, devices are on the private side of the OnBoard and therefore they are unreachable without a private subnet.

When an administrative user clicks the "Add Subnet" button on the Network → Private Subnets Screen, the "Private Subnet configuration" dialog appears, as shown in the following screen example.

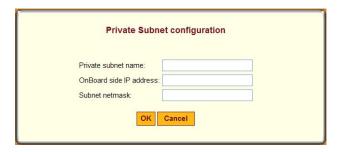

**Figure 8-15:** Network → Private Subnets: Add Subnet Dialog

A subnet is defined by configuring the following:

**Table 8-5:** Fields on the Private Subnet Configuration Dialog

| Field                   | Definition                                                                                                    |
|-------------------------|----------------------------------------------------------------------------------------------------|
| Private subnet name     | Any meaningful name chosen by the administrator.                                                                                                    |
| OnBoard side IP address | Devices use this address when communicating with the OnBoard. The OnBoard uses this address when communicating with devices. This address must be within the private subnet's IP address range) |
| Subnet mask             | Used to define the range of addresses available on the subnet                                                                                                    |

The OnBoard derives the range of addresses in the subnet from the OnBoard-side IP address and the subnet mask. The OnBoard uses the specified information to create a route to the subnet in the OnBoard's routing table.

The example in Figure 8-16 shows a private subnet name of "net1," an OnBoard side IP address of 192.168.0.254, and a subnet netmask of 255.255.255.0.

| Private Subno            | et configuration |
|--------------------------|------------------|
| Private subnet name:     | net1             |
| OnBoard side IP address: | 192.168.0.254    |
| Subnet netmask:          | 255.255.255.0    |
| ОК                       | Cancel           |

**Figure 8-16:** Network → Private Subnets: Add Subnet Dialog

The example in Figure 8-16 shows a private subnet name of "net1," an OnBoard side IP address of 192.168.0.254, and a subnet netmask of 255.255.255.0. The private subnet address derived from this configuration is 192.168.0.0. Since the broadcast address is 192.168.0.255 (by convention) and the OnBoard's address is 192.168.0.254, the administrator can assign an address between 192.168.0.1 and 192.168.0.253 when configuring a connected device.

### Configuring a Virtual Network (DNAT)

The administrator should define a virtual network based on Destination Network Address Translation (DNAT) in the following cases:

 When it is desired that multiple non-contiguous private subnets be supported by a single network route (or, in the case of IPSec, a single tunnel) on the client for VPN or Native IP access. This would be the case when connected devices are already configured using IP addresses from multiple address ranges and it is not feasible to change previously-defined device IP addresses.

• When it is important to hide the addresses of the connected devices from users by the use of *virtual IP addresses* 

The fields under "Virtual Network (DNAT) configuration" on the Network  $\rightarrow$  Private Subnets screen appear as shown in the following screen example.

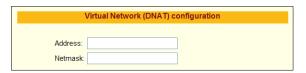

**Figure 8-17:** Network → Private Subnets: Virtual Network Configuration Fields

**Table 8-6:** Fields on the Private Subnet Virtual Network Configuration Dialog

| Field   | Description                                                                                                    |
|---------|----------------------------------------------------------------------------------------------------|
| Address | IP address to assign to the OnBoard from the virtual network's address range. For example, if the virtual IP address of the network is 10.0.0.0, 10.0.0.254 would a valid IP address for the OnBoard that could be entered here. |
| Netmask | Netmask (which is used in combination with the network address portion of the "Address" above to define the address range of the virtual network.                                                                                |

### ▼ To Configure a Private Subnet

- 1. Log into the Web Manager as an administrative user.
  - See "To Log Into the Web Manager for the Administrative User" on page 108, if needed.
- 2. Click the "Add Subnet" button.
  - The "Private Subnet configuration" dialog appears.
- **3.** Enter a meaningful name for the private subnet in the "Private subnet name" field.
- **4.** Enter an IP address for the OnBoard within the private subnet's network address range in the "Onboard side IP address" field.
- **5.** Enter a netmask for the private subnet in the "Subnet netmask" field.

- 6. Click OK.
- **7.** Click "Save and apply changes."

### **▼** To Configure a Virtual Network

- Log into the Web Manager as an administrative user.
   See "To Log Into the Web Manager for the Administrative User" on page 108, if needed.
- **2.** Under "Virtual Network (DNAT) configuration," enter a virtual IP address to assign to the OnBoard from the virtual network's address range in the "Address" field.
- **3.** Enter the netmask for the virtual network in the "Netmask" field.
- **4.** Click "Save and apply changes."

Configuring Private Subnets and Virtual Networks

# Chapter 9 Web Manager "Info" and "Mgmt" Menu Options

This chapter describes the menu options available to administrative users under the "Info" and "Mgmt" top menu options. For an overview of all the Web Manager features and menu options that are available for administrative users, see Chapter 3, "Web Manager Introduction for Administrative Users," if needed.

This chapter covers the topics in the following sections.

|                                                                                  | Options Under "Info"                                                                        | Page 286 |
|----------------------------------------------------------------------------------|---------------------------------------------------------------------------------------------|----------|
|                                                                                  | Viewing System Information                                                                  | Page 287 |
|                                                                                  | Viewing System Information                                                                  | Page 288 |
|                                                                                  | Viewing Information About Detected Devices                                                  | Page 291 |
|                                                                                  | Options Under "Mgmt"                                                                        | Page 293 |
|                                                                                  | Backing Up or Restoring Configuration Files                                                 | Page 294 |
|                                                                                  | Upgrading OnBoard Firmware (Operating System Kernel, Configuration Files, and Applications) | Page 296 |
|                                                                                  | Restarting the OnBoard                                                                      | Page 300 |
|                                                                                  | This chapter provides the procedures listed in the following table.                         |          |
| To Back Up Configuration Files                                                   |                                                                                             |          |
| To Restore Backed-up Configuration Files                                         |                                                                                             |          |
| To Upgrade the OnBoard's Operating System, Applications, and Configuration Files |                                                                                             |          |
| To Restart the OnBoard                                                           |                                                                                             |          |
|                                                                                  |                                                                                             |          |

# **Options Under "Info"**

When an administrative user clicks the "Info" option in the top menu of the Web Manager, three options appear in the left menu, as shown in the following figure.

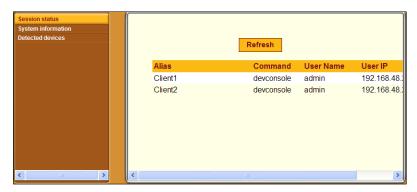

Figure 9-1: "Info" Menu Options

The options that appear when an administrative user clicks "Info" are described in the sections listed below.

Table 9-1: Options Under Info

| Option                | Where Described                                                |
|-----------------------|----------------------------------------------------------------|
| Session status        | "Viewing Status Information About Active Sessions" on page 287 |
| System<br>Information | "Viewing System Information" on page 288                       |
| Detected devices      | "Viewing Information About Detected Devices" on page 291       |

# Viewing Status Information About Active Sessions

When an administrative user goes to Info  $\rightarrow$  Session status, a screen appears like the one shown in the following figure.

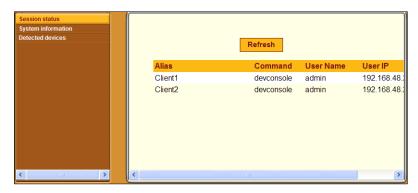

**Figure 9-2:** Info  $\rightarrow$  Session Status Screen

The following table lists the headings on the Info  $\rightarrow$  Session status screen.

**Table 9-2:** Information on the Info  $\rightarrow$  Session Status Screen

| Heading Name | Description                                                                   |
|--------------|-------------------------------------------------------------------------------|
| Alias        | Name/alias configured for the device on the OnBoard                           |
| Command      | Device management command being used                                          |
| User Name    | Name of the user account accessing the device                                 |
| Port         | Number of the OnBoard private port through which the device is being detected |

**Note:** More than one device may be accessed through a single OnBoard private port; for that reason, configuration is done on devices not on ports. This screen is the only place where the port to which a device is connected is identified.

# Viewing System Information

When an administrative user goes to Info  $\rightarrow$  System information, a screen appears like the one shown in the following figure.

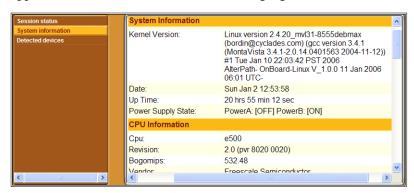

**Figure 9-3:** Info  $\rightarrow$  System Information Screen

The following table lists the types of information available on the system information screen.

**Table 9-3:** Information on the System Information Screen

| Heading                | Listed Information |
|------------------------|--------------------|
| System Information     | Kernel Version     |
|                        | Date               |
|                        | Up Time            |
|                        | Power Supply State |
| <b>CPU Information</b> | CPU                |
|                        | Revision           |
|                        | Bogomips           |
|                        | Vendor             |
|                        | Machine            |
|                        | Bus Frequency      |
|                        | PVR                |
|                        | SVR                |
|                        | PLL Setting        |
|                        | Memory             |

**Table 9-3:** Information on the System Information Screen (Continued)

| Heading            | Listed Information    |
|--------------------|-----------------------|
| Memory Information | MemTotal              |
|                    | MemFree               |
|                    | MemShared             |
|                    | Buffers               |
|                    | Cached                |
|                    | SwapCached            |
|                    | Active                |
|                    | InActive              |
|                    | HighTotal             |
|                    | HighFree              |
|                    | LowTotal              |
|                    | LowFree               |
|                    | SwapTotal             |
|                    | SwapFree              |
|                    | Committed_AS          |
|                    | VmallocTotal          |
|                    | VmallocUsed           |
|                    | VmallocChunk          |
| PCMCIA Information | Socket 0 – Ident[ity] |
|                    | Socket 0 – Config     |
|                    | Socket 0 – Status     |
|                    | Socket 1 – Ident[ity] |
|                    | Socket 1 – Config     |
|                    | Socket 1 – Status     |

**Table 9-3:** Information on the System Information Screen (Continued)

| Heading                | Listed Information                                                  |
|------------------------|---------------------------------------------------------------------|
| RAM Disk Usage         | Lists information about the partitions under the following headings |
| Filesystem 1k-blocks L | Jsed Available Use% Mounted                                         |

# Viewing Information About Detected Devices

When an administrative user goes to Info  $\rightarrow$  Detected devices, a screen appears like the one shown in the following figure.

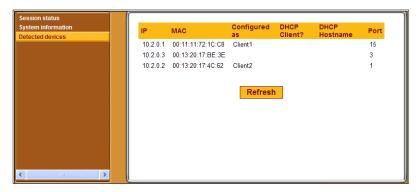

**Figure 9-4:** Info  $\rightarrow$  Detected Devices Screen

The following table describes the information provided on the Info  $\rightarrow$  Detected devices screen.

**Table 9-4:** Information on the Info  $\rightarrow$  Detected Devices Screen

| Heading Name  | Description                                         |
|---------------|-----------------------------------------------------|
| IP            | IP address of the detected device                   |
| MAC           | MAC address of the detected device                  |
| Configured as | Name/alias configured for the device on the OnBoard |

**Table 9-4:** Information on the Info  $\rightarrow$  Detected Devices Screen (Continued)

| Heading Name  | Description                                                                                                    |
|---------------|----------------------------------------------------------------------------------------------------|
| DHCP Client?  | If the OnBoard DHCP server is enabled (as described in "Configuring the DHCP Server" on page 77) and if the detected device obtained a dynamically allocated (instead of fixed) IP address from the OnBoard, YES appears in this column. In all other cases, the column is empty. |
| DHCP Hostname | If a DHCP client sends a hostname as part of its DHCP request to<br>the OnBoard, and if the assigned address is not reserved, the DHCP<br>hostname provided by the client appears in this column.                                                                                 |
| Port          | The number of the OnBoard private port through which the device is being detected.                                                                                                    |

# **Options Under "Mgmt"**

Clicking the "Mgmt" (Management) option brings up the left menu options shown in the following screen example.

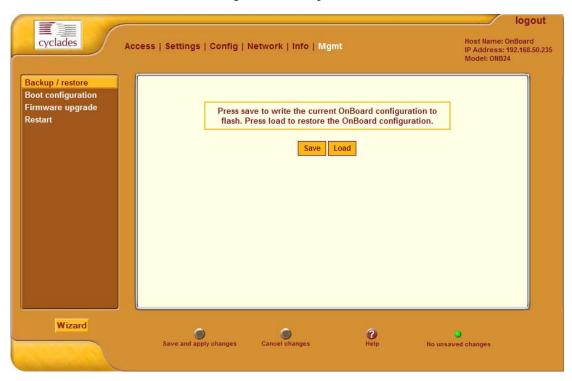

Figure 9-5: "Mgmt" Options

The following table describes the Menu Options under "Mgmt" and provides links to procedures.

Table 9-5: Tasks Performed Under the Web Manager "Mgmt" Tab

| Task                                                           | Option           | Where Documented                                             |
|----------------------------------------------------------------|------------------|--------------------------------------------------------------|
| Backup or restore<br>configuration files to<br>flash or server | Backup / restore | "Backing Up or Restoring Configuration<br>Files" on page 294 |

**Table 9-5:** Tasks Performed Under the Web Manager "Mgmt" Tab (Continued)

| Task                                                                                                    | Option              | Where Documented                                                                                          |
|----------------------------------------------------------------------------------------------------|---------------------|----------------------------------------------------------------------------------------------------|
| Upgrade the<br>OnBoard's operating<br>system, configuration<br>files, and applications<br>from an ftp server | Firmware<br>upgrade | "Upgrading OnBoard Firmware (Operating System Kernel, Configuration Files, and Applications)" on page 296 |
| Restart (reboot) the OnBoard                                                                                 | Restart             | "Restarting the OnBoard" on page 300                                                                      |

# **Backing Up or Restoring Configuration Files**

When an administrative user goes to Mgmt  $\rightarrow$  Backup/restore, the screen shown in the following figure appears.

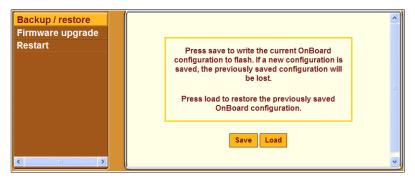

**Figure 9-6:** Mgmt  $\rightarrow$  Backup/Restore Screen

Clicking the "Save" button backs up the current state of the Onboard configuration files in a compressed backup file in flash memory and overwrites any previous configuration backup file.

Clicking the "Load" button overwrites the current state of the configuration files with the last backup copy that was made.

See "How Configuration Changes Are Handled" on page 59, if needed, for more information.

# **▼** To Back Up Configuration Files

- 1. Bring up the Web Manager and log in.
  - See "To Log Into the Web Manager for the Administrative User" on page 108, if needed.
- **2.** Go to Mgmt  $\rightarrow$  Backup/restore.
- **3.** Click the "Save" button to back up the current state of the configuration files.
- **4.** Click the "Save and apply changes" button.

# **▼** To Restore Backed-up Configuration Files

- **1.** Bring up the Web Manager and log in.
  - See "To Log Into the Web Manager for the Administrative User" on page 108, if needed.
- **2.** Go to Mgmt  $\rightarrow$  Backup/restore.
- **3.** Click the "Restore" button to restore any previously-saved configuration files.
- **4.** Click the "Save and apply changes" button.

# Upgrading OnBoard Firmware (Operating System Kernel, Configuration Files, and Applications)

When an administrative user goes to the Mgmt  $\rightarrow$  Firmware upgrade screen, the screen shown in the following figure appears.

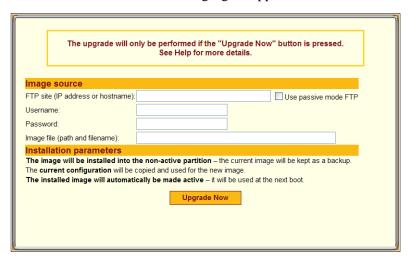

**Figure 9-7:** Mgmt → Firmware Upgrade Screen

An administrative user can use the screen to upgrade the OnBoard's operating system kernel and applications, which are collectively referred to as "firmware" in Cyclades management interfaces.

The current configuration is used after the upgrade. The installed software is used at the next boot, which should be performed after the upgrade completes.

#### **Information Needed for Firmware Upgrades**

The screen collects information used to automatically download software from an FTP server and to install the software on the OnBoard. The following table defines the information you need to supply on the form.

**Table 9-6:** Firmware Upgrade Screen Fields

| Field/Menu Name                | Definition                                                                                                    |
|--------------------------------|----------------------------------------------------------------------------------------------------|
| FTP site                       | The DNS name or IP address of the FTP server where the firmware is located. You can use any ftp server if you download the firmware onto it first. The Cyclades ftp site address is: ftp.cyclades.com.                                                                                                    |
| Username                       | Username recognized by the ftp server. The Cyclades ftp username for firmware downloads is "anonymous."                                                                                                    |
| Password                       | Password associated with the username. An empty password is accepted for anonymous login at the Cyclades ftp server.                                                                                                    |
| Image file (path and filename) | The pathname of the software image file on the ftp server.                                                                                                    |
|                                | On the Cyclades ftp server, the directory is under / pub/cyclades/alterpath/onboard/ released/V_version_number/ zImage_onb_NNN, where version_number is N.N.N., and N.N.N and NNN are the most recent version number, for example, 1.0.1 and 101. Go to ftp://ftp.cyclades.com/pub/cyclades/alterpath/onboard/released in a browser, if needed, to verify the correct pathname and file names for the software for the OnBoard. |

#### Special Considerations if the Last Boot Was a Network Boot

If the OnBoard was last booted over the network from a TFTP server, the message shown in the following figure appears.

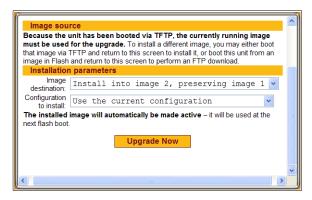

**Figure 9-8:** Mgmt → Firmware Upgrade Screen With Net Boot Message

If the last boot was a network boot from a TFTP server, clicking the "Upgrade Now" button writes the currently-running image from the RAM memory into the flash memory.

As described in a note on the screen shown in Figure 9-8, if the screen appears, the administrative user has two additional choices:

- Configure another image that resides on a TFTP server as the boot file, boot from the new image, and then return to this screen to upgrade the new image from the RAM memory.
- Boot from another image that is stored in the flash memory, and then use the current screen to download a new image using FTP.

The "Image destination" pull-down menu provides the following three choices:

- Install into image 1, preserving image 2
- Install into image 2, preserving image 1
- Erase Flash and install into image 1

The "Configuration to install" menu provides the following two choices:

- Use the current configuration
- Restore the factory default configuration

For more details about how images are stored in the OnBoard and about configuration file backups, see Appendix B, "Advanced Boot and Backup Configuration Information.

# **▼** To Upgrade the OnBoard's Operating System, Applications, and Configuration Files

See Table 9-6, "Firmware Upgrade Screen Fields," on page 297 if needed for the values to supply in the fields. To upgrade using an image booted over the network from a TFTP server, boot the OnBoard from a TFTP server before starting this procedure; see "To Configure OnBoard Boot" on page 188 if needed.

- 1. Log into the Web Manager as an administrative user.
  - See "To Log Into the Web Manager for the Administrative User" on page 108, if needed.
- **2.** Go to Mgmt  $\rightarrow$  Firmware upgrade.
- To upgrade from an image obtained from a tftp server after a network boot, go to Step 4.
- To upgrade from an ftp server, go to Step 3.
- **3.** To upgrade using an image from an ftp server, do the following steps:
  - **a.** Enter the IP address or DNS name of the ftp server in the "FTP site" field.
  - **b.** If desired, check the checkbox next to "Use passive mode FTP."
  - **c.** Enter the username for the ftp site in the "Username" field.
  - **d.** Enter the password required for accessing the ftp site in the "Password" field.
  - **e.** Enter the pathname of the software image file on the ftp server in the "Image file" field.
- **4.** Click the "Upgrade Now" button.
- **5.** When the download completes, go to Mgmt  $\rightarrow$  Restart and restart the OnBoard.

# Restarting the OnBoard

When an administrative user goes to Mgmt  $\rightarrow$  Restart, the screen shown in the following figure appears.

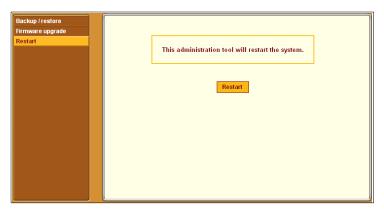

**Figure 9-9:** Mgmt  $\rightarrow$  Restart Screen

#### ▼ To Restart the OnBoard

- Log into the Web Manager as an administrative user.
   See "To Log Into the Web Manager for the Administrative User" on page 108, if needed.
- **2.** Go to Mgmt  $\rightarrow$  Restart.
- **3.** Click the "Restart" button.

# Chapter 10 Using the cycli Utility

This chapter describes the cycli configuration utility that is available for OnBoard administrators to use on the OnBoard's command line.

This chapter covers the topics shown in the following table.

| Accessing the Command Line                           | Page 302 |
|------------------------------------------------------|----------|
| cycli Utility Overview                               | Page 303 |
| Execution Modes                                      | Page 303 |
| Command Line Mode                                    | Page 304 |
| Interactive Mode                                     | Page 304 |
| Batch Mode                                           | Page 304 |
| cycli Options                                        | Page 305 |
| cycli Parameters and Arguments                       | Page 305 |
| Entering a Command in Interactive Mode               | Page 307 |
| Entering a Command in Command Mode                   | Page 307 |
| Entering a Command in Batch Mode                     | Page 308 |
| Autocompletion                                       | Page 311 |
| cycli Commands                                       | Page 311 |
| Summary of How to Configure the Top Level Parameters | Page 329 |

# **Accessing the Command Line**

As described in the *AlterPath OnBoard User's Guide*, administrators can access the OnBoard command line in any of the following three ways.

By local logins through the console port
 Local OnBoard root users can access the command line by logging in
 through the console port using a terminal or computer running a terminal
 emulation program, as illustrated in the following figure.

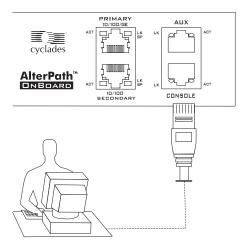

- By remote logins using SSH or PPP or a terminal emulation program Remote users can access the OnBoard command line through ssh or by using a terminal emulation program to dial into an external modem or by creating a PPP connection with external modem or with a PCMCIA modem card.
- By clicking "OnBoard" after logging into the Web Manager.
   After logging into the Web Manager, remote users can access the command line by clicking the "OnBoard" menu option.

# cycli Utility Overview

An administrator (root or admin) can configure the OnBoard using the cycli utility. Only one administrator (root or admin) can run the cycli utility at a time. While in the cycli utility, the administrator can escape to the shell and when finished can return to the cycli utility.

Administrators often prefer using the cycli over the Web Manager because they can run frequently-performed cycli configuration commands from shell scripts or from text files that can be executed in batch mode. For example, on an OnBoard with forty private Ethernet ports, configuring all the service processors one by one could be tedious and prone to error, so scripting the configuration of multiple service processors is a good use of the cycli utility. Example scripts are provided in /libexec/example\_scripts.

The cycli utility provides a set of commands (described under "cycli Commands" on page 311). The commands act on parameters that are nested in a format called the CLI parameter tree. Some parameters require arguments when the parameters are entered with some commands. (How to find out which parameters need which arguments is shown under "cycli Parameters and Arguments" on page 305.)

**Note:** This section describes the cycli command and how to navigate the cycli parameter tree, but it does not describe all the parameters and values. For examples of how to use the cycli command for performing tasks such as adding users and groups, configuring devices, and authentication, see examples in /libexec/example\_scripts.

#### **Execution Modes**

The cycli utility has the following three modes:

- Command line
   See "Command Line Mode" on page 304
- Batch
   See "Batch Mode" on page 304
- Interactive
  See "Interactive Mode" on page 304

#### Command Line Mode

Command line mode refers to when the cycli utility is invoked on the Linux command line with options, commands, and parameters and values.

The cycli utility performs the specified commands, displays any values requested by a command (such as the "get" command), and returns the shell prompt. To commit the changes made in command line mode, make sure to use the -C option as part of the command line. See "Entering a Command in Command Mode" on page 307.

When invoked without commands, cycli enters *interactive mode*; see Interactive Mode." When the cycli utility is invoked the -f *file* option, or it is invoked from a script, the commands are executed in *batch mode* from the specified file or script. See "Batch Mode" on page 304.

#### Interactive Mode

Entered by invoking cycli on the command line. The cli> prompt appears, and the administrator performs configuration by entering commands followed by parameters followed by parameter arguments at the cli> prompt. The cycli utility waits for new commands until the user enters the exit command. See "Entering a Command in Interactive Mode" on page 307.

#### **Batch Mode**

Refers to invoking cycli commands from a file as follows:

- cycli commands can be saved in a plain text file and executed in batch mode by invoking the cycli utility with the -f *file* option.
- cycli commands can be used in any kind of shell script:
  - #!/usr/bin/cycli can he invoked at the top of a shell script if the script contains only cycli commands.
  - Any type of shell can be used to run cycli commands along with other commands.

See "Entering a Command in Interactive Mode" on page 307.

# cycli Options

Administrators can invoke the cycli command with a number of different options shown in the following table.

Table 10-1: cycli Utility Options

| Option     | Description                                                                                                    |
|------------|----------------------------------------------------------------------------------------------------|
| -1         | When entered either in command line or in batch mode with commands that act on a single parameter, speeds up response time.             |
| - C        | Commits changes when quitting.                                                                                                    |
| -f file    | Reads commands from file. Used for running commands in batch mode.                                                                      |
| - F        | Forces login (terminate an existing configuration session, if any). Used when specifying commands to run in command line or batch mode. |
| -h         | Help. Shows a brief summary of command line options.                                                                                    |
| -d         | Quiet mode. Suppresses messages. Useful only when entering interactive mode.                                                            |
| -t timeout | Sets the idle timeout in minutes. Default is 10 minutes.                                                                                |
| -T         | Disables idle timeout (same as -t 0).                                                                                                   |
| -V         | Displays the cycli version and exits.                                                                                                   |
|            | Signals the end of options and start of cycli commands. If any are specified, cycli goes into command line or batch mode.               |

# cycli Parameters and Arguments

The OnBoard CLI configuration options are organized in a hierarchy called a parameter tree. You can use the get, show, and list commands to show parameters (see "get | show" on page 323 and "list" on page 325). You can also use the get command to show the values of individual parameters at the end of a branch.

No tools is provided to find out which parameters let you add parameters to them, and no way exists to find out what values are accepted when setting parameters. Expert users can look up which branches allow parameters in the /

etc/param.conf file. Table 10-2 on page 313 shows branches of the tree that let you add parameters to them.

The following diagram illustrates one parameter in the OnBoard cycli parameter tree. As shown in the example in Figure 10-1, each branch in the parameter tree is made up of one or more parameters, one nested below the other. In the figure, the top-level network parameter is followed by the second-level interface parameter, which is then followed by the third-level failover parameter. No parameters are nested under failover.

#### network

#### interface

#### failover

Figure 10-1: Example Branch in the cycli Parameter Tree

In this branch the only commands supported are "get" and set." All of the parameters in a branch are entered together on a single cycli command line. For example, to get the value set for failover, you would enter:

```
Cli> get network interface failover no cli>
```

Entering "set" with "yes" enables Ethernet failover; "no" disables it. To set failover, you would enter the following command in interactive mode:

```
cli> set network interface failover
yes
OK
cli>
```

You can use autocompletion with the set command to find out the accepted values.

```
cli> set network interface failover <Tab><Tab>
set to yes or no. Enables or disables the interface bond0.
cli>
```

# **Entering Values With Parameters**

Enter values that contain spaces within double quotes ("). To set a value that contains double quotes, precede the double quote within a double quote with a backslash (\), which is achieved by typing two backslashes.

To add a user called "mozart" and to set the value of the user's GECOS to "Wolfgang Amadeus "Wolfie" Mozart, \\ "Vienna, Austria" //," you would enter the following:

```
cli> add onboard user mozart

ok
cli> set user mozart gecos "Wolfgang Amadeus \"Wolfie\" Mozart,
\\\\"Vienna, Austria\"\/\\"
ok
```

# Entering a Command in Interactive Mode

Based on the branch in the example in Figure 10-1, you could enter the set command with the following parameters in interactive mode to turn on Ethernet failover.

```
[admin@onboard /home/admin]# cycli
cli> set network interface failover yes
```

# Entering a Command in Command Mode

Based on the branch in Figure 10-1, you could enter the set command to turn on Ethernet failover with the parameters shown in the following screen example in command mode. When the command completes, the shell prompt returns. The backslash in the example indicates that the command is too long for the page format. On the command line, you could enter all the parameters together with the value on the same command line.

```
[admin@onboard /home/admin]# cycli -CF1 set network \
interface failover yes
```

### Entering a Command in Batch Mode

Based on the example in Figure 10-1, you could use batch mode to turn on Ethernet failover as shown in the following examples

You could put the command in a script that calls /usr/bin/cycli with the -CF options, as shown in the following screen example.

```
#!/usr/bin/cycli -CF
set network interface failover yes
```

You could then make the script executable and execute it on the command line, as shown in the following screen example.

```
[root@onboard root]# chmod 777 scriptname
[root@onboard root]# ./scriptname1
```

If you want to run a cycli command from the same script that is running other Linux commands, you could put the command in another type of shell script. The bash shell is shown in the following example:.

```
#!/bin/bash
...
/usr/bin/cycli -CF -- set network interface failover yes
...
```

If you want to run multiple cycli commands from a script that is also running other Linux commands, you could add the multiple cycli commands as shown in the following example:.

```
#!/bin/bash
...
/usr/bin/cycli << EOF
set network interface failover yes
set network hostname frutabaga
commit
EOF</pre>
```

You could then make the script executable and execute it on the command line, as shown in the following screen example.

```
[root@onboard root]# chmod 777 scriptname2
[root@onboard root]# ./scriptname2
```

You can put one or more commands in a plain text file without invoking any shell as shown in the following screen example.

```
set network interface failover yes
```

And then you can invoke the cycli command with the -f file option to execute the command(s) from the file, as shown in the following example.

```
[root@onboard root]# cycli -f filename
```

# **Autocompletion**

Autocompletion can be used to find out what commands and parameters are available. Pressing the Tab key displays all the commands at the top level, as shown in the following screen example.

```
cli> <Tab>
add commit exit list rename set show
cd delete get quit revert shell version
```

Typing any of the commands such as add or set then pressing Tab twice displays all the top level parameters, as shown in the following screen example.

| cli> set < | <tab><tab></tab></tab> |         |             |      |
|------------|------------------------|---------|-------------|------|
| auth       | httpd                  | ntp     | sensoralarm | user |
| auxport    | ipdu                   | onboard | service     | web  |
| bootconf   | ipsec                  | param   | snmpd       |      |
| cards      | iptables               | pptpd   | sshd        |      |

Pressing the Tab key once after partially-typing a parameter name automatically completes the parameter name, unless there is more than one parameter name beginning with the typed characters. If more than one parameter name begins with the typed characters, then Tab Tab displays them all.

#### Example:

```
cli> s<Tab> <Tab>
set
      shell
              show
cli> se<TAB>
cli> set n<TAB><TAB>
network notifications ntp
cli> set ne<TAB>
cli> set network <TAB><TAB>
hostname hosts interface resolv smtp st_routes
cli> set network i<TAB>
cli> set network interface eth0 <TAB><TAB>
active address broadcast gateway method mtu netmask
cli> set network interface eth0 ac<TAB>
cli> set network interface eth0 active <TAB>
enable or disable eth0 with yes or no
cli> set network interface eth0 active <ESC><TAB>
cli> set network interface eth0 active yes <TAB><TAB>
active address broadcast gateway method mtu netmask
cli> set network interface eth0 active yes b<TAB>
cli> set network interface eth0 active yes broadcast
10.0.0.255<Enter>
\cap K
clis
```

# cycli Commands

The cycli utility supports the commands that are listed in the following screen example, which are described in the following sections with examples.

```
cli> <Tab><Tab>
add commit exit list rename set show
cd delete get quit revert shell version
```

#### add

The add command adds the last parameter and sets it to the default value (if any). Any non-default values must be added using the set command.

```
add parameter(s) value
```

The add command is used instead of set when multiple parameters of the same type can exist. For example, add network hosts *IP address* makes an entry for a host with the specified *IP* address in the hosts list. In that case, add is used because multiple hosts can exist.

In contrast, the set command (set network interface eth0 *IP address*) is used to specify the IP address for one of the Ethernet interfaces. In that case, the set command is used because each interface has only one IP address.

Adding certain parameters causes one or more related parameters to be added. For example, in the case where an IP address is added to the hosts list, empty hostname and alias parameters are also added. Until values are set for empty parameters, the get or show commands list the parameter names without any values.

Also as shown in the screen example, you must add parameters in a prescribed order. Because the empty hostname and alias parameters are created when you add a host's IP address, you cannot add a host by name before specifying the host's IP address, and you cannot specify the host name at the same time as its IP address. To specify a name or alias for a host you need to add the host first by adding its IP address, then you need to use the set command to specify its name and alias.

#### Example:

```
cli > set network hosts 192.168.160.11 name fruitbat
ERR result=5 No such file or directory
cli > get network hosts 192.168.160.11 name fruitbat
ERR result=5 No such file or directory
cli > add network hosts 192.168.160.11
OK
cli > get network hosts 192.168.160.11
name
alias
cli > set network hosts 192.168.160.11 name fruitbat alias
fbat
OK
cli > get network hosts 192.168.160.11
network hosts 192.168.160.11 name: fruitbat
network hosts 192.168.160.11 alias: fbat
```

The following table shows the parameters that can be added using the add command. If a parameter is shown in the Parameter Level 2 column, both the first and the second words must be entered with the add command.

**Table 10-2:** Parameters That Work With the cycli add Command (Sheet 1 of 9)

| Parameter Level 1  | Parameter Level 2 | Configures                                                                                                    |
|--------------------|-------------------|----------------------------------------------------------------------------------------------------|
| group <sup>1</sup> |                   | Add a group to the list of local groups: add group <i>groupname</i> . The group name is automatically assigned a gid.                                                                                                    |
| ipsec <sup>2</sup> | conn              | Adds a VPN IPSec connection: add ipsec conn connection_name. Then use the set command to set the following for the left host: a left host IP address [left IPaddress], an optional alias for the left host [leftid alias], an optional RSA key [leftrsasigkey key], an optional subnet IP address [leftsubnet IPaddress], an optional next hop IP address [leftnexthop IPaddress]. Use the set command to set the following for the right host: a right host IP address [right IPaddress], an optional alias for the right host [rightid alias], an optional RSA key [rightrsasigkey key], an optional subnet IP address [rightsubnet IPaddress], an optional next hop IP address [rightnexthop IPaddress]. |
|                    | key               | Adds a shared key: add ipsec key key_name. Then use the set command to set the key [set key_name key]. The key can be in hexadecimal (with the 0x prefix followed by any of: a-f, A-F, 0-9), in base 64 (with the 0s prefix followed by any base 64 number using a-z, A-Z, +, or \); or a text string (entered with the 0t prefix followed by text):                                                                                                    |

**Table 10-2:** Parameters That Work With the cycli add Command (Sheet 2 of 9)

| Parameter Level 1     | Parameter Level 2 | Configures                                                                                                    |
|-----------------------|-------------------|----------------------------------------------------------------------------------------------------|
| iptables <sup>3</sup> | nat filter        | Add chainname to the list of chains: add iptables nat   filter chainname. By default, a set of chains is defined but no rules are configured: For NAT, the predefined chains are: PREROUTING, POSTROUTING, OUTPUT. For filter, the predefined chains are: INPUT, OUTPUT, FORWARD.                                                                                                    |
|                       |                   | Then use the set command to set filtering policies for each rule, by optionally specifying one or more of the following: a destination IP, [destination IPaddress]; whether to invert the destination IP [inv]; a source IP address [source IPaddress] whether to invert the source IP address [inv]; a protocol [tcp, udp, icmp, all or a protocol number], whether to invert the protocol [inv]; for protocol tcp or udp, the destination port [dport]; source port [sport]; whether to invert the protocol [inv]; an input interface [in-interface]; whether to invert the ininterface [inv]; an output interface [out-interface]; whether to invert the out-interface]; whether to allow fragments [fragment yes] or to disallow all fragments [fragment no]; whether to invert the fragment yes   no [inv]; a target action [target action]. For NAT and filter, the following target actions are defined: DROP, ACCEPT, REJECT, or chainname. For NAT, the following additional target actions are defined: DNAT to change the destination address [DNAT to-destination IPaddress]; and SNAT, to change the source IP [SNAT to-source IPaddress]. |

**Table 10-2:** Parameters That Work With the cycli add Command (Sheet 3 of 9)

| Parameter Level 1          | Parameter Level 2 | Configures                                                                                                    |
|----------------------------|-------------------|----------------------------------------------------------------------------------------------------|
| network <sup>4</sup>       | hosts             | Add an IP address for a host: add network hosts IPaddress. Then use the set command to set the following for the host: a hostname [name], an optional alias [alias].                                                                                                    |
|                            | st_routes         | Add to the list of static route targets a subnet or host (networks in the form 1.2.3.4/255.255.0.0 or host IPs): add network st_routes network_IPaddress/netmask/host_IPaddress.                                                                                                    |
| notifications <sup>5</sup> |                   | Add a notification using any name add notifications notification_name. Then use the set command to set the trigger specifying the format used for triggers in the /etc/syslog.ng file [trigger trigger_string]; a notification type, one of SNMP, SMS, or MAIL [type SNMP   SMS   MAIL]. |

**Table 10-2:** Parameters That Work With the cycli add Command (Sheet 4 of 9)

| Parameter Level 1         | Parameter Level 2 | Configures                                                                                                    |
|---------------------------|-------------------|----------------------------------------------------------------------------------------------------|
| notifications (continued) |                   | If MAIL is set, then use set notifications MAIL with the recipient email address [to email_address]; sender email address [from email_address]; Subject: line in quotes [subject"subject of the notification email"]; email message body in quotes [body "body of the email message"]; mail server IP address [mail_server IP_address]. |
|                           |                   | If SNMP is set, use set notifications snmptrap with an OID [oid OID]; trap number [trapnumber number]; community name [community community_name]; server IP address [server IPaddress]; message body in quotes [body "body of the email message"].                                                                                      |
|                           |                   | If SMS is set, use set notifications pager with an pager number [number pager_number], message body in quotes [body "body of the pager message"]; username [user username]; server IP address [server IPaddress]; port number [port number].                                                                                            |

**Table 10-2:** Parameters That Work With the cycli add Command (Sheet 5 of 9)

| Parameter Level 1 | Parameter Level 2 | Configures                                                                                                    |
|-------------------|-------------------|----------------------------------------------------------------------------------------------------|
| onboard           | server            | Add a managed device (SP, server, or device): add server device_name. Also use the set command to set the type: drac rsa-II, ilo, ipmi1_5 [type device_type], devconsole, custom1, custom2, custom3; authentication type: kerberos, kerberosdownlocal, ldap, ldapdownlocal, local, localnis, localradius, localtacplus, nis, nisdownlocal, nislocal, none, radius, radiusdownlocal, radiuslocal, smb, smbdownlocal, tacplus, tacplusdownlocal, tacplus, tacplusdownlocal, tacpluslocal [authtype device_type]; the IP address for the device [ip   local_ip IP_address]; the device's netmask [netmask netmask]; if drac type is set, enter the DRAC console port ID, either com1 or com2 [drac_console_port com1   com2]; the login name [login username]; the user's password [password password]; a short description for the server in quotes [description "device description"]; enable or disable event logging [eventlog enable yes   no]. |
|                   |                   | When eventlog is enabled, use the set command to set the frequency for logging in hours [frequency hours]; the maximum log size in bytes [maxlogsize size].                                                                                                    |

**Table 10-2:** Parameters That Work With the cycli add Command (Sheet 6 of 9)

| Parameter Level 1      | Parameter Level 2 | Configures                                                                                                    |
|------------------------|-------------------|----------------------------------------------------------------------------------------------------|
| onboard<br>(continued) | user group        | Add the name of a user or group authorized to access the device: add onboard user username   group groupname.                                                                                                    |
|                        |                   | Add a device for an existing user or group when the <code>device_name</code> has been added as described under onboard server: add onboard user   group <code>device_name</code> . Then use the set command to set permissions for sensors, power, sel, spconsole, console, kvm, vpn, specifying either yes or no for each. |

**Table 10-2:** Parameters That Work With the cycli add Command (Sheet 7 of 9)

| Parameter Level 1  | Parameter Level 2           | Configures                                                                                                    |
|--------------------|-----------------------------|----------------------------------------------------------------------------------------------------|
| snmpd <sup>6</sup> | rwcommunity <br>rocommunity | Add a read-write community  [rwcommunity] or a read-only community  [rwcommunity]: add snmpd  rwcommunity   rocommunity  community_name. Then use the set  command to set the source IP [source] and  OID [oid].                                                                                                    |
|                    | rwuser  <br>rouser          | Add a read-write user [rwuser] or a read-<br>only user [rouser]: add snmpd rwuser<br> rouser user_name. Then use the set<br>command to set the user level [level<br>noauth   auth] and OID [oid].                                                                                                    |
|                    | user                        | Add a user: add snmpd user user_name. Then use the set command to set the common method: snmpd, proxy, or host [common]; the authentication method, MD5 or SHA [authmethod] and authentication pass phrase, must be greater than eight characters [authpassphrase];encryption method, must be DES [cryptmethod]; encryption pass phrase, must be greater than eight characters [cryptpassphrase]. |
|                    | group                       | Adds a group: add snmpd group group_name. Then use the set command to set the security model: v1, v2c, or usm [sec_model] and security name [sec_name]                                                                                                    |
|                    | view                        | Adds a view: add snmpd view.  view_name Also use the set command to set the policy as included or excluded [incl_excl included   excluded], [subtree], [mask]                                                                                                    |

**Table 10-2:** Parameters That Work With the cycli add Command (Sheet 8 of 9)

| Parameter Level 1   | Parameter Level 2 | Configures                                                                                                    |
|---------------------|-------------------|----------------------------------------------------------------------------------------------------|
| snmpd (continued)   | access            | Adds an access type. add snmpd access type. Also use the set command to set the [context], security model: v1, v2c, or usm[sec_model v1   v2   usm], security level [sec_level], [match], [read write notif]                                                                                                    |
|                     | proxy             | Adds add snmpd view Also use the set command to set the [common snmpd proxy[\$i]-Cn], proxy version [version snmpd proxy[\$i]-Cn], [community user]; OID [oid], security level [sec_level snmpd proxy[\$i]-Cn]; the location of the system, syslocation and contact person, syscontact [syscontact syslocation]                                                                                                    |
| syslog <sup>7</sup> | destination       | Adds a destination name for syslog messages: add syslog destination <code>server_name</code> . Also use the set command to enable or disable the destination [enable yes no]; set a destination type, one of tcp, udp, or <code>file[typetcp udp file]</code> ; set a valid username as the owner of the tty [usertty <code>username</code> ]; set an IP address for the destination [tcp udp <code>IP_address</code> ]; set a destination filename [file <code>filename</code> ]; set a named pipe as a destination [pipe <code>pipename</code> ]; |

**Table 10-2:** Parameters That Work With the cycli add Command (Sheet 9 of 9)

| Parameter Level 1 | Parameter Level 2                                                                                                  | Configures                                                                                                    |
|-------------------|----------------------------------------------------------------------------------------------------|----------------------------------------------------------------------------------------------------|
| user <sup>8</sup> | Note: Do not use. The correct way to add a user using the cycli is as an onboard user, as in: add onboard user joe | Add a user or users to the list of local users; add user username. Also use the set command to set the password [passwd password], user ID [uid UID], group ID [gid GID], group name [group groupname], identifying string for the user in quotes [gecos "Identifying string for the user name"], home directory [home directory_pathname], user type, regular or admin [type regular   admin] |

- 1. For group configuration details, see "OnBoard User and Group Configuration Options" on page 12.
- 2. For IPSec configuration details, see "VPN on the OnBoard" on page 32
- 3. For IP filtering details, see "Firewall/Packet Filtering on the OnBoard" on page 55
- 4. For network configuration details, see "Ethernet Ports on the OnBoard" on page 34
- 5. For notifications configuration details, see "OnBoard Notifications" on page 43
- 6. For SNMP configuration details, see "SNMP on the OnBoard" on page 26.
- 7. For syslog configuration details, see "Message Logging (With Syslog) on the OnBoard" on page 32.
- 8. For user configuration details, see "OnBoard User and Group Configuration Options" on page 12.

#### cd

Set a parameter prefix for subsequent commands. The prompt then changes to indicate the prefix. Entered by itself, cd returns to the top level.

#### Example:

```
cli> cd network
network> get hostname
dingo
network> set hostname kookaburra
ΟK
network> cd interface eth0
network interface eth0> set
          address
active
                    alias
                               broadcast gateway
                                                    method
mt.u
           netmask
ip address for interface eth0
netmask for interface eth0
network interface eth0> set address 192.168.160.10 netmask
255,255,255,0
\cap K
network interface eth0> cd ...
network interface > cd eth1
network interface eth1> set address 192.168.50.10
\cap K
network interface eth1> cd
cli>
```

#### commit

Saves changes in configuration files and creates a compressed copy of the configuration files in a backup directory.

**Note:** If you make a change but do not commit it, the configuration files will not be updated, and your changes will be lost after the next reboot.

### delete

Deletes the last parameter in the command line. Deleting certain parameters deletes associated parameters. For instance, if an IP address is deleted from the host list, other parameters associated with a host (name, alias) are also deleted.

```
delete parameter(s)
```

Some parameters cannot be deleted. Parameters that can be added can be deleted.

#### Example:

```
cli> get network hosts 192.168.160.11
network hosts 192.168.160.11 name fruitbat alias fbat
cli> delete network hosts 192.168.160.11
OK
cli> set network hosts 192.168.160.11 name: fruitbat
ERR result=5 No such file or directory
cli> get network hosts 192.168.160.11 alias: fbat
ERR result=5 No such file or directory
```

#### exit

See "quit | exit" on page 326.

# get | show

Get the value assigned to a parameter. When no parameters are listed, the whole parameter tree is displayed. If full parameters are specified, the assigned value is displayed.

```
get | show parameter(s)
```

#### Example:

```
cli > get network hostname
anchovy
cli> show network resolv domain
cyclades.com
```

When get is entered with a partial parameter, all the subtrees display. In the output, if a value is assigned, the parameter preceding the value ends with a semicolon.

#### Example:

```
cli > get network
network interface failover: no
network interface eth0 active: yes
network interface eth0 method: dhcp
network interface eth0 address: 192.168.160.10
network interface eth0 netmask: 255.255.255.0
network interface eth0 broadcast: 192.168.160.255
network interface eth0 gateway: none
network interface eth0 mtu: 1500
network interface eth1 active: no
network interface eth1 method: dhcp
network interface eth1 address
network interface eth1 netmask
network interface eth1 broadcast
network interface eth1 gateway: none
network interface eth1 mtu: 1500
network interface bond0 active: no
network interface bond0 method: static
network interface bond0 address: 192.168.160.10
network interface bond0 netmask: 255.255.255.0
network interface bond0 broadcast: 192.168.160.255
network interface bond0 gateway: none
network interface bond0 mtu: 1500
network interface priv0 active: yes
network interface priv0 method: manual
network interface priv0 address
network interface priv0 netmask
network interface priv0 broadcast
network interface priv0 gateway: none
network interface priv0 mtu: 1500
network interface eth2 active: no
network smtp auth method
network ipv4 icmp echo ignore all: 0
network ipv4 ip forward
cli>
```

If the system assigns default values, default values are shown next to the automatically added parameter name, as in the following example, which was entered on the OnBoard before any configuration has been done.

#### Example:

```
cli> get network interface eth0
network interface eth0 active: yes
network interface eth0 method: dhcp
network interface eth0 address: 192.168.160.10
network interface eth0 netmask: 255.255.255.0
network interface eth0 broadcast: 192.168.160.255
network interface eth0 gateway: none
network interface eth0 mtu: 1500
cli>
```

**Note:** If you make a change but do not commit it (see "commit" on page 322), the configuration files are not updated. The get command shows the changes that are currently stored in the RAM memory, not the actual value stored in the affected configuration file.

#### list

List available parameters. With no parameters listed, the whole parameter tree is displayed. If parameters are specified, the corresponding subtree is displayed.

```
list [parameter(s)]
```

#### Example:

```
cli> list network hosts
network hosts 127.0.0.1 name
network hosts 127.0.0.1 alias
network hosts 192.168.160.10 name
network hosts 192.168.160.10 alias
```

# quit | exit

Quit cycli. (Ctrl+d also quits the cycli utility.) If changes have not been committed, the user is prompted to commit the changes or quit without committing.

Example:

```
cli> set network hostname frutabaga
OK
cli> quit
You have made changes but haven't committed them yet.
To commit the changes, use the "commit" command.
To revert all changes and quit without committing, use
"quit!".
cli> commit
cli> quit
```

## quit!

Quit the cycli utility, discarding any uncommitted changes.

#### rename

Rename a parameter. Depending on the parameter, this may result in a whole subtree of parameters being moved. For instance, if an IP address in the host list is changed, all parameters associated with that host (name, alias) are moved under the new name.

#### Example:

```
cli> get network hosts 192.168.160.11
network hosts name: fruitbat
alias
cli> rename network hosts 192.168.160.11
192.168.160.222
OK
cli> get network hosts 192.168.160.11
ERR No such file or directory
cli> get network hosts 192.168.160.222
name fruitbat
alias
```

#### revert

Discard changes and revert to previously committed state.

#### Example:

```
cli> get network hostname
dingo
cli> set network hostname kookaburra
OK
cli> get network hostname
kookaburra
cli> revert
OK
cli> get network hostname
dingo
```

#### set

Set the value(s) of the last parameter. When multiple parameters are specified in one command, either all are set successfully or none of the values are changed.

```
set parameter(s) value(s)
```

#### Example:

```
cli> set network resolv dns0 10.0.0.1
OK
cli> set network interface eth1 active yes address 10.0.0.3
netmask \ 255.255.255.0 broadcast 10.0.0.255
OK
cli> set network interface eth0 active yes eth1 active yes
ERR sanity check failed
```

The set command is used to set an existing value, in contrast to add which is used to add something to the parameter tree. For example, the set command is used to specify the IP address for an Ethernet interface: set network interface etho IP address. In contrast, new hosts need to be added with the add command before their parameters can be specified; add network hosts IP address makes an entry for a host with the specified IP address in the hosts list. Parameters for this new host can be changed with the set command: set network hosts IP address name hostname.

#### shell

Escape to shell. This command is only available to root.

#### Example:

```
cli> shell
[root@onboard root]# whoami
root
[root@onboard root]# logout
cli>
```

#### version

Displays the current cycli version.

#### Example:

```
cli> version
OnBoard CLI 2.0 (2005-06-16T13:47+1000)
```

# Summary of How to Configure the Top Level Parameters

The following table is a brief overview of how to configure the top level parameters.

Typing any of the commands such as add or set then pressing Tab twice displays all the top level parameters, as shown in the following screen example.

| cli> set < | Tab> <tab></tab> |               |             |          |
|------------|------------------|---------------|-------------|----------|
| auth       | httpd            | notifications | profile     | syslog   |
| auxport    | ipdu             | ntp           | sensoralarm | timezone |
| bootconf   | ipsec            | onboard       | service     | user     |
| cards      | iptables         | param         | snmpd       | web      |
| group      | network          | pptpd         | sshd        |          |

The following table shows which of the top-level parameters that you can set without using the add command first, and the parameters that need to be added using the add command first before using the set command to set additional parameters and values.

**Table 10-3:** Top Level cycli Parameters With Set or Add Commands (Sheet 1 of 9)

| Parameter | Command                                                                                                    |
|-----------|----------------------------------------------------------------------------------------------------|
| auth      | <ul> <li>Use the set command to set an authentication type for logins to the OnBoard (set auth type authtype).</li> <li>Use the set command to configure authentication server parameters (set auth authtype type <tab><tab> shows you what you need to set for the server's specified authtype).</tab></tab></li> </ul> |

**Table 10-3:** Top Level cycli Parameters With Set or Add Commands (Sheet 2 of 9)

| Parameter | Command                                                                                                    |
|-----------|----------------------------------------------------------------------------------------------------|
| auxport   | • Use the set command to configure the AUX port for a connected modem or ipdu (set auxport profile modem   ipdu). If the modem profile is set, use the set command to configure the modem (set auxport modem <tab><tab> shows the modem configuration parameters to set)</tab></tab> |
| bootconf  | Use the set command to configure boot configuration (set bootconf <tab><tab> shows the boot configuration parameters to set).</tab></tab>                                                                                                    |
| cards     | Use the set command to configure PCMCIA cards (set cards <tab><tab> shows the cardtypes, and set cards cardtype <tab><tab> shows the configuration parameters to set).</tab></tab></tab></tab>                                                                                       |
| group     | Use the add command to add a group (add group <i>groupname</i> ). A GID is automatically set.                                                                                                    |
|           | Use the set command to configure the group members (set group groupname users username[,username2,,usernameN)                                                                                                    |
| httpd     | Use the set command to configure HTTP/ HTTPS services (set httpd http Tab Tab shows the configuration parameters to set)                                                                                                    |

**Table 10-3:** Top Level cycli Parameters With Set or Add Commands (Sheet 3 of 9)

| Parameter               | Command                                                                                                    |
|-------------------------|----------------------------------------------------------------------------------------------------|
| ipdu                    | <ul> <li>Use the set command to configure an IPDU (set ipdu s1 <tab><tab> shows the configuration parameters to set)</tab></tab></li> <li>Use the set command to configure the outlets (set ipdu s1 <tab> <tab> shows the configuration parameters to set)</tab></tab></li> <li>Use the add command to add users who can configure outlets (add ipdu s1 users username)</li> <li>Use the set command to configure which outlets each user can manage (set ipdu s1 users username <tab> <tab> shows the configuration parameters to set)</tab></tab></li> </ul> |
| ipsec conn              | <ul> <li>Use the add command to add a VPN IPSec connection name (add ipsec conn connectionname).</li> <li>Use the set command to configure the connection parameters (set ipsec conn connection_name <tab><tab> shows the configuration parameters to set)</tab></tab></li> </ul>                                                                                                    |
| iptables [filter   nat] | By default, a set of chains is defined but no rules are configured: For NAT, the predefined chains are: PREROUTING, POSTROUTING, OUTPUT. For filter, the predefined chains are: INPUT, OUTPUT, FORWARD.                                                                                                    |
|                         | <ul> <li>Use the add command to add a chain of type filter or nat (add iptables [filter   nat] connectionname).</li> <li>Use the set command to configure the parameters (set iptables [filter   nat] <tab><tab> shows the configuration parameters to set).</tab></tab></li> </ul>                                                                                                    |

**Table 10-3:** Top Level cycli Parameters With Set or Add Commands (Sheet 4 of 9)

| Parameter         | Command                                                                                                    |
|-------------------|----------------------------------------------------------------------------------------------------|
| network hostname  | • Use the set command to configure the OnBoard hostname (set network hostname OnBoard_hostname)                                                                                                    |
| network hosts     | <ul> <li>Use the add command to add a host to the hosts table (add network hosts IP_address).</li> <li>Use the set command to configure the host (set network hosts IP_address &lt; Tab&gt;<tab> shows the parameters to set)</tab></li> </ul>                          |
| network interface | Use the set command to configure one of the network interfaces (set network interface <tab><tab> lists the interfaces to configure; set network interface interface_name <tab> lists the parameters to configure)</tab></tab></tab>                                     |
| network ipv4      | Use the set command to configure ipv4 (set network ipv4 <tab><tab> lists the parameters to configure)</tab></tab>                                                                                                    |
| network resolv    | Use the set command to configure DNS (set network resolv <tab><tab> lists the parameters to configure)</tab></tab>                                                                                                    |
| network smtp      | Use the set command to configure email notifications to be sent to root (set network smtp <tab><tab> lists the parameters to configure)</tab></tab>                                                                                                    |
| network st_routes | <ul> <li>Use the add command to add a static route to the routing table (add network st_routes IP_address).</li> <li>Use the set command to configure the static route (set network st_routes IP_address <tab><tab> shows the parameters to set)</tab></tab></li> </ul> |

**Table 10-3:** Top Level cycli Parameters With Set or Add Commands (Sheet 5 of 9)

| Parameter                                      | Command                                                                                                    |
|------------------------------------------------|----------------------------------------------------------------------------------------------------|
| notifications                                  | <ul> <li>Use the add command to add a notification (add notifications <i>name</i>).</li> <li>Use the set command to configure the parameters (set notifications <i>name</i> </li> <li>Tab&gt;<tab> shows the parameters to set)</tab></li> </ul> |
| ntp                                            | Use the set command to specify the IP address of an NTP server (set ntp IP_address)                                                                                                    |
| onboard global default authtype                | Use the set command to configure the authentication method for OnBoard logins (set onboard global default authtype authentication_method)                                                                                                    |
| onboard global default databuf                 | Use the set command to configure the default for data buffering (set onboard global default databuf [yes   no])                                                                                                    |
| onboard global security encrypt_passwords      | Use the set command to configure whether passwords are encrypted; the default is "no" (set onboard global security encrypt_passwords [yes   no])                                                                                                 |
| onboard global security override_authorization | Use the set command to configure whether authorizations are ignored when users attempt to access devices; the default is "no" (set onboard global security override_authorizations [yes   no])                                                   |
| onboard global sort server                     | Use the set command to configure the sort method for the names of devices, either alphabetical or no sorting. By default, device names appear in the order they were configured (set onboard global sort server [alpha   none])                  |

**Table 10-3:** Top Level cycli Parameters With Set or Add Commands (Sheet 6 of 9)

| Parameter                    | Command                                                                                                    |
|------------------------------|----------------------------------------------------------------------------------------------------|
| onboard global strict subnet | Use the set command to configure whether or not sanity checks are made for the subnet IP and netmasks. If set to no, overlapping subnets are allowed. (set onboard global strict subnet [yes   no])                                                                                                    |
| onboard global strict uniqip | Use the set command to configure whether or not sanity checks are made to ensure that the real IP assigned to a device is unique. (set onboard global strict uniqip [yes   no])                                                                                                    |
| onboard group                | <ul> <li>Use the add command to configure an onboard group (add onboard group groupname)</li> <li>Use the set command to configure the parameters (set onboard group servername <tab><tab> shows the parameters to set)</tab></tab></li> </ul>                                                                                                    |
| onboard server               | <ul> <li>Use the add command to configure a device (add onboard server servername)</li> <li>Use the set command to configure the parameters (set onboard server servername &lt; Tab&gt;&lt; Tab&gt; shows the parameters to set). For example, set onboard server servername databuf [yes no default] configures whether data buffering is done according to the global setting or not.</li> </ul> |

**Table 10-3:** Top Level cycli Parameters With Set or Add Commands (Sheet 7 of 9)

| Parameter    | Command                                                                                                    |
|--------------|----------------------------------------------------------------------------------------------------|
| onboard user | <ul> <li>Use the add onboard user command to configure a user (add onboard user username)</li> <li>Use the set user command to configure the normal Linux user's parameters such as passwd (set user username <tab><tab></tab> </tab></li></ul> shows the parameters to set). <li>Use the add onboard user command to authorize a user to use a device that has been previously configured—possibly with set onboard server devicename (add onboard user username devicename) <ul> <li>Use the set onboard user username devicename command to specify which device management actions the user can perform on the device (set onboard user username devicename <tab><tab> shows the device management actions to set by specifying yes or no for each).</tab></tab></li> </ul></li> |
| pptpd        | Use the set pptpd command to configure PPTP (set pptpd <tab><tab> shows the parameters to set).</tab></tab>                                                                                                    |
| profile      | Use the set profile command to select the security profile (set profile Tab Tab shows the parameters to set).                                                                                                    |

**Table 10-3:** Top Level cycli Parameters With Set or Add Commands (Sheet 8 of 9)

| Parameter                                         | Command                                                                                                    |
|---------------------------------------------------|----------------------------------------------------------------------------------------------------|
| sensoralarm                                       | <ul> <li>Use the add sensoralarm command to configure a sensor alarm (add sensoralarm alarm_ID)</li> <li>Use the set sensoralarm command to configure the parameters (set sensoralarm alarm_ID <tab><tab></tab> <li>shows the parameters to set). Use the name of a sensor on the device in quotes (such as "Sys Fan 1") and an appropriate range if you specify "inside" or "outside."</li> </tab></li></ul> |
| service                                           | Use the set service command to enable or disable any service (set service <tab><tab> shows the services to enable or disable by specifying enable yes or enable no for each).</tab></tab>                                                                                                    |
| snmpd [access   com2sec   group<br>  user   view] | <ul> <li>Use the add snmpd command to add access, com2sec, group, user, and view (add snmpd [access   com2sec   group   user   view]</li> <li>Use the set snmpd command to configure the parameters (set snmpd parameter Tab Tab shows the parameters to set).</li> </ul>                                                                                                    |
| sshd                                              | Use the set sshd command to enable or disable SSHD (set sshd <tab><tab> shows the parameters to set).</tab></tab>                                                                                                    |
| syslog                                            | Use the set syslog command to specify a syslog server (set syslog <tab><tab> shows the parameters to set).</tab></tab>                                                                                                    |
| timezone                                          | Use the set timezone command to specify the timezone (set timezone <tab><tab> shows the parameters to set)</tab></tab>                                                                                                    |

**Table 10-3:** Top Level cycli Parameters With Set or Add Commands (Sheet 9 of 9)

| Parameter | Command                                                                                                    |
|-----------|----------------------------------------------------------------------------------------------------|
| user      | <ul> <li>Do not use this command to add a user. Use add onboard user <i>username</i> first.</li> <li>Use the set user command to configure the normal Linux user's parameters such as the passwd (set user <i>username</i> <tab><tab> shows the parameters to set).</tab></tab></li> </ul> |
| web       | Use the set web command to specify a user-accessible server where the help files have been downloaded (set web <tab><tab> shows the parameter to set). The default is http://www.cyclades.com/online-help/onb/v_1.0.0/.</tab></tab>                                                        |

<sup>1.</sup> For this release, ethernet N and modem N are the only card types that are supported.

Summary of How to Configure the Top Level Parameters

# Chapter 11 Troubleshooting

This chapter provides information related to troubleshooting the OnBoard.

This chapter covers the topics in the following sections.

| Connection Methods for Troubleshooting           | Page 340 |
|--------------------------------------------------|----------|
| Recovering From Login Failure                    | Page 340 |
| Restarting the Web Manager                       | Page 342 |
| Replacing a Boot Image for Troubleshooting       | Page 342 |
| Using the create_cf Command When Troubleshooting | Page 343 |

This chapter also provides the troubleshooting procedures shown in the following sections.

| To Recover From Login Failure | Page 341 |
|-------------------------------|----------|
| To Restart the Web Manager    | Page 342 |

See also Appendix A, "Advanced Device Configuration," for procedures to use if you have trouble getting connected devices to communicate with the OnBoard.

# **Connection Methods for Troubleshooting**

This section summarizes how to connect to the OnBoard for troubleshooting in the event of an IP network failure.

*Remote* OnBoard administrators can connect to the OnBoard in case of network failure in any of the following ways:

- By bringing up the Web Manager or logging into the OnBoard's console over PPP after establishing a dial-in or callback connection to either of the following modem types:
  - An external modem optionally connected to the OnBoard
  - A modem on a PCMCIA modem card optionally installed in the OnBoard
- By logging into the OnBoard's console after establishing a dial-in connection from a terminal emulation program to an external modem optionally connected to the OnBoard

Local OnBoard administrators can connect to the OnBoard by logging into the Linux command line through a terminal or computer that is connected to the OnBoard's console port.

All of these connection methods must be previously configured as described elsewhere in this manual. For example, to enable use of a PCMCIA modem card, the PCMCIA modem card must be installed as described in the *AlterPath OnBoard Installation Guide* and configured as described in "Configuring PCMCIA Cards" on page 169.

# **Recovering From Login Failure**

If no one can log into the OnBoard, you can perform the steps in "To Recover From Login Failure" on page 341 to reset the root or admin user's password.

The procedure would be needed, for example, if an attempt to login to the console as root brings up the following message:

```
login[212]: FAILED LOGIN

1 FROM FOR root, User not known to the underlying
authentication module
Login incorrect
```

# ▼ To Recover From Login Failure

**1.** Boot the OnBoard in the U-Boot monitor mode.

See "To Boot in U-Boot Monitor Mode" on page 412. The U-Boot monitor prompt appears as shown in the following screen example.

```
[root@OnBoard root]# reboot
...
Hit any key to stop autoboot: 0
=> <INTERRUPT>
=>
```

**2.** Boot in single-user mode.

```
=> hw_boot single
```

**3.** When single user mode comes up, use the passwd command to change the root or admin user's password.

The following screen example shows changing the admin user's password.

```
[root@(none)/]# passwd admin
New password: admin_password
Re-enter new password: admin_password
Password changes
passwd; password updated successfully
[root@(none)/]#
```

**4.** Restart the OnBoard to return to multiuser mode.

```
[root@OnBoard root]# reboot
```

The root or admin user should be able to log in with the new password.

**5.** Reconfigure authentication as desired.

Troubleshooting 341

# **Restarting the Web Manager**

If the Web Manager stops responding you can perform the following procedure to restart the Apache web server.

# **▼** To Restart the Web Manager

**1.** Enter the http -k start command as shown in the following screen example.

```
[root@OnBoard root]# /usr/local/apache2/bin/httpd -k start
```

**2.** Enter the ps command with the -ef option and look for a line with apache, as shown in the following screen example.

```
[root@OnBoard root]#ps -fe | grep apache

10131 nobody 3864 S /usr/local/apache2/bin/httpd -k start
```

If a line like the one shown in the previous screen example appears, the web application successfully restarted.

# Replacing a Boot Image for Troubleshooting

Information in "Boot File Location" on page 408 in Appendix B, "Advanced Boot and Backup Configuration Information" gives an OnBoard administrator who has the root password enough background to be able to boot from an alternate image if the need arises and if the Web Manager is not available.

Network boots are recommended for troubleshooting. For example, if you want to test a new release of the software to make sure a problem is fixed, or if the removable flash memory becomes corrupted, you could download the software to a tftpboot server, and then save it to the removable flash after testing, using the create cf command.

# Using the create\_cf Command When Troubleshooting

You can use the <code>create\_cf</code> command when troubleshooting problems with the boot image, as described under "To Upgrade to a Boot Image From a Network Boot in U-Boot Monitor Mode" on page 414. Use it carefully as described in the referenced section.

Troubleshooting 343

Using the create\_cf Command When Troubleshooting

# **Appendix A Advanced Device Configuration**

This appendix provides detailed information needed to understand how to configure a new device.

The following table lists the sections in this appendix

| OnBoard-specific Tasks for Configuring New Devices                  | Page 346 |
|---------------------------------------------------------------------|----------|
| How the OnBoard Manages Communications With Devices                 | Page 347 |
| Address Configuration for Connected Devices                         | Page 372 |
| This appendix also provides the procedures listed in the following  | g table. |
| To Find Out if An Existing Command Template Works With a New Device | Page 353 |
| To Use the onbdtemplate Utility to Create a New Template            | Page 354 |
| To Use the onbdtemplate Utility to Test a Template                  | Page 356 |
| To Create a Custom Expect Script                                    | Page 372 |
| To Create a Custom IPMI Expect Script                               | Page 369 |

# OnBoard-specific Tasks for Configuring New Devices

The following device configuration requirements are unique to the OnBoard:

- During device configuration, the OnBoard administrator must assign a *command template* to each device.
- The OnBoard administrator must also assign each device a *private subnet*, except in exceptional cases.
- The OnBoard administrator may want to assign to each device a *virtual IP address*, which hides the real IP address of the device from users, and which requires the configuration of a virtual network (DNAT)

The following table lists the sections that apply to each requirement.

**Table A-1:** OnBoard-specific Tasks for Configuring New Devices

| Configuration Parameter                      | Where Documented                                                                                                    |
|----------------------------------------------|----------------------------------------------------------------------------------------------------|
| Assigning command templates and device types | <ul> <li>"How the OnBoard Manages Communications With Devices" on page 347</li> <li>"Device Type Differences" on page 348</li> <li>"Assigning a Command Template to a New Device" on page 352</li> <li>"Command Templates" on page 357</li> <li>"Issues Affecting the Configuration of RSA-Type Service Processors" on page 361</li> <li>"The onbdtemplate Utility" on page 361</li> <li>"OnBoard Expect Scripts" on page 365</li> </ul> |

VPN Configuration" on page 381"Why Define Virtual (DNAT) Addresses?" on page 393

"Additional Network Address

 "Example 3: Virtual Network With Two Private Subnets and VPN Configuration"

Configuration Examples" on page 405

**Table A-1:** OnBoard-specific Tasks for Configuring New Devices (Continued)

| Configuration Parameter                                                                                                    | Where Documented                                                                                                    |
|----------------------------------------------------------------------------------------------------|----------------------------------------------------------------------------------------------------|
| Creating and assigning IP addresses of the following types:  • A device IP address  • A virtual IP address  • A private subnet  • A optional virtual network (DNAT) address | <ul> <li>"Address Configuration for Connected Devices" on page 372</li> <li>"Using Reserved IP Addresses for Private IP Addressing" on page 374</li> <li>"Why Define Private Subnets?" on page 375</li> <li>"Configuring a Private Subnet" on page 376</li> <li>"Routing Requirements for Native IP Access" on page 377</li> <li>"Example 1: Private Subnet Configuration" on page 378</li> <li>"Example 2: Two Private Subnets and</li> </ul> |

# **How the OnBoard Manages Communications With Devices**

The OnBoard uses *Expect scripts* to handle communications with connected devices. One Expect script is provided to interact with each supported device type using text-based interfaces. The text-based interfaces are defined in a separate *command template* for each device type. The Expect scripts use the command templates to log into the devices and perform device management actions on behalf of authorized users.

on page 394

The OnBoard has been tested with specific models of devices and firmware levels that are listed in the release notes (at http://www.cyclades.com/support/downloads under the product name "AlterPath OnBoard").

The device models and firmware in the release notes have been proven to work with the default set of command templates and Expect scripts.

The default command templates do not always work for all devices of the same type because service processors of the same type often do not use the same syntax for their commands. For example, while power on is the command string that works to power on a server with some RSA II type service processors, power -on is the command string that works with some other RSA II type service processors.

Because the default templates and scripts cannot be guaranteed to apply to all service processors of the same type, this appendix provides information about how OnBoard administrators can test command templates and create new command templates if needed to deal with command differences.

An OnBoard administrator (root or an administrative user) can use the onbdtemplate utility on the command line to test the default command templates when configuring a device and to create a customized command template if needed. Because changes to the commands that are sent to devices can be made and stored in new command templates, OnBoard administrators can accommodate devices that do not work with the default Expect scripts and templates, without having to write custom Expect scripts in most cases.

Application notes in the /usr/share/docs/OnBoard/
Application\_Notes/Service\_Processor\_Related directory
provide additional information not provided here. Check for updated
application notes at http://www.cyclades.com/support/
downloads.php under the product name "AlterPath OnBoard."

# **Device Type Differences**

The device type differences are summarized in the following table. Some of the device type differences that may need to be addressed by creating new templates or Expect scripts are described in the table. See also the additional information in the Troubleshooting.txt file under: /usr/share/

docs/OnBoard/Application\_Notes/
Service\_Processor\_Related. Also see the Readme.txt file.

**Table A-2:** Device Type Differences

| Protocol | Device Type Differences                                                                                                    |
|----------|----------------------------------------------------------------------------------------------------|
| DRAC     | DRAC III/XT is the only version tested and proven to work with the default DRAC Expect script and command template. Compatibility with DRAC II or IV service processors is not guaranteed. Some DRAC service processors support sensors; modifications to the default DRAC template would be needed to support sensors; modifications to the default DRAC Expect script would be needed to take advantage of sensor alarms.                                                                                                    |
| IPMI 1.5 | Works without a command template and with the default scripts.                                                                                                    |
| IPMI 2.0 | The OnBoard administrator can support IPMI 2.0 type service processors with the IPMI 2.0 RCMP+ encrypted protocol in either of the two following ways:                                                                                                    |
|          | <ul> <li>Identify the service processor as a IPMI 1.5 type which enables the OnBoard to communicate with the 2.0-type service processor in "v1.5 compatibility mode."</li> <li>Copy the talk_generic_ipmi.exp onto talk_customN.exp and follow the directions within the file to modify the script for IPMI 2.0 support.</li> <li>Modify the default ipmi script to support OEM extensions</li> <li>See the following application note</li> </ul>                                                                                                    |
|          | • IPMI_2.0.txt                                                                                                    |
| RSAI     | The RSA I card uses a curses-based interface. The OnBoard administrator can try to enable authorized users to perform IBM service processor console, power, and event log device management actions through a RSA I type service processor by copying the talk_rsa_I.exp Expect script to talk_customV.exp and following the directions within the script to modify the script for RSA I support. As stated in the RSA_I.txt application note, this script may not be compatible with all RSA I firmware versions, so it cannot be guaranteed to work. |

**Table A-2:** Device Type Differences (Continued)

#### Protocol **Device Type Differences** The RSA II card uses a text-based interface. The card can be used in multiple RSA II IBM server platforms, and it requires a different firmware version or each platform. Simple features, such as switching power on and off, may not function if a card does not have the correct firmware version for the server in which it resides. In the discussion below, firmware for RSA II type service processors is referred to using the convention: *version/platform*. For example, firmware version 1.03/x205, for example, is version 1.03 for the x205 platform. The versions differ between platforms, so that a later version of firmware for one platform may not have as many RSA II features as an earlier version for another platform. A comparison of some firmware versions for various platforms follows, for example: • 1.07/x235 was released before 1.03/x306. • 1.03/x360 is very different from 1.03/x205. • 1.03/x205 supports neither event log nor sensors from the command line, whereas 1.03/x306 and 1.07/x235 both support event logs and sensors from the command line. • "power on" switches on the power for 1.03/x306 and 1.07/x235, but 1.03/x205 uses "power -on". • Unknown sensor data on the 1.07/x235 is shown by using asterixes, while on the 1.03/x306 unknown sensor data is indicated by blank spaces. Two RSA templates are available: rsa.default and rsa.limited.default. The rsa.limited.default template is for RSA II type devices that support only power commands through the device's command line interface. A custom Expect script can be created to provide support for RSA II service processors that do not work with the default rsa command templates. See the RSA II.txt file in the application notes IBM subdirectory.

#### **Additional Reasons for Creating Custom Expect Scripts**

The following table lists some of the reasons an administrator might want to create a custom Expect script.

Table A-3: Reasons for Customizing Expect Scripts

| Purpose                                                                                                    | Notes                                                                                                    |
|----------------------------------------------------------------------------------------------------|----------------------------------------------------------------------------------------------------|
| Change the device access method from telnet to ssh, or to some other program.                                                                                                    | Administrators would probably want to change the device access method if devices must be connected to the public ports on the OnBoard, because telnet is not encrypted. See "HTTPS on the OnBoard" on page 24. Also see the following files in the Alternate_Access directory: |
|                                                                                                    | • SSH_Access.txt<br>• bidilink_Access.txt                                                                                                    |
|                                                                                                    | In addition, see the notes in the following files in the / libexec/onboard directory:                                                                                                    |
|                                                                                                    | <ul><li>bidi_login.exp</li><li>ssh_login.exp</li></ul>                                                                                                    |
| Interact with the web interface of a service processor                                                                                                    | The RSA_I.txt file in the application notes IBM subdirectory and the talk_rsa_I.exp script address accessing the RSA I web interface, and the instructions in this file can be followed for accessing other device types' web interfaces.                                      |
| Add functionality to a devconsole-type script to access additional features available through a device's console, such as logging in and reporting on the event log, sensors, or performing power functions. | See the Devconsoles.txt file in the application notes Devconsoles directory:                                                                                                    |
|                                                                                                    | If the device console supports additional management<br>features, commands for the supported commands can be<br>added and the default devconsole script can be updated<br>with commands that use the supported command<br>interfaces.                                          |

Custom scripts can also be deployed for the following purposes:

- To handle changes in service processor firmware on a supported service processor type
- To provide some limited functionality with other types of devices, including Sun ALOM, ILOM, and RSC, and IBM BladeCenter and RILOe
- To provide access to new service processor types

# Assigning a Command Template to a New Device

When configuring a new device, the OnBoard administrator should not assign a command template when the device is either of the following two types of devices:

- Any IPMI-type device (IPMI devices are managed using ipmitool commands)
- Any device being configured only for Native IP access

When adding any other kind of new device, the OnBoard administrator needs to do the following:

- Find out if the new device and its firmware have been tested and proven to work with the applicable default command template.
- Read any application notes that relate to that type of device.
- If the new device is running untested firmware, test whether the firmware is compatible with the applicable default command template.
- If communications cannot be established with the new device using the
  default command template, use the onbdtemplate utility to create and
  test a new command template, after making any needed changes to the
  commands that manage communications between the device and the
  OnBoard.
- If a new template cannot be made to work, create a custom Expect script to handle the device's requirements.

See "To Find Out if An Existing Command Template Works With a New Device" on page 353" for how to perform the above-listed steps.

# **▼** To Find Out if An Existing Command Template Works With a New Device

- 1. Check the release notes to see if the device is in the list of tested devices, and if the device is listed, to see if the device's firmware level is also listed.
  - **a.** Navigate to http://www.cyclades.com/support/downloads and click on the product name "AlterPath OnBoard."
  - **b.** Scroll down to the section heading "Firmware," then find and click the "Release Notes" link.
  - **c.** Locate the table of tested devices and firmware levels and check the new device's model and firmware level against the list.
- Review any application notes that relate to the type of device under /usr/share/docs/OnBoard/Application\_Notes/ Service Processor Related.
- **3.** Check for updated application notes at http://www.cyclades.com/support/downloads.php under the product name "AlterPath OnBoard," and if any are found, review those notes for additional tips about the type of device being configured.
- **4.** If the device and its firmware level are listed in the release notes as having been tested, assign the device the appropriate device type and the associated default command template for the device type and you are done.
  - See Table A-4 on page 357 for the list of command templates that apply to each type of device. See "To Add a Device" on page 198 for how to add a device using the Web Manager.
- **5.** If the device is listed in the release notes as a tested device, but the firmware version is not the same as the one tested or if the device is not listed at all, do the following steps:
  - **a.** Assign the device the appropriate device type and the associated default command template for the device type.
  - **b.** Try to run power management commands on the device.

- **6.** If the device is an RSA II type device, if you cannot run power commands on the device using the rsa.default template, assign the device the rsa.limited.default template.
- **7.** If you can run power commands on the device, test the rest of the device management commands that are supported on the device. If they work, you are done.
- **8.** If you cannot run one or more of the supported commands on the device, attempt to connect to the service processor console.

**Note:** Even if the power management commands do not work on a new device, you can usually establish a connection to the service processor's console.

- **9.** If you cannot access the service processor console, do the following steps.
  - **a.** Use ping, telnet, or ssh to verify that you can get to the server.
  - **b.** If you cannot access the server, check the network configuration and fix the problem that is preventing access.
- **10.** If you can access the server but still cannot access the service processor's console, double-check the user name and password you are using against the user name and password that are configured for the device.
- 11. Once you have established the connection to the service processor's console, type the help command, which gives you the syntax you need to use for the commands supported by the service processor.
- **12.** Note the syntax of the commands supported by the service processor's console, and go to "To Use the onbdtemplate Utility to Create a New Template" on page 354.

## ▼ To Use the onbdtemplate Utility to Create a New Template

Perform this procedure after "To Find Out if An Existing Command Template Works With a New Device" on page 353, if the default templates do not work for a new device. See "The onbdtemplate Utility" on page 361 for details about using the onbdtemplate utility, if needed.

- **1.** Log into the OnBoard's console as an administrator and run the onbdtemplate utility.
- **2.** Select New from the menu.
- 3. Enter a template name, such as rsa.new.

The editor brings up a template for a new command template assigning it the name you specified.

**4.** Enter the device type in the form "type = device\_type."

Using the syntax supported on the device, perform the following steps to fill in the commands supported by the service processor. Follow the instructions in the template you are editing.

**Note:** Sensors may not be supported. If any command is not supported, leave it commented out in the template.

- **5.** Enter the login prompt in the form "login\_prompt = login\_prompt."
- **6.** Enter the password prompt in the form "pass\_prompt = pass\_prompt."
- **7.** Enter the command prompt in the form "cmd\_prompt = cmd\_prompt."
- **8.** Enter the logout command in the form "logout cmd = logout\_cmd."
- **9.** Enter the power on command in the form "poweron\_cmd = poweron\_cmd."
- **10.** Enter the power off command in the form "poweroff\_cmd = poweroff cmd."
- **11.** Enter the power cycle command in the form "powercycle\_cmd = powercycle\_cmd."
- **12.** Enter the power status command in the form "powerstatus\_cmd = powerstatus\_cmd."
- **13.** Enter the reset command in the form "reset\_cmd = reset\_cmd."
- **14.** Enter the sensors command in the form "sensors\_cmd = sensors\_cmd."

- **15.** Enter the command to read the system event log (SEL) in the form "sel cmd =  $sel\_cmd$ ."
- **16.** Enter the command to clear the SEL in the form "clearsel\_cmd = clearsel\_cmd."
- **17.** Enter the command to access the device console in the form "devconsole cmd = devconsole\_cmd."
- **18.** Enter the escape sequence used to escape from the console in the form "devconsole esc = devconsole\_esc\_sequence."

**Caution!** You must specify the device console escape sequence to block users who are authorized for device console access from being able to escape to the service processor console whether or not they are authorized.

- **19.** Save and quit the file.
- **20.** Enter the saveconf command.
- **21.** Logout from the console.
- **22.** Log into the Web Manager as an administrative user and go to Config → Devices.

When an administrative user logs in, the new template is automatically added to the /etc/onboard\_templates.ini file and is included in the list of command templates that you can assign to a device.

**23.** Assign the new template to the device.

## ▼ To Use the onbdtemplate Utility to Test a Template

When onbdtemplate is used to test a template, extra debugging information is provided to report on commands sent to and received from the device. See "The onbdtemplate Utility" on page 361 for details about using the onbdtemplate utility, if needed.

- 1. Log into the OnBoard's console as an administrator and invoke the onbdtemplate utility.
- 2. Select Test from the menu.

- **3.** At the prompt, confirm that you want to continue by entering "y." A list of templates appears.
- **4.** Select a template to test.

A list of configured devices appears.

**5.** Select a device to test the template against.

The editor runs the commands in the specified template and returns debugging information that you can record for making command changes in a new template.

- **6.** Choose a command to test.
- **7.** At the prompt, enter the username and password you used when logging into the OnBoard.
- **8.** Go to "To Use the onbdtemplate Utility to Create a New Template" on page 268.

# **Command Templates**

Command templates are stored in the /etc/onboard\_templates.ini file. The command templates contain text commands that are used to interact with the service processors and devices.

The following table lists the default command templates and describes type types of devices to which they apply.

**Table A-4:** Default Command Templates

| Template            | Type of Device                                                                             |
|---------------------|--------------------------------------------------------------------------------------------|
| devconsole.default  | Devices that support access to their consoles.                                             |
| drac.default        | DRAC III/XT type devices.                                                                  |
| ilo.default         | iLO type devices.                                                                          |
| rsa.default         | Some RSA II type devices.                                                                  |
| rsa.limited.default | RSA II type devices that support only power commands through their command line interface. |

**Table A-4:** Default Command Templates

| Template    | Type of Device                                                                                                    |
|-------------|----------------------------------------------------------------------------------------------------|
| no template | <ul> <li>IPMI 1.5 type devices</li> <li>Any type device when only Native IP access is being configured</li> </ul> |

All templates in the onboard\_template.ini file are listed in the Web Manager in the Config → Devices "Command template" pull-down menu.

If an administrator creates a new template, the new template automatically is added to the list the next time an administrative user logs into the Web Manager. An already-logged in administrative user can click the "Cancel changes" button to update the list.

The /etc/onboard\_server.ini file stores the configuration parameters for each configured device, except for the username and password information for each device, which are stored in the /etc/onboard\_server\_auth.ini file. By default, neither file has any entries until devices are configured. The following screen example shows an example onboard\_server.ini file that defines one device for each of the default template types.

```
[rack1_dev1_ibm_rsa]
    type = rsa_II
    ip = 10.0.0.1
    real_ip = 192.168.0.1
    local_ip = 192.168.0.254
    virtual_ip = 10.0.0.1
    authtype = local
    group = fremont
    databuf = default
    subnet = privnet1
    description = IBM xSeries E306 in Fremont
    template = rsa.default
```

```
[rack1 dev2 compaq ilo]
       type = ilo
       ip = 10.0.0.2
       real ip = 192.168.0.2
       virtual ip = 10.0.0.2
       authtype = local
       group = fremont
       databuf = default
       subnet = privnet1
       description = Compaq Proliant iLO 1.82 server
       template = ilo.default
[rack1 dev3 dell drac]
       type = drac
       ip = 10.0.0.3
       real ip = 172.10.0.1
       virtual ip = 10.0.0.3
       authtype = local
       group = fremont
       databuf = default
       subnet = privnet2
       description = Dell DRAC III/XT server
       template = drac.default
```

```
[au rack1 dev4 newisys ipmi]
       type = ipmi 1.5
       ip = 10.0.0.4
       real ip = 172.10.0.2
       virtual ip = 10.0.0.4
       authtype = local
       group = brisbane
       databuf = default
       subnet = privnet3
       description = Newisys IPMI 1.5 server
       template =
[au rack1 dev5 cisco router]
        type = devconsole
        ip = 10.0.0.5
        real ip = 172.10.0.3
        virtual ip = 10.0.0.5
        authtype = local
       group = brisbane
       databuf = default
       subnet = privnet3
        template = devconsole.default
        description = CISCO router
```

Figure A-1: onboard\_server.ini Device Entries With Templates Assigned

Note that the device with IPMI\_1.5 type does not have a template.

# Issues Affecting the Configuration of RSA-Type Service Processors

RSA I devices work differently from RSA II devices and recognize different commands. A RSA I type device may be made to work if the administrator copies the talk\_rsa\_I.exp file to a custom script named talk\_custom\_N.exp, modifies it as instructed in the script, and assigns the customN type to the RSA I type device.

Some RSA II devices support management of event logs, sensors, and power through their command line interfaces and work with the rsa.default template. Some RSA II devices support only power commands through their command line interfaces, do not give access to event logs or sensors (although their web interfaces do provide event log and sensor access), and work only with the rsa.limited.default template, which only contains power commands. "To Find Out if An Existing Command Template Works With a New Device" on page 353 describes steps the OnBoard administrator can follow to find out whether one of the default RSA templates works, and if neither template works, to create a new template.

# The onbdtemplate Utility

If the default command template that applies to the type of device being configured does not work, the administrator can use the onbdtemplate utility to test a new device against another command template. If needed, onbdtemplate can also be used to create a customized template to make command changes that might make it possible to communicate with a service processor whose firmware is slightly different from the tested version.

A template can be configured to keep repeating commands to achieve a goal such as reading output from multiple classes of sensors on an RSA II device or reading multiple event log files one by one until no more log files exist on an iLO-type service processor. Commands may be repeated until a string, such as "No more entries," is returned. When commands are repeated, an escape sequence can be used to autoincrement the number in the command, which is needed, for example, when checking event log files.

The default editor used by onbdtemplate is vi. You can substitute nano for vi before invoking the onbdtemplate utility, as shown in the following screen example.

```
[root@OnBoard /] export EDITOR=/bin/nano
```

After being invoked, the onbdtemplate utility displays the action menu shown in the following screen example.

```
[root@OnBoard /] onbdtemplate
Please select action:

-View
  Edit
  New
  Copy
  Rename
  Delete
  Test
  Exit
```

Selecting "New" from the Action menu brings up an editor with a template file open for you to configure.

Selecting "View," "Edit," "Copy," "Test," or "Rename" from the Action menu brings up a menu of templates like the one shown in the following screen example

```
Please select template to view:

drac.default
-rsa.default
ilo.default
rsa.limited.default
devconsole.default
Exit
```

If "Test" is selected, after the administrator selects a template, a list of devices that use the selected template appears, like the list shown in the following screen example

```
Select Service Processor to test against:
-rack1_ibm_e360_rsa_II
rack2_ibm_e360_rsa_II
```

After the administrator selects a template and a device to test, a list of commands to test displays like the one shown in the following screen example.

```
Select a test to perform:

-Login and Native Command Interface
Console Access
Power On
Power Status
Power Cycle
Reset
Power Off
System Event Log
Clear Event Log
Retrieve Sensors
Test All
Exit
```

Not all listed commands are supported on every device. If you select an unsupported command, an error message displays that lists the supported commands.

The first time you select any action to test, you are prompted to enter a username and password. If local authentication is specified for the device, enter the username and password that you entered to access the OnBoard. If another authentication method is specified for the device, use the appropriate username and password for the specified authentication method. The test command uses the same authentication and authorization processes that the OnBoard uses in its normal operation, as explained in under Chapter 1,

"Introduction" under on "OnBoard Authentication Options" on page 4" and "OnBoard User and Group Configuration Options" on page 12.

See the following examples:

- The OnBoard uses local authentication, and the administrator logs into the OnBoard using the OnBoard username and password pair: root/ root\_password.
- The administrator tests the rsa.default command template on a server called rack1\_ibm\_e306\_rsa, which is configured for RADIUS authentication with username scottb and password cycl123. The administrator must enter scottb and cycl123 to perform the test.
- The administrator tests the rsa.default command template on a server called rack2\_ibm\_e306\_rsa, which is configured for LDAP authentication with username sburns and password 123cycl. The administrator must enter sburns and 123cyclto perform the test.
- The administrator tests the rsa.default command template on a server called rack3\_ibm\_e306\_rsa, which is configured for local authentication. The administrator must enter the same username/password pair that was entered to access the OnBoard (root/root\_password.) to perform the test.

Each set of commands may be tested in any order after the login test is performed. Errors are generated if a command is entered out of logical order; for example, if the Reset command is issued for a server that is not powered on. After any test you can return to the editor to make changes.

While using the editor to "Edit," "Copy," or create a "New" template, you can edit or delete fields and add comments. When the file is saved, error checking is performed. If an error is found, you are prompted either to enter the editor again to fix the error, or to discard the changes.

You cannot change templates whose name ends with .default. onbdtemplate warns about this restriction if you try to edit or rename these templates, and it requests confirmation before allowing you to create a new template with a .default suffix through the "New," "Rename," or "Copy" functions.

# **OnBoard Expect Scripts**

The Expect scripts are located in the /libexec/onboard directory identified with the .exp suffix. The following table lists each of the defined device types with the name of the associated Expect script.

**Table A-5:** Default Device Types and Corresponding Expect Scripts

| Device Type    | Expect Script       |
|----------------|---------------------|
| iLO            | talk_ilo.exp        |
| RSA II         | talk_rsa_II.exp     |
| DRAC           | talk_drac.exp       |
| IPMI 1.5       | talk_ipmi_1.5.exp   |
| device console | talk_devconsole.exp |

Three additional custom types (custom1, custom2, and custom3) allow OnBoard administrators to create up to three customized scripts. The following table shows the names of the Expect scripts associated with each of the custom types.

Table A-6: Custom Device Types and Corresponding Expect Scripts

| Device Type | Expect Script    |
|-------------|------------------|
| custom 1    | talk_custom1.exp |
| custom 2    | talk_custom2.exp |
| custom 3    | talk_custom3.exp |

By default, the talk\_custom N. exp scripts contain warnings that they have not been configured along with some brief instructions on how to get them to work.

**Note:** Do not assign a custom type to a device unless you have created a custom script with the same number in its name.

All Expect scripts reside in /libexec/onboard, as shown in the following listing.

```
[root@OnBoard /]
                  cd /libexec/onboard/
[root@OnBoard /]#
bidi login.exp
                       sensors.exp
talk generic ipmi.exp
common.exp
                     ssh login.exp
                                           talk ilo.exp
gen logrotate.sh
                     talk custom1.exp
                                           talk ipmi 1.5.exp
local log.exp
                     talk custom2.exp
                                           talk rsa I.exp
locking.exp
                     talk custom3.exp
                                           talk rsa II.exp
onbdauth
                     talk devconsole.exp template.exp
onbdunesc
                     talk drac.exp
poll sensors.sh
                     talk generic.exp
```

The files fall into three categories:

- talk\_devicetype.exp scripts are the Expect scripts for the various types of service processors.
- talk\_custom[1-3].exp scripts are placeholders.

The administrator can create a customized Expect script by copying, renaming, and modifying talk\_generic.exp, talk\_generic\_ipmi.exp or one of the default Expect scripts. The administrator should set the file permissions to allow reading and execution by all users and writing by members of the admin group. The format of a custom Expect script's file name should be: talk\_customN.exp.

Up to a total of three custom Expect scripts are supported. They must use the names of the placeholder custom scripts.

- \*\_login.exp scripts are special extension scripts that can be used to change how service processors are accessed from using telnet to another access method.
- Script templates are named talk\_generic.exp and talk\_generic\_ipmi.exp.
- An example custom script (for the unsupported RSA I type), is named talk rsa I.exp.
- All other Expect scripts are used to handle tasks common to other Expect scripts, such as providing local logging services or processing the command templates.

# **Application Notes Related to Expect Scripts**

Before configuring expect scripts, see the notes under /usr/share/docs/ OnBoard/Application\_Notes/Service\_Processor\_ Related. The following table lists the subdirectories and describes the contents.

**Table A-7:** Expect Script Related Application Notes

| Subdirectory name | Topic                                                |
|-------------------|------------------------------------------------------|
| APC               | Managing APC IPDUs.                                  |
| Alternate_Access  | Using alternate means of communication with devices  |
| Cisco             | Managing devices running Cisco's IOS                 |
| Devconsoles       | Managing devices that do not have service processors |
| Device_Clusters   | Managing devices that in turn control other device   |
| Grouping_Devices  | Managing groups of devices                           |
| IBM               | Managing IBM RSA I and RSA II service processors     |
| IPMI 2.0          | Taking advantage of IPMI v2.0 service processors     |
| Native IP         | Managing devices that require vendor supplied tools  |
| Sun               | Managing Sun ALOM and ILOM service processors        |

**Table A-7:** Expect Script Related Application Notes

| Subdirectory name | Topic                                                                                                    |
|-------------------|----------------------------------------------------------------------------------------------------|
| Troubleshooting   | More details about finding out what command template to use for a new device and creating a new template if needed. |

After this document is finalized, more application notes may be created and installed in the Service\_Processor\_Related directory. For more details, see the /usr/share/docs/OnBoard/
Application\_Notes/Service\_Processor\_Related/
Readme.txt file.

Also, before you start configuring new devices, check for additional application notes that may be posted after the product is released at http://www.cyclades.com/support/downloads.php under the product name "AlterPath OnBoard."

The following table lists the related topics and procedures under this section.

| Example of Creating a Custom IPMI-Type Script | Page 368 |
|-----------------------------------------------|----------|
| SP/Device Expect Script Arguments             | Page 369 |
| SP/Device Expect Script Exit Codes            | Page 371 |
| To Create a Custom Expect Script              | Page 372 |
| To Create a Custom IPMI Expect Script         | Page 369 |

Contact your Cyclades representative if you need additional support for creating a custom Expect script.

# Example of Creating a Custom IPMI-Type Script

The OnBoard uses ipmitool commands to communicate with IPMI 1.5 type service processors. The OnBoard administrator can create a custom script to communicate with IPMI 2.0 type service processors in 1.5 compatibility mode or to use extra ipmitool arguments to support either OEM extensions or additional interfaces. To find a list of supported interfaces enter ipmitool with the -h option. To find a list of supported OEMs, enter ipmitool with the "-o list" argument.

# **▼** To Create a Custom IPMI Expect Script

- **1.** Log into the OnBoard command line as root.
- **2.** Go to the /libexec/onboard directory.
- **3.** Copy the contents of talk\_generic\_ipmi.exp into the talk\_custom1.exp file.
- **4.** Follow the instructions in the file for how to get a list of ipmitools command options that you can use.
- **5.** Save and quit the file.
- **6.** Make sure the permissions are still 755.

# SP/Device Expect Script Arguments

With one exception, each of the Expect scripts used to control access to a service processor takes exactly two arguments in the following format:

talk\_type.exp servername action

The exception to the two-argument format occurs when the *action* is spconsole. When the second argument is spconsole, any other number of arguments may follow; all arguments entered after the spconsole action are collected into a single command to be executed in the device's native command interface.

talk type.exp servername spconsole [command1 | command2 | ... commandN]

#### servername

The servername is the alias configured for the server or device on the OnBoard, for example, rsa\_us. The script retrieves service processor/device specific information, such as the IP address, from the entry for the specified service processor/device, using the llconf program. This information is stored in the file /etc/onboard\_server.ini, in the format known as ``INI file." For an example, see Table A-1, "onboard\_server.ini Device Entries With Templates Assigned," on page 360.

#### action

The *action* specifies the action for the script to take. The actions are listed below. Not all service processor/device types implement all of the listed actions. For example, the iLO type does not have a sensors reading feature, so the sensors action is not supported for iLO-type servers. See "SP/Device Expect Script Exit Codes" on page 371 for the correct way to handle an unexpected action argument.

#### sensors

Asks the service processor for a sensor reading and display service processor sensor output on standard output

#### poweron

Asks the service processor to power up its server

#### poweroff

Asks the service processor to power down its server

### powercycle

Asks the service processor to power cycle its server

## powerstatus

Asks the service processor if its server is powered on

#### reset

Asks the service processor to reset its server

#### sel

Asks the service processor to retrieve the System Event Log and display the SEL contents on standard output

#### clearsel

Asks the service processor to clear the System Event Log

### spconsole

The native command line of the service processor. Enters interactive passthrough mode. The script authenticates with the service processor, then connects the service processor output directly to its standard output and its standard input to the service processor input.

**Note:** ssh must be invoked with the -t option when this mode is used.

#### devconsole

Enters a console (also known as Device Console) session on a server whose service processor supports console access to the server or on a server or other device that supports device console access through its Ethernet port.

**Note:** ssh must be invoked with the -t option when this mode is used.

### log\_sensors

Retrieves sensor data in a standard format.

**Note:** ssh must be invoked with the -t option when this mode is used.

# SP/Device Expect Script Exit Codes

Scripts that handle devices must end with one of the following exit codes.

**Table A-8:** Expect Script Exit Codes

| Exit Code | Definition                                                                                                    |
|-----------|----------------------------------------------------------------------------------------------------|
| 0         | Success                                                                                                    |
| 1         | Unexpected output from service processor/device, or another error in a service processor protocol (such as timeout) |
| 2         | Bad command line (such as an incorrect number of arguments)                                                         |
| 3         | Action argument is not valid for the service processor/device type                                                  |
| 4         | Server or device given as first argument has not been configured                                                    |

# ▼ To Create a Custom Expect Script

- 1. Access the command line of the OnBoard as an administrator.
- **2.** Go to the /libexec/onboard directory.
- **3.** Open one of the talk custom *N*. exp script files for editing.

**Note:** Use "talk\_custom1.exp" for the first custom script, "talk\_custom2.exp" for a second, and so on, up to a total of three scripts.

- **4.** Copy the contents of a template or an existing script into the talk\_custom*N*. exp script file.
- **5.** Edit the script as desired.
- **6.** Save and quit the file.
- **7.** Make sure the permissions are still 755.

# **Address Configuration for Connected Devices**

As stated in "Preparing an Addressing Scheme" on page 47, the OnBoard administrator must plan and implement an IP addressing scheme to create a pool of private IP addresses to assign when configuring connected devices.

The following table lists the related topics the administrator needs to understand when doing the planning and implementation of the private IP addresses and provides links to where they are documented.

**Table A-9:** Tasks for Creating Addresses to Assign to Connected Devices (Sheet 1 of 3)

| Task                                                                                                    | Where Described                                                                                                    |
|----------------------------------------------------------------------------------------------------|----------------------------------------------------------------------------------------------------|
| Private IP addresses must be defined by the creation of at least one <i>private subnet</i> .  A private subnet must be created for each IP address range used by the connected devices. | <ul> <li>"Why Define Private Subnets?" on page 375</li> <li>"Configuring a Private Subnet" on page 376</li> <li>"Example 1: Private Subnet Configuration" on page 378</li> <li>"Example 2: Two Private Subnets and VPN Configuration" on page 381</li> </ul> |

**Table A-9:** Tasks for Creating Addresses to Assign to Connected Devices (Sheet 2 of 3)

### Table A-3. Tasks for Cleaning Addresses to Assign to Connected Devices (Sheet 2 of 5)

Private subnet(s) should use IP addresses from one of the three IP address ranges reserved for use on internal networks.

Task

Even if virtual IP addresses are used (as described below), the planned real IP address for each device must be either configured manually as a static IP address or configured as a fixed address in the OnBoard's DHCP server dhcp.conf configuration file.

A *virtual network* may be created in the following cases:

- To hide a device's private IP addresses from non-administrative users who are not configured for native IP access.
- When it is desired that multiple noncontiguous private subnets be supported by a single network route (or, in the case of IPSec, a single tunnel) on the client for VPN or Native IP access. This would be the case when connected devices are already configured using IP addresses from multiple address ranges and it is not feasible to change previously-defined device IP addresses.

- Where Described
- "Using Reserved IP Addresses for Private IP Addressing" on page 374
- "Options for Assigning IP Addresses to Connected Devices" on page 404

- "Why Define Virtual (DNAT) Addresses?" on page 393
- To Configure IP Addresses From Multiple Ranges
- "Example 3: Virtual Network With Two Private Subnets and VPN Configuration" on page 394

**Table A-9:** Tasks for Creating Addresses to Assign to Connected Devices (Sheet 3 of 3)

| Task                                                                                                    | Where Described                                                                                                    |
|----------------------------------------------------------------------------------------------------|----------------------------------------------------------------------------------------------------|
| Any user who needs native IP access to the OnBoard needs to create a named VPN connection profile, then to create a VPN tunnel to the OnBoard before enabling native IP. The requirements for creating the VPN tunnel and the IP addresses to use vary depending on whether IPSec or PPTP is being used. | <ul> <li>"Routing Requirements for Native IP Access" on page 377</li> <li>"IPSec VPN Configuration for Example 2" on page 385</li> <li>"PPTP VPN Configuration for Example 2" on page 388</li> <li>"Enabling Native IP and Accessing a Device's Native Features Using Real IP Addresses for Example 2" on page 391</li> <li>"IPSec VPN Configuration for Example 3" on page 399</li> <li>"PPTP VPN Configuration for Example 3" on page 400</li> <li>"Enabling Native IP and Accessing a Device's Native Features Using Virtual Network Addresses for Example 3" on page 402</li> </ul> |

# Using Reserved IP Addresses for Private IP Addressing

The OnBoard administrator should assign a private IP address to each connected device from one of the three IP Internet address ranges that are reserved for use on internal networks.

 Table A-10: IP Address Ranges Reserved for Internal Network Addressing

| Address Range               | # of Networks/Class | Network Sizes                |
|-----------------------------|---------------------|------------------------------|
| 192.168.0.0—192.168.255.255 | 256/Class C         | small (fewer than 200 hosts) |
| 172.16.0.0—172.31.255.255   | 16/Class B          | mid-sized                    |
| 10.0.0.0—10.255.255.255     | 1/Class A           | large                        |

For recommendations about which ranges to use for various sizes of organizations and for avoiding address conflicts, see http://www.rhebus.com/techinfo/iprange.htm#ip1.

The number of IP address available on a network may be restricted by a subnet mask. For a simple example, the subnet mask 255.255.255.0 provides 256 IP addresses. The IP address ending with zero (0) is the network address, and the IP address ending with 255 is the broadcast address, leaving 254 addresses to assign to devices (from 1-254).

To specify a range of addresses on the AlterPath OnBoard supply the network address and a subnet mask, in either of these two formats: 192.168.0.0 and 255.255.255.0 or 192.168.0.0/24.

# Why Define Private Subnets?

At least one *private subnet* must be defined on the OnBoard for the following purposes:

- To define a private OnBoard address for the OnBoard and connected devices to use when communicating.
- To enable communications between remote user's workstations on the Internet or local user's on the same LAN and connected devices on the private management network, via the OnBoard's Native IP access facility.

The private Ethernet ports are accessed through the priv0 interface on the OnBoard, which interacts with connected devices through an internal switch.

The OnBoard attempts to reach a device that does not have a private subnet assigned by attempting to contact it through the OnBoard's default route. Therefore, unless the OnBoard administrator defines a private subnet and assigns it to each device, the device cannot be reached unless the device is on the public side of the OnBoard. In almost all cases, devices are on the private side of the OnBoard and therefore they are unreachable without a private subnet.

The following should be kept in mind when planning the addressing scheme:

- When the connected devices' addresses are all within the same range, only one private subnet is required.
- The administrator should assign IP addresses to all service processors from the same block of addresses, if possible, to make it possible to administer the IP addresses using only a single private subnet.

- When the connected devices' addresses are already configured in multiple ranges and the addresses cannot be changed, or when for some other reason, connected devices must have addresses in multiple address ranges, multiple private subnets must be created. (To simplify routing for PPTP VPN connections, multiple private subnets may also require configuration of a virtual network, as described in "Why Define Virtual (DNAT) Addresses?" on page 393.)
- The priv0 interface, which is used for all the private Ethernet ports, is not assigned an IP address unless a private subnet is configured.

The following screen example shows the default ifconfig output for privo., which shows no IP address.

```
priv0 Link encap:Ethernet HWaddr 00:60:2E:BB:AA:AA
UP BROADCAST RUNNING MULTICAST MTU:1500 Metric:1
RX packets:0 errors:0 dropped:0 overruns:0 frame:0
TX packets:0 errors:0 dropped:0 overruns:0 carrier:0
collisions:0 txqueuelen:100
RX bytes:0 (0.0 B) TX bytes:0 (0.0 B)
Base address:0xe000
```

The OnBoard administrator must define IP address or addresses for priv0 by defining private subnet(s). When multiple private subnets exist, their IP addresses are assigned to aliases of priv0, such as priv0: sub1 and priv0: sub2.

# Configuring a Private Subnet

An administrator configures a private subnet by doing the following:

- Defining a range of IP addresses which administrators can assign to devices that are connected to the OnBoard's private ports
- Designating one of the IP addresses within the specified range to be used by the OnBoard. The OnBoard-side address must be used by users when creating a IPSec VPN connection to enable native IP access.

The OnBoard uses the specified information to create a route to the private subnet.

The range of IP addresses is derived from the information shown in the following table, which the administrator supplies to define a private subnet:

**Table A-11:** Values for Configuring a Private Subnet

| Field                   | Definition                                                                                                    |
|-------------------------|----------------------------------------------------------------------------------------------------|
| Private subnet name     | Any meaningful name chosen by the administrator, such as privnet1.                                                                                                    |
| OnBoard side IP address | Devices use this address when communicating with the OnBoard. The OnBoard uses this address when communicating with devices. This address must be within the private subnet's IP address range. |
| Subnet mask             | Defines the range of addresses available on the private subnet.                                                                                                    |

The system derives the range of addresses that can be used for talking to devices by using the network portion of the OnBoard's IP address and from the private subnet netwask that the administrator specified.

When configuring a device, the administrator assigns the private subnet to the device and assigns an IP address within the range specified for the private subnet. The OnBoard uses the device's IP address when talking to a device, and devices use the OnBoard's assigned address when talking the OnBoard.

When a private subnet is configured, the private subnet name is assigned to the priv0 interface in the form priv0: private\_subnet-name along with the IP address assigned to the OnBoard in the form inet addr: OnBoardIPaddr. If multiple private subnets are configured, multiple priv0: private\_subnet-name interfaces exist, each with its administratively-configured private subnet IP address for the OnBoard. See the following examples for sample ifconfig output:

- "Example 1: Private Subnet Configuration" on page 378
- "Example 2: Two Private Subnets and VPN Configuration" on page 381

# Routing Requirements for Native IP Access

As documented in the *AlterPath OnBoard User's Guide*, users who are authorized for native IP access need to create a IPSec or PPTP VPN connection before gaining native IP access.

Any routes needed for IPSec VPN can be configured as part of the IPSec connection by setting the "nexthop" to the IP address of the desired network or host route and setting the boot action to "Add and route."

Any route(s) needed for PPTP must be configured manually.

See "IPSec VPN Configuration for Example 2" on page 385, "PPTP VPN Configuration for Example 2" on page 388, "IPSec VPN Configuration for Example 3" on page 399, and "PPTP VPN Configuration for Example 3" on page 400, which discuss routing requirements for the two types of VPN connections and show example routes.

# Example 1: Private Subnet Configuration

Figure A-2 shows a private subnet configuration example.

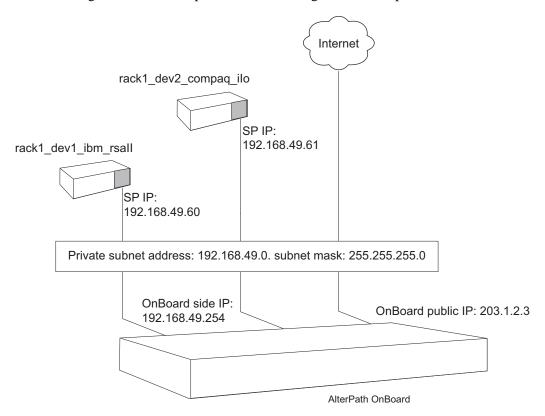

Figure A-2: Example 1: Private Subnet

In Figure A-2, two devices are connected to the OnBoard. The public Ethernet port on the OnBoard has a public IP address of 203.1.2.3. The administrator plans to assign the following:

- Two private IP addresses within the 192.168.49.0 network range to the devices on the OnBoard's private network: 192.168.49.60 and 192.168.49.61,
- A third private IP address within the same range to the OnBoard: 192.168.49.254.

Figure A-3 shows the values the administrative user would enter in the Web Manager to configure the private subnet shown in Figure A-2.

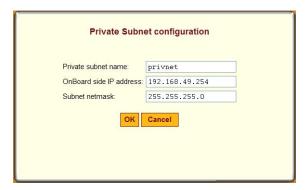

Figure A-3: Private Subnet Configuration Example

Figure A-3 shows the following values entered in the dialog that appears when the "Add Subnet" button is clicked on the Network → Private subnets screen:

- Private subnet name: privnet
- OnBoard side IP address: 192.168.49.254
- Subnet netmask: 255.255.255.0.

The private subnet address derived from the configuration in Figure A-3 is 192.168.49.0. For this network IP address, the conventional broadcast address is 192.168.49.255. Because the OnBoard's address is 192.168.49.254, the administrator can assign any remaining IP address between 192.168.49.1 and 192.168.49.253 when configuring a connected device.

The following figure shows these values: Private subnet "privnet," and Device IP address 192.168.49.61 assigned to the device rack1\_dev2\_compaq\_ilo on

the Web Manager  $\rightarrow$  Config Devices screen, as part of the implementation of the configuration shown in Figure A-2.

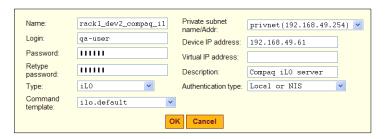

**Figure A-4:** Example 1: Device Configuration Example

As shown in the following screen example, the new private subnet name and the OnBoard-side IP address and subnet mask from Figure A-3 are assigned to the priv0 interface.

```
priv0:privnet Link encap:Ethernet HWaddr 00:60:2E:BB:AA:AA inet addr:192.168.49.254 Bcast:192.168.49.255
Mask:255.255.255.0
UP BROADCAST RUNNING MULTICAST MTU:1500 Metric:1
Base address:0xe000
```

Figure A-5: if config Output Showing a priv0 Private Subnet Alias

# Example 2: Two Private Subnets and VPN Configuration

Figure A-6 shows an example with four devices. Two subnets must be created because the devices "sp3" and "sp4" have IP addresses that cannot be changed, and their addresses are not in the same network range as the other two devices. Configuration details follow, including how to set up VPN connections.

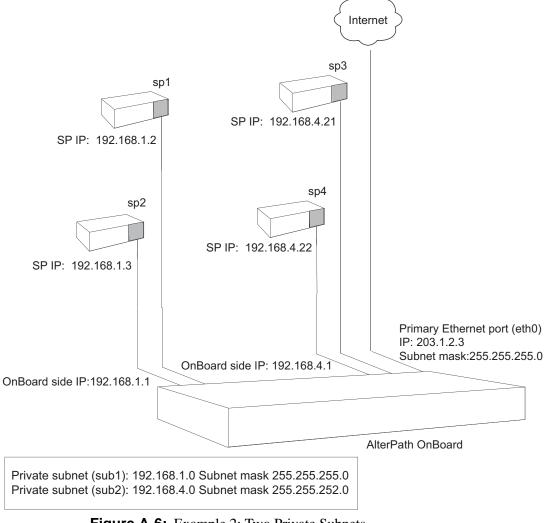

Figure A-6: Example 2: Two Private Subnets

## Two Private Subnets and User Configuration for Example 2

Configuration of the private subnets shown in Figure A-6 is described in the following bulleted list:

- The primary Ethernet port is configured with IP address 203.1.2.3 and subnet mask 255.255.255.0.
- A default route is automatically created using a gateway IP 203.1.2.254, which the administrator assigned when configuring the primary Ethernet port.
- Private subnets are configured as aliases to priv0 by defining the OnBoard side IP addresses and netmasks shown in Figure A-6 and listed here:
  - Private subnet "sub1"
  - OnBoard side IP address: 192.168.1.1
  - Subnet mask: 255.255.255.0

The above values define a range between 197.168.1.0 and 192.168.1.255 = 256 addresses, of which 254 are usable.

- Private subnet "sub2"
- OnBoard side IP address: 192,168.4.1
- Subnet mask: 255.255.252.0

The above values define a range between 197.168.4.0 and 192.168.7.255 = 1054 addresses, of which 1022 are usable. This subnet is defined with this address range because device "sp3" and "sp4" have previously been assigned IP addresses within this range, and the addresses cannot be changed.

The following figure shows the values entered on the Web Manager Network  $\rightarrow$  Private subnet screen to implement the private subnets in this example.

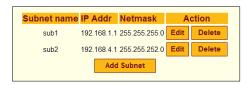

**Figure A-7:** Example 2: Values for Configuring Two Subnets on the Network → Private Subnet Screen

As shown in the example output from the ifconfig command on the OnBoard in the following figure, both private subnet names are assigned as aliases to the priv0 interface, and the OnBoard-side IP addresses and subnet masks from Figure A-7 are assigned to the each alias.:

```
priv0:sub1 Link encap:Ethernet
                                HWaddr 00:60:2E:BB:AA:AA
          inet addr:192.168.1.1
                                 Bcast: 192.168.0.255
          Mask:255.255.255.0
          UP BROADCAST RUNNING MULTICAST
                                          MTU:1500
                                                     Metric:1
          Base address:0xe000
priv0:sub2 Link encap:Ethernet HWaddr 00:60:2E:BB:AA:AA
          inet addr:192.168.4.1
                                 Bcast:172.10.0.255
          Mask: 255, 255, 252, 0
          UP BROADCAST RUNNING MULTICAST
                                                     Metric:1
                                          MTU:1500
          Base address: 0xe000
```

Figure A-8: ifconfig Output With priv0 Aliases for Two Private Subnets

The configuration of the devices shown in Figure A-6 is described in the following bulleted list:

- "sp1" is on private subnet "sub1," so it needs an IP address in the range 192.168.1—192.168.1.255: 192.168.1.2.
- "sp2" is also on private subnet "sub1," so its IP address in the same range: 192.168.1.3.
- "sp3" is on private subnet "sub2." It has previously been assigned the IP address 192.168.4.21, which cannot be changed.
- "sp4" is also on private subnet "sub2." It has previously been assigned IP address 192.168.4.22 and its address cannot be changed either.

The following figure shows the values specified on the Web Manager Config → Devices: Add new devices dialog to specify the private subnet, and the device IP for "sp1,", "sp2," "sp3," and "sp4."

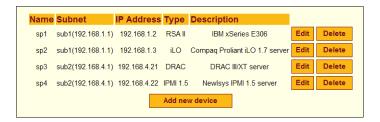

Figure A-9: Example 2: Four Devices Configured on the Web Manager Config → Devices Screen

The OnBoard administrator must do the following to configure the user to be able to create the VPN tunnel:

 Make sure the user who needs the VPN access has an account that is authorized for native IP access to the devices.

The following screen example shows the configuration information entered on the Config  $\rightarrow$  Users and groups: Device Access dialog to authorize a user name "allSPs" for native IP access to all four devices in this example.

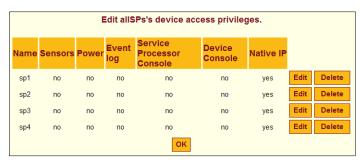

**Figure A-10:**Example 2: Configuration for a User Account Authorized for Native IP Access to All Configured Devices

A VPN connection must exist before a user can access native IP management features on a device. The following table lists examples that show how the VPN connections can be created using IPSec or PPTP. For these examples, the IP address of the user's workstation is 12.34.56.78.

**Table A-12:** Examples for Creating IPSec and PPTP VPN Connections for Example 2

| Type of VPN                    | Where Documented                                    |
|--------------------------------|-----------------------------------------------------|
| Create an IPSec VPN connection | "IPSec VPN Configuration for Example 2" on page 385 |
| Create a PPTP VPN connection   | "PPTP VPN Configuration for Example 2" on page 388  |

## **IPSec VPN Configuration for Example 2**

After the private subnets, device, and user account configuration in "Two Private Subnets and User Configuration for Example 2" on page 382 is completed, a VPN connection must be created. This example shows the configuration steps that must be performed by the OnBoard administrator and by a user on a remote workstation for enabling two IPSec VPN connections One connection supports the IPSec VPN tunnel from the user's workstation to "sp1" and "sp2." The second connection supports the IPSec VPN tunnel to "sp3" and "sp4."

The OnBoard administrator must also do the following to enable an IPSec client to access the private subnets where the devices reside:

- Make sure that the IPSec service is enabled on the OnBoard.
- Obtain the IP address of the user's workstation and use it to create two named IPSec connections ("connSub1" and "connSub2") with the following values specified:
  - Left ID: @onboard
  - Left IP address: 203.1.2.3 (must be one of the OnBoard's public IP addresses)
  - Left nexthop: leave blank if the user's workstation and the OnBoard are able to exchange packets.

**Note:** The user can test whether the user's workstation can access the OnBoard by entering the OnBoard's public IP address in a browser to try to bring up the Web Manager.

#### Address Configuration for Connected Devices

- When configuring "connSub1" for access to sub1: Left subnet: 192.168.1.0/24
- When configuring "connSub2" for access to sub2: Left subnet: 192.168.4.0/22
- Right ID: @workstation
- Right IP address: the IP address of the user's workstation: 12.34.56.78
- Right nexthop: leave blank if the user's workstation and the OnBoard are able to exchange packets.
- Right subnet: leave blank

The other IPSec configuration parameters (such as Authentication protocol and Boot action) would be determined by the site's policy, equipment compatibility, and site routing requirements.

**Note:** In some circumstances (for example, if packets are being blocked by a firewall on the client's default gateway), the user's workstation and the OnBoard are not going to be able to exchange packets. Setting one or both of the Right and Left nexthop parameters to the IP address of a host route and selecting "Add and route" as the boot action may be needed to create a route that allows the two endpoints to communicate.

The following screen example shows the configuration on the Web Manager Network  $\rightarrow$  VPN connections: IPSec Add new connection dialog for a connection named "connSub1," with the values specified from the above list. Configuration of "connSub2" would be similar, with a different "Connection name" and "Left subnet values."

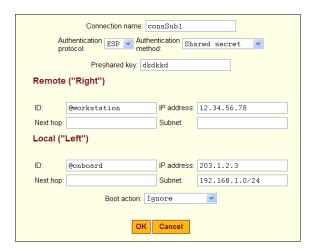

**Figure A-11:**Example 2: IPSec Connection Configuration for Access to sub1 Private Subnet and "sp1" and "sp2" Devices

In addition, the OnBoard administrator must do the following to enable the IPSec client to access the subnets where the devices reside.:

• Give the user a copy of the parameters used to configure the IPSec connection profiles on the OnBoard.

The OnBoard administrator can send a copy of the relevant portions of the ipsec.conf file after the changes are saved and applied in the Web Manager for the user to insert into the ipsec.conf file on the user's workstation.

The authorized user must do the following to enable the IPSec client running on the user's workstation to bring up the VPN tunnel to access the subnets where the devices reside, and then to access the native IP features on the devices.

- Use the same values used by the OnBoard administrator to create an IPSec VPN connection profile on the user's workstation.
  - If the OnBoard administrator sends the relevant portions of the ipsec.conf file from the OnBoard's IPSec configuration, use it to replace the same section in the workstation's ipsec.conf file.
- Bring up the IPSec VPN tunnel.
   Depending on the platform and IPSec client being used, the user may use a GUI or execute the ipsec auto -up command. IPSec automatically

creates the routes needed to get packets flowing through the tunnel, so neither the user nor the administrator need to create routes to support IPSec access to devices.

Enable native IP and access the device's native features.
 See "Enabling Native IP and Accessing a Device's Native Features Using Real IP Addresses for Example 2" on page 391.

## **PPTP VPN Configuration for Example 2**

After the private subnets, device, and user account configuration in "Two Private Subnets and User Configuration for Example 2" on page 382 is completed, a VPN connection must be created. This example shows the configuration steps that must be performed by the OnBoard administrator and by a user on a remote workstation for setting up an PPTP VPN connection that would enable the authorized user "allSps" to access "sp1," "sp2," "sp3," and "sp4."

The OnBoard administrator must do the following to enable the PPTP client:

- Make sure that the PPTP service is enabled.
- Configure PPTP on the OnBoard.

The following screen example shows an example PPTP configuration on the Network  $\rightarrow$  VPN connections screen.

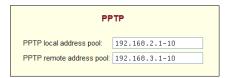

Figure A-12:PPTP VPN Configuration Example: Address Pools

Figure A-12 shows the following address pools:

- PPTP local address pool: 192.168.2.1-10
- PPTP remote address pool: 192.168.3.1-10

A VPN connection must exist before a user can access native IP management features on a device.

**Note:** The address pools' IP addresses can be assigned arbitrarily. Make sure that none of the addresses assigned here are being used elsewhere on your network.

- Make sure the following are done for the user who needs the PPTP VPN access:
  - The user's account is authorized for native IP access to "sp1," "sp2," "sp3," and "sp4" as shown in Figure A-10.
  - The user's account is configured for PPTP access to the OnBoard as shown in Figure A-13.

The following figure shows an example PPTP configuration on the Config  $\rightarrow$  Users and groups screen.

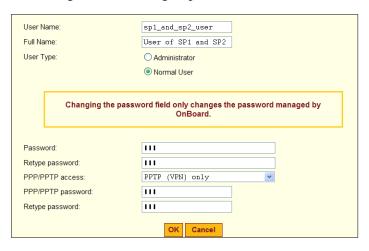

Figure A-13:PPTP User Configuration Example

**Note:** The user can be configured for PPTP alone or for both PPP/PPTP.

- The user's workstation is running PPTP client software.
- The user has the PPTP password if it is different from the password that authenticates the user for access to the OnBoard.

The authorized user must do the following:

- Make sure the user's workstation can exchange packets with the OnBoard.
  - The user can test whether the user's workstation can access the OnBoard by entering the OnBoard's public IP address in a browser to try to bring up the Web Manager.
- If a network or host route is needed to enable communications with the OnBoard, configure the route.
- Use the PPTP client on the workstation to create the PPTP VPN connection profile, entering the following:
  - PPTP server address = OnBoard public IP address (203.1.2.3)
  - Username = OnBoard user name, in this example: allSPs
  - Password = PPTP password
- Create the PPTP VPN connection.
- Enter the ifconfig or ipconfig command on the command line of the user's workstation to discover the IP address assigned to the OnBoard's end of the PPTP VPN tunnel.
  - When the PPTP tunnel is being activated, the OnBoard chooses an IP address from each of the address pools for the endpoints of the PPTP link. The client's end of the point-to-point link receives an address from the remote address pool, and the OnBoard receives an address from the local address pool. Usually the first connection obtains the first address from each pool, so the client would be 192.168.3.1 and the OnBoard would be 192.168.2.1.
- Enter the OnBoard's PPTP-assigned address either in a browser or with ssh on the command line to access the OnBoard. In this example the address would be 192.168.2.1.
- Create a static route to inform the workstation that the devices to be contacted are at the other end of the point-to-point link.
- In this example, to communicate with "sp1" and "sp2," a route would needed to "sub1," which has the network IP address 192.168.1.0 as shown below:

route add -net 192.168.1.0 mask 255.255.255.0 via 192.168.2.1

• To communicate with "sp3" and "sp4," a route would needed to "sub2," which has the network IP address 192.168.4.0 as shown below:

```
route add -net 192.168.4.0 mask 255.255.255.0 via 192.168.2.1
```

• Enable native IP and access the device's native features.

See "Enabling Native IP and Accessing a Device's Native Features Using Real IP Addresses for Example 2" on page 391.

# **Enabling Native IP and Accessing a Device's Native Features Using Real IP Addresses for Example 2**

After creating the VPN tunnel as described in "IPSec VPN Configuration for Example 2" on page 385 or "PPTP VPN Configuration for Example 2" on page 388, the user uses the OnBoard side IP address configured for the appropriate private subnet to access the OnBoard, and then enables Native IP access to the desired device.

#### **Enabling Native IP Access**

In this example, to enable native IP access on "sp1" or "sp2" on "sub1," the user would enter the OnBoard side IP address for "sub1" (which is 192.168.1.1) in one of the two following ways:

- In a browser on the user's workstation, the user would do the following:
  - Bring up the Web Manager using http://192.168.1.1.
  - Chose the "Devices" left menu option.
  - Select "sp1" or "sp2."
  - Click Enable Native IP access
- On the user's workstation's command line, the user would do the following:
  - Use ssh to connect to the OnBoard's console and to access the rmenush menu in one of the following ways:

```
ssh username:192.168.1.1
ssh -t username:@192.168.1.1 menu
```

- Select "Access Devices" from the menu.
- Select either "sp1" or "sp2" from the devices menu.

• Select "Enable native IP" from the list of management actions the user is authorized to perform on the device.

#### OR

 Use ssh to execute the nativeipon command directly using the device alias:

```
ssh username: device_alias@192.168.1.1 nativeipon
```

### Accessing Native Features for Example 2

After enabling native IP access, the user can access one of the desired native features that may be available on the device, including:

- A native web application, which may be accessed in one of the following ways:
  - In the Web Manager on the OnBoard, clicking the "Go to native web interface" link on the Access Devices screen.
  - On the user's workstation, entering the IP address or DNS-resolvable name of the device in a browser.
  - On the user's workstation, on the command line, entering the ssh command with the name/alias of the device along with the IP address of the OnBoard side address for the subnet where the device resides. For example, see the following ssh command line entered by the user named "allSPs" to access "sp2" on the private subnet whose OnBoard side IP address is 192.168.1.1.

```
ssh -t allSPs:sp2@192.168.1.1
```

- A management application, which may be accessed in one of the following ways, depending whether the application is a client on the user's workstation or resides on the service processor:
  - If the management application resides on the user's workstation, by bringing it up from there.
  - If the management application resides on the service processor, and is an executable that can be invoked on the command line, by accessing the service processor's console first in one of the following two ways:
    - Invoking ssh with the spconsole command in the following format

```
ssh -t allSPs:sp2@192.168.1.1 spconsole
```

#### OR

• In the Web Manager on the OnBoard, clicking the "Service Processor Console" link on the Access Devices screen.

#### AND

- Bringing the management application up from the service processor's command line.
- The console of the server on which the service processor resides, in one of the following two ways:.
  - Invoking ssh with the devconsole command in the following format

```
ssh -t allSPs:sp2@192.168.1.1 devconsole OR
```

 In the Web Manager on the OnBoard, clicking the "Device Console" link on the Access Devices screen.

## Why Define Virtual (DNAT) Addresses?

A virtual network based on Destination Network Address Translation (DNAT) may be defined in the following cases:

 To hide the addresses of the connected devices from users by the use of virtual IP addresses.

**Caution!** When an authorized user has service processor access, device console access, or native IP access, there is no way to prevent that user from seeing the IP address of the device while the user is connected.

It is possible and desirable to hide devices' real IP addresses from users who are authorized to access all other device management capabilities other than native IP, service processor console, or device console.

• When multiple *private subnets* must be supported by a single network route, and you do not want to require authorized users to configure routes to each network.

For example, if three connected devices have addresses 192.168.0.1, 10.0.25, and 17.10.11.12, three private subnets could be defined. A virtual

network would map the IP addresses from the three private subnets to virtual IP addresses in the same virtual network range.

The following table describes the information that defines a virtual network.

**Table A-13:** Information Defining a Virtual (DNAT) Network

| Field   | Description                                                                                                    |
|---------|----------------------------------------------------------------------------------------------------|
| Address | IP address to assign to the OnBoard from the virtual network address range. For example, if the virtual IP address of the network is 10.0.0.0, 10.0.0.254 would be a valid IP address that could be assigned to the OnBoard. The administrator would then have all the other addresses to assign to devices, except for 10.0.0.0 and 10.0.0.255. |
| Netmask | Netmask (which is used in combination with the network address portion of the "Address" above to define the address range of the virtual network.                                                                                                    |

**Note:** Some service processors do not work with virtual network (DNAT) addresses.

# Example 3: Virtual Network With Two Private Subnets and VPN Configuration

This example adds to the configuration of two private subnets with four devices shown in Figure A-9 by configuring a virtual network, which has the following benefits:

- It simplifies routing for PPTP VPN users.
- It hides IP addresses from users who are authorized only for one of the following types of device management actions:
  - Power commands
  - Sensor commands
  - System event log commands

As stated elsewhere, users who have the following types of access to a device cannot be prevented from seeing the real IP address of the device:

- Native IP
- Device console
- Service processor console

The following figure (Figure A-14) shows the same configuration as Figure A-6, but with the addition of virtual IP addresses.

Figure A-14 shows an example of virtual network configuration that enables virtual addresses to be assigned to connected devices and to the OnBoard. The administrator plans to assign virtual IP addresses in the 172.20.0.1 range to hide the real private subnet IP addresses.

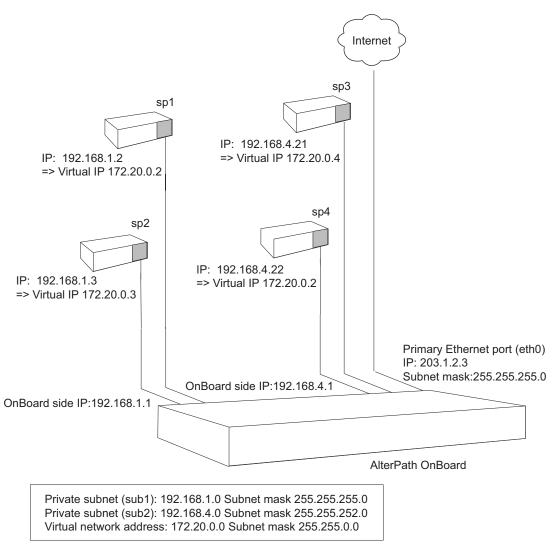

Figure A-14:Example 3: Virtual Network Configuration

**Note:** "sp4" in Figure A-14 is one of the service processors that do not work with virtual network (DNAT) addresses.

#### Virtual Network and Device Configuration for Example 3

To hide the real addresses of the devices from users according to the ongoing example, the OnBoard administrator would need to do the following configuration:

- Assign the device named "sp1" a virtual IP of 172.20.0.2.
- Assign the device named "sp2" a virtual IP of 172.20.0.3.
- Assign the device named "sp3" a virtual IP of 172.20.0.4.
- The device named "sp4" with IP 192.168.4.22 does not work with virtual network (DNAT) addressing, so it cannot be contacted using a virtual IP address. Therefore, the administrator does not assign "sp4" a virtual IP.

To make it possible to assign the virtual addresses shown in Figure A-14, the OnBoard administrator needs to configure a virtual network with the following values:

- Address: A virtual address from the desired virtual address range to assign to the OnBoard, in this case: 172.20.0.1
- Netmask: 255.255.0.0

The following figure shows the desired values entered on the Web Manager Network  $\rightarrow$  Private subnet: Add Subnet screen.

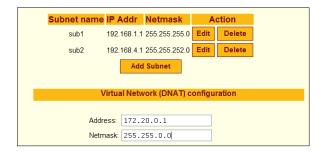

**Figure A-15:**Example Values for Configuring Two Private Subnets With a Virtual Network

Finally, the administrator also must configure the devices that support virtual addressing with a virtual address from the 172.20.0.0 virtual network IP range. For example, the following figure shows the virtual IP address 172.20.0.2 assigned to the device "sp1" on the Web Manager Config Devices screen to implement the configuration shown in Figure A-14.

| Name:               | sp1         | Private subnet name/Addr: | sub1(192.168.1.1) 🔻 |
|---------------------|-------------|---------------------------|---------------------|
| Login:              | USERID      | Device IP address:        | 192.168.1.2         |
| Password:           | пппп        | Virtual IP address:       | 172.20.0.2          |
| Retype<br>password: | пппп        | Description:              | IBM xSeries E306    |
| Type:               | RSA II      | Authentication type:      | Local or NIS        |
| Command template:   | rsa.default | ~                         |                     |
|                     | C           | Cancel                    |                     |

**Figure A-16:**Example 1: Device Configuration Example

Figure A-17 shows the entries on the Devices screen for the devices shown in Figure A-14. Note that the IP addresses for "sp1," "sp2," and "sp3" are hidden, and the user can only see the devices' virtual IP addresses. Because "sp4" does not work with virtual IPs and no virtual IP was configured for "sp4," the user sees "sp4"'s real IP address.

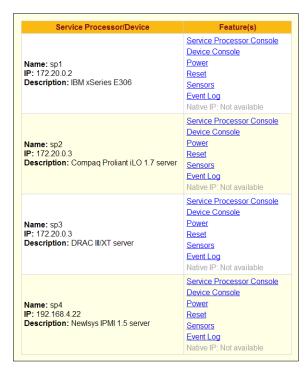

Figure A-17: Access  $\rightarrow$  Devices Screen With Virtual IP Addresses

#### **IPSec VPN Configuration for Example 3**

After the private subnets, device, and user account configuration in "Virtual Network and Device Configuration for Example 3" on page 397 is completed, a VPN connection must be created. With a virtual network, only one IPSec VPN connection must be configured to create the IPSec VPN tunnel from the user's workstation to "sp1," "sp2," and "sp3," which are on both private subnets in example 3.

Configuration of "connSub2" would be still be needed as in "IPSec VPN Configuration for Example 2" on page 385, because the only way a user could contact "sp4" would be through the private subnet IP.

The values used for enabling an IPSec VPN connection are the same as in "IPSec VPN Configuration for Example 2" on page 385, except the OnBoard administrator must configure the Left subnet: by entering 172.20.4.0/22 to configure the connection to the virtual network.

The following screen example shows the configuration on the Web Manager Network  $\rightarrow$  VPN connections: IPSec Add new connection dialog for a connection named "connVirt," with the values specified from the previous paragraph.

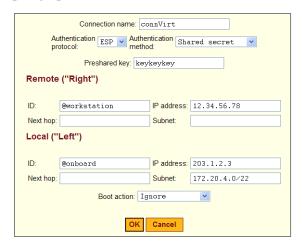

**Figure A-18:**Example 3: IPSec Connection Configuration for Access to sub1 Private Subnet and "sp1" and "sp2" Devices

As in the earlier example, the OnBoard administrator must do the following to enable the IPSec client to access the subnets where the devices reside:

• Give the user a copy of the parameters used to configure the IPSec connection profiles on the OnBoard.

The OnBoard administrator can send a copy of the relevant portions of the ipsec.conf file after the changes are saved and applied in the Web Manager for the user to insert into the ipsec.conf file on the user's workstation.

The authorized user must do the following to enable the IPSec client running on the user's workstation to bring up the VPN tunnel to access the subnets where the devices reside, and then to access the native IP features on the devices.

- Use the same values used by the OnBoard administrator to create an IPSec VPN connection profile on the user's workstation.
   If the OnBoard administrator sends the relevant portions of the ipsec.conf file from the OnBoard's IPSec configuration, use it to replace the same section in the workstation's ipsec.conf file.
- Bring up the IPSec VPN tunnel. For accessing "sp1," "sp2," or "sp3," the user can use the connVirt connection profile. For accessing "sp4", the user uses the "connSub2" connection profile.

Enabling native IP and accessing the device's native features is the same as described under "Enabling Native IP and Accessing a Device's Native Features Using Real IP Addresses for Example 2" on page 391.

#### **PPTP VPN Configuration for Example 3**

After the private subnets, device, and user account configuration in "Virtual Network and Device Configuration for Example 3" on page 397 is completed, a VPN connection profile must be defined to create a VPN tunnel to the virtual network.

The steps used for enabling a PPTP VPN connection to the virtual network are the same as in "PPTP VPN Configuration for Example 2" on page 388, except that, after creating the PPTP VPN tunnel, the user must create the static route differently to access the virtual network.

This first set of bullets are a review of the steps for obtaining the PPTP address assigned to the OnBoard:

- Enter the ifconfig or ipconfig command on the command line of the user's workstation to discover the IP address assigned to the OnBoard's end of the PPTP VPN tunnel.
- Enter the OnBoard's PPTP-assigned address either in a browser or with ssh on the command line to access the OnBoard. In this example the address is 192.168.2.1.

The next bulleted items shows how to create an appropriate route to the virtual network.

Create a static route to inform the workstation that the devices to be contacted are at the other end of the point-to-point link.
 In this example, to communicate with "sp1," "sp2," and "sp3," a route would needed to the virtual network whose IP address is 172.20.0.0

```
route add -net 172.20.0.0 mask 255.255.0.0 via 192.168.2.1
```

To communicate with "sp4", because it cannot be contacted through a virtual network IP address, the same route mentioned in "PPTP VPN Configuration for Example 2" on page 388 would be needed to "sub2," which has the network IP address 192.168.4.1 as shown below:

```
route add -net 192.168.4.1 mask 255.255.252.0 via 192.168.2.1
```

• Enable native IP and access the device's native features.

Enabling native IP and accessing the device's native features is the same as described under "Enabling Native IP and Accessing a Device's Native Features Using Real IP Addresses for Example 2" on page 391.

# **Enabling Native IP and Accessing a Device's Native Features Using Virtual Network Addresses for Example 3**

After creating the VPN tunnel as described in "IPSec VPN Configuration for Example 3" on page 399 or "PPTP VPN Configuration for Example 3" on page 400, the user enables native IP and accesses a device's native features.

In this example, to access "sp4," which is a type of service processor that does not work with virtual network addresses because it is not compatible with DNAT, the user would enter the OnBoard's real address, as described in "Enabling Native IP and Accessing a Device's Native Features Using Real IP Addresses for Example 2" on page 391.

#### Enabling Native IP Access for Example 3

In this example, to enable native IP access to "sp1," "sp2," or "sp3," the user would enter the OnBoard's virtual IP address, which is 172.20.0.1, in one of the two following ways:

- In a browser on the user's workstation, the user would do the following:
  - Bring up the Web Manager using http://172.20.0.1.
  - Chose the Devices left menu option.
  - For either "sp1," "sp2," or "sp3," click "Enable Native IP access."
- On the user's workstation's command line, the user would do the following:
  - Use ssh to connect to the OnBoard's console and to access the rmenush menu in one of the following ways:

```
ssh username:@172.20.0.1
ssh -t username:@172.20.0.menu
```

- Select "Access Devices" from the menu.
- Select either "sp1," "sp2," or "sp3" from the devices menu.
- Select "Enable native IP" from the list of management actions the user is authorized to perform on the device.

#### OR

• Use ssh to execute the nativeipon command directly using the device alias:

```
ssh username:device_alias@172.20.0.1 nativeipon
```

#### Accessing Native Features for Example 3

After enabling native IP access, the user can access one of the desired native features that may be available on the device, including:

- A native web application, which may be accessed in one of the following ways:
  - In the Web Manager on the OnBoard, clicking the "Go to native web interface" link on the Access Devices screen.
  - On the user's workstation, entering the virtual IP address of the device in a browser.
  - On the user's workstation, on the command line, entering the ssh command with the name/alias of the device along with the virtual IP address of the OnBoard.

For example, see the following ssh command line entered by the user named "allSPs" to access "sp2" using the OnBoard's virtual IP address 172.20.0.1.

```
ssh -t allSPs:sp2@172.20.0.1
```

- A management application, which may be accessed in one of the following ways, depending whether the application is a client on the user's workstation or resides on the service processor:
  - If the management application resides on the user's workstation, by bringing it up from there.
  - If the management application resides on the service processor, and is an executable that can be invoked on the command line, by accessing the service processor's console first in one of the following two ways:
    - Invoking ssh with the spconsole command in the following format

```
ssh -t allSPs:sp2@172.20.0.1 spconsole
```

#### OR

• In the Web Manager on the OnBoard, clicking the "Service Processor Console" link on the Access Devices screen.

AND

- Bringing the management application up from the service processor's command line.
- The console of the server on which the service processor resides, in one of the following two ways:.
  - Invoking ssh with the devconsole command in the following format

```
ssh -t allSPs:sp2@172.20.0.1 devconsole OR
```

• In the Web Manager on the OnBoard, clicking the "Device Console" link on the Access Devices screen.

# Options for Assigning IP Addresses to Connected Devices

After the addressing scheme is planned as described in "Address Configuration for Connected Devices" on page 372, the OnBoard administrator must do both of the following:

- Assign an IP address in the planned range of addresses when configuring each device on the OnBoard, as described in "Parameters for Configuring Devices" on page 50.
- Assign the same IP address on the device itself.

The available options for assigning IP addresses on the connected devices are summarized in the following bulleted list:

- A device may have a default IP address already assigned.

  In most cases, such a default IP address would not be used. Instead an IP address of the OnBoard administrator's choosing would probably be assigned from the site's private-side device IP addressing scheme, using one of the other available methods.
- The OnBoard administrator may directly configure a device with a static IP address.
  - Configuration of a device's static IP address would be done using whatever means are available (such as a service processor's console port, the server's firmware setup, or software running on the server).
- If connected devices are running DHCP client software, then the OnBoard administrator can assign the desired fixed IP address to the device's MAC

address in the dhcp.conf file, as described in "Configuring the DHCP Server" on page 77.

# Additional Network Address Configuration Examples

Refer to PDF files about network address configuration in /usr/share/docs/OnBoard/Application Notes/Network:

- NativeIP.pdf
- VirtualIP.pdf
- priv-to-pub.pdf
- ssh\_tunnel.pdf
- tftp.pdf

Address Configuration for Connected Devices

# Appendix B Advanced Boot and Backup Configuration Information

This appendix provides information related to configuring boot file locations and managing configuration file changes on the AlterPath OnBoard.

The following table lists the sections in this appendix.

| Boot File Location                                                    | Page 408     |
|-----------------------------------------------------------------------|--------------|
| Downloading a New Software Version                                    | Page 410     |
| Changing the Boot Image                                               | Page 410     |
| U-Boot Network Boot Options and Caveats                               | Page 414     |
| Options for the create_cf Command                                     | Page 416     |
| Options for the restoreconf Command                                   | Page 419     |
| This appendix also provides the procedures shown in the following     | ng sections. |
| To Boot From an Alternate Image Using cycli                           | Page 410     |
| To Boot in U-Boot Monitor Mode                                        | Page 412     |
| To Boot From an Alternate Image in U-Boot Monitor Mode                | Page 413     |
| To Boot in Single User Mode From U-Boot Monitor Mode                  | Page 413     |
| To Upgrade to a Boot Image From a Network Boot in U-Boot Monitor Mode | Page 414     |
| To Upgrade to a Boot Image From a Network Boot in U-Boot Monitor Mode | Page 414     |
|                                                                       |              |

## **Boot File Location**

How the OnBoard boots is introduced at a high level in "Configuring the Boot File Location" on page 185 in the section on configuring boot in the Web Manager. The additional information in this section is to give an administrator who has the root password enough background to be able to boot from an alternate image if the need arises and if the Web Manager is not available.

The OnBoard uses a U-Boot boot loader that resides in soldered flash memory and that automatically runs at boot time. U-Boot boots the OnBoard from an image whose location is configurable. The image can reside either in a separate removable flash memory on the OnBoard or on a boot server on the network.

Up to two images may be stored at the same time on the OnBoard's removable flash. Each image on the removable flash has three separate file systems mounted on three Linux partitions. The first partition for each image contains the kernel, the second partition contains the root filesystem mounted read only, and the third partition contains the configuration files mounted readwrite.

For more about U-Boot in general, go to: <a href="http://sourceforge.net/projects/u-boot">http://sourceforge.net/projects/u-boot</a>.

The OnBoard boots from alternate images as described below.

- The OnBoard initially boots from a software image referred to as "image1," which is stored in three partitions on the removable flash (hda1, hda5, and hda7).
- The first time you download and install a new software version from Cyclades, the new image is stored as "image 2" in another set of three identical partitions on the removable flash (hda2, hda6, and hda8), and the configuration is changed to boot the OnBoard from "image2."
- The second time you download a new software version, the latest image is stored as "image1" in the first set of three partitions, and the OnBoard configuration is changed to boot from "image1."
- Subsequent downloads are stored following the same pattern, alternating "image1" with "image2."

Refer to the following text and figure explaining partition numbers if needed for understanding the instructions about boot configuration As illustrated in the following figure, the first partition for each image contains the Linux kernel, the second partition contains the root-mounted filesystem (which is mounted read only), and the third partition (which is mounted read write) contains the configuration files.

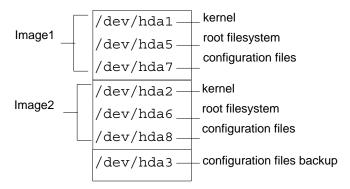

Figure B-1: Boot Partitions

The previous figure also shows a configuration backup partition (/dev/hda3 in removable flash). This partition is mounted as /mnt/hda3. The /mnt/hda3/backup directory is used for storing compressed copies of backed-up configuration files, as shown in the following screen example.

```
[root@OnBoard root]#cd /mnt/hda3/backup
[root@OnBoard backup]#ls
configuration_files.gz
```

# **Downloading a New Software Version**

You can download a new software version in the following ways:

 Use the Web Manager Mgmt → Firmware Upgrade screen to download the image from an FTP server

When the image is downloaded by FTP, a script (saveimage) automatically extracts the filesystem from the image, mounts it, and copies the files to the removable flash. Since the current image is being run from one of the three-partitions sets, the downloaded image is stored in the other set of three partitions. The environment variable

#### Changing the Boot Image

currentimage is changed so that the system boots from the new image.

 Do a network boot from the image and then save it onto the removable flash

The U-Boot monitor command net\_boot boots the image from the TFTP server specified in the environment variables. After the image is downloaded by network boot, the root filesystem is in the RAMDISK, and the image can run even if no removable flash card is inserted.

From the command line, you can then run the create\_cf script with the

--doformat option to automatically save the image from RAMDISK into the removable flash. The script erases everything in the flash, partitions the flash, if necessary, formats the partitions, and copies the files currently in the RAM into the corresponding image partitions. If the flash is already partitioned, you can choose where the image is saved using the option --imageN.

# **Changing the Boot Image**

If, for any reason, you want to change to another image from the current one, if you have access to the Web Manager, you can use the Config  $\rightarrow$  Boot Configuration screen to select the other image, and then use the "Restart" button on the Mgmt  $\rightarrow$  Restart screen to boot the OnBoard from the new location.

You have two other options if you cannot access the Web Manager:

- Use the cycli utility
  See "To Boot From an Alternate Image Using cycli" on page 410.
- Boot in U-Boot monitor mode and use the available boot commands See "To Boot in U-Boot Monitor Mode" on page 412.

## ▼ To Boot From an Alternate Image Using cycli

1. Connect to the OnBoard from a terminal connected to the console port or create a telnet or ssh connection, and log in as root.

**2.** Enter the cycli command.

```
# cycli
```

The cli> prompt appears.

```
cli>
```

**3.** Enter the get bootconf command to check the current configuration to find out which boot command and boot image are being used.

In the screen example, hw\_boot is defined as the bootcmd and image2 is defined as the image.

```
cli>get bootconf
...
bootconf bootcmd: hw_boot
...
bootconf image: 2
```

- **4.** To boot from a TFTP boot server over the network, do the following steps.
  - a. Set the bootcmd to net\_boot.

```
cli> set bootconf bootcmd net_boot
```

**b.** Specify the TFTP boot server's IP address.

```
cli>set bootconf serverip IPaddress
```

**c.** Specify the name of the boot file on the TFTP server.

```
cli>set bootconf bootfile allImage.1129-qa0
```

The currentimage environment variable is changed to boot from the specified image.

## Changing the Boot Image in U-Boot Monitor Mode

You can access U-Boot monitor mode in one of the following two ways:

- During boot, when the "Hit any key to stop autoboot" prompt appears, pressing any key before the timer expires brings the OnBoard to U-Boot monitor mode.
- If boot fails, the OnBoard automatically enters U-Boot monitor mode.

The U-Boot hw\_boot command boots from either the first or second image according to the value of the currentimage environment variable. You can use the following procedures to change which image is used for booting.

| To Boot in U-Boot Monitor Mode                         | Page 412 |
|--------------------------------------------------------|----------|
| To Boot From an Alternate Image in U-Boot Monitor Mode | Page 413 |
| To Boot From an Alternate Image Using cycli            | Page 410 |
| Changing the Boot Image in U-Boot Monitor Mode         | Page 412 |
| To Boot in Single User Mode From U-Boot Monitor Mode   | Page 413 |

#### **▼** To Boot in U-Boot Monitor Mode

- 1. Open a terminal connection to the console port, and log in as root.
- **2.** Enter the reboot command.

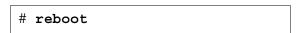

**3.** During boot, when the "Hit any key to stop autoboot" prompt appears, press any key before the time elapses to stop the boot.

The U-Boot monitor prompt appears:

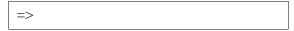

**4.** Enter help to see a list of supported commands.

| => help |
|---------|
|---------|

# **▼** To Boot From an Alternate Image in U-Boot Monitor Mode

**1.** Go to U-Boot monitor mode.

See "To Boot in U-Boot Monitor Mode" if needed.

**2.** Set the current image environment variable to the number of the image you want to boot.

```
=> setenv currentimage N
```

For example, to boot from image2 enter the number 2, as shown in the following screen example.

```
=> setenv currentimage 2
```

**3.** Enter the boot command.

```
=> hw_boot
```

# **▼** To Boot in Single User Mode From U-Boot Monitor Mode

- 1. See "To Boot in U-Boot Monitor Mode" on page 412 if needed.
- **2.** Boot by entering hw\_boot followed by single, as shown in the following screen example.

```
=> hw_boot single
```

**3.** The single-user # prompt appears, as shown in the following screen example.

```
[root@(none)/]#
```

## **U-Boot Network Boot Options and Caveats**

When a network boot is performed with the U-boot net\_boot command, the OnBoard boots from the specified image on the TFTP server. The image uses the RAM as the root file system. Network boots are useful for troubleshooting because the net-booted image can run even if there the OnBoard's flash memory is not usable.

Network boots are recommended only for troubleshooting and must not be used for normal operation of the OnBoard. For example, if you want to test a new release of the software to make sure a problem is fixed, or if the removable flash memory becomes corrupted, you could download the software to a tftpboot server, and then save it to the removable flash after testing, using the create\_cf command with the appropriate options (see "Options for the create\_cf Command" on page 416).

When a network boot is performed, the system uses one of the two following sources of configuration data:

- If the net\_boot command is entered with the configsource=factory\_default option, the factory\_default configuration files are restored.
- Otherwise, the backed up configuration files from the /dev/hda3 backup partition are copied to the RAMDISK and used.

Any configuration changes made after the last backup copy was made are lost unless the configuration files were backed up before the network boot and then restored afterwards (see "Backing Up Configuration Files" on page 100 and "Restoring Backed Up Configuration Files" on page 100).

## ▼ To Upgrade to a Boot Image From a Network Boot in U-Boot Monitor Mode

Before performing this procedure, make sure that a copy of the latest boot image has been downloaded from the Cyclades ftp site (ftp.cyclades.com/pub/cyclades/alterpath/onboard/released) to a TFTP server that is accessible to the OnBoard.

Log in as root and go to U-boot monitor mode.
 If needed, see "To Boot in U-Boot Monitor Mode" on page 412.

**2.** Set the "bootfile," "serverip," and "ipaddr" environment variables using the boot filename, the TFTP boot server's IP address, and the IP address of the OnBoard to use for network booting.

The format of the boot filename is: zImage\_onb\_version\_number.bin. In the following example, the filename zImage onb v120.bin is used.

```
=> setenv ipaddr OnBoard_IP_address
=> setenv serverip boot_server's_IP_address
=> setenv bootfile boot_file's_name
```

See the following screen example.

```
=>setenv ipaddr 192.168.45.29
=> setenv serverip 192.168.46.127
=> setenv bootfile zImage_onb_v120.bin
```

**3.** Check that the environment variables are set properly with the printenv command.

```
=> printenv
ipaddr=192.168.45.29
serverip=192.168.49.127
bootfile=zImage_onb_v120.bin
```

**4.** Enter the net boot command.

```
=> net_boot
```

- **5.** Log in as root after boot completes.
- **6.** Run the create cf command with the --doformat option.

The following command example shows using the --factory\_default argument to restore the factory default configuration files at the same time.

[root@OnBoard root]# create\_cf --doformat --factory\_default

**Note:** Be aware that the --doformat option erases the flash memory and installs the boot image into the image1 area. See "Options for the create\_cf Command" on page 416 for other options.

**7.** The following text appears when the operation completes.

Creation of image N completed. ...

- **8.** Configure the OnBoard to boot from flash.
  - See "To Boot From an Alternate Image in U-Boot Monitor Mode" on page 413, if needed.
- **9.** Enter the reboot command.

# reboot

# Options for the create\_cf Command

This section describes options for the <code>create\_cf</code> command. Administrators can use the <code>create\_cf</code> command when troubleshooting problems with the boot image, as described under "To Upgrade to a Boot Image From a Network Boot in U-Boot Monitor Mode" on page 414. Use it carefully as described in this section.

**Caution!** Only use the --doformat option to save the image that is currently in RAM into the image1 area, but be aware that this option reformats all flash partitions while saving the image.

**Note:** Use the --image[1|2] option to save the image that is currently in RAM into a specific image area, without reformatting the partitions that contain the other image.

The following table provides more information about the create\_cf command options, which you can view from the Linux command line by entering the name of the command.

Table B-1: Options for the create\_cf command

| Option          | Description                                                                                                    |
|-----------------|----------------------------------------------------------------------------------------------------|
| none            | Not recommended. Checks if a boot image is already on the device. If no image is on the device (as would be true for a newly installed removable flash on a PCMCIA card) and if no image is specified, runsdoformat and installs the image in image 1. If multiple images are on the device, and no image is specified, presents a choice of images for the user to choose from, and then writes the image from RAM into the specified image area. In either case, restores the factory default configuration |
| -d device       | Creates the image on the specified device. The default device is /dev/hda (the removable flash memory). Make sure the filesystem is not mounted.                                                                                                    |
|                 | Use the -d device option if you want to create the image in another location, such as on an installed compact flash PCMCIA card. (The device names for PCMCIA cards are determined by the number of the card slot where the card is installed, either /dev/hdc (PCMCIA slot 1) or /dev/hde (PCMCIA slot 2).                                                                                                    |
| factory_default | Creates the image using factory default configuration files. By default, if this option is not entered, the configuration from the current partition is used, if valid. For more details, see "How Configuration Changes Are Handled" on page 59.                                                                                                    |
| doformat        | Rebuilds the partitions, erasing their contents.                                                                                                    |
|                 | Creates the image as image1.                                                                                                    |

**Table B-1:** Options for the create cf command (Continued)

| Option     | Description                                                                                                    |
|------------|----------------------------------------------------------------------------------------------------|
| dontformat | Does not format the compact flash. The sizes of partitions hda1-3 and 5-8 are checked. If the partition sizes are not smaller than 2, 2, 5, 51, 51, 6, and 6 Mbytes respectively, the image is installed in the specified image area. |
| imageN     | Creates/replaces imageN, when n=1   2. Use this option to replace only the specified image without erasing both images. Changes the currentimage environment variable to boot from the image.                                         |

## Examples for create\_cf Command Usage

All the examples assume you have done a network boot and you want to save the image from RAM.

#### Saving an Image to a Flash PCMCIA Card

After inserting a flash memory PCMCIA card into PCMCIA slot 1, you would enter the following command to save a copy of the image from RAM into the flash memory PCMCIA card in PCMCIA slot 1.

# Saving an Image into the Image2 area and Restoring the Factory Default Configuration.

The following command saves the image from RAM into the image2 area and restores the factory default configuration.

```
[root@OnBoard /]# create_cf --factory_default --image2
```

# **Options for the restoreconf Command**

As described in other sections of this appendix, you may need to use the restoreconf command while troubleshooting. All the restoreconf subcommands are shown in the following screen example.

```
restoreconf:
Usage:
Restore from flash:
                             restoreconf
Restore from factory default: restoreconf factory default
Restore from storage device: restoreconf sd
Restore from local file: restoreconf local <FILE>
Restore from FTP server:
                            restoreconf ftp <FILE>
<FTP SERVER> <USER> <PASSWORD>
Restore from TFTP server:
                         restoreconf tftp <FILE>
<TFTP SERVER>
                        restoreconf ssh <FILE>
Restore from SSH server:
<SSH SERVER> <USER>
```

Options for the restoreconf Command

# **Glossary**

#### **1U**

One rack unit (also referred to as 1RU). A standard measurement equal to 1.75" (4.45 cm) of vertical space on a rack or cabinet that is used for mounting computer equipment.

#### 3DES

Triple Data Encryption Standard, an encrypting algorithm (cipher) that encrypts data three times, using a unique key each time, to prevent unauthorized viewers from viewing or changing the data. 3DES encryption is one of the *security features* provided by Cyclades products to enable customers to enforce their data center security policies. See also *authentication*, *authorization*, and *encryption*.

#### **ActiveX**

A set of technologies developed by Microsoft from its previous OLE (object linking and embedding) and COM (component object model) technologies. Browsers used for accessing KVM output from devices connected to Cyclades AlterPath KVM products must have ActiveX enabled.

#### advanced lights out manager (See ALOM)

#### AH (authentication header)

One of the two main protocols used by IPSec. (*ESP* is the other). AH authenticates data flowing over the connection. AH is not compatible with *NAT*, so it must be employed only when the source and destination networks can be reached without NAT. Does not define the authentication method that must be used.

#### alias

An easy-to-remember, usually-short, usually-descriptive name used instead of a full name or IP address. For example, on some Cyclades products, port names contain numbers by default (as in Port\_1) but the administrator can assign an alias (such as *SunBladeFremont* that describes which server is connected to the ports. Aliases make it easier for users to understand which devices are connected.

#### **ALOM (advanced lights out manager)**

A service processor on certain Sun servers that includes an independent system controller and firmware. Provides remote monitoring, logging, alerting, and basic control of the server.

#### application-specific integrated circuit (See ASIC)

#### **ASIC (Application-Specific Integrated Circuit)**

Pronounced "ay-sik". A type of chip used for applications that provide a specific function, such as an ASIC chip that serves as a *BMC*.

#### authentication

The process by which a user's identity is checked (usually by checking a user-supplied username and password) before the user is allowed to access requested resources. Authentication may be done locally (on the Cyclades device) or on a configured authentication server running one of the widely-used authentication protocols (LDAP, RADIUS, TACACS+, NIS, SMB, and Kerberos) that are supported by Cyclades products. Authentication is one of the *security features* provided on Cyclades products to enable customers to enforce their data center security policies. See also *authorization* and *encryption*.

#### authentication header (See AH)

#### authorization

Permission to access a controlled resource, which must be granted by administrative action. A user's authorizations are checked after a user logs into a system and has been authenticated. Each user is restricted to using only the features the user is authorized to access. Checking a user's authorizations

is one of the *security features* provided on Cyclades products to enable customers to enforce their data center security policies. A user who is authorized to access a device or software function is referred to as an *authorized user*. See also *authentication* and *encryption*.

#### authorized user

One who is given permission to access a controlled resource, which must be granted by administrative action.

#### backup configuration

On Cyclades products, specifies where to save compressed configuration files for possible later restoration. Some Cyclades products save configuration changes in the affected configuration files while maintaining a backed-up compressed set of configuration files in a separate directory. The backup directory's contents are available for restoration until the administrator takes a specific action to overwrite the backed-up files.

#### baseboard

A gender-neutral term for "motherboard."

#### baseboard management controller (See BMC)

#### basic input/output system (See BIOS)

#### baud rate

Pronounced "bawd rate." When configuring terminal or modem settings on serial ports and console port connections on AlterPath devices, the specified band rate must match the band rate of the connected devices.

Options range from 2400–921600 bps. 9600 is the most-common baud rate for devices.

Glossary 423

#### BIOS (basic input/output system

Pronounced "bye-ose." Instructions in the onboard flash memory that start up (boot) a computer without the need to access programs from a disk. Sometimes used for the name of the memory chip where the start-up instructions reside. BIOS access is available even during disk failures. Administrators often need to access the BIOS while troubleshooting, for example, to temporarily change the location from which the system boots in case of a corrupted operating system kernel. How to access the BIOS varies from one manufacturer to the other.

#### **BMC** (baseboard management controller)

An internal processor on some servers that is separate from the main system and that operates even if the main processor is not operable. Sits on the server's baseboard (motherboard), on an internal circuit board, or on the chassis of a blade server. Monitors on-board instrumentation. Provides remote reset or power-cycle capabilities. Enables remote access to BIOS configuration or operating system console information. In some cases provides *KVM* control of the server. Includes a communication protocol that delivers the information and control to administrators.

#### bonding

See Ethernet bonding.

#### callback

A *security feature* used to authenticate users who are calling into a device. The software authenticates the user, hangs up, and then returns the call to the user before allowing access.

## CAT5 (category 5)

A standard for twisted-pair Ethernet cables defined by the Electronic Industries Association and Telecommunications Industry Association (commonly known as EIA/TIA). The support for CAT5 and later cabling (such as CAT5e) in many Cyclades products allows the use of existing cabling in the data center.

#### **CDMA** (code division multiple access)

A mobile data service available to users of CDMA mobile phones.

#### CHAP (challenge handshake authentication protocol)

An authentication protocol used for PPP authentication. See MS-CHAP.

#### checksum

Software posted at the Cyclades download site is accompanied by a checksum (\*.md5) file generated using the MD5 algorithm. The checksum of a downloaded file must be the same as the checksum in the file. The checksum is compared automatically when the download is performed through the Web Manager or can be compared manually if the download is performed using ftp or http. If the checksums do not match, the software file is damaged and should not be used.

#### CLI (command line interface)

Allows users to use text commands to tell computers to perform actions (in contrast to using a GUI). The user types a text command at an on-screen prompt and presses the Enter or Return key. The computer processes the command, displays output when appropriate, and displays another prompt. Users can save a series of frequently-used commands in a script. Being able to create and run scripts to automate repetitive tasks is one of the reasons many administrators prefer using a CLI.

Cyclades products run the Linux operating system, and most Cyclades products allow access to the command line of the Linux shell. Command line access is achieved through several different means. For one example, a remote administrator can use Telnet or SSH to access an AlterPath OnBoard and then can enter commands on the Linux shell's command line.

Some Cyclades products offer a management utility called the CLI. Administrators type "CLI" or "cli" at the prompt in the Linux shell. Products that provide similar utilities with different names, such as the AlterPath OnBoard cycli, provide an alias for users who are familiar with the CLI name. The Cyclades CLI tool provides many commands and nested parameters in a format called the *CLI parameter tree*.

Glossary 425

#### **CLI** parameter tree

Each version of the Cyclades *CLI* utility has a set of commands and parameters nested in the form of a tree. The CLI for the AlterPath OnBoard and other products use the Cyclades Application Configuration Protocol (CACP) daemon (cacpd). The cacpd uses the param.conf file, which defines a different CLI parameter tree for each product.

# client-side management software—See management software

#### command line interface (See CLI)

#### community name

A string used as a type of shared password by *SNMP* v1 and v2 to authenticate messages. Hosts that share the same community name usually are physically near each other. The administrator must supply a community name when configuring SNMP on the Cyclades device, and the same community name must be also configured on the SNMP server. For security reasons, the default community name *public* cannot be used.

#### console

A computer mode that gives access to a computer's command line (see *command line interface*). The console also displays error messages generated by the computer's operating system or *BIOS*. Console access is essential when a device (such as some special-purpose servers, routers, service processors, and other embedded devices) has no window system. Console access is also essential when the window system is not available on a device that has one, either because the system is damaged or it is offline. Access to the console allows remote administrators to control and repair damaged or otherwise-unavailable systems. See also *device console* and *service processor* console.

#### console servers

Appliances that give consolidated access to the console ports of connected assets, either over the network, through dial-in, or direct serial connection.

#### **Cyclades**

A corporation founded in 1989 to provide unique networking solutions. Named after the ground-breaking French packet-switching network created in 1970, which was named after the Greek province of Cyclades. Cyclades in Greece is made up of many islands that when viewed on a map resemble a diagram of nodes in a computer network.

#### decryption

Decoding of data that has been encrypted using an *encryption* method.

#### **Dell Remote Assistant Cards (See DRAC)**

#### Dell Remote Administrator Controller (See DRAC)

#### device console

The console on a server or another type of device that allows access to its console through an Ethernet port that is connected to one of the OnBoard's private Ethernet ports.

#### **DHCP** (dynamic host configuration protocol)

A service that can automatically assign an IP address to a device on a network, which saves administrator's time and reduces the number of IP addresses needed. Other configuration parameters may also be managed. A DHCP server assigns a dynamic address to a device based on the *MAC address* of the device's Ethernet card. Many Cyclades devices are shipped with DHCP client software, and with DHCP enabled by default.

#### dial-in

A method of connecting to a remote computer using communications software, such as *PPP*, along with a modem, and a telephone line, which is supported on many Cyclades products. After the administrator of the Cyclades product has connected a modem from the Cyclades product to a live telephone line and made the phone number available, a remote authorized user can use the phone number to dial into the Cyclades product and access connected devices.

Glossary 427

#### DNS (domain name service or system)

A service that translates domain names (such as cyclades.com) to network IP addresses (192.168.00.0) and that translates host names (such as "onboard") to host IP addresses (192.168.44.11). To enable the use of this service, administrators need to configure one or more DNS servers when configuring AlterPath devices.

#### **DRAC (Dell Remote Access Controller)**

All of the following combinations are used for defining this acronym, with multiple definitions appearing even at the Dell website: Dell Remote [Access | Administrator | Administration] [Controller | Card].

Service processors on certain Dell servers may include an independent DRAC system controller. Several incompatible version types exist (DRAC II, DRAC III, DRAC III, DRAC III/XT, DRAC IV) along with several incompatible firmware versions. All controller types have a battery and can have an optional PCMCIA modem installed. Provide remote monitoring, logging, alerting, diagnostics, and basic control of the server. Some types have a *native web interface* and a *native application* "Dell OpenManage Server Administrator," that runs on the remote administrator's computer. Dell Open ManageIT Assistant software on the administrators computer can be used to configure and launch access.

The OnBoard provides access to many but not all DRAC management functions on supported DRAC versions. To access all the management functions available through DRAC requires *native IP* access.

#### encapsulating security payload (See ESP)

### encryption

Translation of data into a secret format using a series of mathematical functions so that only the recipient can decode it. Designed to protect unauthorized viewing or modification of data, even when the encrypted data is travelling over unsecure media (such as the Internet). See 3DES and SSH. As an example, a remote terminal session using secure shell SSH usually encrypts data using 3DES or better algorithms. Encryption is one of the security features provided on Cyclades products to enable customers to enforce their data center security policies. See also *authentication* and *authorization*.

### ESP (encapsulating security payload)

One of the two main protocols used by IPSec (*AH* is the other). ESP encrypts and authenticates data flowing over the connection. Does not define the authentication method that must be used. DES, 3DES, AES, and Blowfish are commonly used with ESP.

### **Ethernet bonding**

Synonymous with *Ethernet failover*. A way of configuring two Ethernet ports on a single device with the same IP address so that if the primary Ethernet port becomes unavailable, the secondary Ethernet port is used. When bonding is enabled, the active IP address is assigned to bond0 instead of eth0. When the primary Ethernet port returns to active status, the software returns it to operation.

#### Ethernet failover

See Ethernet bonding. See also failover.

# event log

Referred to as the system event log (SEL) on most service processors, a timestamped record of events such as power on/off, device inserts/removals/connects/disconnects, sensor threshold events and alerts.

### **Expect script**

A script written using expect, a scripting language based on Tcl, the Tool Command Language. Can be written to perform automation and testing operations that are not possible with other scripting languages. Cyclades uses expect scripts in some of its AlterPath products, and users can customize some of the default expect scripts. For example administrators of the AlterPath OnBoard can customize the Expect scripts that handle conversations with service processors and other supported devices.

#### failover

A high-availability feature that relies on two redundant components in a system or a network, with the second component available to automatically take over the work of the primary components if the primary component becomes unavailable for any reason. When the primary component becomes available, it takes over the work again. Automatically and transparently redirects requests from the unavailable component to the backup component. Used to make systems more fault-tolerant. See *Ethernet bonding*.

### flash memory

A chip used to store the operating system, configuration files, and applications on some Cyclades products.

# GPRS (general packet radio service)

A mobile data service available to users of GSM mobile phones that adds packet data capabilities.

### **GSM** (global system for mobile communications)

Originated by the GSM (Groupe Special Mobile) group in France in 1982. A popular standard for mobile phones.

#### GUI

Graphical user interface (pronounced GOO-ee). A computer interface that allows users to tell computers to perform actions by clicking on graphical elements such as icons, choosing options from menus, and typing in text fields on forms displayed on the computer screen. Many Cyclades products provide GUI access through the Cyclades Web Manager.

### **HTTP** (hypertext transfer protocol)

Protocol defining the rules for communication between Web servers and browser across the Internet.

### **HTTPS (secure HTTP over SSL)**

Protocol enabling the secure transmission of Web pages by encrypting data using *SSL* encryption. URLs that require an SSL connection start with https.

### **IETF (Internet Engineering Task Force)**

Main standards organization for the Internet. Working groups create Internet Drafts that may become RFCs. RFCs that are approved by the Internet Engineering Steering Group (IESG) may become standards. RFCs (Requests for Comments) are the official technical specifications of the Internet protocol suite. For example, the format of *SNMP MIBs* was defined by the IETF, which assigns MIB numbers to organizations.

### iLO (Integrated Lights Out)

Hewlett Packard's proprietary service processor (pronounced *EYE-loh*). Even though HP is a major supporter of IPMI, the company also provides iLO because it provides many more functions than IPMI. The iLO processor resides on the *baseboard*. Even if the server is off, iLO is active. When the dedicated Ethernet port is plugged into the network, iLO uses DHCP. iLO has a web interface and a Telnet interface. Advanced iLO provides remote KVM and *virtual media* access.

### integrated lights out (See ILO)

#### IP address consolidation

Provides controlled access to basic management features on multiple Ethernet-based servers that have embedded service processors, using only one Internet address. When managed separately, each service processor needs its own IP address. Managing multiple servers with multiple IP addresses is both expensive and time consuming without consolidation.

### IPDU (intelligent power distribution unit)

A device with multiple power inlets into which IIT assets can be plugged for remote power management. Cyclades supports a family of AlterPath PM IPDUs that can be remotely managed when they are connected to AlterPath devices, such as the AlterPath KVM/net or AlterPath OnBoard.

### **IPMI (Intelligent Platform Management Interface)**

An open standards vendor-independent service processor currently adopted by many major server platform vendors. Its main benefit over other service processor types is that it is installed on servers from many vendors, providing one interface and protocol for all servers. Its main disadvantage is that it does not always provide as much functionality as the proprietary service processors. For this reason, IBM's series e325 and e326 servers use IPMI to manage their BMCs but the top-of-the-line xSeries servers use *RSA II*. IPMI works by interacting with the *BMC*, and since it usually has standby power, it can function even if the operating system is unavailable or if the system is powered down. The OnBoard supports IPMI version 1.5. OnBoard administrators can create custom *Expect* scripts to support IPMI 2.0.

### ipmitool

A command line utility that interfaces with any *BMC* that supports either IPMI 1.5 or 2.0 specifications. Reads the sensor data repository (SDR) and prints sensor values, displays the contents of the System Event Log (SEL), prints Field Replaceable Unit (FRU) inventory information, reads and sets LAN configuration parameters, and performs remote chassis power control. Described at SourceForge at: http://ipmitool.sourceforge.net. The command options are described on the ipmitool(1) man page at SourceForge: http://ipmitool.sourceforge.net/manpage.html.ipmitool commands can be added to customized scripts on the OnBoard to access unsupported features on a connected service processor.

# IPSec (Internet protocol security)

A suite of protocols used for establishing private, secure, connections over IP networks. Only the sending and receiving computers need to be running IPSec. Each computer handles security at its end and assumes that the intermediary nodes between the source and destination computers are not

secure. Supported on many AlterPath products. In tunnel mode, IPSec is used to form a *VPN* connection, creating a secure tunnel between either an individual host or a subnet on one end and the AlterPath device on the other end. Has two modes, *transport* and *tunnel* mode. Tunnel mode encrypts the entire packet. Transport mode encrypts application headers, TCP or UDP headers, and packet data, but not the IP header. The method that encrypts the entire packet cannot be used where NAT is required

#### **Kerberos**

Network *authentication* protocol designed to provide strong authentication for client/server applications by using secret-key cryptography.

#### **KVM**

Remote keyboard, video [monitor], and mouse access to a server through a PS/2 or USB connection on a server that is connected to a KVM switch.

### KVM analog switch

A *KVM switch* that requires a local user connection before a user can gain access to any servers that are connected to the switch. Cyclades AlterPath KVM analog switches are one component of the *out-of-band infrastructure*.

#### KVM over IP switch

A *KVM switch* that supports remote access over a LAN or WAN or telephone line to servers connected to the switch, using the TCP/IP protocols and a web browser. Enables operations over long distances. Cyclades AlterPath KVM/IP switches are one component of the *out-of-band infrastructure*.

#### **KVM** switch

Enables use of only one keyboard, video monitor, and mouse to run multiple servers from a remote location. Reduces expenses by eliminating the cost of acquiring, powering, cabling, cooling, managing, and finding data-center space for one keyboard, monitor, and mouse for every server. Servers are connected to KVM ports on Cyclades AlterPath KVM switches using AlterPath KVM terminators on the server end and up to 500 feet of *CAT5* or greater cable. AlterPath KVM switches provide *authentication* and other *security features* and allow only *authorized users* to access a restricted set of connected servers. See also *KVM analog switch* and *KVM over IP switch*.

Cyclades AlterPath KVM analog switches are one component of the *out-of-band infrastructure*.

### LDAP (lightweight directory access protocol)

A directory service protocol used for authentication. One of many standard authentication protocols supported on Cyclades devices.

#### MAC address

Also called the Ethernet address. A number that uniquely identifies a computer that has an Ethernet interface. Cyclades equipment displays MAC addresses on a label on the bottom.

### management console—See service processor

### management network

A network separated from the *production network* that provides remote *out-of-band* access for management of IT assets, including access for returning disconnected IT assets to service without the need for a site visit.

### management software

Each server company that offers a service processor produces its own client-side software to access the servers' management features through the service processor. In some cases, management software is imbedded in the service processor and is presented either as a web interface or as a command line interface accessed using SSH or Telnet, or as both a web interface and command line interface. In other cases, the management software is installed in a client workstation and accesses the management features of the service processor using an IP-based protocol, such as *IPMI*. Most of these types of software only manage one server, do not scale, and do not address the need for consolidated access-control, multi-user access, data logging, and event detection, encyrption and other needs. The OnBoard addresses these needs and provides a single interface to access basic features of multiple-vendors' service processors.

#### **MIB**

Each *SNMP* device has one or more MIBs (management information bases), which describes the device's manageable objects and attributes. The MIB name tree for Cyclades starts at 1.3.6.1.4.1.4413.

#### MIIMON

A value set when configuring Ethernet failure to specify how often the active interface is inspected for link failures. A value of zero (0) disables MII link monitoring. A value of 100 is a good starting point, according to SourceForce bonding documentation.

### MS-CHAP (Microsoft challenge handshake authentication protocol)

The Microsoft version of CHAP, which does not require the storage of a clear or reversibly-encrypted password. Can be used with or without AAA (authentication, authorization, and accounting). If AAA is enabled, PPP authentication can be done by TACACS+ and RADIUS.

#### **NAT**

Network address translation, an Internet standard that enables the use of one set of IP addresses for internal traffic and another set of IP addresses for traffic over the public network. The AlterPath OnBoard uses NAT to allow access to service processors and managed devices while not revealing their Ethernet addresses. Users can use administratively-assigned virtual IP addresses to access the service processor or device through the OnBoard.

# native applications

A management option that gives the user the ability to run *service processor*-specific *native applications* and access the application's management features from the user's remote computer through the OnBoard. For example, the IBM service processor provides the IBM Director native application.

To obtain this type of access, the authenticated and authorized user selects the "Native IP" option after establishing a VPN connection between the user's computer and the OnBoard. At that point, the user can bring up the management application from where it resides on the user's computer or on the service processor and use the service processor's server management functions.

### native command interface (See NCI)

#### native IP

A management option that the OnBoard administrator can enable when configuring a *service processor*. Because this option provides full access to all features supported by the service processor, the user must be a trusted user who is specifically authorized to use the option. A *VPN* connection must be made before the user is allow to access the native IP option. When the OnBoard user activates Native IP for a service processor, the OnBoard routes packets between that user's IP address and the service processor through a secure tunnel. The VPN connection must remain active for the duration of the Native IP session. Authorizing a user for native IP gives the user access to a *native application* or a *native web interface* that may be provided by the service processor and that may provide additional management functions beyond those provided by the OnBoard, including *KVM over IP* access to the server.

#### native web interface

A service processor feature that allows browser access to the service processor's information, management, configuration, and actions, by means of a HTTP/HTTPS server running on the service processor. Access to this feature requires the user to be authorized for *native IP*.

### NCI (native command interface)

A *service processor* feature that allows direct access to the *console* of the service processor. Access may be provided to features such as power control, hardware auditing, event logs, sensor readings, and service processor configuration, usually by means of a Telnet or *SSH* server running on the service processor.

# NEBS (Network Equipment Building System) Certification

Means that equipment has been tested and proven to meet the NEBS requirements for central office equipment that is adhered to in common by several telecommunications carriers. The requirements are in place to ensure that telecommunications equipment poses no risk or safety hazard to people, nearby equipment, or to the physical location where the equipment operates, and that equipment is reliable and dependable during both normal and abnormal conditions. Tests address heat release, surface temperature, fire

resistance, electromagnetic capability, electrical safety, and manufacturing component characteristics, among other attributes.

### network time protocol (See NTP)

#### netmask

The dotted-decimal expression that determines which portion of an IP address represents the network IP address and which is used for host IP addresses, for example, 255.0.0.0.

### NIS (Network Information Service)

A directory service protocol used for authentication in UNIX systems. One of many standard authentication protocols supported on Cyclades devices.

### NTLM (NT LAN manager)

An authentication protocol used by Microsoft *SMB*.

### NTP (network time protocol)

A protocol used to synchronize the time in a client with a high-accuracy network time protocol server.

#### OID

A unique indentifier for each object in an *SNMP MIB*. The OID naming scheme is in the form of an inverted tree with branches pointing downward. The OID naming scheme is governed by the IETF, which grants authority for parts of the OID name space to individual organizations. Cyclades has the authority to assign OIDs that can be derived by branching downward from the node in the MIB name tree that starts at 1.3.6.1.4.1.4413.

SNMP programs use the OID to identify the objects on each device that can be managed by using SNMP.

#### onbdshell

The OnBoard shell, /usr/bin/onbdshell, which displays a menu of devices an authorized user can access. Accessed by authorized users through selecting the "Access Devices" option from the user shell menu, rmenush. Selecting a server name from the menu brings up the list of actions the user is

authorized to perform on that server's *service processor*. Accessed by administrators by typing/usr/bin/onbdshell on the OnBoard's command line; the administrators' version of the menu lists all configured devices

### **OOBI (Out-of-band Infrastructure)**

An integrated systems approach to remote administration. Consists of components that provide secure, *out of band* access to connect to and manage an organization's *production network*. Components can include console servers, KVM and *KVM over IP* switches, power control appliances, centralized management devices (to control the entire out-of-band infrastructure), and service-processor managers to manage access to multiple vendor's service processors. Allows administrators to remotely connect to disconnected IT assets and to quickly return them to normal operation. Cyclades AlterPath products are designed as building blocks for an OOBI, including AlterPath ACS console servers, AlterPath KVM and KVM over P switches, AlterPath OnSite with consolidated console and KVM ports, AlterPath PM IPDUs, the AlterPath OnBoard service- processor manager, and the AlterPath Manager for centralized control of and access through multiple AlterPath devices to up to 5000 connected devices, and for access to servers that have IPMI controllers.

### **OTP** (one-time passwords)

An authentication system that requires the user to generate and use a new password for every connection. The OTP can only be used once, which ensures that a discovered password is useless. Originally developed at Bellcore (now Telcordia), it started as a freely available program called S/Key that was trademarked. A newer freeware OTP program is OPIE (one-time passwords in everything).

#### out of band

Access to IT assets that is either separate from or independent of the normal *production network*. A term that originated in the telecommunications industry to refer to communications used to control a phone call that are made on a dedicated channel, which is separate from the channel over which the call is made. Allows remote monitoring and control even when a managed IT asset loses connection to the production network. Typically, out-of-band access is through a *console* or management port (typically an RS-232 or Ethernet port),

an intelligent power management device (IPDU), a KVM port, or a service processor.

### point to point protocol (See PPP)

### point to point tunneling protocol (See PPTP)

### PPP (point to point protocol)

A method that creates a connection between a remote computer and a Cyclades device and enables a remote user access using the Web Manager or the command line. Supports the use of the PAP, SPAP, CHAP, MS-CHAP, and EAP authentication methods.

### PPTP (point to point tunneling protocol)

A *VPN* method developed by Microsoft along with other technology companies, it is the most widely supported VPN method among Windows clients and the only VPN protocol built into Windows 9x and NT operating systems. Uses the same types of authentication as PPP.

### production network

The network on which the primary computing work of an organization is done. Users on a production network expect 24/7/365 availability with access to data and resources as reliable as access to telephone service. Development and testing of new applications are often performed on separate networks to avoid burdening or compromising the production network. Organizations often set up separate *management networks* to provide remote *out-of-band* access to disconnected IT assets.

## RADIUS (remote authentication dial in user service)

A widely-supported authentication protocol for centralized user administration. Used by many Internet Service Providers (ISPs) and by devices such as routers and switches that do not have much storage. Combines authentication and authorization in a user profile. Relies on the UDP protocol. One of many standard authentication protocols supported on Cyclades devices.

### remote supervisor adapter II (See RSA II)

### remote system control (See RSC)

#### rmenush

The default login shell for users (/usr/bin/rmenush), which allows users only a limited set of menu options, including: access to management actions on devices for which they are authorized; the ability to change the user's password; and the ability to logout. The OnBoard administrator may modify the menu options and commands.

### RSA II (remote supervisor adapter II)

Service processor technology on certain IBM servers that includes a service processor PCI card used to manage the BMC that is located on the motherboard. Enables the remote administrator to receive notifications, alerts, to view event logs and the last screen before a failure, to use virtual media (also called "remote media"), to control power and to manage the console through a web browser using a built-in Web server. Provides more options than the IPMI service processor that is available on IBM xseries e325 and e326 servers.

# **RSC** (remote system control)

Service processor technology on certain Sun servers that includes a *service processor* RSC card. Enables the remote administrator to run diagnostic tests, view diagnostic and error messages, reboot the server, and display environmental status information from a remote console even if the server's operating system goes offline. The RSC firmware runs independently of the host server, and uses standby power drawn from the server. The RSC card on some servers include a battery that provides approximately 30 minutes of power to RSC in case of a power failure.

# secure rack management (See SRM)

# security features

Cyclades products provide security features, including *encryption*, *authentication*, and *authorization*, to enable customers to enforce their data

center security policies while providing *out-of-band* access to managed systems.

SEL (See event log)

serial over LAN (See SoL)

service processor (See SP)

### service processor console

The console on a service processor whose dedicated Ethernet port is connected to one of the OnBoard's private Ethernet ports. Sometimes referred to as NCI (for native command interface). [OnBoard only]

### service processor manager

An *OOBI* component that provides to users and groups secure, controlled access to basic features required for out-of-band management of servers that have embedded management controllers (also called *BMC*s or *service processors*). Also provides access to the console of servers and other devices without service processors but that have Ethernet ports that allow console access. Provides a single point of access through a single Ethernet address (see *IP address consolidation*) to services that are provided by service processors from several different vendors and to the console of certain servers and other devices. Its administrators are able to use a single interface to manage multiple servers without having to learn multiple management interfaces. The AlterPath OnBoard is the Cyclades service processor manager.

#### shell

A command interpreter on UNIX-based operating systems (like the Linux operating system that controls most Cyclades products). A shell typically is accessed in a terminal window where the shell presents a prompt. For example: [admin@OnSite admin] # is the prompt that appears when a user logs into an OnSite as admin and is in the /home/admin directory. Users tell the operating system to perform actions by typing commands in the shell, which interprets the commands and performs the specified actions. See also command line interface. The AlterPath OnBoard has two user shells: onbdshell and rmenush.

### simple mail transfer protocol (See SMTP)

### SMB (server message block)

A protocol used for file sharing and other communications between Windows computers. Microsoft uses this protocol along with NTML authentication protocol used to authenticate a client on a server.

### SMTP (simple mail transfer protocol)

The most-commonly-used protocol used to send email.

### SNMP (simple network management protocol)

A set of network management protocols for TCP/IP and IPX (Internet Packet Exchange) networks, which are part of the TCP/IP protocol suite. Supports management of devices running SNMP agent software by remote administrators using SNMP manager software, such as HP OpenView, Novell NMS, IBM NetView, or Sun Net Manager, on remote computers. Devices running SNMP agent software send data from management information bases (MIBs) to the SNMP manager software.

On certain Cyclades devices, administrators can enable SNMP to allow a remote administrator to manage the device and can configure the device to send alerts about events of interest. The SNMP configuration file is located at /etc/snmp/snmpd.conf. See also *OID* and *traps*.

# **SNMP** manager

Any computer running SNMP manager software. Also called a network management station or SNMP server.

# **SNMP** manager software

Displays data about managed devices on the console or saves the data in a specified file or database. Some network management programs such as HP OpenView graphically show information about managed devices.

### **SNMP** server (See SNMP manager)

### SoL (serial over LAN)

Access to the console of a server or other device that supports redirection of serial server data to a dedicated Ethernet port. Permits access to and control of the BIOS and operating system console over the LAN or Internet. Eliminates the need for the device to have a serial port and the need for serial cabling to enable console access. On the OnBoard, once a device's SoL Ethernet port is connected to one of the OnBoard's private Ethernet ports, an authorized user can access the server or a device's console either through the "Device console" or "devconsole" option (available on the Web Manager, rmenush, or onbdshell) or through entering the devconsole command with ssh on the command line).

### SP (service processor)

Ethernet-based management controller on a server, which provides out-of-band management through an interface between the server's administrator and an internal baseboard management controller (BMC) that enables the management features. Management features can include serial console emulation (using Telnet or IPMI), *KVM over IP*, power control, sensor and log information from the server hardware, and virtual media.

# SRM (secure rack management)

An out-of-band infrastructure (OOBI) capability delivered by the AlterPath OnBoard that isolates the management ports (emergency service ports) of servers that have *service processors* from the *production network*. Physically consolidates and logically secures the Ethernet connections between the AlterPath OnBoard and the connected service processors. By providing *IP consolidation*, SRM substantially lowers the cost and complexity of deploying service processors. SRM also lowers the security risks of using service processors by providing centralized authentication and user access control, isolating vulnerable service processor protocols from the production network and communicating with authenticated and *authorized users* over the public network using higher-end secure protocols (such as *SSH*, *SSL*, and *HTTPS*).

#### SSH

Secure shell, developed by SSH Communications Security, Ltd., is a UNIXbased shell and protocol that provides strong authentication and secure communications over unsecured channels. Unlike telnet, ftp, and the rcp/rsh/remsh programs, SSH encrypts everything it sends over the network. Many Cyclades products support SSH version 1 and SSH version 2. Since SSH1 and SSH2 are entirely different, incompatible protocols, it is important when given a choice between enabling one or the other of the two SSH versions to enable the version that is available on the computer being used to access the Cyclades equipment. The OpenSSH (www.openssh.org) package is used on the AlterPath OnBoard. THe OnBoard uses the Open SSH version that is certified by the Cryptographic Module Validation (CMV) program run by the U.S. National Institute of Standards (NIST) and the Canadian government's Communications Security Establishment (CSE). Authorized users on the AlterPath OnBoard can enter an OnBoard-specific set of commands such as poweron, poweroff, powercycle when using ssh on the command line to perform service processor management actions.

### SSL (secure sockets layer)

A protocol for transmitting private documents via the Internet. Also used for the type of connection used for transmitting the information. Uses two keys to encrypt data being transferred: a public key and a private or secret key known only to the message receiver. See also *HTTP/HTTPS*.

# system event log (See event log)

### TACACS+ (Terminal Access Controller Access Control System)

An authentication protocol (pronounced *tak-ak\_plus*) that provides separate authentication, authorization, and accounting services. Based on TACACS, but completely incompatible with it. Uses the TCP protocol, which is seen by some administrators as a more-reliable protocol than the UDP protocol used by RADIUS. One of many standard authentication protocols supported on Cyclades devices.

#### trap

An operation started by an SNMP agent in response to an event of interest on a managed-object in a device, which sends an alert to the *SNMP manager*. The administrator of certain Cyclades device can configure which types of events generate trap messages and trap destinations. Also known as SNMP messages or as "PDUs"—protocol data units.

#### virtual media

Emulates the use of a floppy or CD drive that is physically connected to the remote administrator's computer to

### **VPN** (virtual private network)

A mechanism enabling two computers to securely transfer information over an otherwise untrusted network through a secure tunnel. Two common options used for VPN are *IPSec* and *PPTP*.

### Web Manager

Cyclades' web management interface. The Web Manager runs in supported browsers and allows remote administrators to configure Cyclades products and to enable remote users to access servers and other devices that are connected to Cyclades products. Authorized users can use the Web Manager to access connected devices.

| A                                        | supported methods                         |
|------------------------------------------|-------------------------------------------|
|                                          | IPSec 82                                  |
| accessing connected devices              | OnBoard and connected devices 6           |
| controlling 3                            | authentication methods                    |
| planning 14                              | introduction 4                            |
| activity, capturing 4                    | default                                   |
| adding rules for IP filtering chains 57  | as defined in Moderate security           |
| addressing scheme for devices 47         | profile 17                                |
| planning 130                             | task for specifying 9                     |
| administrative users                     | one time passwords introduction 10        |
| configuring interfaces 264               | authentication servers                    |
| using the Wizard 113                     | configuring                               |
| Wizard options 114                       | Kerberos 213                              |
| administrators 106                       | LDAP 216                                  |
| AH authentication protocol 83            | list of tasks 9                           |
| alarms                                   | NIS 217                                   |
| as a security feature 4                  | RADIUS 219                                |
| configuring 42, 43, 44                   | SMB 221                                   |
| triggers, configuring                    | TACACS+ 223                               |
| email notifications 232                  | required for all authentication methods 5 |
| pager notifications 230                  | authorizations                            |
| SNMP trap notifications 228              | as a security feature 3                   |
| ALERT syslog severity level 33           | bypassing in a custom security profile 16 |
| alerts 4                                 | authorized users                          |
| AlterPath PM IPDUs 40, 41                | accessing devices through OnBoard 3       |
| anonymous logins to Cyclades' ftp server | and Expect scripts 347                    |
| 297                                      | managing outlets on IPDUs 40              |
| Apache web server 74                     | service processor power management 40     |
| application notes 54, 349, 352, 353      | VPN configuration tasks 81, 85            |
| authentication                           | autodetect                                |
| as a security feature 3                  | modem access type 38                      |
| configuring with the cycli utility 9     |                                           |

| AUX ports                                 | unsaved changes 99                            |
|-------------------------------------------|-----------------------------------------------|
| configuring for IPDU power                |                                               |
| management 41                             | С                                             |
| connecting IPDUs to 40                    |                                               |
| -                                         | CA                                            |
| В                                         | See certificate authority                     |
|                                           | callback                                      |
| backing up configuration files 100        | configuration option 39                       |
| backup partition 409                      | connection, used for troubleshooting 340      |
| backups                                   | modem option 36                               |
| configuring for added files 101           | using to access the Web Manager 106           |
| how OnBoard handles differently from      | Cautions                                      |
| other Cyclades products 59                | about disabling native IP before ending       |
| basic network parameters, configuring 266 | PPTP VPN connection 87                        |
| baud rate, modem 38                       | closing PPTP VPN connections to               |
| /bin/do_create_cf_ext2 script 64          | prevent unauthorized access. 87               |
| blade manager, connecting 34              | risks from not changing administrator's       |
| bogomips information 289                  | passwords 117                                 |
| bond0 35                                  | when adding users in the Wizard 138           |
| bonding                                   | when changing or deleting private             |
| See failover                              | subnets 130                                   |
| boot                                      | when changing the default rmenu.sh            |
| action, configuring for IPSec VPN 83      | menu 94, 96                                   |
| configuration fields and options 188      | when creating a command template 356          |
| configuring in Web Manager 188, 189,      | when creating filtering rules 55              |
| 190                                       | certificate signing request (CSR), generating |
| file locations 408                        | 74                                            |
| partitions 409                            | certification authorities 74                  |
| boot image                                | chains, packet filtering 55                   |
| checking if one exists 417                | changes to config files, how the OnBoard      |
| problems, troubleshooting 416             | handles 59                                    |
| replacing 342, 408                        | command line, using                           |
| saving to compact flash PCMCIA card       | to access the OnBoard 85                      |
| 417, 418                                  | to check for the PPTP address 87, 390,        |
| troubleshooting problems with 343         | 401                                           |
| broadcast IP address 125, 267             | command templates                             |
| bus frequency information 289             | assigning to devices overview 346             |
| buttons                                   |                                               |
| save and apply changes 99                 | when not to assign 352                        |

| command templates (continued)              | configuration                                                 |
|--------------------------------------------|---------------------------------------------------------------|
| creating 348                               | boot 188                                                      |
| table showing devices to which they        | files 59, 100                                                 |
| apply 357                                  | backed up 100, 409                                            |
| tasks for configuring a new device 347     | backup/restore 293                                            |
| testing 348                                | factory default 59, 418                                       |
| when not to use 360                        | restoring 60                                                  |
| commands                                   | to factory defaults 101                                       |
| commit 99                                  | saving changes 60, 99                                         |
| create_cf utility 343, 416, 417 curses 349 | source of data during a network boot 414 using the Wizard 116 |
| cycli utility 9, 12, 40, 55, 99            | configuration files.gz backup file                            |
| daemon.sh 342                              | 100                                                           |
| ifconfig 390                               | console                                                       |
| ipconfig 87, 401                           | accessing through dedicated Ethernet                          |
| ipmitool 352                               | ports 46                                                      |
| onbdtemplate utility 348, 352, 355,        | accessing to restore factory defaults 101                     |
| 356, 361                                   | destination for syslog messages 32                            |
| openssl 75                                 | logout 356                                                    |
| opiekey 68,71                              | CPU information 289                                           |
| opiepasswd 68,70                           | create cf command 416                                         |
| ping command 354                           | options 416, 417                                              |
| ps command 342                             | using to replace a corrupted image 414                        |
| restoreconf command 101                    | using when troubleshooting 343                                |
| saveconf $100$                             | CRIT syslog severity level 33                                 |
| saveconf command 356                       | crond daemon 43                                               |
| ssh command 14, 85, 354                    | currentimage environment variable 410, 418                    |
| telnet command 354                         | curses commands 349                                           |
| using for troubleshooting 417              | custom security profile                                       |
| communications                             | table of configurable features 18                             |
| blocked between private Ethernet ports     | with a default authorization method set 9                     |
| 34                                         | with the override authorizations feature                      |
| proxied 3                                  | set 16                                                        |
| compact flash PCMCIA card                  | customizing                                                   |
| saving the boot image on 417               | command templates 348                                         |
| using to mount the /mnt/opie               | expect scripts 348                                            |
| directory for OTP support 64               |                                                               |
| CONTRACTION OF SHAND CHILLARY CONTRACTOR   |                                                               |

| Cyclades                                 | daemons 43                               |
|------------------------------------------|------------------------------------------|
| downloading updates from 147             | daisy-chaining IPDUs 40, 146             |
| downloading updates from                 | data buffering                           |
| ftp server for 297                       | introduction 4                           |
| cycli utility                            | as a security feature 4                  |
| add command 311, 321                     | configuring for a device with cycli 334  |
| adding a user 69                         | configuring the default with cycli 333   |
| adding/editing iptables rules 58         | configuring with Web Manager 197         |
| commands 311                             | options for devices 51                   |
| commit command 322                       | data filtering, events generating syslog |
| configuring                              | messages 32                              |
| alarms 42, 43, 44                        | date and time, configuring 184           |
| authentication 9, 55                     | date information 289                     |
| data buffering 54                        | DEBUG syslog severity level 33           |
| IPDU power management 40                 | dedicated Ethernet ports 46              |
| modems 37, 38                            | default route 42, 125, 265               |
| rules for IP filtering 55                | specifying 267                           |
| services 21                              | when private subnets are not configured  |
| users 12                                 | 130                                      |
| delete command 322                       | defaults                                 |
| detecting services starting and stopping | configuration files 418                  |
| 21                                       | restoring 101                            |
| example scripts 54                       | packet filtering chains 55               |
| exit command 323, 326                    | static IP address 264                    |
| list command 325                         | Destination Network Address Translation  |
| not displaying OTP authentication 67     | See DNAT                                 |
| quit command 326                         | destinations for syslog messages 33      |
| quit! command 326                        | detected devices 286                     |
| rename command 326<br>revert command 327 | /dev/hdc PCMCIA slot 1 device name 417   |
| saving (committing) changes 55, 99       | /dev/hde PCMCIA slot 2 device name       |
| set command 327                          | 417                                      |
| shell command 328                        | devconsole.default command               |
| show command 323                         | template 357                             |
| version command 328                      | device groups, assigning to devices 50   |
|                                          | 5 Tr., 6 6                               |

D

 ${\tt daemon.sh}\ command,\ WEB\ option\ 342$ 

| device management 3                      | DNAT 131, 134, 347                          |
|------------------------------------------|---------------------------------------------|
| actions                                  | DNS                                         |
| event log 349                            | configuring in Web Manager 266, 267         |
| power 349                                | server 263                                  |
| service processor console 349            | do_create_cf_ext2 script 64                 |
| device types 347                         | document                                    |
| differences 348                          | audience xxxi                               |
| devices 3                                | CD xxxv                                     |
| accessing native IP features on 85       | downloads xxxv                              |
| assigning an authentication method to    | organization xxxii                          |
| with vi 67                               | related documentation xxxiv                 |
| with Web Manager or cycli 9              | domain name 263, 267                        |
| assigning private subnets to 53          | downloading                                 |
| communicating with the OnBoard 347       | documents xxxv                              |
| configuring                              | firmware (software)                         |
| OnBoard unique tasks 346                 | AlterPath PM 147                            |
| Wizard 116, 136                          | OnBoard 147                                 |
| configuring new 345–405                  | release notes 353                           |
| connecting 46                            | DRAC device type                            |
| console access through dedicated         | command template 357                        |
| Ethernet ports 46                        | DRAC II devices 349                         |
| controlling access to 3                  | DRAC III/XT devices 349                     |
| default authentication method 17         | DRAC IV devices 349                         |
| detected 286                             | drac.default command template 357           |
| DHCP                                     | -                                           |
| configuring                              | E                                           |
| for a failover device 124, 125, 264,     |                                             |
| 265, 267                                 | edit rule for packet filtering chain 57     |
| for Ethernet ports                       | email address, configuring for system email |
| in Web Manager 266                       | 189                                         |
| in Wizard 126                            | email notifications 43                      |
| default route, automatically assigned by | EMERG syslog severity level 33              |
| DHCP server 42, 125, 265                 | environment variables, currentimage 418     |
| service requiring additional             | ERROR syslog severity level 33              |
| configuration 21                         | escape sequence                             |
| when the server cannot be reached 264    | conventions for xxxvi                       |
| dial-in 106                              | device console 356                          |
| dial-ins                                 | ESP authentication protocol 83              |
| introduction 36                          | 1                                           |

| /etc/config_files file                   | external modems 36                     |
|------------------------------------------|----------------------------------------|
| adding a new file to be backed up/       | _                                      |
| restored 101                             | F                                      |
| certificate files pre-added to 76        |                                        |
| /etc/httpd/conf/ssl.key/                 | factory default configuration files    |
| server.key file 76                       | how stored and restored 59             |
| /etc/menu.ini login shell configuration  | how to restore 59                      |
| file 93                                  | restoring                              |
| /etc/onboard_templates.ini file          | with the create cf command 417         |
| 356, 357                                 | with the create cf command,            |
| /etc/pam.d/login file 66                 | example 418                            |
| /etc/pam.d/otp file 66                   | with the restoreconf command           |
| /etc/pam.d/otplocal file 66              | 101                                    |
| /etc/pam.d/sshd file 66                  | with the Web Manager 298               |
| eth0 35                                  | to restore from the command line 101   |
| eth1 35                                  | failover                               |
| Ethernet failover, configuring 265       | introduction 35                        |
| Ethernet PCMCIA card 34                  | configuration, Wizard 125, 128         |
| configuration form 169                   | configuring 265, 267                   |
| Ethernet ports                           | files                                  |
| introduction 34                          | /etc/onboard templates.ini             |
| configuring a static IP address for 267  | file 356, 357                          |
| configuring, Web Manager 264, 266        | configuration, restoring 60            |
| connecting to a production network 46    | configuration files.gz 100             |
| private 34                               | hdc.conf 212                           |
| tasks for configuring 36                 | firewall                               |
| event log management 349                 | configuration introduction 55–58       |
| examples                                 | rules, configuring, Web Manager 268    |
| configuration using the cycli utility 54 | firmware                               |
| private subnet configuration 378         | AlterPath PM, downloading from         |
| two private subnets and VPN 381          | Cyclades 147                           |
| virtual network configuration with one   | heading on the Cyclades downloads page |
| private subnet 395                       | 353                                    |
| Expect scripts                           | image 417                              |
| talk_customN.exp 349                     | OnBoard                                |
| talk_generic_ipmi.exp 349                | downloading from Cyclades 147          |
| talk rsa I.exp 349, 361                  | image destination 298                  |
| tasks for configuring 347                | upgrading 294, 296                     |
| when a customized one is needed 352      |                                        |
|                                          | service processor, tested 352          |

| flash memory                                | ICMP 16, 22                              |
|---------------------------------------------|------------------------------------------|
| partitions 416                              | ifconfig command 35, 87, 390, 401        |
| PCMCIA card 418                             | iLO devices                              |
| saving the boot image on 417                | default command template for 357         |
| unusable, recovering from 414               | ilo.default command template 357         |
| upgrading software on 298                   | image                                    |
| flow control 38                             | destination 298                          |
| format storage media, while creating a boot | file 297                                 |
| image 417                                   | software 417                             |
| FORWARD packet filtering chain 56           | INETD 22                                 |
| FTP site, for downloading OnBoard firmware  | Info menu 286                            |
| 297                                         | INFO syslog severity level 33            |
| FTPD 22                                     | information                              |
|                                             | detected devices 286                     |
| G                                           | system 286, 288, 289, 291                |
|                                             | system status 286                        |
| cotowor                                     | INPUT packet filtering chain 56          |
| gateway                                     | interfaces                               |
| configuring in Web Manager 267              | configuring in Web Manager 264           |
| configuring in Wizard 124                   | See also network interfaces              |
| groups                                      | Internet connection example 46           |
| configuring with cycli 334                  | intrusion, reducing risks of 117         |
| configuring with Web Manager 200            | inverted options for packet filtering 58 |
|                                             | IP addresses                             |
| Н                                           | broadcast 267                            |
|                                             | of remote IPSec gateway 83               |
| hdc.conf file, on the Kerberos KDC 212      | OnBoard 135                              |
| high-availability 35                        |                                          |
| host route 42                               | planning 130                             |
| host settings Web Manager option 263        | IP filtering, introduction 55–58 IPDUs   |
| host table 271                              |                                          |
| hosts, configuring new, Web Manager 271     | daisy-chaining 40                        |
| hot keys, conventions for xxxvi             | overcurrent status generating syslog     |
| HTTP 16, 22, 106, 120                       | messages 32                              |
| HTTPS 16, 21, 24, 106, 120                  | planning access to outlets 14            |
|                                             | power management 40, 41                  |
| I                                           | IPMI 1.5 devices                         |
|                                             | command template requirements 358        |
| IBM service processors 350                  | compared to other device types 349       |
| ibili service processors 330                | IPMI 2.0 devices 349                     |

| ipmitool command 352 IPSec  authentication methods 6 in the Moderate security profile 16 service requiring additional configuration 21 VPN configuration tasks 85 configuring in Web Manager 276 connections 83 iptables introduction 55–58 | local administrators, troubleshooting 340 authentication 6 fallback options 5 logging, system 4 login shell 42, 93 rmenush 42, 93 logins 4, 9 212 FAILED LOGIN error message 340 anonymous to ftp.cyclades.com 297 modern access type 38 |
|----------------------------------------------------------------------------------------------------|----------------------------------------------------------------------------------------------------|
| K                                                                                                    | modem access type 38 recovering from root login failure 340                                                                                                    |
| Kerberos authentication method 5, 6, 82, 213                                                                                                    | М                                                                                                    |
| KDC 212                                                                                                    | MAC address 35                                                                                                    |
| kernel version 289                                                                                                    | machine information 289                                                                                                    |
| Key Distribution Center (KDC) 212                                                                                                    | Macintosh 86                                                                                                    |
| keys                                                                                                    | MacOS X support for IPSec and PPTP 82                                                                                                    |
| conventions for hot keys, escape keys,                                                                                                    | maintenance tasks not done using Web                                                                                                    |
| and keyboard shortcuts xxxvi                                                                                                    | Manager 61                                                                                                    |
| generated for RSA public keys 83                                                                                                    | management network 34, 46                                                                                                    |
|                                                                                                    | management of connected devices 3                                                                                                    |
| L                                                                                                    | message filtering 33                                                                                                    |
|                                                                                                    | levels, syslog 33                                                                                                    |
| LAN 46                                                                                                    | message logging 32–33                                                                                                    |
| LDAP authentication method 5, 6, 82                                                                                                    | MindTerm applet                                                                                                    |
| LDAP authentication server, configuring in                                                                                                    | when a user connects to a console 63                                                                                                    |
| Web Manager 215                                                                                                    | using to create an SSH tunnel 63                                                                                                    |
| /libexec/example_scripts scripts                                                                                                    | /mnt/hda3/backup directory 100 /mnt/hda3/backup/                                                                                                    |
| 10                                                                                                    | configuration_files_gz file 100                                                                                                    |
| lightweight directory access protocol                                                                                                    | /mnt/hda3/backup/                                                                                                    |
| See LDAP                                                                                                    | configuration files gz file 100                                                                                                    |
| Linux operating system                                                                                                    | /mnt/opie directory 64                                                                                                    |
| command line, viewing create_cf options on 417                                                                                                    | modems                                                                                                    |
| configuring PPTP on 86                                                                                                    | access type menu options 38                                                                                                    |
| support for IPSec and PPTP on 82                                                                                                    | external 36                                                                                                    |
| support for it see and I I I on 02                                                                                                    |                                                                                                    |

| modems (continued)                                 | network interfaces                                 |
|----------------------------------------------------|----------------------------------------------------|
| initialization string 39                           | configuring 263                                    |
| introduction 36–39                                 | a default route 42, 125, 265                       |
| PCMCIA card                                        | Web Manager 264                                    |
| configuration form 169                             | Wizard 116, 123                                    |
| Web Manager configuration screen                   | network route 42                                   |
| 169                                                | NIS authentication server                          |
| supported types 36                                 | configuring 216, 217, 219, 221, 223,               |
| tasks for configuring 37                           | 228, 230, 232, 234                                 |
| used for troubleshooting 340                       | in Web Manager 217                                 |
| moderate security profile 16, 118                  | Notes                                              |
| MS-CHAPv2 82                                       | on saving server.key and                           |
| MTU 124, 267                                       | server.crt files 76                                |
| ,                                                  | NOTICE syslog severity level 33                    |
| N                                                  | notifications 4                                    |
|                                                    | configuring 44                                     |
| native IP                                          | in security features table 4                       |
| command template for any device type               | NTP service 22                                     |
| 358                                                |                                                    |
| configuring access                                 | 0                                                  |
| through PPTP VPN tunnel 86                         |                                                    |
| enabling                                           | onbdtemplate utility                               |
| after creating PPTP VPN tunnel 87                  | introduction 348                                   |
| after VPN tunnel is created 85                     | details 361                                        |
| starting the VPN connection from a                 | procedure for using 355                            |
| remote computer 82                                 | use by the administrator 352                       |
| navigate, conventions for showing how to           | using to test a template 356                       |
| xxxvi                                              | OnBoard                                            |
| net_boot command 410                               | features overview 3                                |
| netmask 135, 267                                   | administrator 348                                  |
| for IPSec VPN connections 84                       | configuring a default route 42, 125, 265           |
| network                                            | granting access to VPN connections 82              |
| address 135                                        | how device communications are                      |
| boot 414                                           | managed 347                                        |
|                                                    | •                                                  |
| saving image to flash memory 298 configuration 354 | IP address for the public interface 86 restart 294 |
|                                                    | SNMP on 31                                         |
| configuring basic parameters, Web                  |                                                    |
| Manager 266                                        | supported devices and firmware levels              |
| services 4                                         | 347                                                |

| OnBoard (continued)                      | introduction 55–58                     |
|------------------------------------------|----------------------------------------|
| system events generating syslog          | on the OnBoard 55                      |
| messages 32                              | overview 55                            |
| understanding authentication on 4        | rules 56                               |
| unique device configuration              | pager notifications 43                 |
| requirements 346                         | partitions                             |
| unique security features 3               | checking partition size with           |
| one time password authentication method  | create_cf 418                          |
| See OTP authentication method            | rebuilding $\overline{417}$            |
| one time passwords in everything         | reformatting with create_cf 416        |
| See OPIE                                 | passwords 106                          |
| open security profile 17                 | admin, changing from default 117       |
| openss1 utility 75                       | PCMCIA cards                           |
| OpenSWAN 82                              | and create_cf 417                      |
| operating system, OnBoard, upgrading 296 | compact flash, configuring 182         |
| opiekey command                          | Ethernet                               |
| generating passwords for users 68, 71    | configuring 178, 180                   |
| opiepasswd command                       | flash memory, saving the boot image on |
| registering users 68, 70                 | 417, 418                               |
| organization, document xxxii             | modem                                  |
| OTP authentication method                | beginning to configure 172             |
| introduction for administrators 10–12    | configuring 172                        |
| for dialing into PCMCIA modem or         | overview 36                            |
| phone cards 38                           | ping command 354                       |
| generating passwords for users 69        | planning                               |
| OTP/Local 66                             | access to connected devices 14         |
| where supported 7                        | device IP addresses 130                |
| registering users 69                     | user access to devices and outlets 14  |
| specifying the databases' location 64    | power management                       |
| tasks for configuring 10                 | commands 348, 354, 361                 |
| where supported 7                        | configuring 40                         |
| outlets, power                           | device 349                             |
| managing 40                              | on IBM servers using RSA II cards 350  |
| OUTPUT packet filtering chain 56         | options 40                             |
| overcurrent alerts 34                    | power on 348                           |
|                                          | power supply state 289                 |
| P                                        | PPP                                    |
|                                          | authentication 6                       |
| packet filtering                         | modem access type 38                   |
|                                          |                                        |

| RAM                                         |
|---------------------------------------------|
| root filesystem in after network boot 410   |
| saving an image to flash 298                |
| used to store a network boot image 410,     |
| 414, 416                                    |
| used to store changes until they are saved  |
| 59                                          |
| reboot                                      |
| See restart                                 |
| recovering from root login failure 340      |
| release notes 347, 353                      |
| remote administrators 4                     |
| troubleshooting 340                         |
| removable flash 409                         |
| requirements                                |
| for device configuration 346                |
| for enabling VPN 276                        |
| restart                                     |
| performing in Web Manager 294, 300          |
| persistence of configuration file changes   |
| after 59                                    |
| restoration                                 |
| configuring for added files 101             |
| tasks for configuration files 100           |
| restoreconf command                         |
| factory_default option 101                  |
| options 419                                 |
| restoring                                   |
| backed up configuration files 59            |
| configuration files 60, 293                 |
| factory default configuration files 59, 101 |
| revision, CPU, information 289              |
| rmenush login shell, configuring 42, 93     |
| root user 96                                |
| cannot log in 340                           |
|                                             |
|                                             |

| routing                                    | screens, conventions for showing how to      |
|--------------------------------------------|----------------------------------------------|
| for the OnBoard, understanding 42          | navigate to xxxvi                            |
| specifying the OnBoard's default route     | scripts, configuring backups for 101         |
| 42, 125, 265                               | secondary Ethernet port 35                   |
| RPC 16, 22                                 | configuring, Web Manager 264                 |
| RSA I devices 349                          | secured security profile 17, 120             |
| issues when configuring 361                | security                                     |
| RSA_I.txt application note 349             | changing admin user password 117             |
| RSA II devices                             | isolating devices from the public network    |
| default command template for 357           | 34                                           |
| differences between devices of the same    | policies                                     |
| type 348                                   | enforcing with a security profile 16         |
| issues affecting configuration of 361      | security features                            |
| table of differences 350                   | unique to OnBoard 3                          |
| RSA public keys 82, 83                     | security profiles 4                          |
| rsa.default command template 354,          | custom 9                                     |
| 357, 361                                   | customizable services/features 18            |
| rsa.limited.default command                | customizing in the WIzard 122                |
| template 354, 357, 361                     | effect on authorizations 16                  |
| rules                                      | moderate 118                                 |
| configuring for packet filtering 55        | services/features 16                         |
| hidden, for packet filtering 56            | open 121                                     |
| packet filtering 56                        | services/features 17                         |
|                                            | secured 120                                  |
| S                                          | services/features 17                         |
|                                            | selecting or customizing, Wizard 116,        |
| save and apply changes                     | 117, 254                                     |
| button 99                                  | Web Manager Wizard configuration             |
| using the cycli utility 99                 | dialog 118                                   |
| Save button on the Mgmt -> Backup/restore  | self-signed certificates 24 sensor alarms 33 |
| screen 100                                 | configuring 42, 43, 44, 234                  |
| saveconf command                           | sensor data management on IBM servers with   |
| backing up configuration changes 100       | RSA II cards 350                             |
| run as prerequisite to restoring backed up | sensors                                      |
| configuration files 100                    | events generating syslog messages 32         |
| saving a newly-configured template 356     | events generating systog messages 32         |
| saving configuration file changes          |                                              |
| procedures 99                              |                                              |
| tasks 60                                   |                                              |

| servers authentication, configuring            | OnBoard 297                               |
|------------------------------------------------|-------------------------------------------|
| LDAP 216                                       | heading on the Cyclades downloads page    |
| NIS 217                                        | 353                                       |
| RADIUS 219                                     | image                                     |
| SMB 221                                        | file pathname on ftp server 297           |
| TACACS+ 223                                    | saving from RAM to flash using            |
| syslog 33                                      | create cf 417                             |
| service processors                             | OnBoard                                   |
| connecting multiple to a single private        | image destination 298                     |
| Ethernet port 34                               | upgrading 294, 296                        |
| connecting to OnBoard                          | upgrading                                 |
| multiple to a single private Ethernet port 34  | retaining configuration file changes 59   |
| connecting to OnBoard, illustrated 46          | SPs                                       |
| console 354                                    | See service processors                    |
| access usually available 354                   | SSH                                       |
| management actions on RSA 1 cards              | enabled in moderate security profile 16   |
| 349                                            | encryption 3                              |
| dedicated Ethernet ports on 46                 | in MindTerm 63                            |
| hiding vulnerable protocols used by 3          | service not requiring additional          |
| IBM console management action 349              | configuration 22                          |
| management features 3                          | ssh configuring OTP authentication for 66 |
| power management 40                            | ssh command 14, 40, 85, 87, 354, 390,     |
| services controlled by security profiles 4, 16 | 401                                       |
| session status 286                             | SSH tunnel, administrative user creating  |
| shared secret 83                               | using MindTerm 63                         |
| SMB authentication method 8                    | SSL 24                                    |
| SMB authentication server, configuring, in     | certificate requirements 24               |
| Web Manager 220                                | static IP address 82, 266, 267            |
| SMTP server, configuring for system email      | configuring for Ethernet ports            |
| 189                                            | Web Manager 266                           |
| SNMP 16                                        | Wizard 127                                |
| configuration tasks 31                         | subnets                                   |
| service 22                                     | configuring in Wizard 116, 130            |
| trap notifications 43                          | for IPSec VPN connections 84              |
| v1, v2, v3 26                                  | supporting multiple 134                   |
| software                                       | syslog                                    |
| downloading from Cyclades                      | introduction 32–33                        |
| AlterPath PM 147                               | message filtering levels 33               |

| syslog (continued)                     | for planning access to connected devices  |
|----------------------------------------|-------------------------------------------|
| message logging with 32                | 14                                        |
| message notifications 44               | not done using Web Manager 61             |
| servers 32, 33                         | performed under Web Manager Mgmt          |
| service 22                             | 293                                       |
| severity levels 33                     | performed using the Wizard 113            |
| syslogd 33                             | Telnet 16, 22, 101                        |
| syslogging                             | telnet command 354                        |
| See syslog                             | Terminal Access Controller Access Control |
| system information 286, 288, 289, 291  | System authentication See TACACS+         |
| Т                                      | terminal emulator 36                      |
| •                                      | TFTP boot server 298, 414, 415            |
| TACACS+ authentication method 8, 82    | trap notifications 43                     |
| TACACS+ authentication server,         | troubleshooting 339–343, 414              |
| configuring in Web Manager 222         | boot image problems 343, 416              |
| talk customN.exp Expect script 349     | connection methods 340                    |
| talk_generic_ipmi.expExpectscript      | device configuration 348                  |
| 349                                    | list of topics for 339                    |
| talk rsa I.exp Expect script 349, 361  | network failure 340                       |
| tasks                                  | understanding boot for 408                |
| for administering packet filtering 58  | typographical conventions xxxv            |
| for assigning a command template to a  |                                           |
| device 352                             | U                                         |
| for basic configuration, Wizard 114    |                                           |
| for configuration using the Wizard 116 | U-Boot                                    |
| for configuring                        | introduction 408                          |
| authentication 9                       | monitor mode 414                          |
| Ethernet ports 36                      | UNIX-based servers 33                     |
| IPSec VPN 85                           | unsaved changes                           |
| modems 37                              | button 99                                 |
| native IP access 85                    | light 119                                 |
| power management 41                    | upgrading OnBoard firmware 294, 296       |
| PPTP connections and native IP 86      | uptime information 289                    |
| PPTP VPN connections 86                | username                                  |
| SNMP 31                                | for Cyclades ftp site 297                 |
| syslog 33                              | users                                     |
| VPN 81, 85                             | activity, capturing 4                     |
| for device configuration 346           | and groups authorizations 3               |
| 101 de 1100 comiguiación 5 10          | and Groups addictizations 5               |

| users (continued)                                                      | Wizard 113                                 |
|------------------------------------------------------------------------|--------------------------------------------|
| configuring                                                            | web server                                 |
| for power management 41                                                | replacing autogenerated SSL certificate 74 |
| in Wizard 116, 137 planning device and IPDU outlet access              | Windows 86                                 |
| for 14                                                                 | support for IPSec and PPTP 82              |
| providing username and password                                        | wireless PCMCIA card configuration screen  |
| information to 9                                                       | 169                                        |
| /usr/bin/rmenush login shell                                           | Wizard 113–139                             |
| configuring 42, 93                                                     | menu options 114                           |
| v                                                                      | X                                          |
| vendor, CPU, information 289                                           | X.509 certificates 82                      |
| virtual IP addresses                                                   |                                            |
| assigning to a new device 346                                          |                                            |
| configuring in Web Manager 134 creating as a device configuration task |                                            |
| 347                                                                    |                                            |
| task for configuring a device 347                                      |                                            |
| virtual network 134                                                    |                                            |
| configuration in Wizard 131                                            |                                            |
| extra work required without 85                                         |                                            |
| VPN                                                                    |                                            |
| introduction 32–87                                                     |                                            |
| configuration example 381                                              |                                            |
| configuration tasks 81                                                 |                                            |
| connections                                                            |                                            |
| IPSec 83<br>PPTP 86                                                    |                                            |
| rrir ou                                                                |                                            |
| W                                                                      |                                            |
| WARNING syslog severity level 33                                       |                                            |
| Web Manager                                                            |                                            |
| conventions for showing how to navigate                                |                                            |
| to screens xxxvi                                                       |                                            |
| not displaying OTP authentication 67                                   |                                            |
| restarting 342                                                         |                                            |